# Οδηγός χρήσης υπολογιστή HP ProBook

© Copyright 2010 Hewlett-Packard Development Company, L.P.

Η ονοµασία Bluetooth είναι εµπορικό σήµα που ανήκει στον κάτοχο αυτού και χρησιµοποιείται από τη Hewlett-Packard Company µε την άδειά του. Η ονοµασία Intel είναι εµπορικό σήµα της Intel Corporation στις Η.Π.Α. και σε άλλες χώρες/περιοχές. Η ονοµασία Java είναι εµπορικό σήµα της Sun Microsystems, Inc. στις Η.Π.Α. Οι ονοµασίες Microsoft, Windows και Windows Vista είναι σήµατα κατατεθέντα της Microsoft Corporation στις Η.Π.Α. Το λογότυπο SD είναι εµπορικό σήµα που ανήκει στον κάτοχο αυτού.

Οι πληροφορίες που περιλαµβάνονται στο παρόν έγγραφο µπορεί να αλλάξουν χωρίς προειδοποίηση. Οι µοναδικές εγγυήσεις για τα προϊόντα και τις υπηρεσίες της HP είναι αυτές που ορίζονται στις ρητές δηλώσεις εγγύησης που συνοδεύουν αυτά τα προϊόντα και τις υπηρεσίες. Τίποτα από όσα αναφέρονται στο παρόν δεν πρέπει να εκληφθεί ως πρόσθετη εγγύηση. Η HP δεν φέρει ευθύνη για τεχνικά ή συντακτικά σφάλµατα ή παραλείψεις του παρόντος.

Πρώτη έκδοση: Μάιος 2010

Αριθµός εγγράφου: 598165-151

#### **Σηµείωση για το προϊόν**

Αυτός ο οδηγός χρήσης περιγράφει λειτουργίες που είναι κοινές στα περισσότερα µοντέλα. Ορισµένες λειτουργίες µπορεί να µην είναι διαθέσιµες στο δικό σας υπολογιστή.

## **Σηµείωση προειδοποίησης για την ασφάλεια**

**ΠΡΟΕΙ∆/ΣΗ!** Για να µειώσετε την πιθανότητα τραυµατισµού λόγω θερµότητας ή την πιθανότητα υπερθέρµανσης του υπολογιστή, µην τοποθετείτε τον υπολογιστή στα πόδια σας και µην φράζετε τους αεραγωγούς του υπολογιστή. Να χρησιµοποιείτε τον υπολογιστή µόνο πάνω σε σκληρή και επίπεδη επιφάνεια. Βεβαιωθείτε ότι ο αεραγωγός δεν φράζεται από κάποια άλλη σκληρή επιφάνεια, όπως προαιρετικό εκτυπωτή που βρίσκεται δίπλα στον υπολογιστή, ή από κάποια µαλακή επιφάνεια, όπως µαξιλάρια ή χοντρά υφάσµατα. Επίσης, µην αφήνετε το τροφοδοτικό AC να έρχεται σε επαφή µε το δέρµα σας ή µε µαλακή επιφάνεια, όπως µαξιλάρια ή χοντρά υφάσµατα, κατά τη διάρκεια της λειτουργίας. Ο υπολογιστής και το τροφοδοτικό AC συµµορφώνονται µε τα όρια θερµοκρασίας για τις επιφάνειες στις οποίες έχει πρόσβαση ο χρήστης, όπως αυτά ορίζονται από το πρότυπο IEC 60950 (International Standard for Safety of Information Technology Equipment).

# Πίνακας περιεχομένων

#### 1 Λειτουργίες

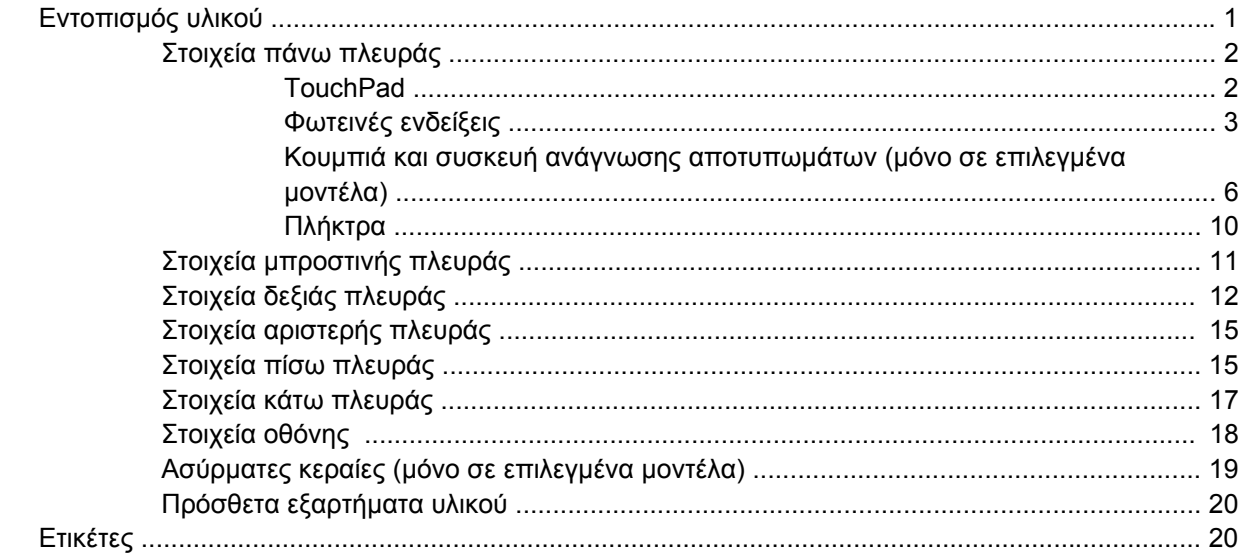

#### 2 Ασύρματη λειτουργία, μόντεμ και τοπικό δίκτυο

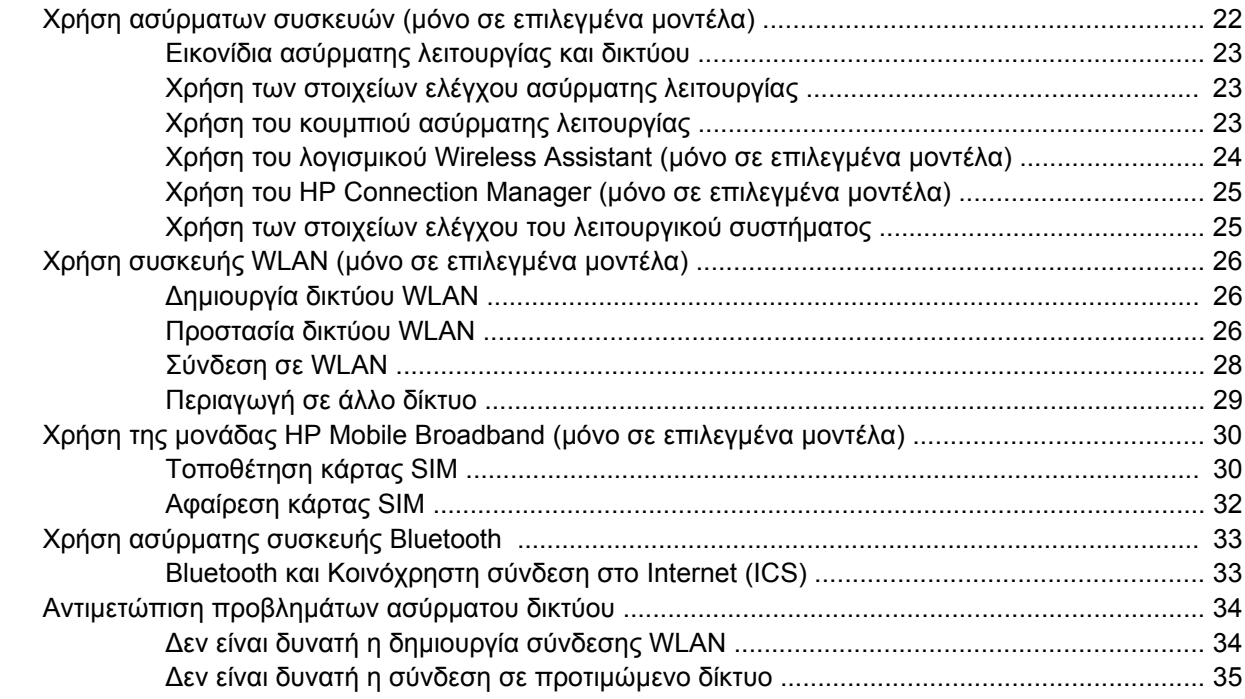

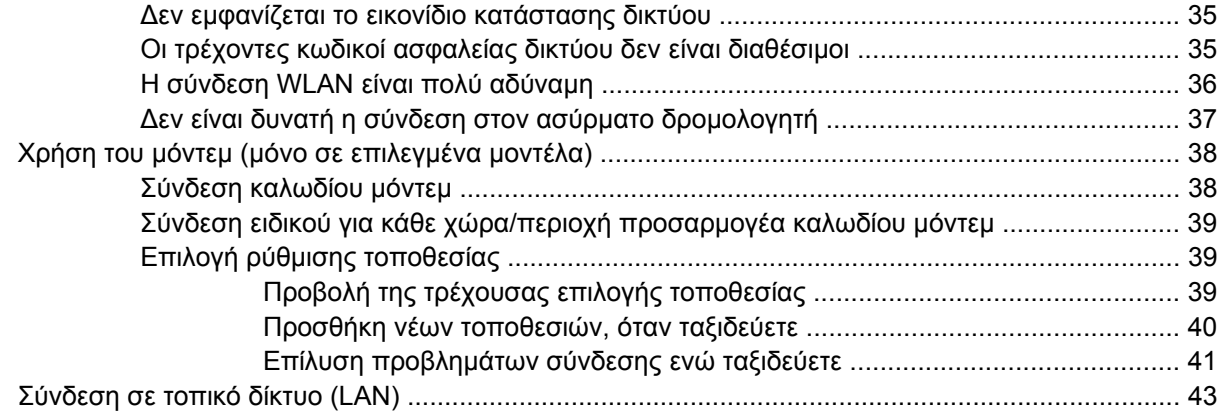

#### **3 Συσκευές κατάδειξης και [πληκτρολόγιο](#page-53-0)**

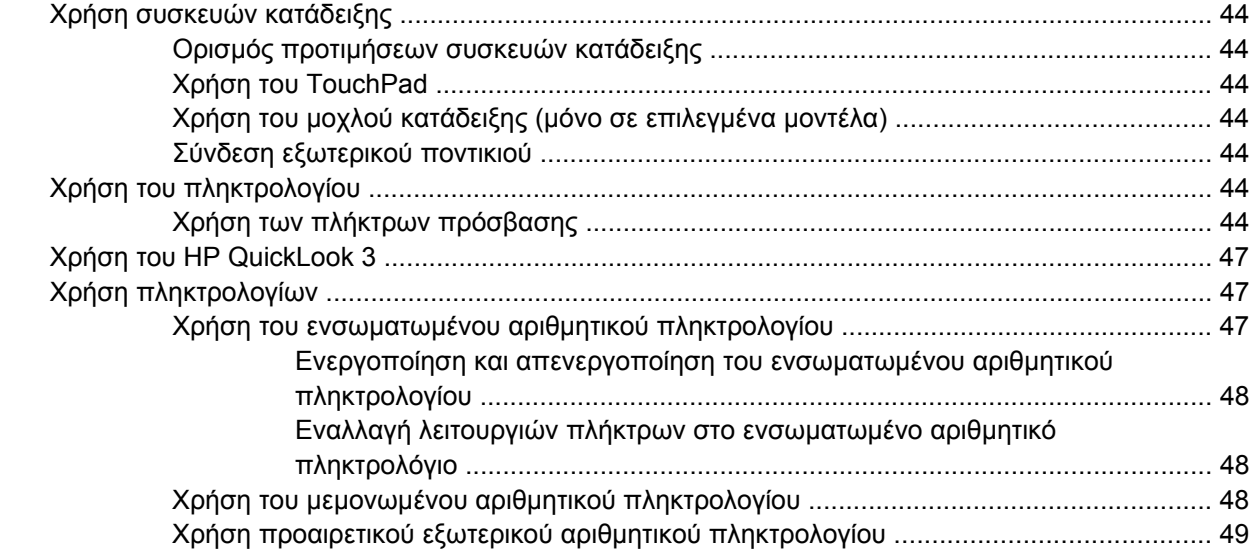

#### **4 [Πολυ](#page-59-0)µέσα**

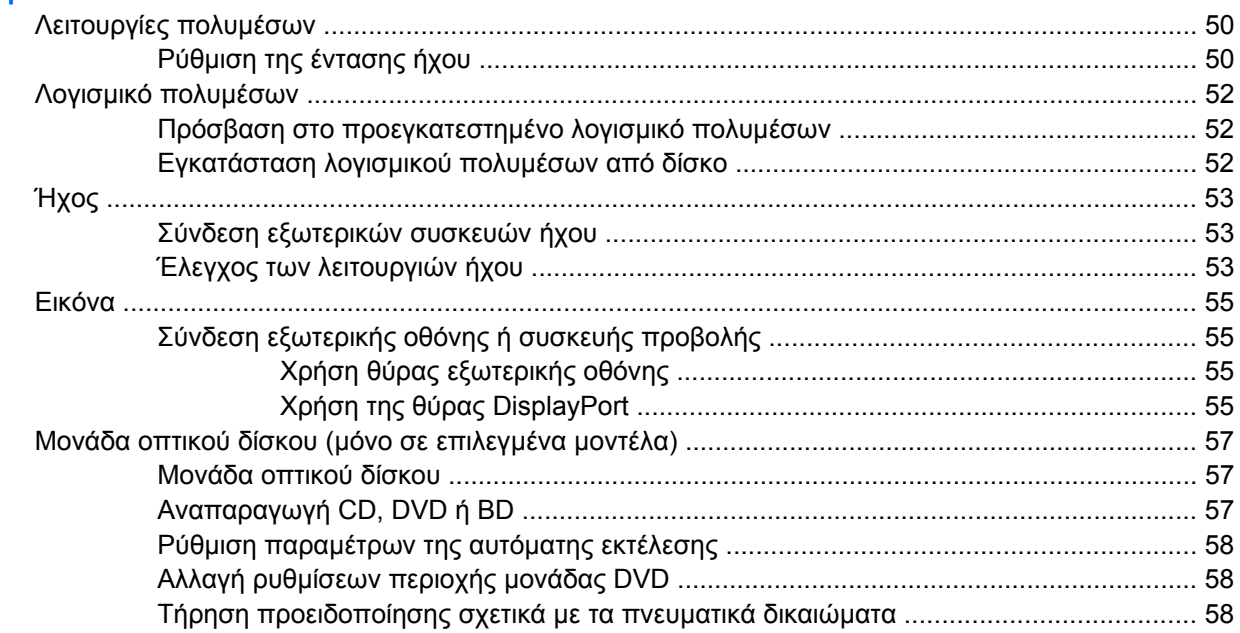

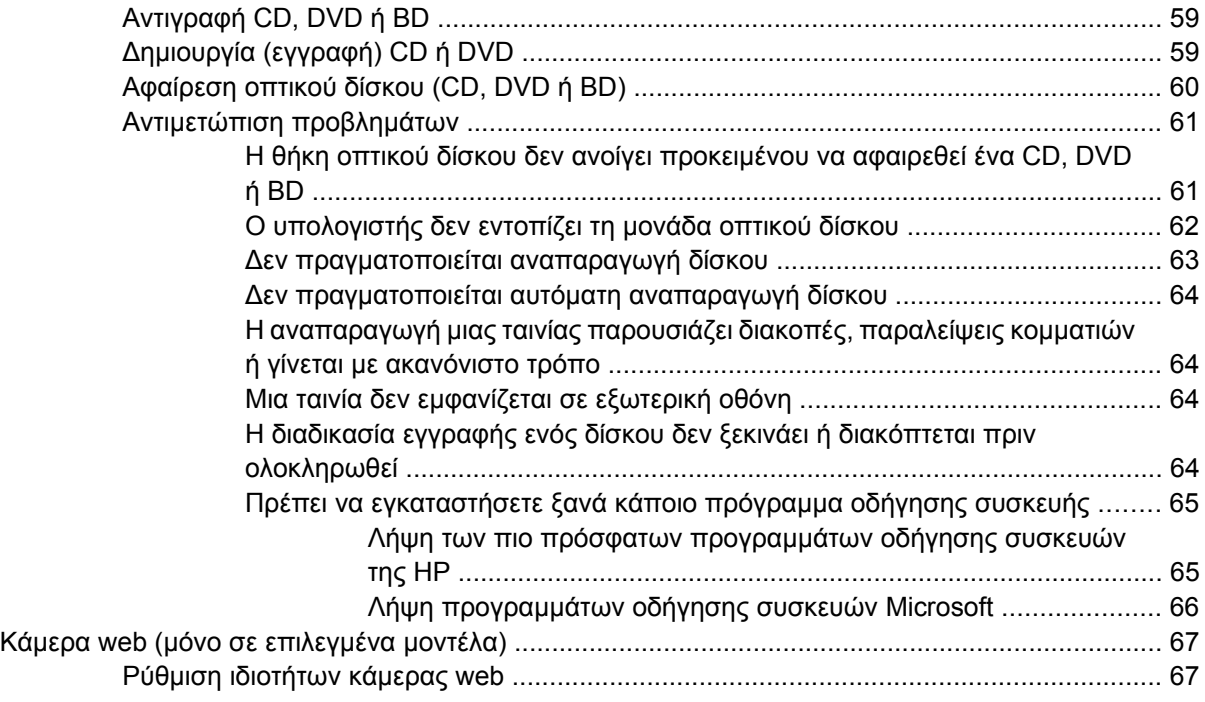

#### **5 [∆ιαχείριση](#page-78-0) ενέργειας**

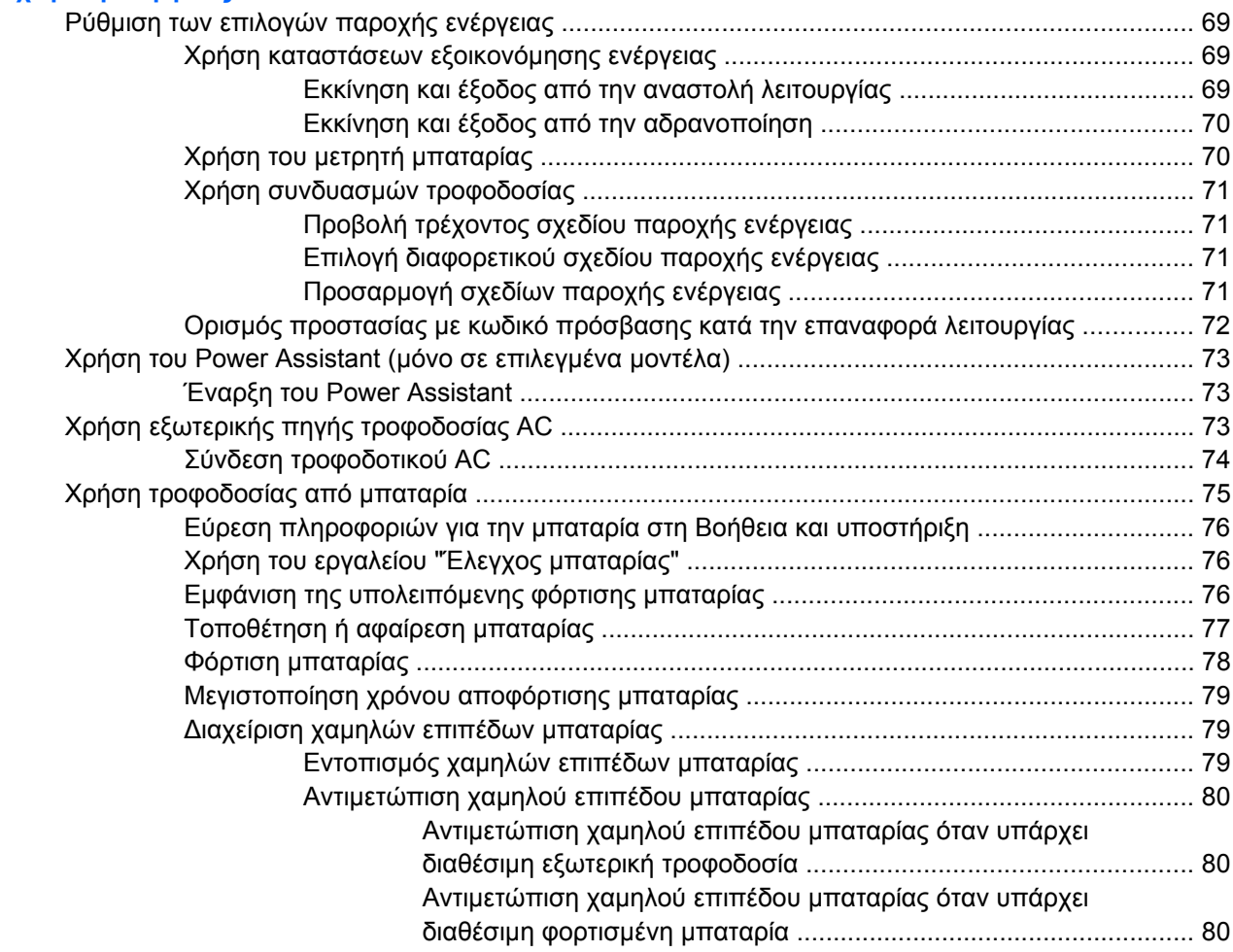

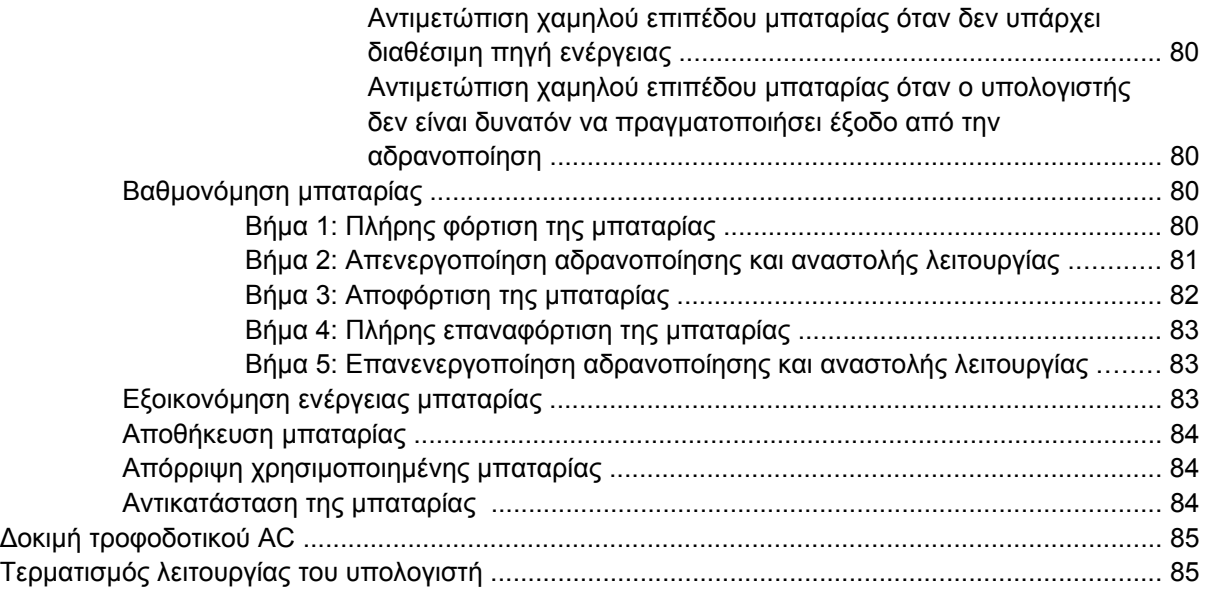

### **6 [Μονάδες](#page-96-0) δίσκου**

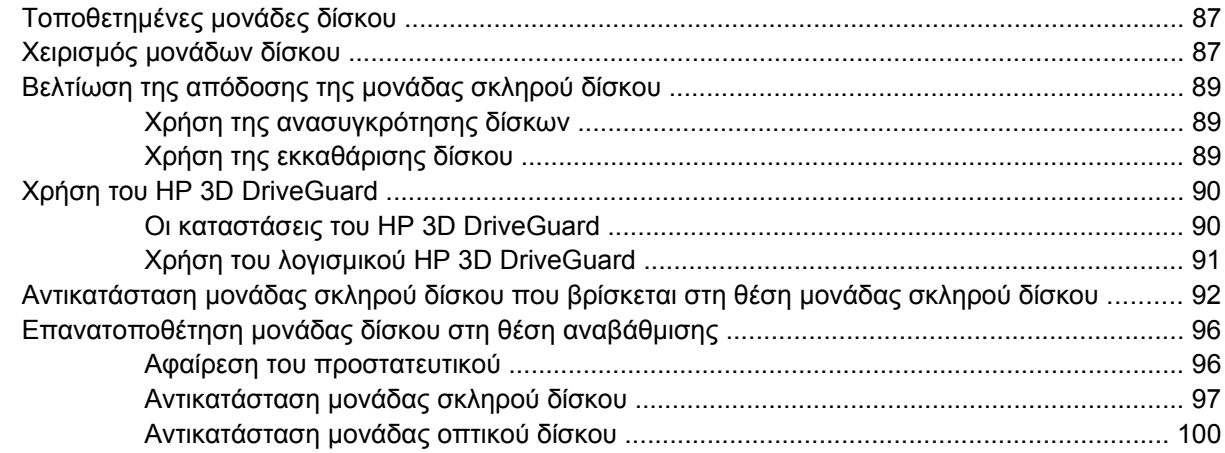

#### **7 [Εξωτερικές](#page-112-0) συσκευές**

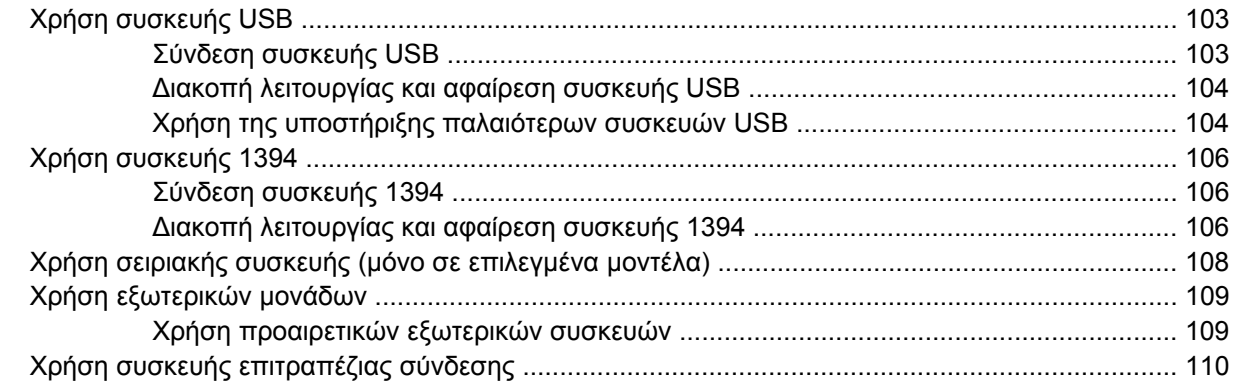

## **8 Κάρτες [εξωτερικών](#page-120-0) µέσων**

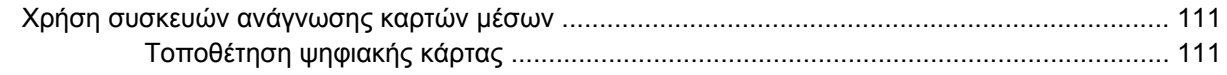

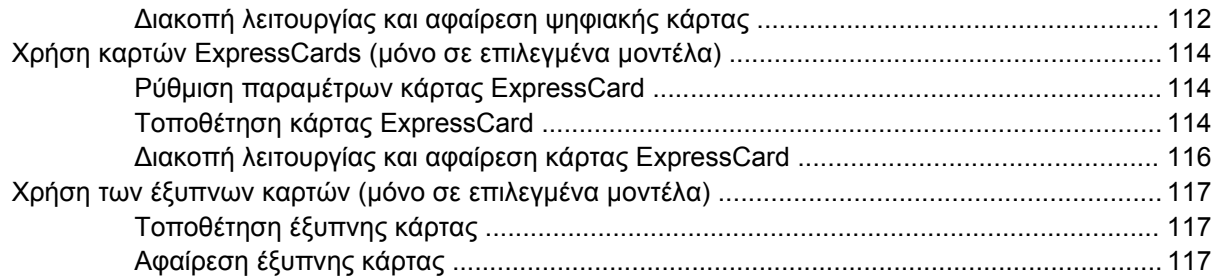

#### **9 [Μονάδες](#page-128-0) µνήµης**

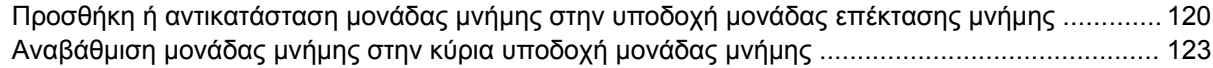

#### **10 [Ασφάλεια](#page-136-0)**

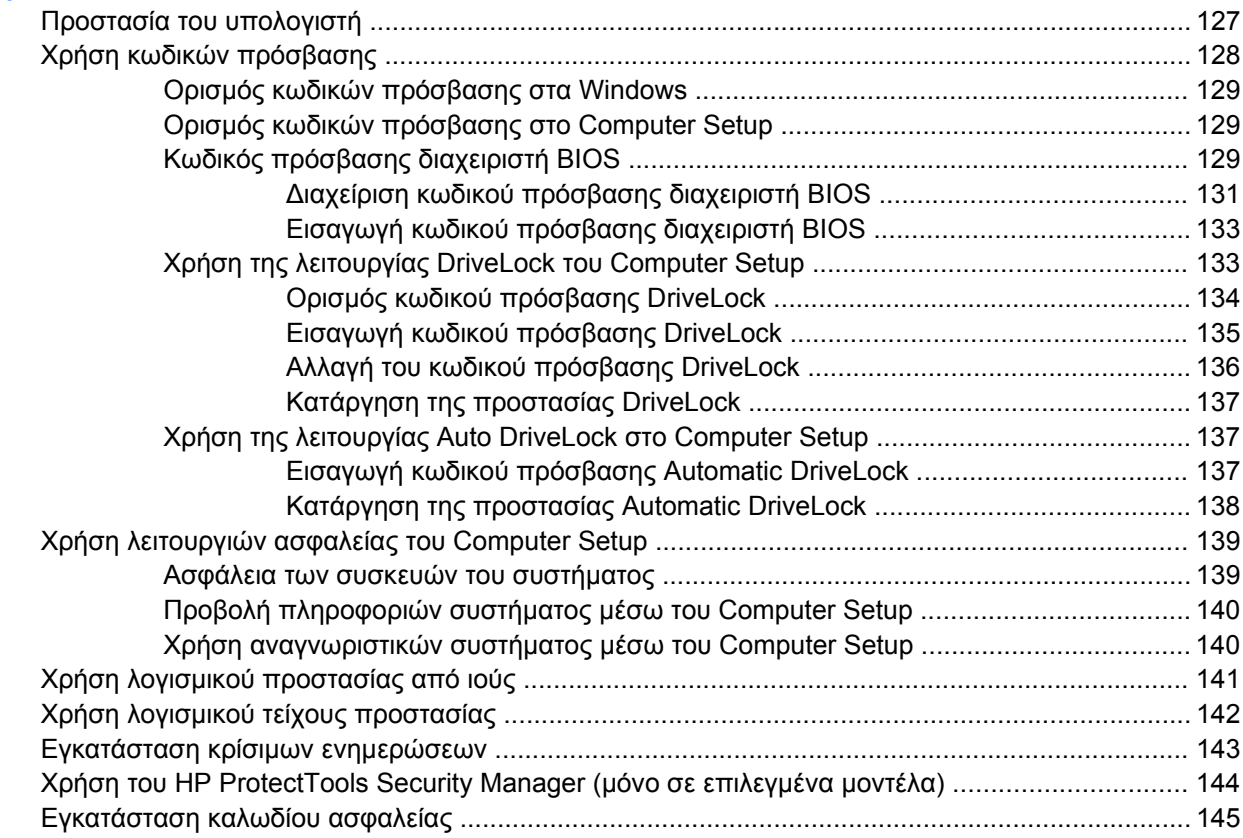

#### **11 Ενηµ[ερώσεις](#page-155-0) λογισµικού**

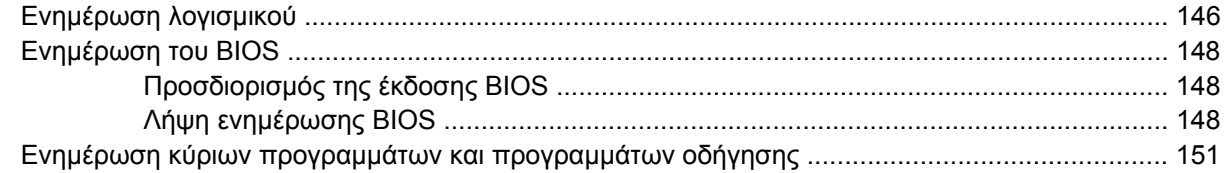

#### **12 ∆ηµιουργία [αντιγράφων](#page-161-0) ασφαλείας και επαναφορά**

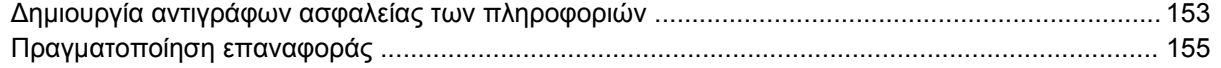

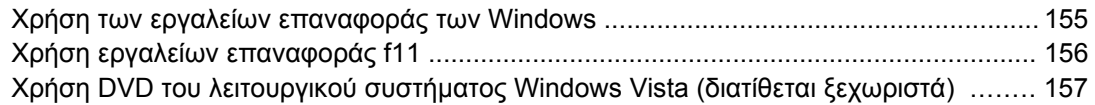

#### **[13 Computer Setup](#page-168-0)**

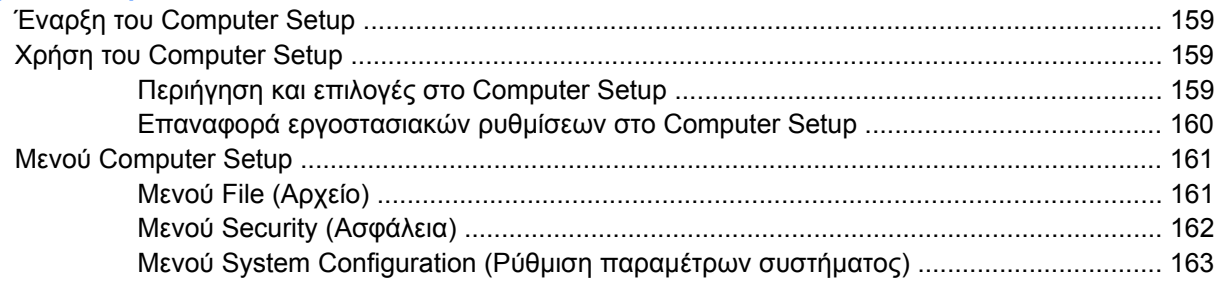

#### **[14 MultiBoot](#page-176-0)**

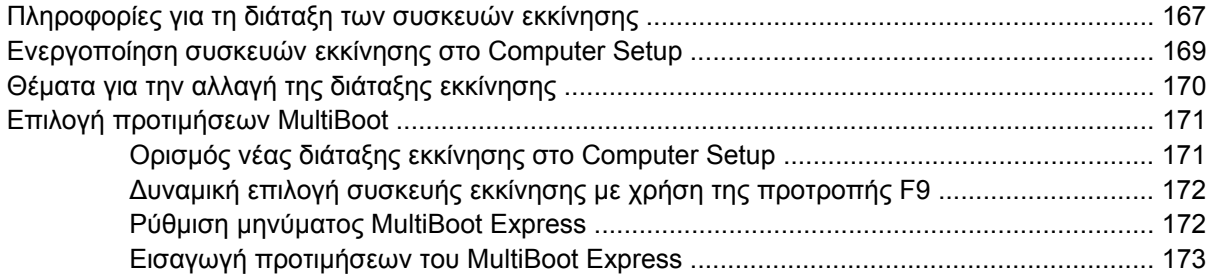

#### **15 [∆ιαχείριση](#page-183-0) και εκτύπωση**

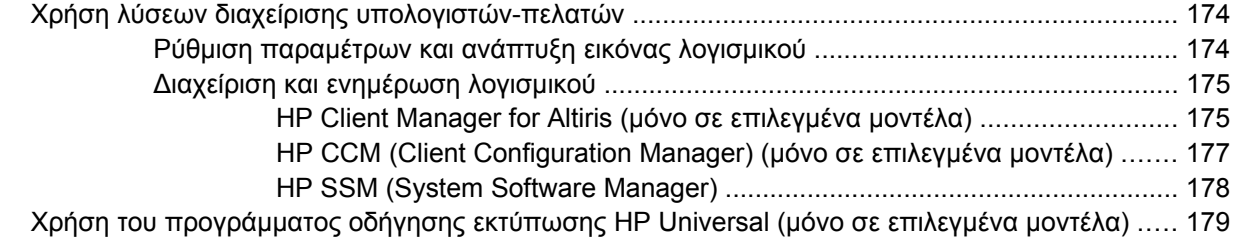

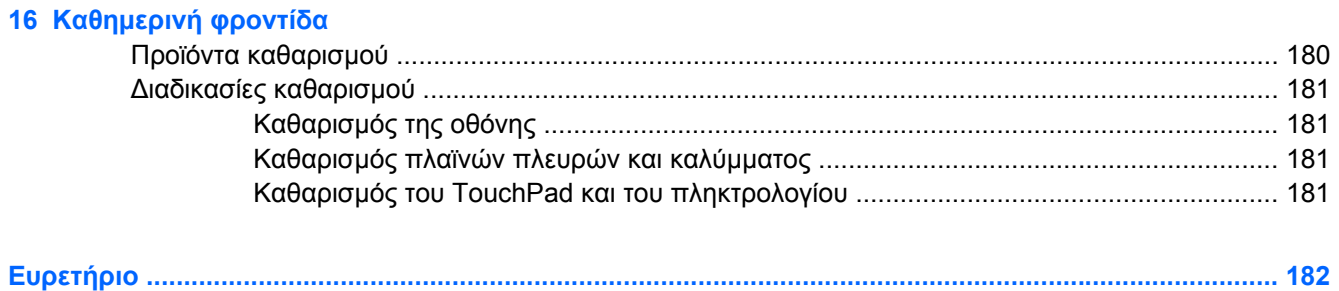

# <span id="page-10-0"></span>**1 Λειτουργίες**

## **Εντοπισµός υλικού**

Τα στοιχεία που περιλαµβάνονται στον υπολογιστή ενδέχεται να διαφέρουν ανάλογα µε τη χώρα/ περιοχή και το µοντέλο. Οι εικόνες αυτού του κεφαλαίου προσδιορίζουν τα βασικά χαρακτηριστικά που περιλαµβάνονται στα περισσότερα µοντέλα υπολογιστών.

Για να εµφανίσετε µια λίστα µε το υλικό που είναι εγκατεστηµένο στον υπολογιστή, ακολουθήστε τα παρακάτω βήµατα:

- **1.** Επιλέξτε **Έναρξη > Υπολογιστής > Ιδιότητες συστήµατος**.
- **2.** Στο αριστερό τµήµα του παραθύρου, επιλέξτε **∆ιαχείριση Συσκευών**.

Με τη λειτουργία "∆ιαχείριση Συσκευών" µπορείτε επίσης να προσθέσετε υλικό ή να τροποποιήσετε τις ρυθµίσεις παραµέτρων των συσκευών.

**ΣΗΜΕΙΩΣΗ** Τα Windows® περιλαµβάνουν τη λειτουργία "Έλεγχος λογαριασµού χρήστη" για τη βελτίωση της ασφάλειας του υπολογιστή. Για εργασίες όπως εγκατάσταση εφαρµογών, εκτέλεση βοηθητικών προγραµµάτων ή αλλαγή ρυθµίσεων των Windows, µπορεί να σας ζητηθεί η άδεια ή ο κωδικός πρόσβασής σας. Για περισσότερες πληροφορίες, ανατρέξτε στη Βοήθεια και υποστήριξη.

## <span id="page-11-0"></span>**Στοιχεία πάνω πλευράς**

#### **TouchPad**

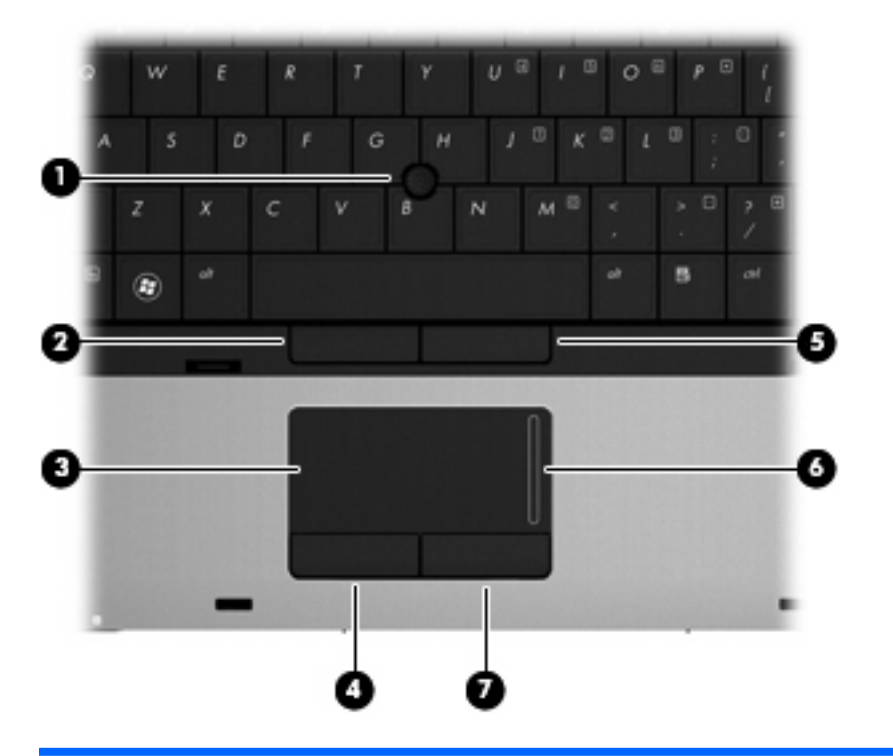

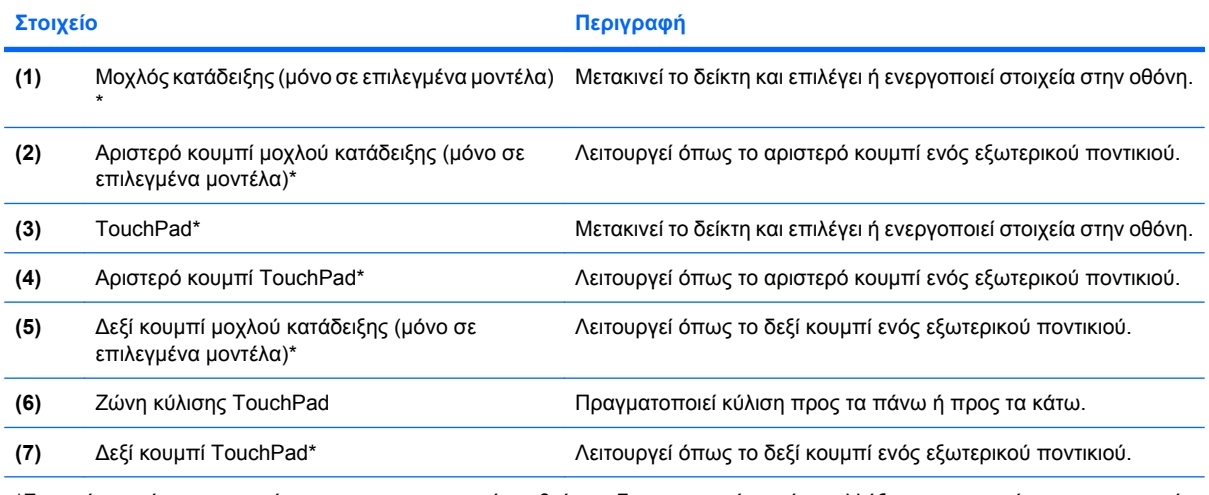

\*Σε αυτό τον πίνακα περιγράφονται οι εργοστασιακές ρυθµίσεις. Για να εµφανίσετε ή να αλλάξετε τις προτιµήσεις της συσκευής κατάδειξης, επιλέξτε **Έναρξη > Πίνακας Ελέγχου > Υλικό και Ήχος > Ποντίκι**.

## <span id="page-12-0"></span>**Φωτεινές ενδείξεις**

**ΣΗΜΕΙΩΣΗ** Ανατρέξτε στην εικόνα που ταιριάζει περισσότερο στον υπολογιστή που διαθέτετε.

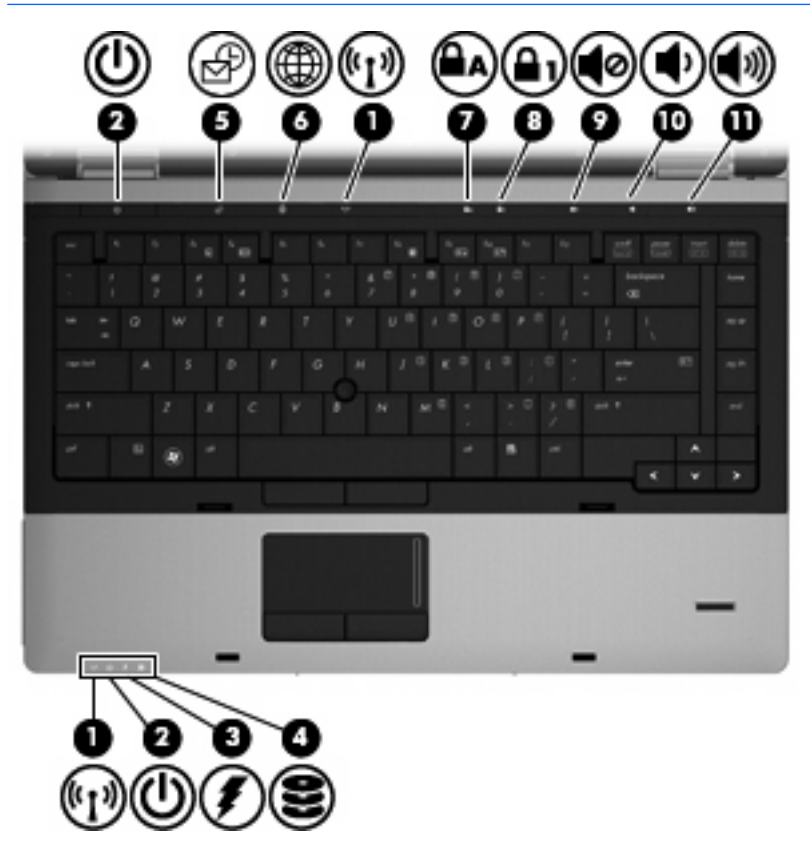

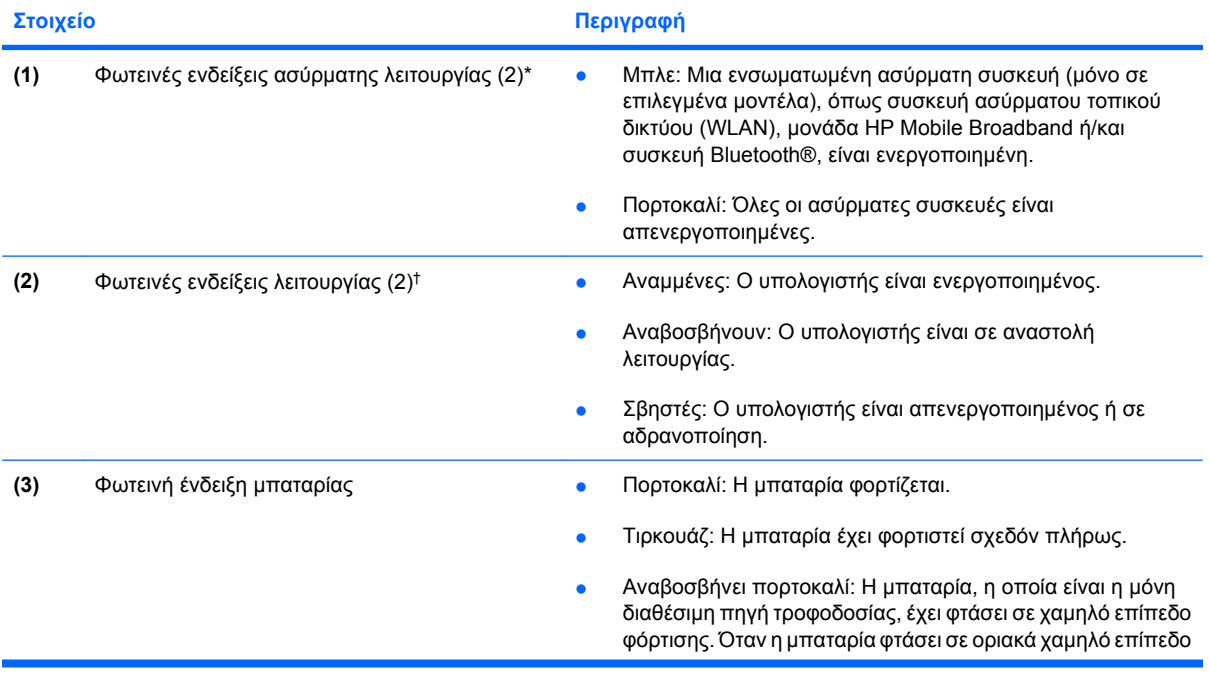

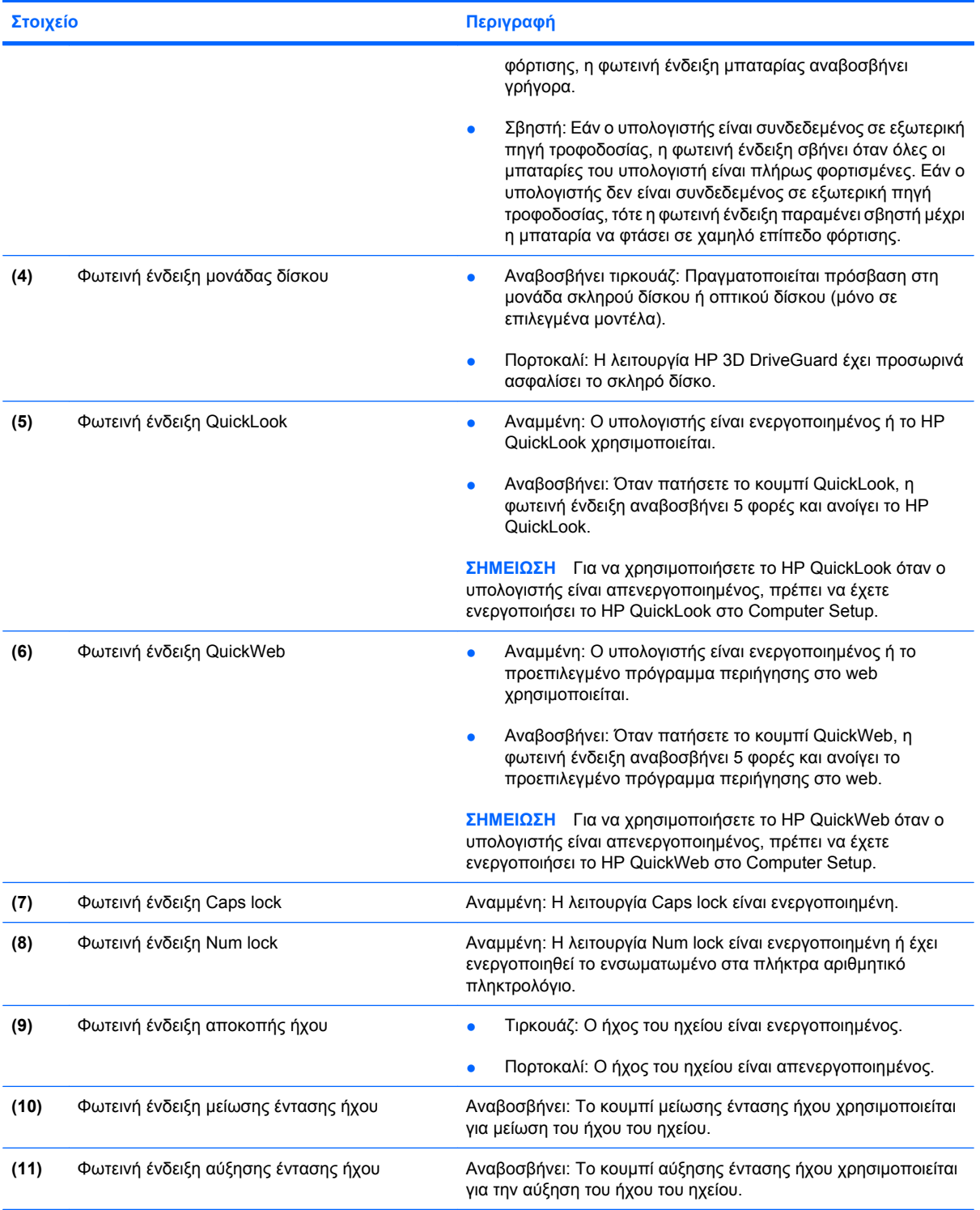

\*Οι 2 φωτεινές ενδείξεις ασύρµατης λειτουργίας εµφανίζουν τις ίδιες πληροφορίες. Η φωτεινή ένδειξη του κουµπιού ασύρµατης λειτουργίας είναι ορατή µόνο όταν ο υπολογιστής είναι ανοικτός. Η φωτεινή ένδειξη ασύρµατης λειτουργίας που βρίσκεται στην πρόσοψη του υπολογιστή είναι ορατή ανεξάρτητα από το αν ο υπολογιστής είναι ανοικτός ή κλειστός.

†Οι 2 φωτεινές ενδείξεις λειτουργίας εµφανίζουν τις ίδιες πληροφορίες. Η φωτεινή ένδειξη του κουµπιού λειτουργίας είναι ορατή µόνο όταν ο υπολογιστής είναι ανοικτός. Η φωτεινή ένδειξη λειτουργίας που βρίσκεται στην πρόσοψη του υπολογιστή είναι ορατή ανεξάρτητα από το αν ο υπολογιστής είναι ανοικτός ή κλειστός.

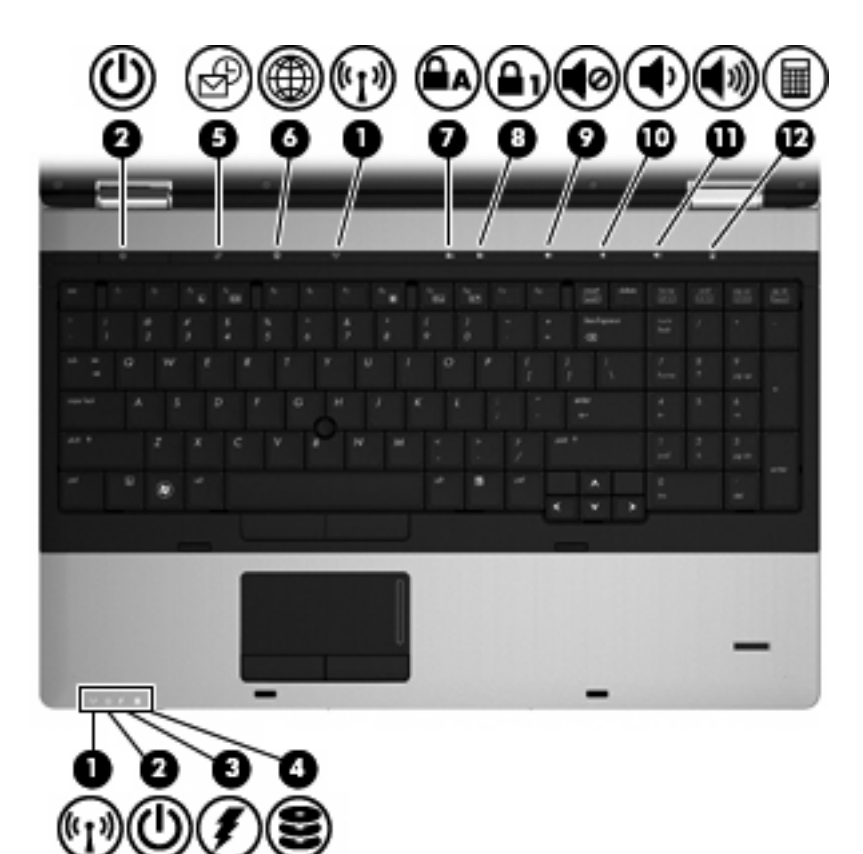

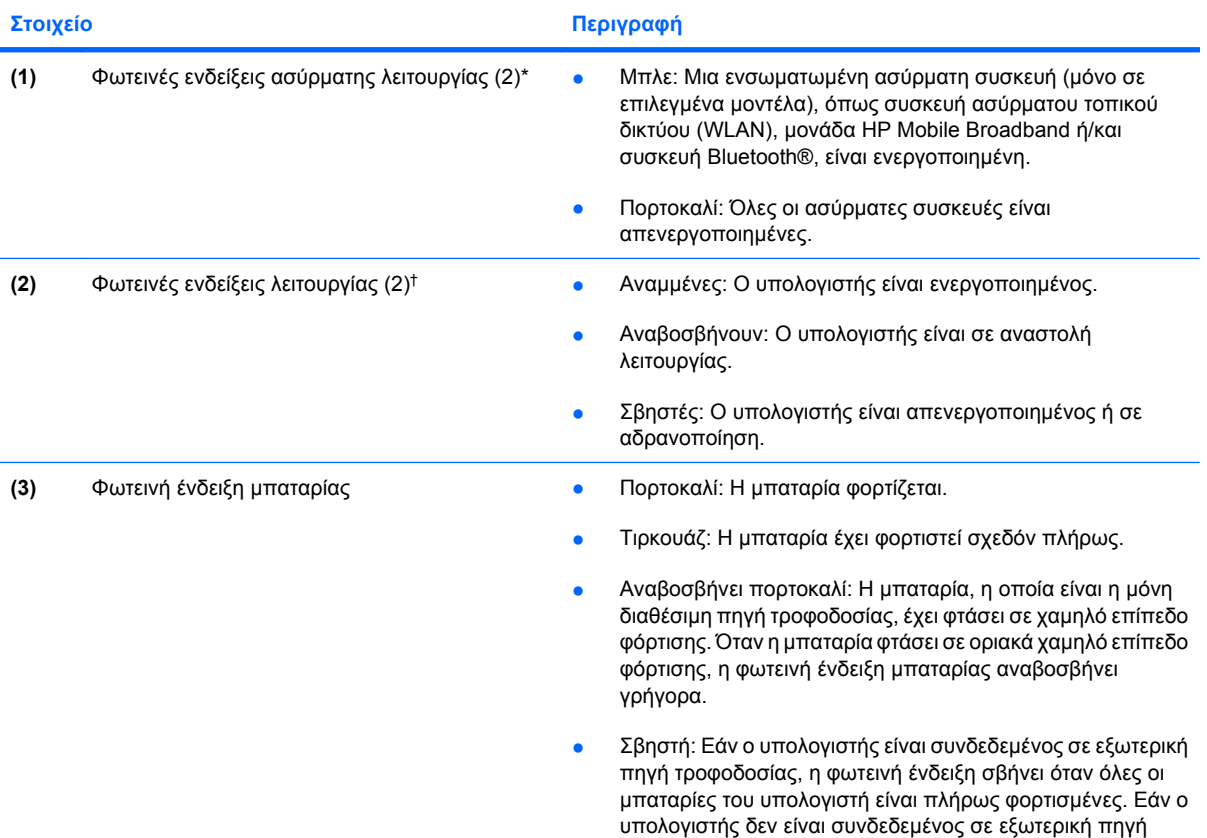

<span id="page-15-0"></span>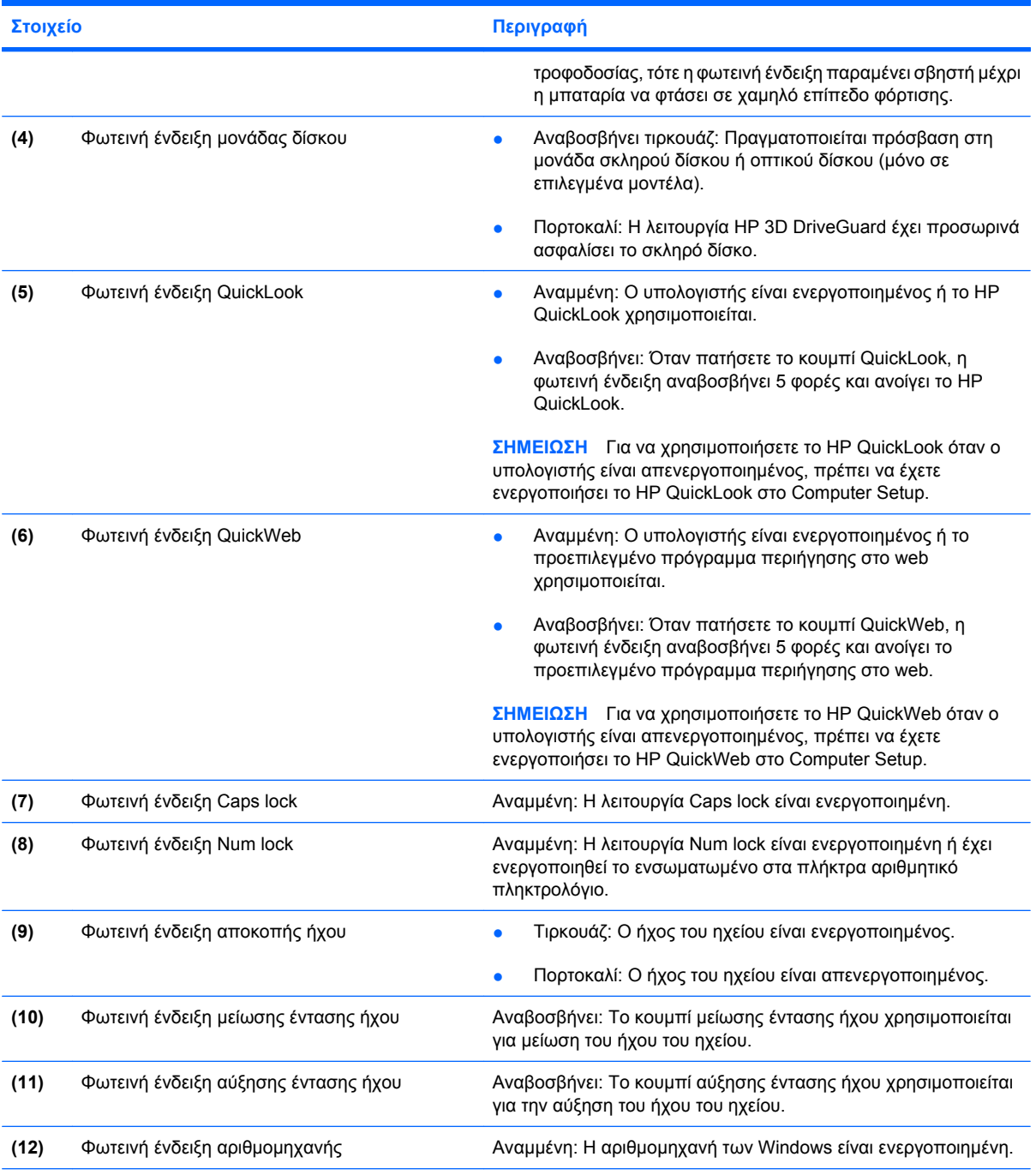

\*Οι 2 φωτεινές ενδείξεις ασύρµατης λειτουργίας εµφανίζουν τις ίδιες πληροφορίες. Η φωτεινή ένδειξη του κουµπιού ασύρµατης λειτουργίας είναι ορατή µόνο όταν ο υπολογιστής είναι ανοικτός. Η φωτεινή ένδειξη ασύρµατης λειτουργίας που βρίσκεται στην πρόσοψη του υπολογιστή είναι ορατή ανεξάρτητα από το αν ο υπολογιστής είναι ανοικτός ή κλειστός.

†Οι 2 φωτεινές ενδείξεις λειτουργίας εµφανίζουν τις ίδιες πληροφορίες. Η φωτεινή ένδειξη του κουµπιού λειτουργίας είναι ορατή µόνο όταν ο υπολογιστής είναι ανοικτός. Η φωτεινή ένδειξη λειτουργίας που βρίσκεται στην πρόσοψη του υπολογιστή είναι ορατή ανεξάρτητα από το αν ο υπολογιστής είναι ανοικτός ή κλειστός.

#### **Κουµπιά και συσκευή ανάγνωσης αποτυπωµάτων (µόνο σε επιλεγµένα µοντέλα)**

 $\mathbb{B}^{\prime}$  ΣΗΜΕΙΩΣΗ Ανατρέξτε στην εικόνα που ταιριάζει περισσότερο στον υπολογιστή που διαθέτετε.

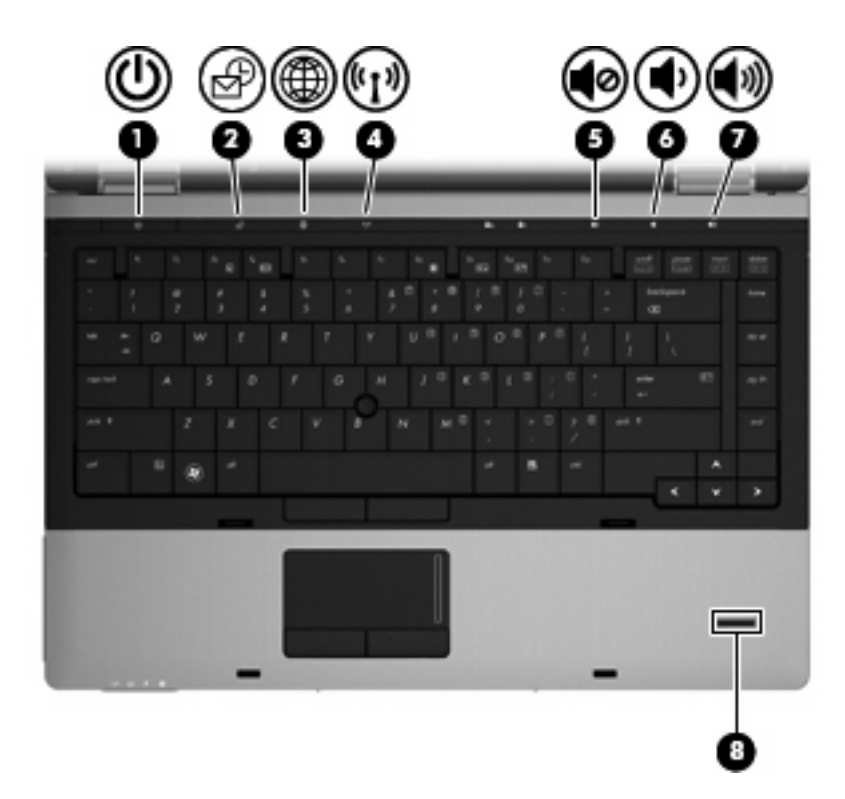

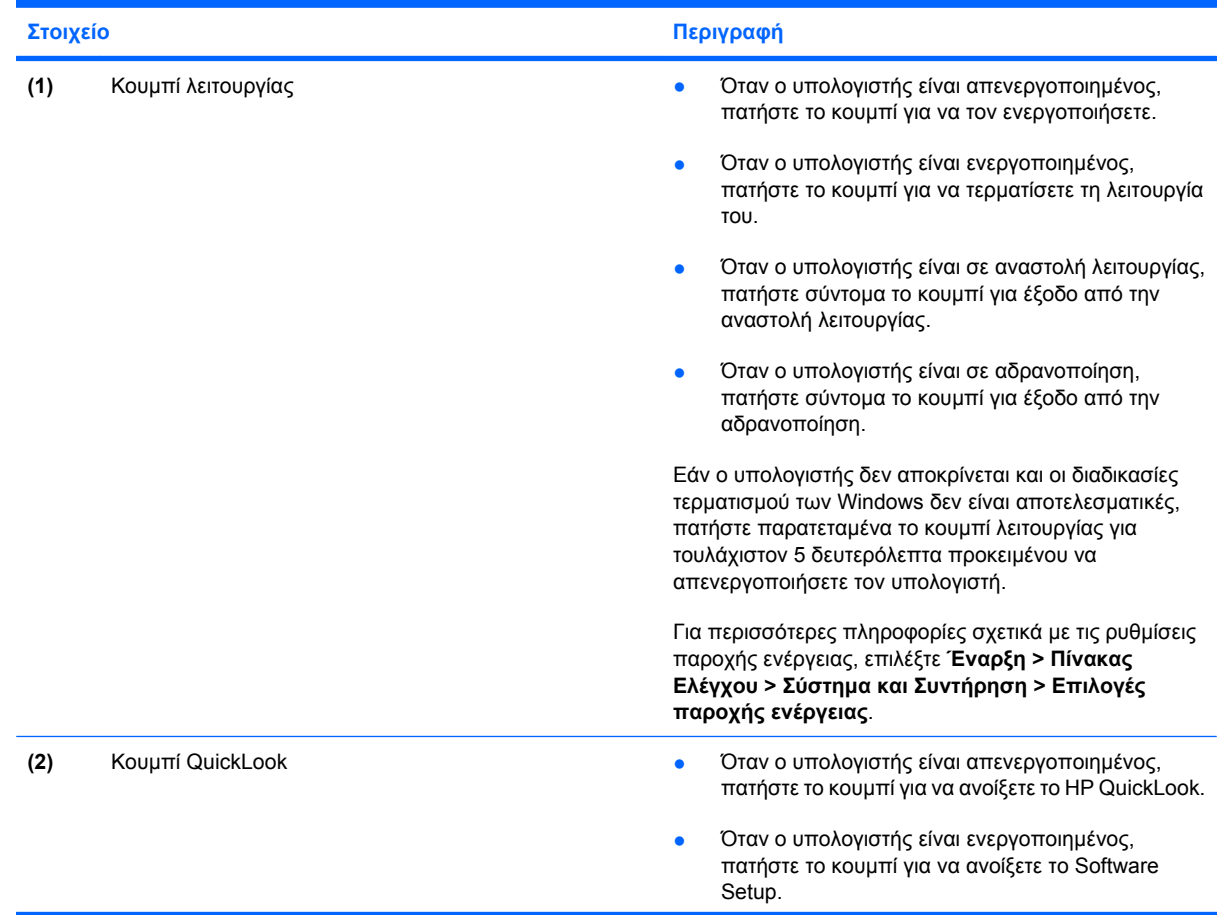

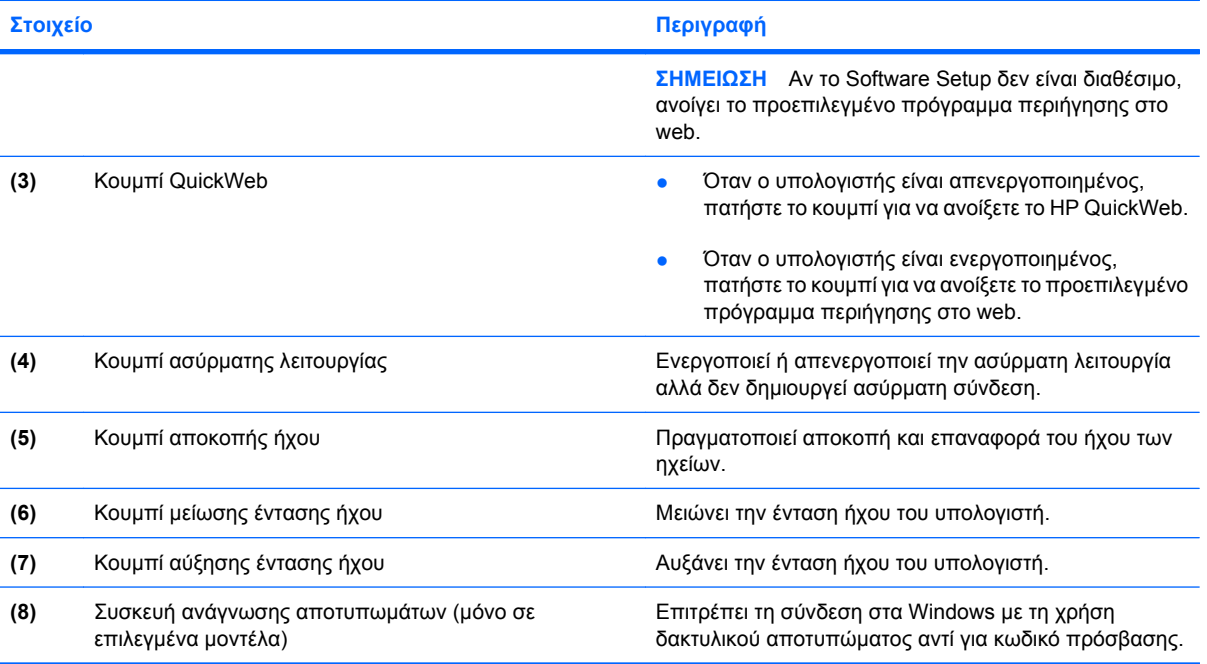

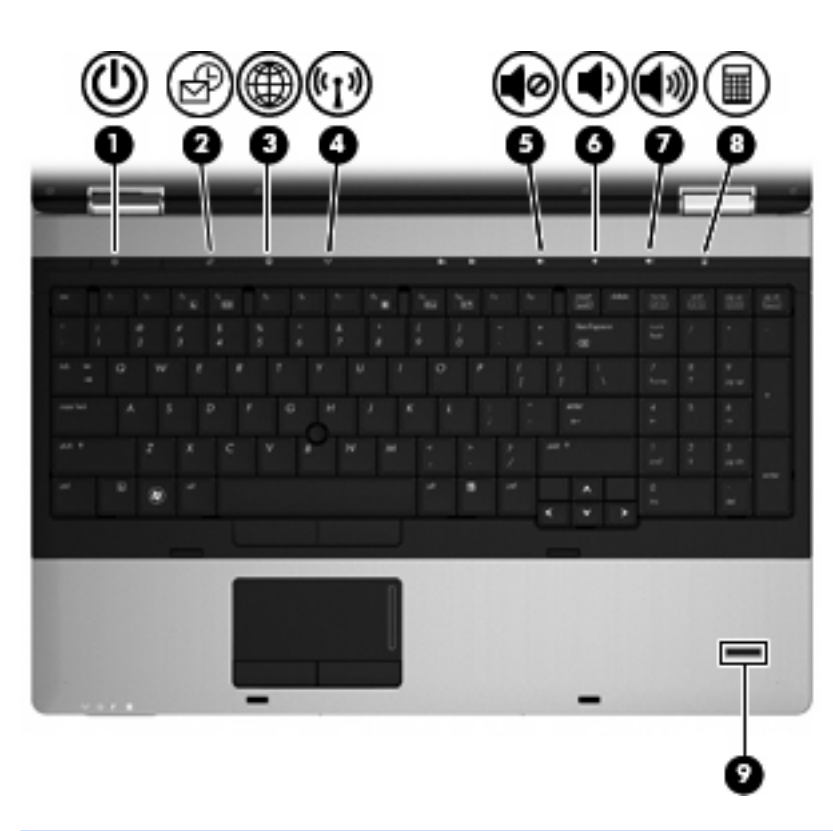

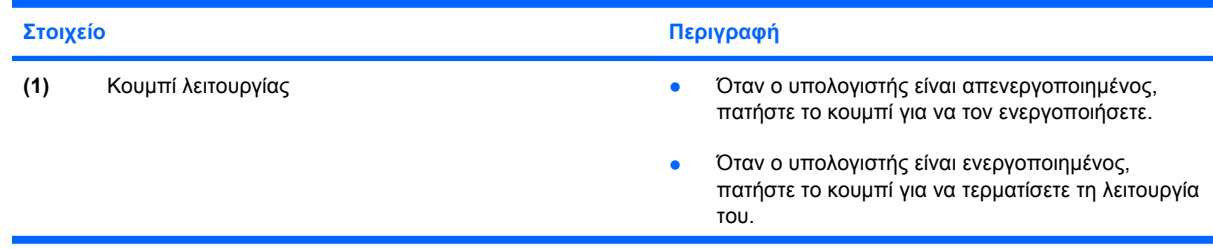

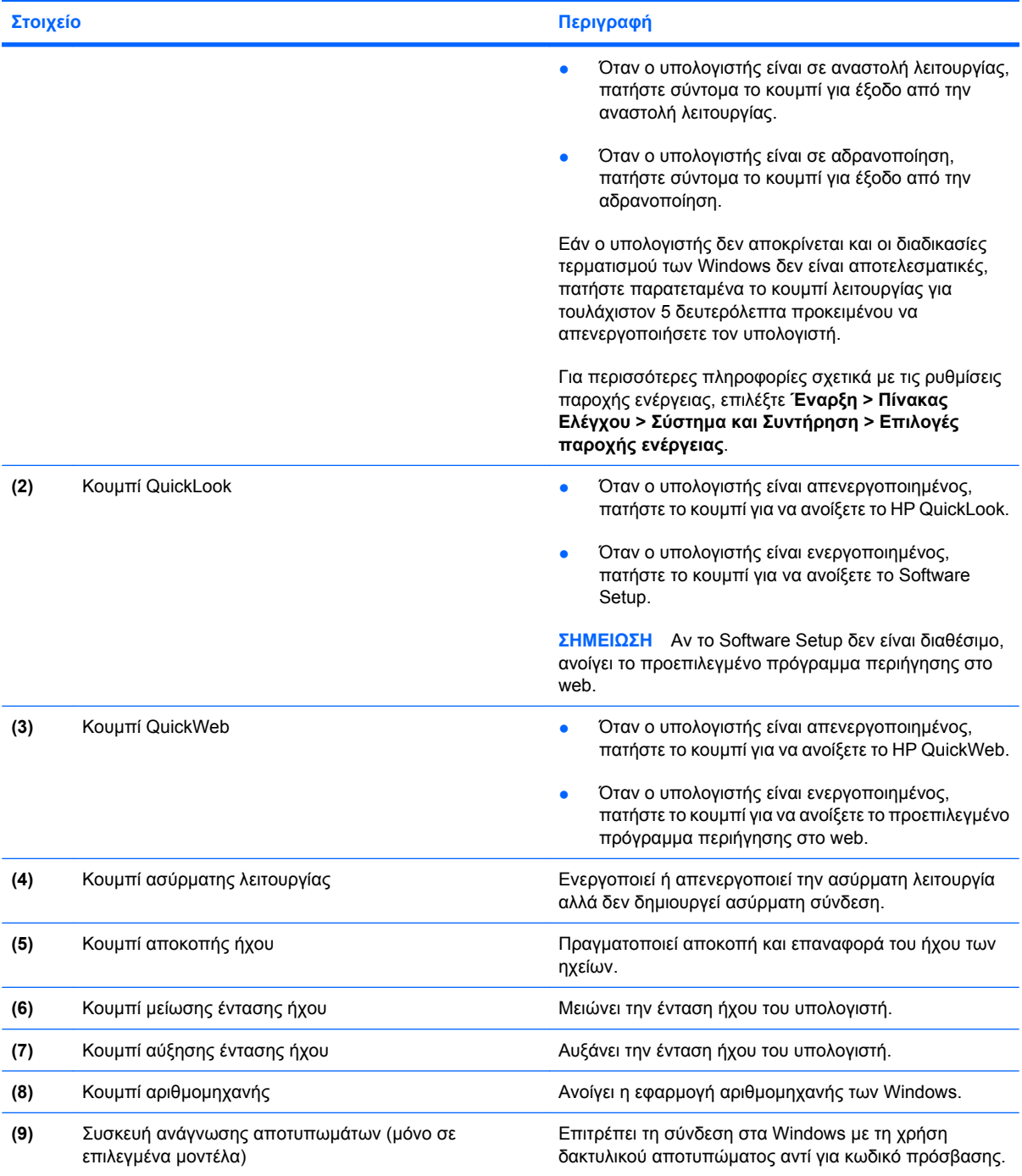

### <span id="page-19-0"></span>**Πλήκτρα**

**ΣΗΜΕΙΩΣΗ** Ανατρέξτε στην εικόνα που ταιριάζει περισσότερο στον υπολογιστή που διαθέτετε.

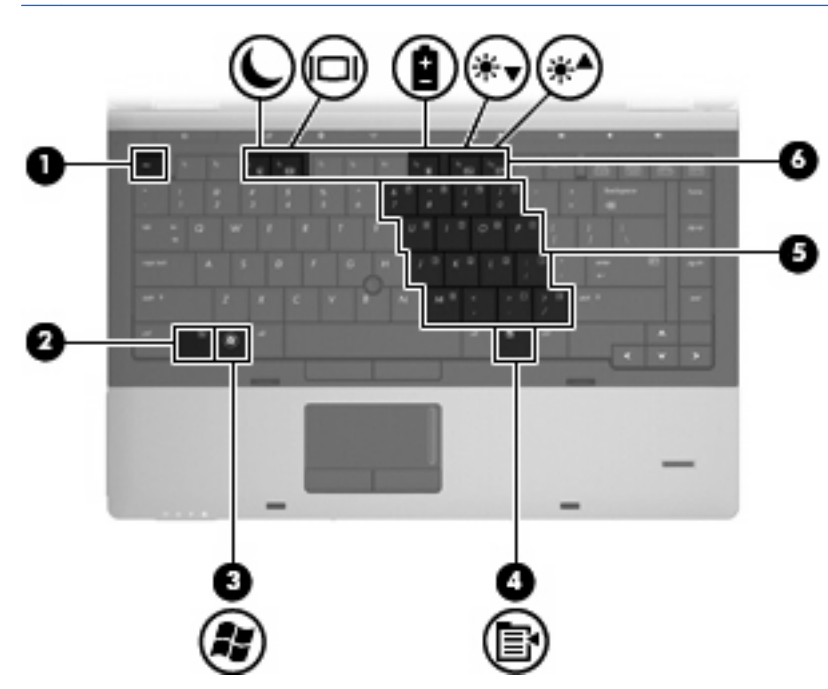

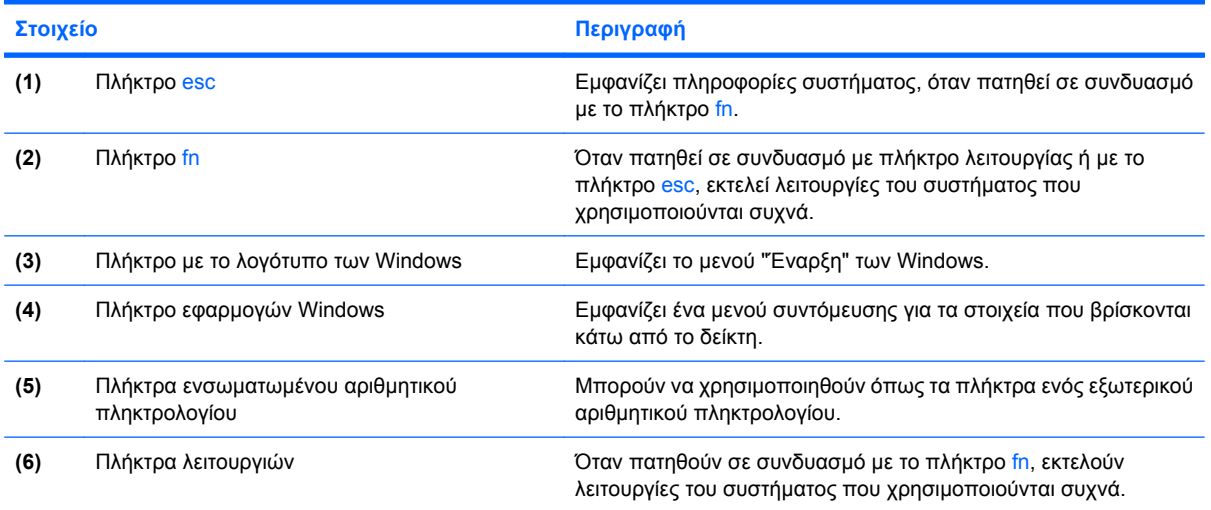

<span id="page-20-0"></span>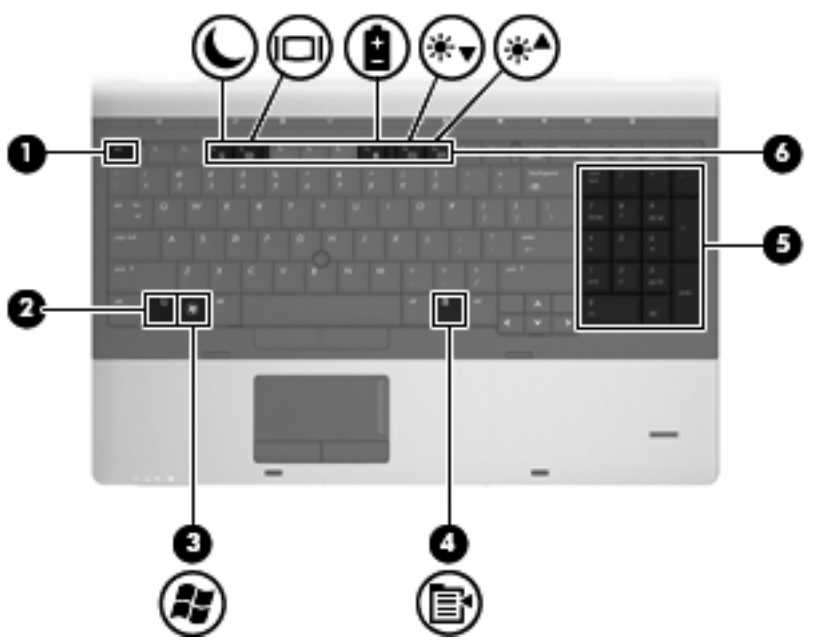

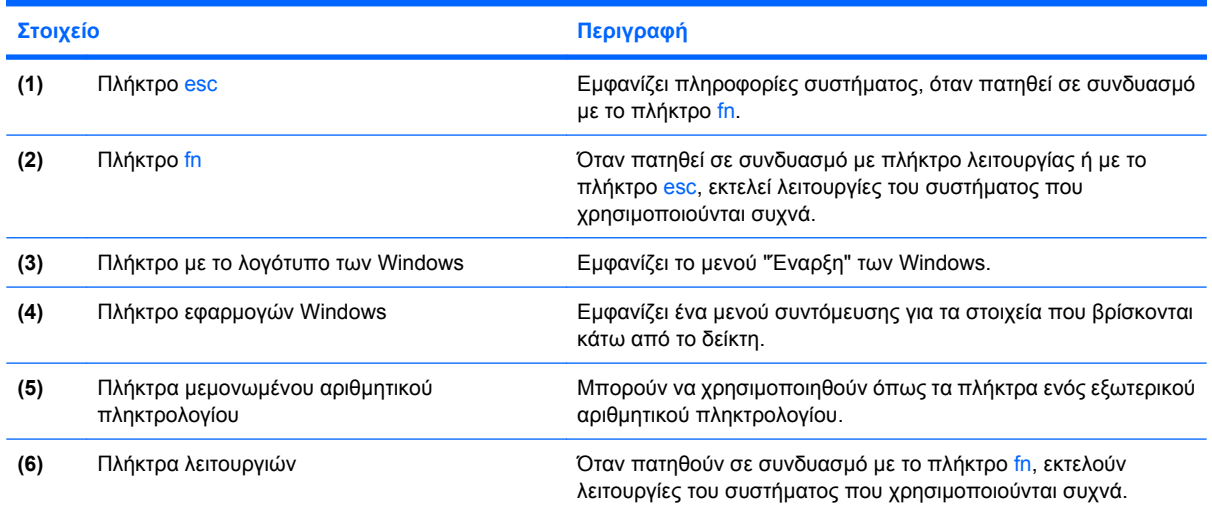

## **Στοιχεία µπροστινής πλευράς**

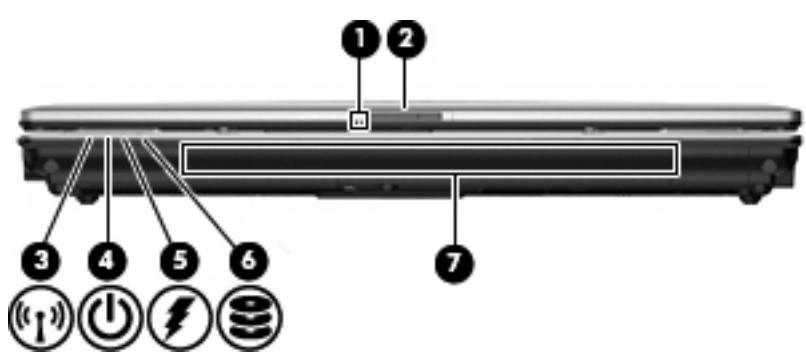

<span id="page-21-0"></span>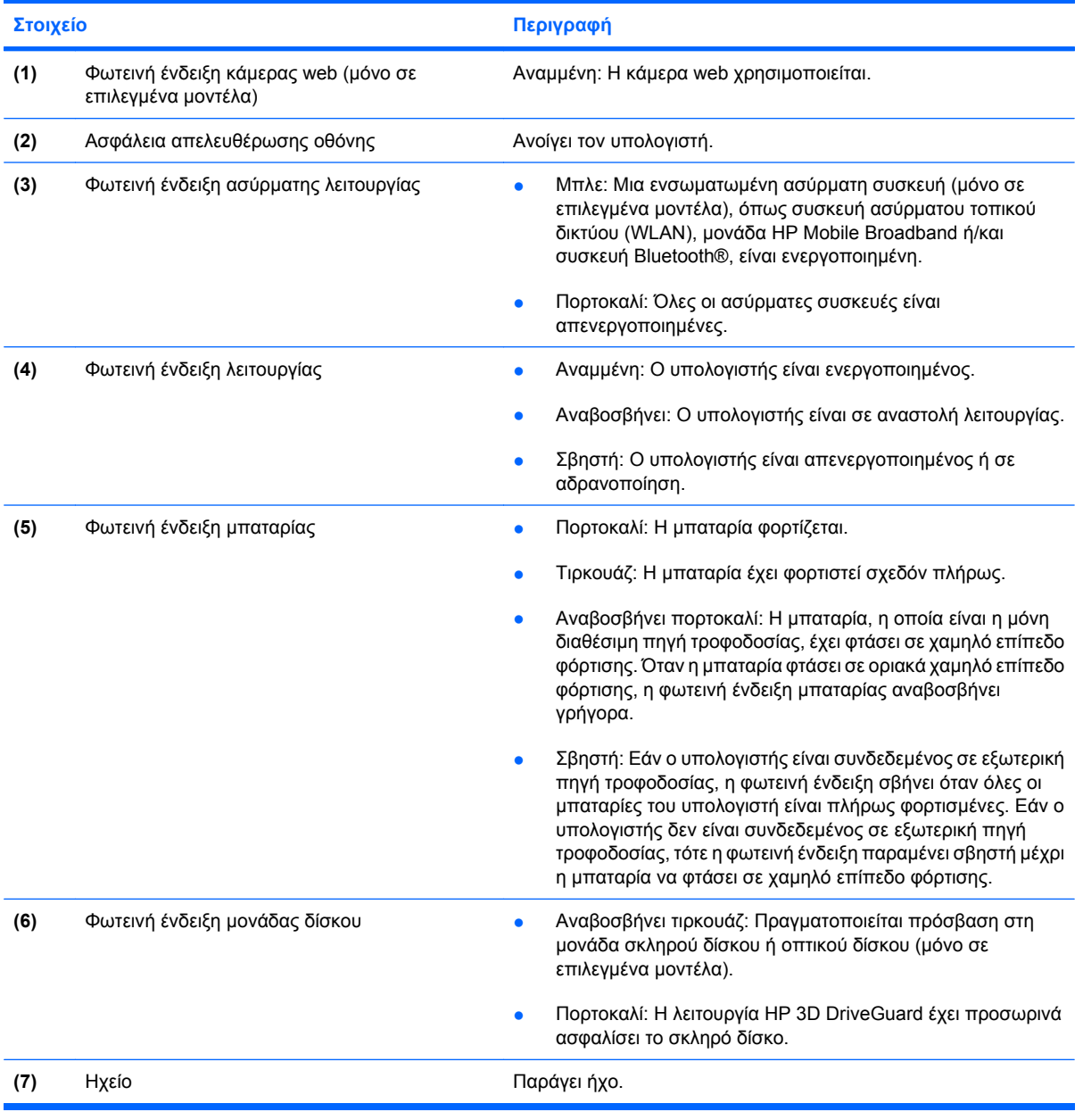

## **Στοιχεία δεξιάς πλευράς**

**ΣΗΜΕΙΩΣΗ** Ανατρέξτε στην εικόνα που ταιριάζει περισσότερο στον υπολογιστή που διαθέτετε.

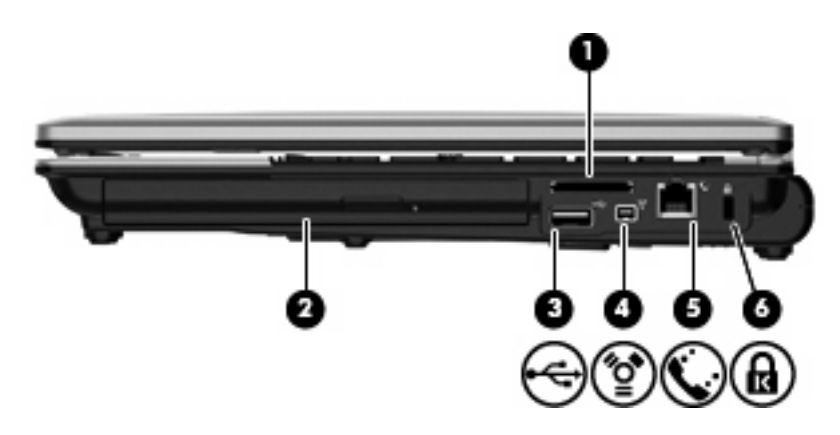

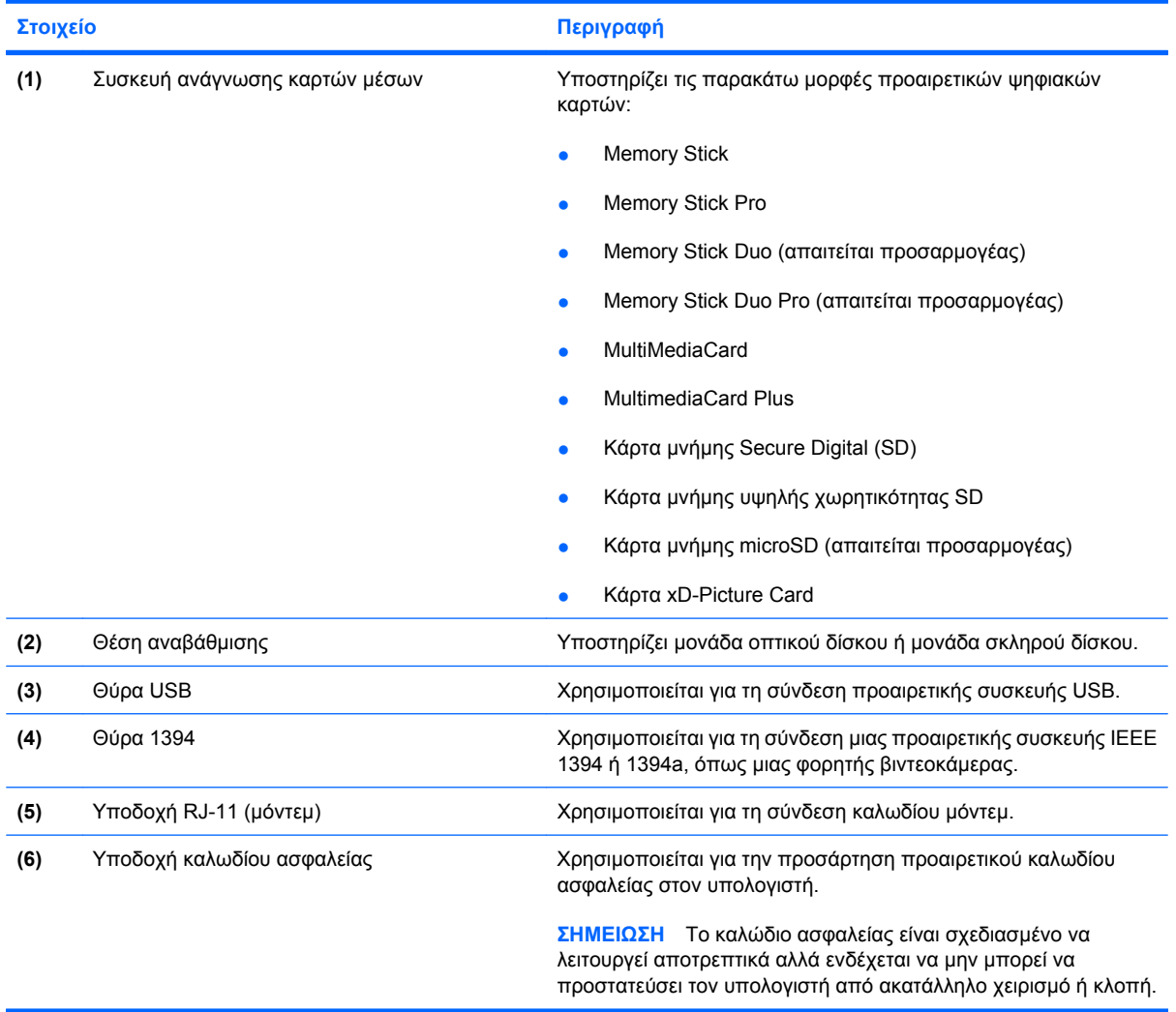

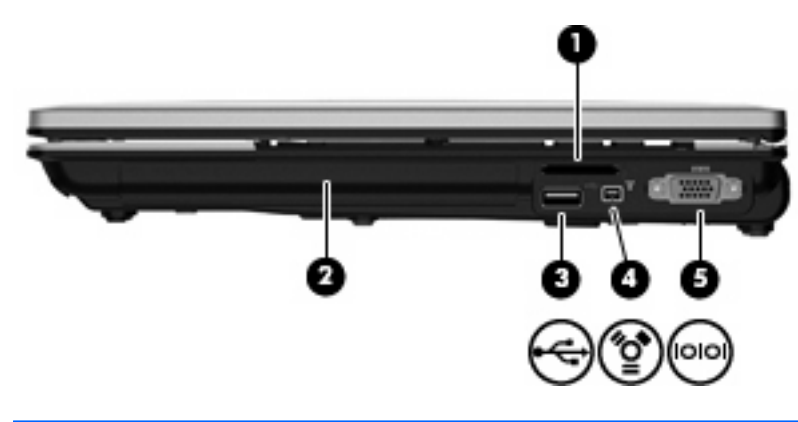

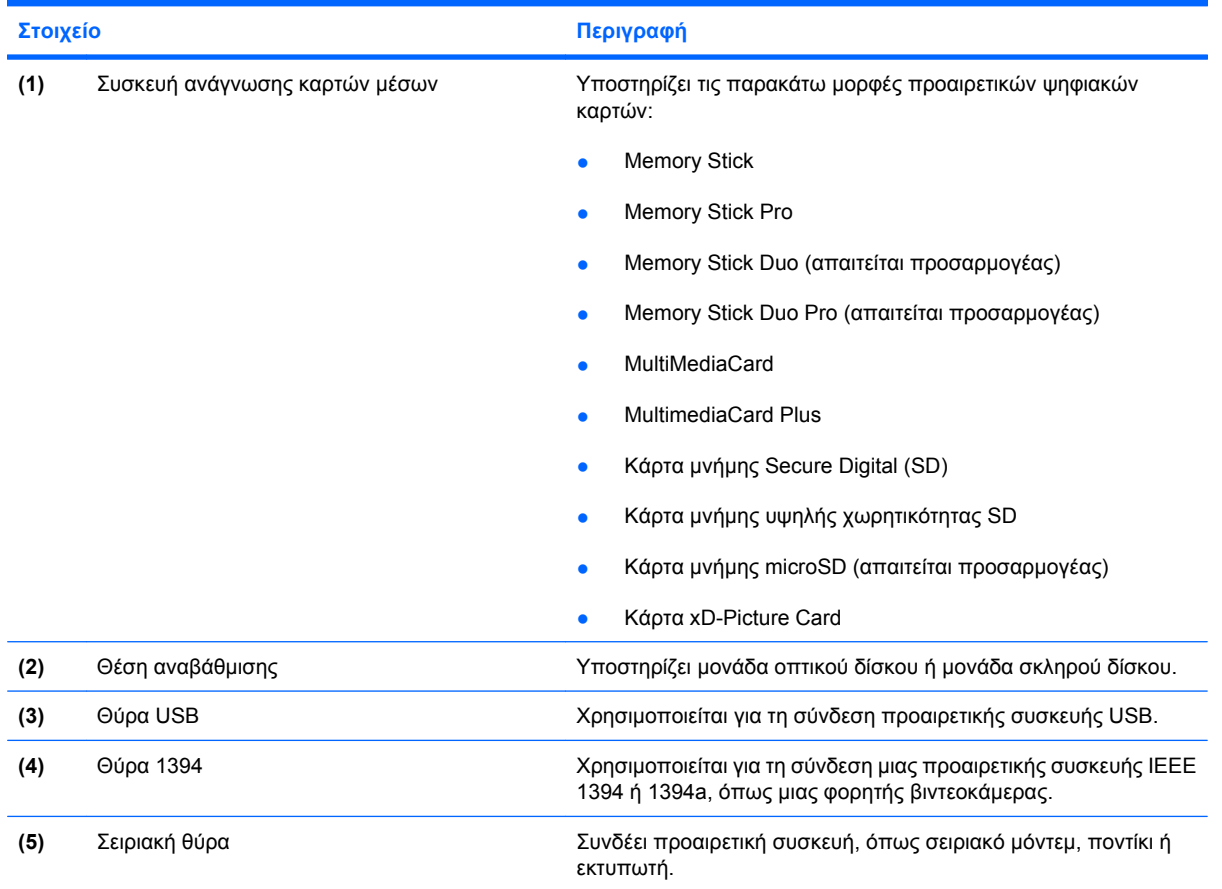

## <span id="page-24-0"></span>**Στοιχεία αριστερής πλευράς**

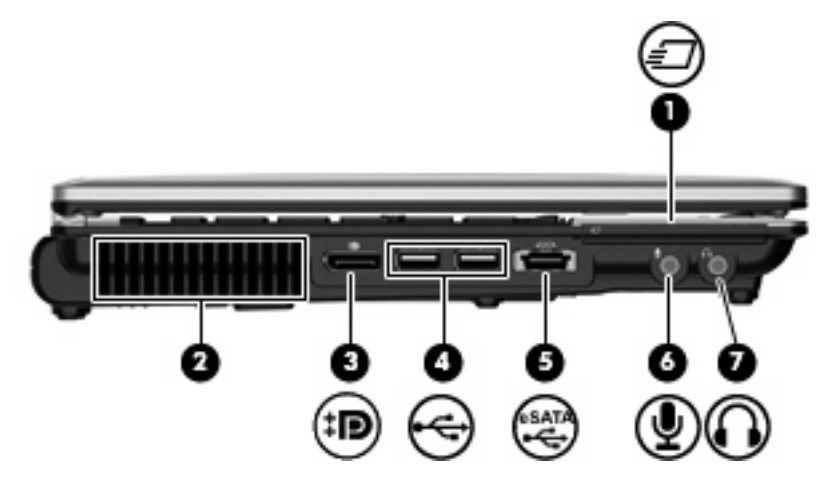

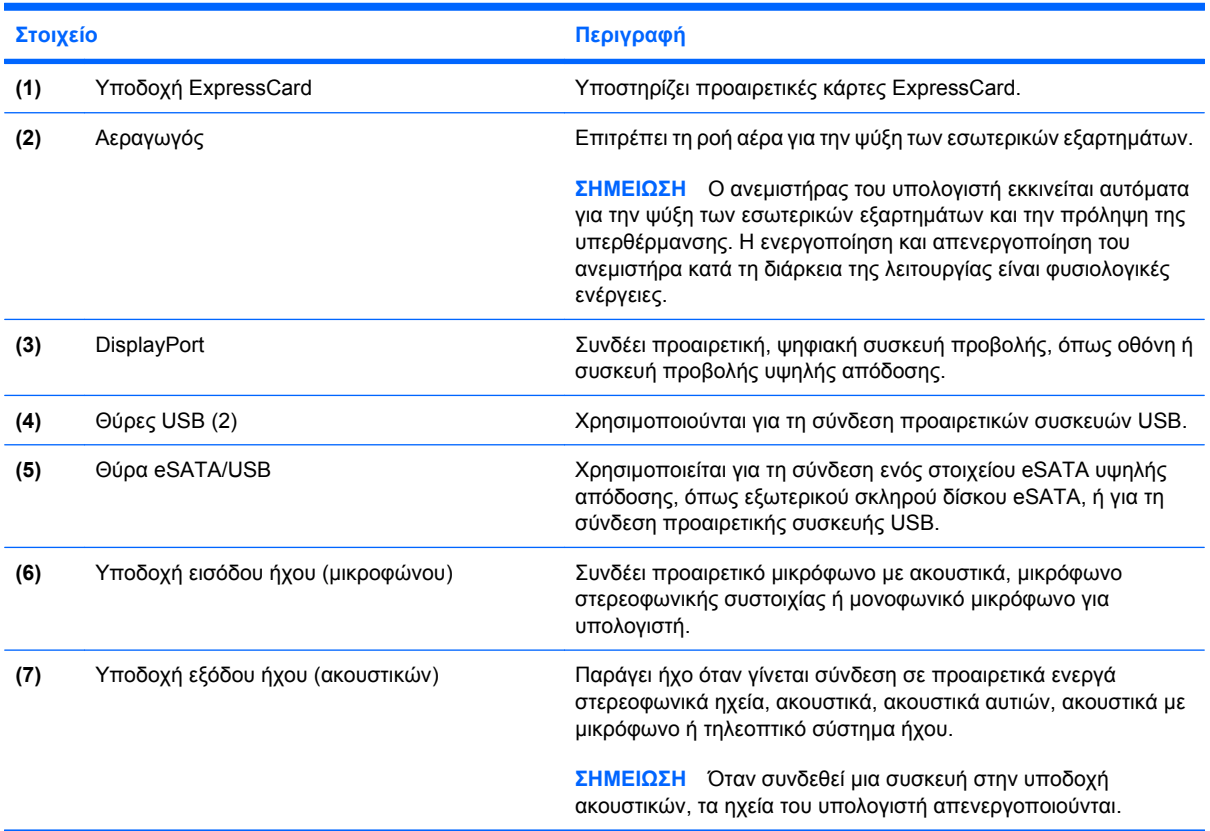

## **Στοιχεία πίσω πλευράς**

**ΣΗΜΕΙΩΣΗ** Ανατρέξτε στην εικόνα που ταιριάζει περισσότερο στον υπολογιστή που διαθέτετε.

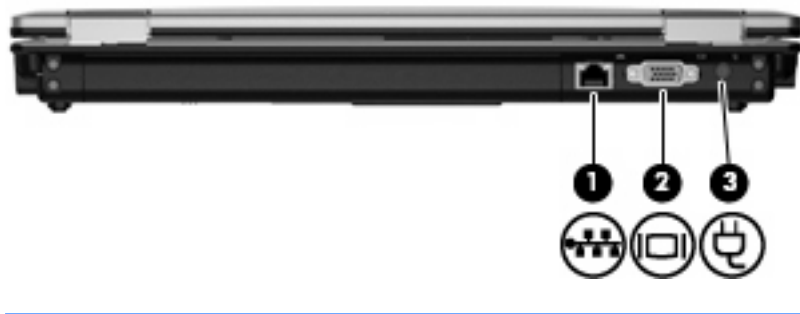

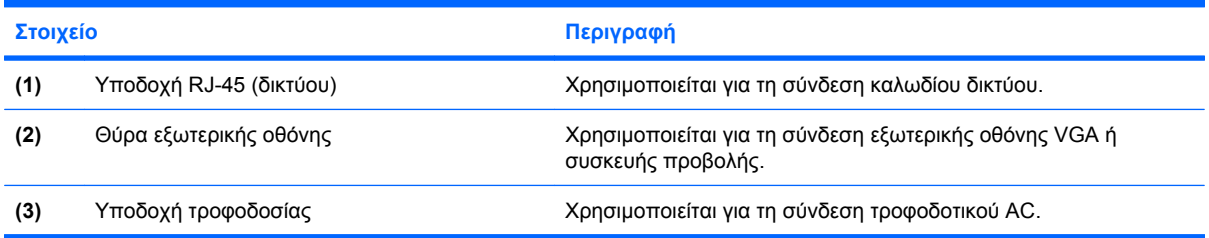

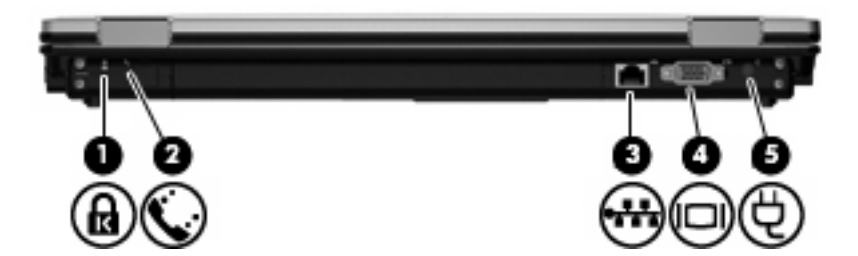

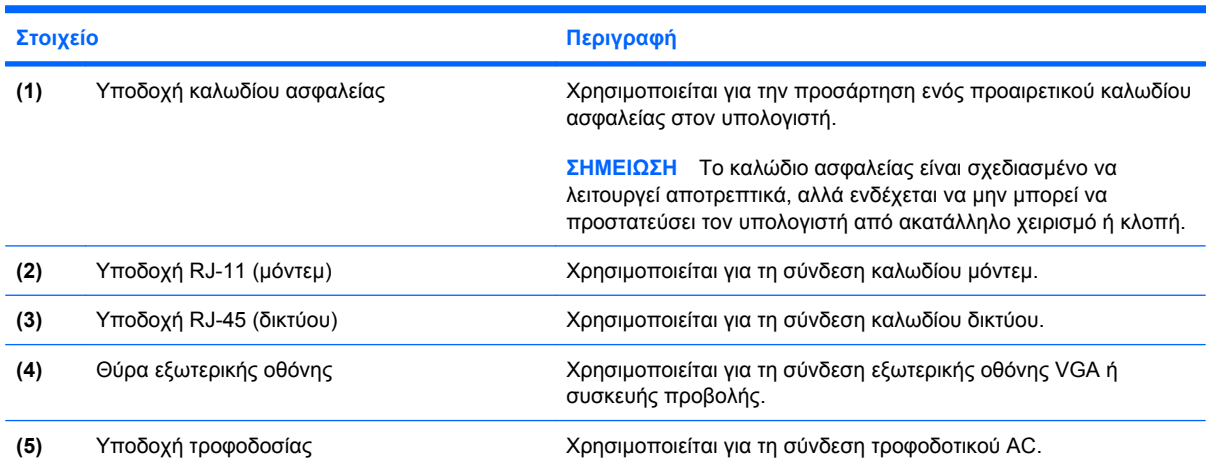

## <span id="page-26-0"></span>**Στοιχεία κάτω πλευράς**

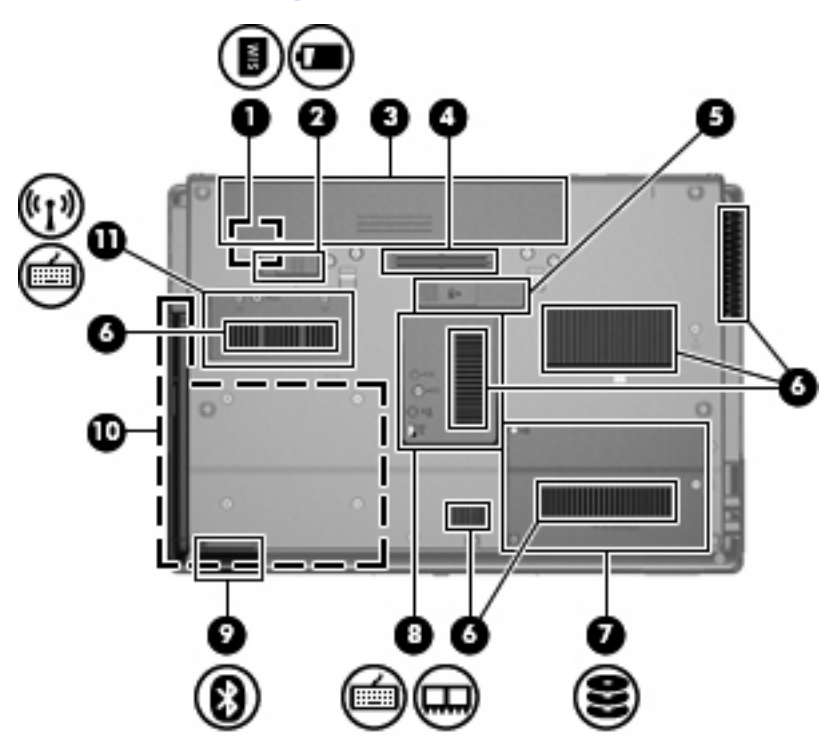

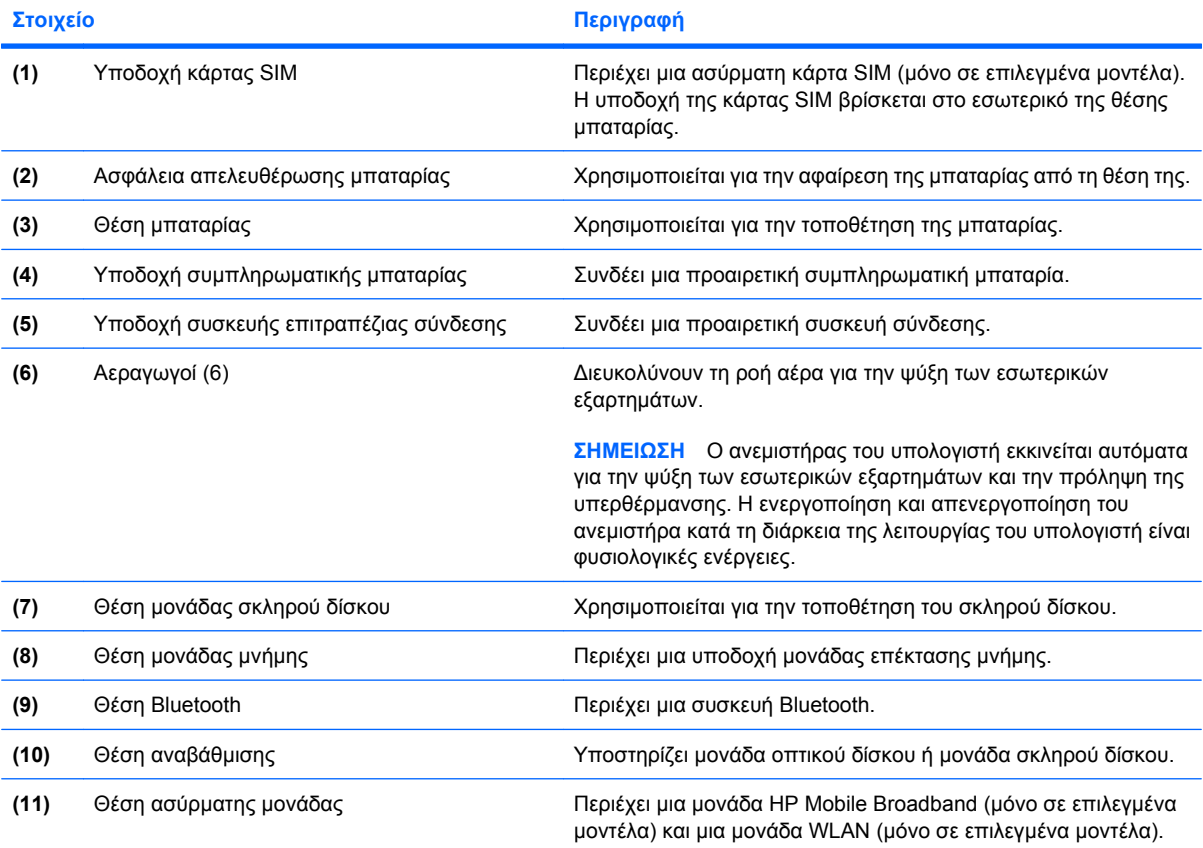

<span id="page-27-0"></span>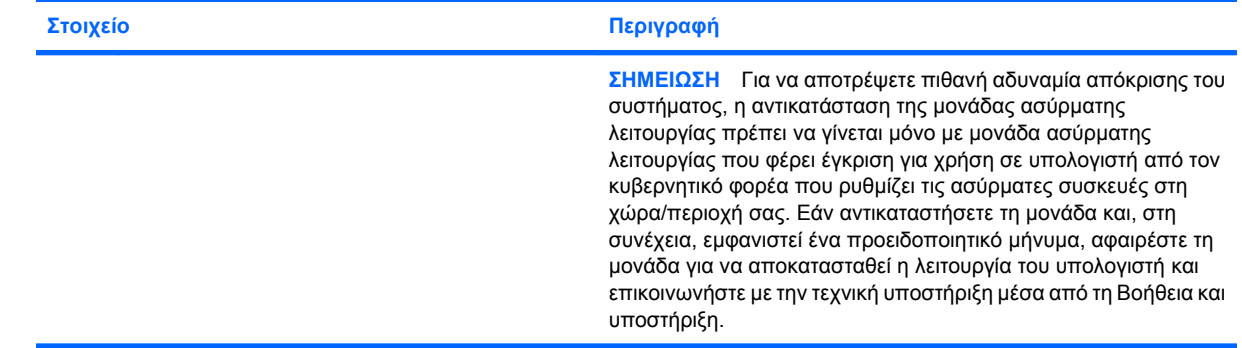

## **Στοιχεία οθόνης**

**ΣΗΜΕΙΩΣΗ** Ο υπολογιστής σας ενδέχεται να διαφέρει λίγο από αυτόν που εικονίζεται στην παρούσα ενότητα.

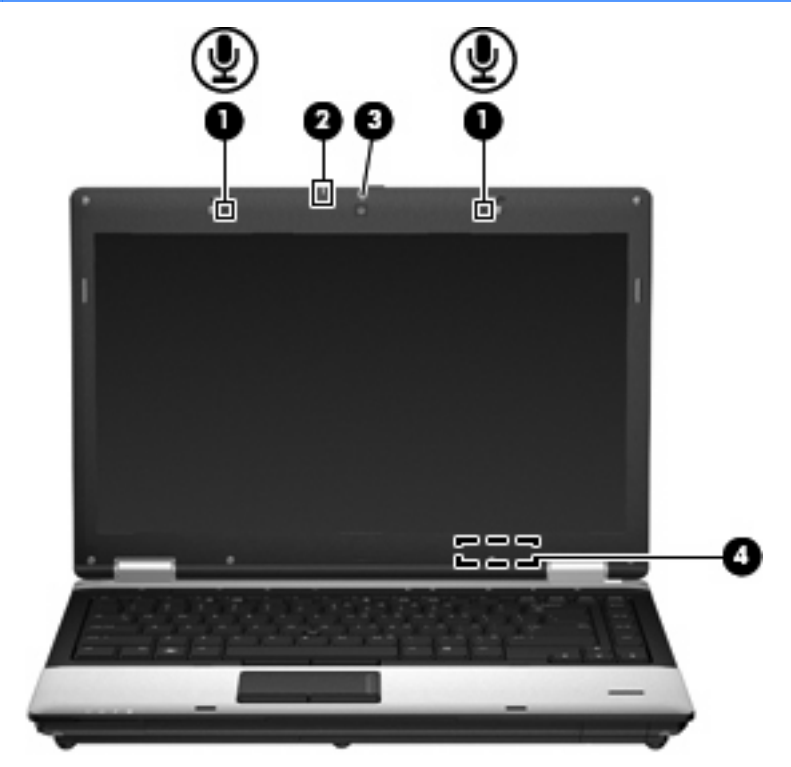

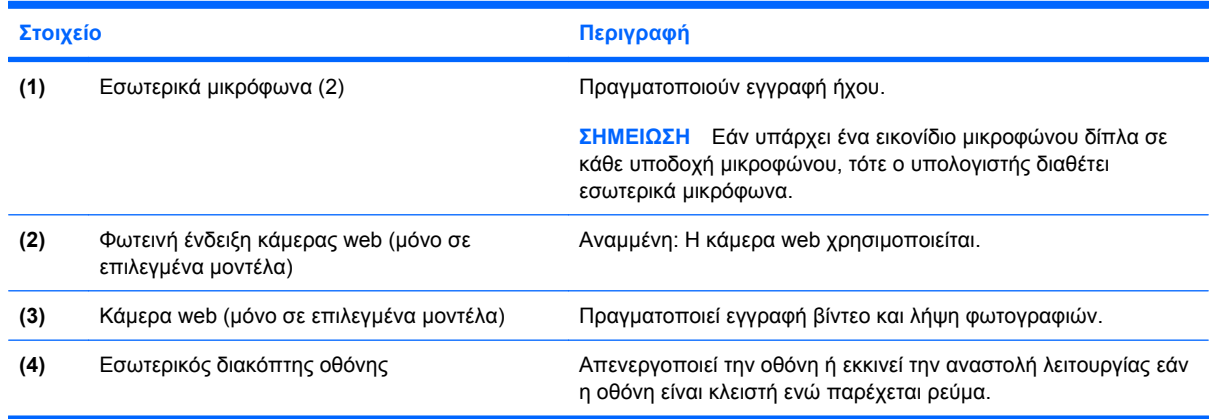

<span id="page-28-0"></span>

**Στοιχείο Περιγραφή**

**ΣΗΜΕΙΩΣΗ** Ο διακόπτης της οθόνης δεν είναι ορατός από το εξωτερικό του υπολογιστή.

### **Ασύρµατες κεραίες (µόνο σε επιλεγµένα µοντέλα)**

**ΣΗΜΕΙΩΣΗ** Ο υπολογιστής σας ενδέχεται να διαφέρει λίγο από αυτόν που εικονίζεται στην παρούσα ενότητα.

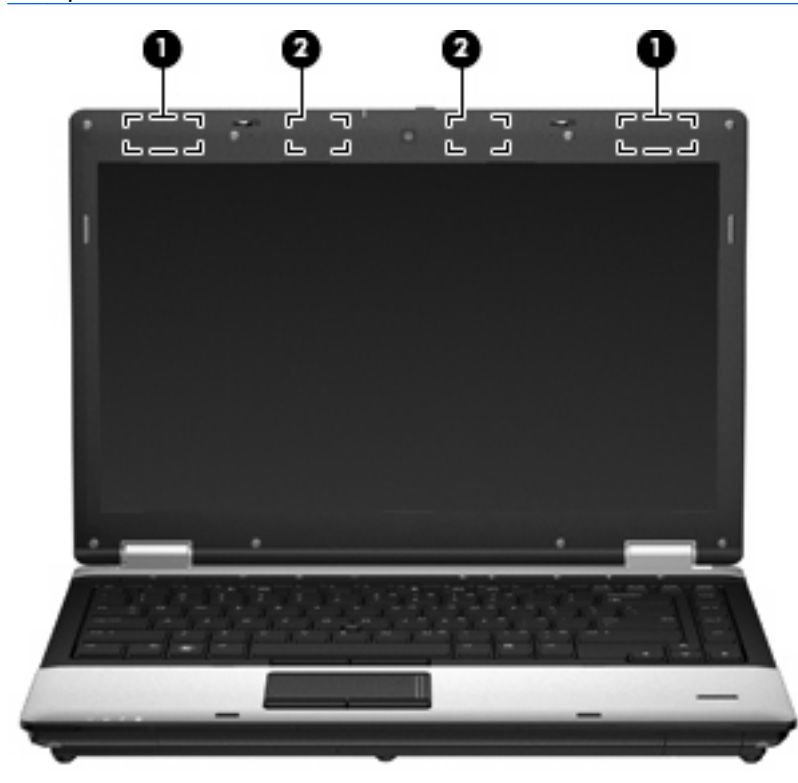

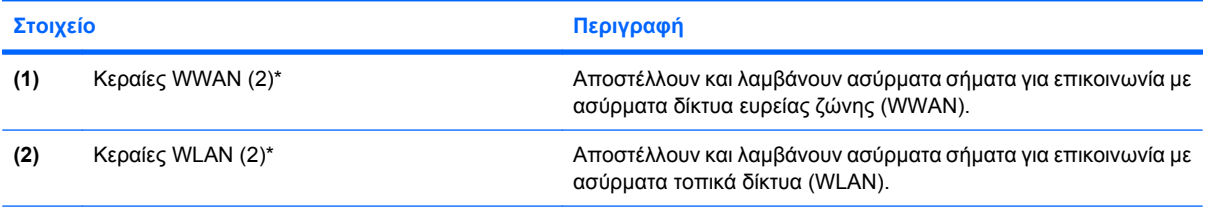

\*Οι κεραίες δεν είναι ορατές στο εξωτερικό του υπολογιστή. Για βέλτιστη µετάδοση, διατηρείτε τις περιοχές που βρίσκονται ακριβώς γύρω από τις κεραίες απαλλαγµένες από εµπόδια.

Για να δείτε τις σηµειώσεις κανονισµών για ασύρµατες συσκευές, ανατρέξτε στην ενότητα *Σηµειώσεις κανονισµών, ασφάλειας και περιβάλλοντος* που ισχύουν για τη χώρα/περιοχή σας. Οι σηµειώσεις αυτές βρίσκονται στη Βοήθεια και υποστήριξη.

### <span id="page-29-0"></span>**Πρόσθετα εξαρτήµατα υλικού**

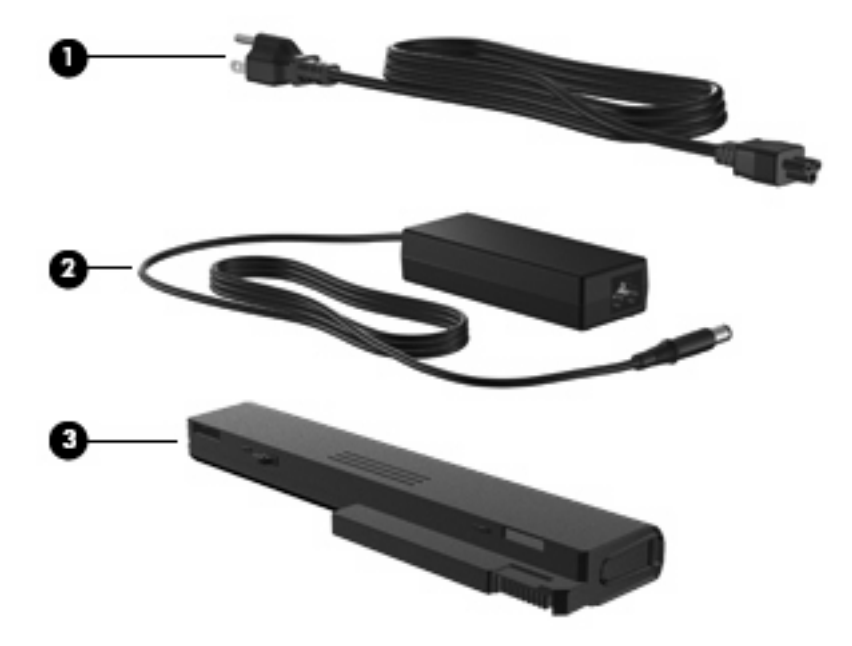

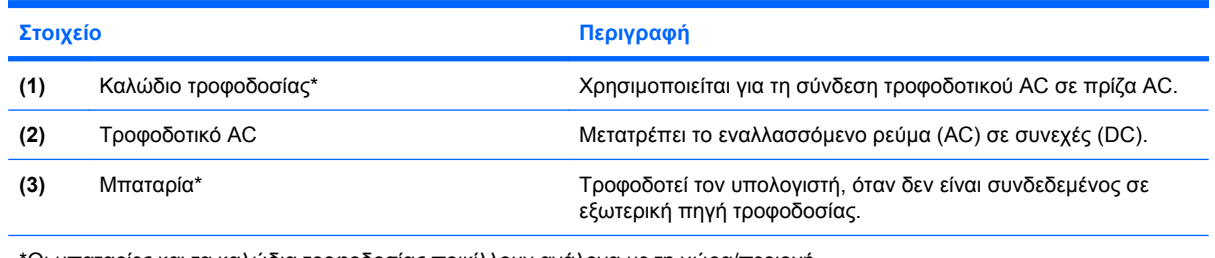

\*Οι µπαταρίες και τα καλώδια τροφοδοσίας ποικίλλουν ανάλογα µε τη χώρα/περιοχή.

## **Ετικέτες**

Οι ετικέτες που βρίσκονται πάνω στον υπολογιστή παρέχουν πληροφορίες που µπορεί να χρειαστείτε όταν επιλύετε προβλήµατα συστήµατος ή ταξιδεύετε στο εξωτερικό µε τον υπολογιστή.

● Ετικέτα σειριακού αριθµού — Παρέχει σηµαντικές πληροφορίες, όπως:

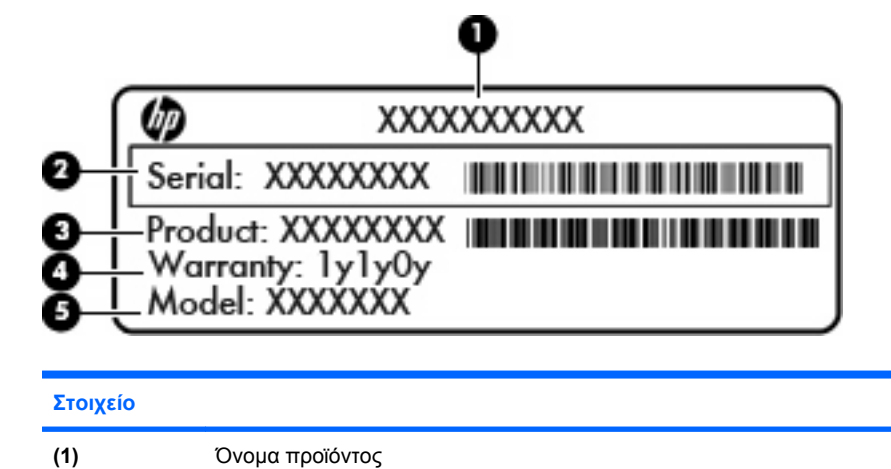

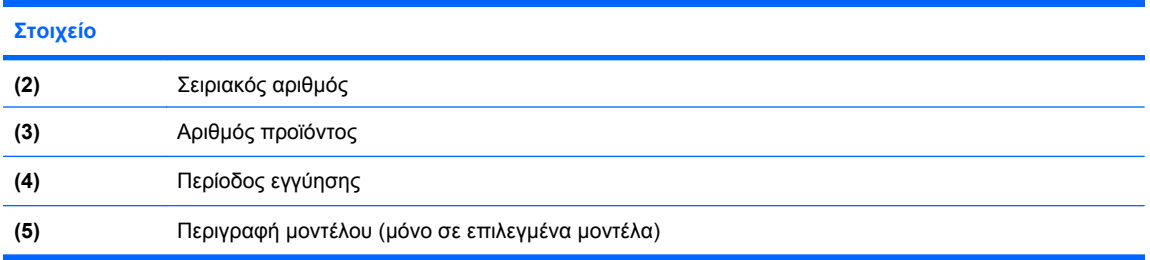

Όταν επικοινωνείτε µε την τεχνική υποστήριξη, θα πρέπει να έχετε διαθέσιµες αυτές τις πληροφορίες. Η ετικέτα σειριακού αριθµού βρίσκεται στην κάτω πλευρά του υπολογιστή.

- Πιστοποιητικό αυθεντικότητας της Microsoft® Περιλαµβάνει το κλειδί προϊόντος των Windows. Ενδέχεται να χρειαστείτε τον αριθµό-κλειδί του προϊόντος για ενηµέρωση ή αντιµετώπιση προβληµάτων του λειτουργικού συστήµατος. Το πιστοποιητικό αυτό βρίσκεται στο εσωτερικό της θέσης µπαταρίας.
- Ετικέτα κανονισμών Παρέχει πληροφορίες κανονισμών σχετικά με τον υπολογιστή. Η ετικέτα κανονισµών βρίσκεται στο εσωτερικό της θέσης µπαταρίας.
- Ετικέτες πιστοποίησης ασύρµατων συσκευών (µόνο σε επιλεγµένα µοντέλα) Περιλαµβάνουν πληροφορίες σχετικά µε τις προαιρετικές ασύρµατες συσκευές, καθώς και τις σηµάνσεις έγκρισης ορισµένων χωρών/περιοχών, όπου έχει εγκριθεί η χρήση των συσκευών. Η προαιρετική συσκευή µπορεί να είναισυσκευή ασύρµατου τοπικού δικτύου (WLAN), µονάδα HP Mobile Broadband (µόνο σε επιλεγµένα µοντέλα) ή προαιρετική συσκευή Bluetooth®. Εάν το µοντέλο του υπολογιστή σας περιλαµβάνει µία ή περισσότερες ασύρµατες συσκευές, τότε ο υπολογιστής θα διαθέτει µία ή περισσότερες ετικέτες πιστοποίησης. Ενδεχοµένως να χρειαστείτε τις πληροφορίες αυτές όταν ταξιδεύετε στο εξωτερικό.Οι ετικέτες πιστοποίησης ασύρµατων συσκευών βρίσκονται στο κάτω µέρος του υπολογιστή ή στο εσωτερικό της θέσης µπαταρίας.
- Ετικέτα κάρτας SIM (subscriber identity module) (µόνο σε επιλεγµένα µοντέλα) Παρέχειτο ICCID (Integrated Circuit Card Identifier) της κάρτας SIM. Η ετικέτα αυτή βρίσκεται στο εσωτερικό της θέσης µπαταρίας.
- Ετικέτα σειριακού αριθμού μονάδας HP Mobile Broadband (μόνο σε επιλεγμένα μοντέλα) Παρέχει το σειριακό αριθµό της µονάδας ΗΡ Mobile Broadband. Η ετικέτα αυτή βρίσκεται στην κάτω πλευρά του υπολογιστή.
- Ετικέτα έγκρισης μόντεμ Παρέχει πληροφορίες κανονισμών σχετικά με το μόντεμ και παραθέτει τις σηµάνσεις έγκρισης φορέων που απαιτούνται από ορισµένες χώρες/περιοχές στις οποίες έχει εγκριθεί η χρήση του µόντεµ. Ενδεχοµένως να χρειαστείτε τις πληροφορίες αυτές όταν ταξιδεύετε στο εξωτερικό. Η ετικέτα έγκρισης µόντεµ βρίσκεται στο εσωτερικό της θέσης µπαταρίας.

# <span id="page-31-0"></span>**2 Ασύρµατη λειτουργία, µόντεµ και τοπικό δίκτυο**

## **Χρήση ασύρµατων συσκευών (µόνο σε επιλεγµένα µοντέλα)**

Η ασύρµατη τεχνολογία µεταφέρει δεδοµένα µέσω ραδιοκυµάτων αντί καλωδίων. Ο υπολογιστής σας ενδέχεται να είναι εξοπλισµένος µε µία από τις παρακάτω ασύρµατες συσκευές:

- Συσκευή ασύρµατου τοπικού δικτύου (WLAN) Συνδέει τον υπολογιστή σε ασύρµατα τοπικά δίκτυα (γνωστά ως δίκτυα Wi-Fi, ασύρµατα LAN ή WLAN) σε εταιρικά γραφεία, στο σπίτι και σε δηµόσια µέρη, όπως αεροδρόµια, εστιατόρια, καφετέριες, ξενοδοχεία και πανεπιστήµια. Στα δίκτυα WLAN, κάθε φορητή ασύρµατη συσκευή επικοινωνεί µε έναν ασύρµατο δροµολογητή ή ένα σηµείο ασύρµατης πρόσβασης.
- Μονάδα HP Mobile Broadband Μια συσκευή ασύρµατου δικτύου ευρείας ζώνης (WWAN) που προσφέρει πρόσβαση σε πληροφορίες σε οποιοδήποτε σηµείο υπάρχει διαθέσιµη υπηρεσία φορέα εκµετάλλευσης κινητού δικτύου. Σε ένα δίκτυο WWAN, κάθε φορητή συσκευή επικοινωνεί µε ένα σταθµό βάσης ενός φορέα εκµετάλλευσης κινητού δικτύου. Οι φορείς εκµετάλλευσης κινητών δικτύων εγκαθιστούν δίκτυα σταθµών βάσης (παρόµοια µε τους πύργους κινητής τηλεφωνίας) σε µεγάλες γεωγραφικές περιοχές, παρέχοντας αποτελεσµατική κάλυψη σε ολόκληρες πολιτείες, περιοχές ή ακόµα και χώρες.
- Συσκευή Bluetooth® ∆ηµιουργεί ένα προσωπικό δίκτυο (PAN) για τη σύνδεση µε άλλες συσκευές Bluetooth, όπως υπολογιστές, τηλέφωνα, εκτυπωτές, ακουστικά, ηχεία και φωτογραφικές µηχανές. Σε ένα δίκτυο PAN, κάθε συσκευή επικοινωνεί απευθείας µε την άλλη και οι συσκευές πρέπει να βρίσκονται σε µικρή απόσταση µεταξύ τους, συνήθως εντός **10 µέτρων** (περίπου 33 πόδια).

Οι υπολογιστές µε συσκευές WLAN υποστηρίζουν ένα ή περισσότερα από τα παρακάτω βιοµηχανικά πρότυπα ΙΕΕΕ:

- Το 802.11b είναι το πρώτο δηµοφιλές πρότυπο, υποστηρίζει ταχύτητες µεταφοράς δεδοµένων έως και 11 Mbps και λειτουργεί σε συχνότητα 2,4 GHz.
- Το πρότυπο 802.11g υποστηρίζει ταχύτητες µεταφοράς δεδοµένων έως και 54 Mbps και λειτουργεί σε συχνότητα 2,4 GHz. Μια συσκευή WLAN 802.11g είναι συµβατή και µε συσκευές του παλαιότερου προτύπου 802.11b, έτσι ώστε να µπορούν να λειτουργούν στο ίδιο δίκτυο.
- Το πρότυπο 802.11a υποστηρίζει ταχύτητες µεταφοράς δεδοµένων έως και 54 Mbps και λειτουργεί σε συχνότητα 5 GHz.
- <span id="page-32-0"></span>**ΣΗΜΕΙΩΣΗ** Το πρότυπο 802.11a δεν είναι συµβατό µε τα πρότυπα 802.11b και 802.11g.
- Το πρότυπο 802.11n υποστηρίζει ταχύτητες δεδοµένων µέχρι 450 Mbps και λειτουργεί σε συχνότητα 2,4 GHz ή 5 GHz, γεγονός που το καθιστά συµβατό µε τις προηγούµενες εκδόσεις 802.11a, b και g.

Για περισσότερες πληροφορίες σχετικά µε την ασύρµατη τεχνολογία, ανατρέξτε στις πληροφορίες και τις συνδέσεις τοποθεσιών web που υπάρχουν στη Βοήθεια και υποστήριξη.

### **Εικονίδια ασύρµατης λειτουργίας και δικτύου**

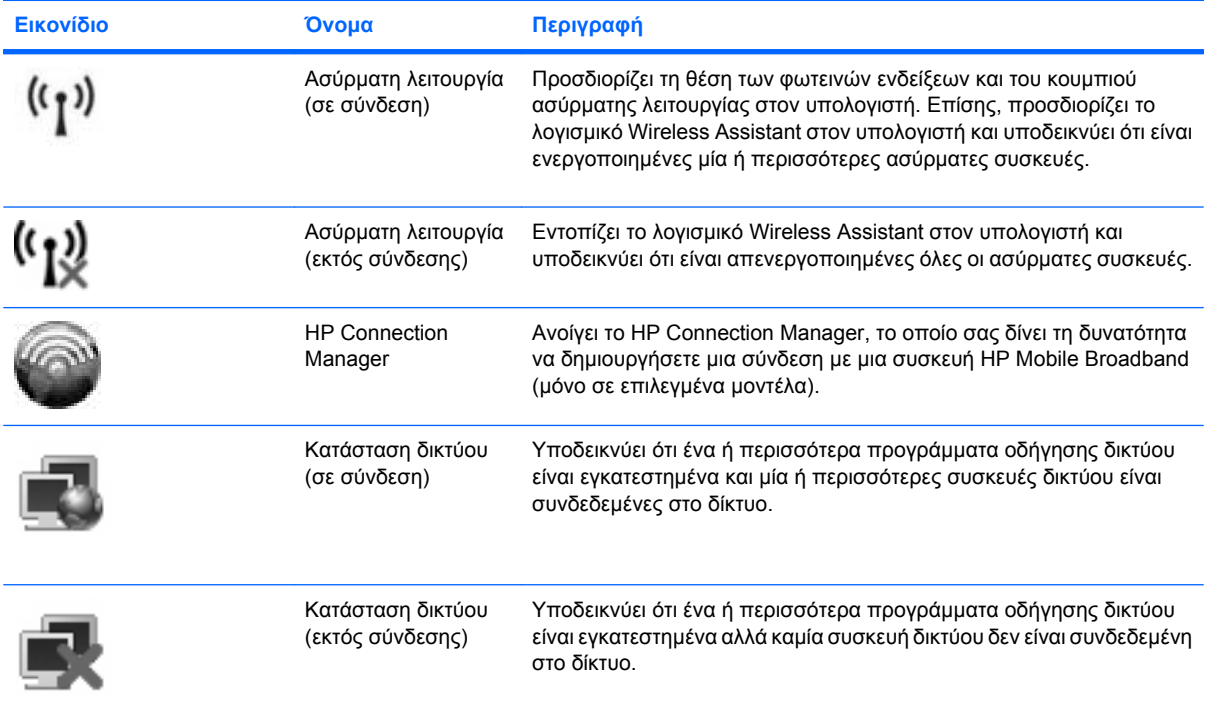

#### **Χρήση των στοιχείων ελέγχου ασύρµατης λειτουργίας**

Μπορείτε να ελέγξετε τις ασύρµατες συσκευές που υπάρχουν στον υπολογιστή χρησιµοποιώντας τα ακόλουθα:

- Κουµπί ασύρµατης λειτουργίας
- Λογισµικό Wireless Assistant (µόνο σε επιλεγµένα µοντέλα)
- Λογισµικό HP Connection Manager (µόνο σε επιλεγµένα µοντέλα)
- Στοιχεία ελέγχου λειτουργικού συστήµατος

#### **Χρήση του κουµπιού ασύρµατης λειτουργίας**

Ο υπολογιστής διαθέτει ένα κουµπί ασύρµατης λειτουργίας, µία ή περισσότερες ασύρµατες συσκευές και δύο φωτεινές ενδείξεις ασύρµατης λειτουργίας. Όλες οι ασύρµατες συσκευές του υπολογιστή είναι ενεργοποιηµένες από το εργοστάσιο και συνεπώς οι φωτεινές ενδείξεις ασύρµατης λειτουργίας ανάβουν (µπλε) όταν ενεργοποιείτε τον υπολογιστή.

<span id="page-33-0"></span>Οι φωτεινές ενδείξεις ασύρµατης λειτουργίας υποδεικνύουν τη συνολική κατάσταση των ασύρµατων συσκευών σας, όχι την κατάσταση µεµονωµένων συσκευών. Εάν οι φωτεινές ενδείξεις ασύρµατης λειτουργίας είναι µπλε, τότε τουλάχιστον µία ασύρµατη συσκευή είναι ενεργοποιηµένη. Εάν οι φωτεινές ενδείξεις ασύρµατης λειτουργίας είναι πορτοκαλί, όλες οι ασύρµατες συσκευές είναι απενεργοποιηµένες.

Καθώς οι ασύρµατες συσκευές είναι ενεργοποιηµένες από τον κατασκευαστή, µπορείτε να χρησιµοποιήσετε το κουµπί ασύρµατης λειτουργίας για να ενεργοποιήσετε ή να απενεργοποιήσετε ταυτόχρονα τις ασύρµατες συσκευές. Μπορείτε να ελέγξετε τις µεµονωµένες ασύρµατες συσκευές µέσω του προγράµµατος Wireless Assistant (µόνο σε επιλεγµένα µοντέλα) ή µέσω του Computer Setup.

**ΣΗΜΕΙΩΣΗ** Εάν οι ασύρµατες συσκευές έχουν απενεργοποιηθεί από το Computer Setup, το κουµπί ασύρµατης λειτουργίας δεν λειτουργεί µέχρι να ενεργοποιήσετε ξανά τις συσκευές.

#### **Χρήση του λογισµικού Wireless Assistant (µόνο σε επιλεγµένα µοντέλα)**

Μπορείτε να ενεργοποιήσετε ή να απενεργοποιήσετε µια ασύρµατη συσκευή χρησιµοποιώντας το λογισµικό Wireless Assistant. Εάν µια ασύρµατη συσκευή έχει απενεργοποιηθεί από το Computer Setup, για να μπορέσετε να την ενεργοποιήσετε ή να την απενεργοποιήσετε με το λογισμικό Wireless Assistant, θα πρέπει να ενεργοποιηθεί ξανά από το Computer Setup.

 $\mathbb{P}$  ΣΗΜΕΙΩΣΗ Η ενεργοποίηση μιας ασύρματης συσκευής δεν συνεπάγεται αυτόματη σύνδεση του υπολογιστή µε δίκτυο ή συσκευή µε δυνατότητα Bluetooth.

Για να δείτε την κατάσταση των ασύρµατων συσκευών, τοποθετήστε το δείκτη του ποντικιού πάνω στο εικονίδιο ασύρµατης λειτουργίας στην περιοχή ειδοποιήσεων, στη δεξιά πλευρά της γραµµής εργασιών.

**ΣΗΜΕΙΩΣΗ** Για να εµφανίσετε το εικονίδιο ασύρµατης λειτουργίας, κάντε κλικ στο εικονίδιο **Εµφάνιση κρυφών εικονιδίων** (**<** ή **<<**) στην περιοχή ειδοποιήσεων.

Εάν το εικονίδιο ασύρµατης λειτουργίας δεν εµφανίζεται στην περιοχή ειδοποιήσεων, ακολουθήστε τα παρακάτω βήµατα για να αλλάξετε τις ιδιότητες του Wireless Assistant:

- **1.** Επιλέξτε **Έναρξη > Πίνακας Ελέγχου > Φορητός υπολογιστής > Κέντρο φορητότητας των Windows**.
- **2.** Κάντε κλικ στο εικονίδιο ασύρµατης λειτουργίας στην παράθεση του Wireless Assistant, η οποία βρίσκεται στην κάτω αριστερή γωνία του Κέντρου φορητότητας των Windows®.
- **3.** Κάντε κλικ στην επιλογή **Ιδιότητες**.
- **4.** Ενεργοποιήστε το πλαίσιο ελέγχου δίπλα στην επιλογή **Εικονίδιο HP Wireless Assistant στην περιοχή ειδοποιήσεων**.
- **5.** Κάντε κλικ στο κουµπί **Εφαρµογή**.

Για περισσότερες πληροφορίες, ανατρέξτε στη βοήθεια του λογισµικού Wireless Assistant:

- **1.** Ανοίξτε το λογισµικό Wireless Assistant κάνοντας κλικ στο εικονίδιο ασύρµατης λειτουργίας στο Κέντρο φορητότητας των Windows.
- **2.** Κάντε κλικ στο κουµπί **Βοήθεια**.

### <span id="page-34-0"></span>**Χρήση του HP Connection Manager (µόνο σε επιλεγµένα µοντέλα)**

Μπορείτε να χρησιµοποιήσετε το λογισµικό HP Connection Manager για να συνδεθείτε σε δίκτυα WWAN χρησιµοποιώντας τη συσκευή HP Mobile Broadband του υπολογιστή σας (µόνο σε επιλεγµένα µοντέλα).

▲ Για να εκκινήσετε το Connection Manager, κάντε κλικ στο εικονίδιο **Connection Manager** στην περιοχή ειδοποιήσεων, στη δεξιά πλευρά της γραµµής εργασιών.

– ή –

#### Επιλέξτε **Έναρξη > Όλα τα προγράµµατα > HP > HP Connection Manager**.

Για περισσότερες λεπτοµέρειες σχετικά µε τη χρήση του Connection Manager, ανατρέξτε στη Βοήθεια του λογισµικού Connection Manager.

#### **Χρήση των στοιχείων ελέγχου του λειτουργικού συστήµατος**

Ορισµένα λειτουργικά συστήµατα παρέχουν επίσης δυνατότητα διαχείρισης των ενσωµατωµένων ασύρµατων συσκευών καιτης ασύρµατης σύνδεσης. Για παράδειγµα, τα Windows παρέχουν το "Κέντρο δικτύου και κοινής χρήσης", το οποίο σας δίνει τη δυνατότητα να δηµιουργήσετε µια σύνδεση ή ένα δίκτυο, να συνδεθείτε σε δίκτυο, να διαχειριστείτε ασύρµατα δίκτυα καθώς και να διαγνώσετε και να επιδιορθώσετε συνδέσεις.

Για πρόσβαση στο Κέντρο δικτύου και κοινής χρήσης, επιλέξτε **Έναρξη > Πίνακας Ελέγχου > ∆ίκτυο και Internet > Κέντρο δικτύου και κοινής χρήσης**.

Για περισσότερες πληροφορίες, ανατρέξτε στη Βοήθεια και υποστήριξη. Επιλέξτε **Έναρξη > Βοήθεια και υποστήριξη**.

## <span id="page-35-0"></span>**Χρήση συσκευής WLAN (µόνο σε επιλεγµένα µοντέλα)**

Με µια συσκευή WLAN µπορείτε να έχετε πρόσβαση σε ένα ασύρµατο τοπικό δίκτυο (WLAN), το οποίο αποτελείται από άλλους υπολογιστές και βοηθητικά εξαρτήµατα, που συνδέονται µε ασύρµατο δροµολογητή ή σηµείο ασύρµατης πρόσβασης.

- **ΣΗΜΕΙΩΣΗ** Οι όροι *ασύρµατος δροµολογητής* και *σηµείο ασύρµατης πρόσβασης* συχνά χρησιµοποιούνται εναλλακτικά.
	- Ένα ασύρματο δίκτυο WLAN μεγάλης κλίμακας, όπως ένα εταιρικό ή δημόσιο WLAN, τυπικά χρησιµοποιεί σηµεία ασύρµατης πρόσβασης, τα οποία µπορούν να δεχτούν ένα µεγάλο αριθµό υπολογιστών και βοηθητικών εξαρτηµάτων και να διαχωρίσουν σηµαντικές λειτουργίες δικτύου.
	- $\bullet$  Ένα οικιακό WLAN ή WLAN μικρού νραφείου χρησιμοποιεί κατά κανόνα έναν ασύρματο δροµολογητή, ο οποίος επιτρέπει σε πολλούς ασύρµατους και ενσύρµατους υπολογιστές να χρησιµοποιούν από κοινού µια σύνδεση στο Internet, εκτυπωτή και αρχεία, χωρίς να απαιτούνται επιπλέον τµήµατα υλικού ή λογισµικού.
- $\mathbb{B}^n$  ΣΗΜΕΙΩΣΗ Για να χρησιμοποιήσετε τη συσκευή WLAN στον υπολογιστή, πρέπει να συνδεθείτε σε υποδοµή WLAN (µέσω παροχέα υπηρεσιών ή δηµοσίου ή εταιρικού δικτύου).

#### **∆ηµιουργία δικτύου WLAN**

Για να εγκαταστήσετε ένα WLAN και να συνδεθείτε στο Internet, χρειάζεστε τον παρακάτω εξοπλισµό:

- Ένα µόντεµ ευρείας ζώνης (DSL ή καλωδιακό) **(1)** και υπηρεσία Internet υψηλής ταχύτητας, την οποία έχετε προµηθευτεί από έναν παροχέα υπηρεσιών Internet (ISP)
- Έναν ασύρµατο δροµολογητή (διατίθεται ξεχωριστά) **(2)**
- Τον ασύρµατο υπολογιστή **(3)**

Η παρακάτω εικόνα δείχνει ένα παράδειγµα εγκατάστασης ασύρµατου δικτύου συνδεδεµένου στο Internet.

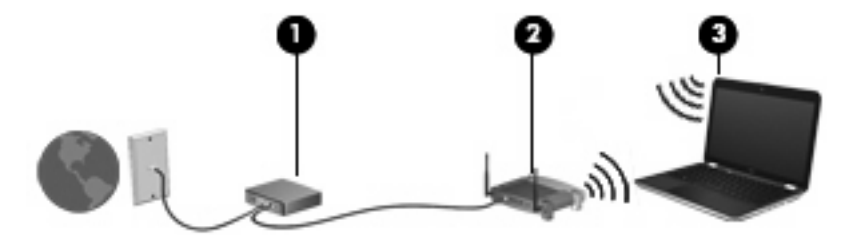

Καθώς το δίκτυό σας µεγαλώνει, µπορείτε να συνδέετε επιπλέον ασύρµατους και ενσύρµατους υπολογιστές στο δίκτυο για πρόσβαση στο Internet.

Για βοήθεια σχετικά µε την εγκατάσταση ενός WLAN, δείτε τις πληροφορίες που παρέχει ο κατασκευαστής του δροµολογητή ή ο παροχέας υπηρεσιών Internet.

#### **Προστασία δικτύου WLAN**

Επειδή το πρότυπο WLAN σχεδιάστηκε µόνο µε περιορισµένες δυνατότητες ασφάλειας—κυρίως για να αποτρέπει την περιστασιακή µη εξουσιοδοτηµένη πρόσβαση παρά ισχυρές µορφές επίθεσης—είναι πολύ σηµαντικό να γίνει κατανοητό ότι τα δίκτυα WLAN είναι ευάλωτα σε ευρέως γνωστές και τεκµηριωµένες αδυναµίες ασφάλειας.
Τα δίκτυα WLAN σε δηµόσιους χώρους ή σηµεία σύνδεσης, όπως καφετέριες και αεροδρόµια, ενδέχεται να µην προσφέρουν κανενός είδους ασφάλεια. Οι κατασκευαστές ασύρµατων δικτύων και οι παροχείς υπηρεσιών για σηµεία σύνδεσης αναπτύσσουν νέες τεχνολογίες που προσφέρουν µεγαλύτερη ασφάλεια και ανωνυµία στα δηµόσια περιβάλλοντα. Εάν ανησυχείτε για την ασφάλεια του υπολογιστή σας σε ένα σηµείο σύνδεσης, περιορίστε τις δικτυακές σας δραστηριότητες σε e-mail που δεν είναι σηµαντικά και περιήγηση βασικού επιπέδου στο Internet.

Όταν εγκαθιστάτε ένα WLAN ή αποκτάτε πρόσβαση σε υπάρχον WLAN, ενεργοποιείτε πάντα τις λειτουργίες ασφαλείας για προστασία του δικτύου σας από µη εξουσιοδοτηµένη πρόσβαση. Τα συνηθισµένα επίπεδα ασφάλειας είναι τα Wi-Fi Protected Access (WPA) και Wired Equivalent Privacy (WEP). ∆εδοµένου ότι τα ραδιοσήµατα ασύρµατης λειτουργίας µεταδίδονται εκτός του δικτύου, άλλες συσκευές WLAN µπορούν να εντοπίσουν µη προστατευµένα σήµατα και είτε να συνδεθούν στο δίκτυό σας (χωρίς να έχουν κληθεί) είτε να καταγράψουν πληροφορίες που αποστέλλονται µέσω του δικτύου. Ωστόσο, µπορείτε να λάβετε προφυλάξεις για την προστασία του WLAN που διαθέτετε:

#### ● **Χρήση ασύρµατου ποµπού µε ενσωµατωµένη ασφάλεια**

Πολλοί ασύρµατοι σταθµοί εργασίας, πύλες και δροµολογητές παρέχουν ενσωµατωµένες λειτουργίες ασφάλειας, όπως πρωτόκολλα ασύρµατης ασφάλειας και τείχη προστασίας. Με τον κατάλληλο ασύρµατο ποµπό, µπορείτε να προστατέψετε το δίκτυο από τους πιο γνωστούς κινδύνους ασύρµατης ασφάλειας.

#### ● **Εργασία µε τείχος προστασίας**

Ένα τείχος προστασίας είναι ένα εµπόδιο που ελέγχει δεδοµένα και αιτήσεις για δεδοµένα που αποστέλλονται στο δίκτυό σας και, στη συνέχεια, απορρίπτει τυχόν ύποπτα στοιχεία. Τα τείχη προστασίας διατίθενται σε πολλά είδη, τόσο σε λογισµικό όσο και σε εξοπλισµό. Ορισµένα δίκτυα συνδυάζουν και τους δύο τύπους.

#### ● **Χρήση ασύρµατης κρυπτογράφησης**

Για το WLAN διατίθενται ποικίλα εξειδικευµένα πρωτόκολλα κρυπτογράφησης. Βρείτε την καταλληλότερη λύση για την ασφάλεια του δικτύου σας:

- Το **Wired Equivalent Privacy (WEP)** είναι ένα πρωτόκολλο ασύρµατης ασφάλειας που χρησιµοποιεί ένα κλειδί WEP για την κωδικοποίηση ή κρυπτογράφηση όλων των δεδοµένων του δικτύου προτού µεταδοθούν. Συνήθως, η εκχώρηση του κλειδιού WEP µπορεί να πραγµατοποιείται από το δίκτυο. Εναλλακτικά, µπορείτε να ορίσετε δικό σας κλειδί, να δηµιουργήσετε διαφορετικό κλειδί ή να επιλέξετε άλλες προηγµένες επιλογές. Χωρίς το σωστό κλειδί, κανείς άλλος δεν θα µπορεί να χρησιµοποιεί το WLAN.
- Το **WPA (Wi-Fi Protected Access)**, όπως συµβαίνει και µε το WEP, χρησιµοποιεί ρυθµίσεις ασφάλειας για την κρυπτογράφηση και αποκρυπτογράφηση δεδοµένων που µεταδίδονται µέσω του δικτύου. Ωστόσο, αντί να χρησιµοποιεί ένα στατικό κλειδί ασφάλειας για τις κρυπτογραφήσεις, όπως συµβαίνει µε το WEP, το WPA χρησιµοποιεί το *πρωτόκολλο ακεραιότητας προσωρινού κλειδιού* (TKIP) για να δηµιουργεί ένα νέο κλειδί για κάθε πακέτο µε δυναµικό τρόπο. Επίσης, δηµιουργεί διαφορετικές οµάδες κλειδιών για κάθε υπολογιστή του δικτύου.

#### ● **Κλείσιµό του δικτύου**

Εάν είναι δυνατό, αποφύγετε τη µετάδοση του ονόµατος δικτύου (SSID) από τον ασύρµατο ποµπό. Τα περισσότερα δίκτυα µεταδίδουν αρχικά το όνοµα, ενηµερώνοντας κάθε υπολογιστή που βρίσκεται σε κοντινή απόσταση ότι το δίκτυο είναι διαθέσιµο. Κλείνοντας το δίκτυο, µειώνονται οι πιθανότητες να γνωρίζουν οι άλλοι υπολογιστές ότι υπάρχει το δίκτυό σας.

**ΣΗΜΕΙΩΣΗ** Εάν το δίκτυο είναι κλειστό και το SSID δεν µεταδίδεται, θα πρέπει να γνωρίζετε ή να θυµάστε το SSID προκειµένου να συνδέσετε νέες συσκευές στο δίκτυο. Σηµειώστε το SSID και αποθηκεύστε τη σηµείωση σε ένα ασφαλές µέρος πριν κλείσετε το δίκτυο.

### **Σύνδεση σε WLAN**

Για να συνδεθείτε σε δίκτυο WLAN, ακολουθήστε τα παρακάτω βήµατα:

- **1.** Βεβαιωθείτε ότι η συσκευή WLAN είναι ενεργοποιηµένη. Εάν είναι ενεργοποιηµένη, οι φωτεινές ενδείξεις ασύρµατης λειτουργίας ανάβουν (µπλε). Εάν οι φωτεινές ενδείξεις ασύρµατης λειτουργίας ανάβουν πορτοκαλί, πατήστε το κουµπί ασύρµατης λειτουργίας.
- **2.** Επιλέξτε **Έναρξη > Σύνδεση µε**.
- **3.** Επιλέξτε το δίκτυο WLAN που θέλετε από τη λίστα και έπειτα πληκτρολογήστε το κλειδί ασφαλείας του δικτύου, εφόσον απαιτείται.
	- Εάν το δίκτυο δεν προστατεύεται, γεγονός που σηµαίνει ότι οποιοσδήποτε µπορεί να έχει πρόσβαση σε αυτό, εµφανίζεται µια προειδοποίηση. Επιλέξτε **Σύνδεση παρόλα αυτά** για να αποδεχτείτε την προειδοποίηση και να ολοκληρώσετε τη σύνδεση.
	- Εάν το δίκτυο είναι WLAN µε δυνατότητα ασφάλειας, θα σας ζητηθεί να εισαγάγετε κλειδί ασφάλειας δικτύου, δηλαδή έναν κωδικό ασφάλειας. Πληκτρολογήστε τον κωδικό και, στη συνέχεια, κάντε κλικ στην επιλογή **Σύνδεση** για να ολοκληρώσετε τη διαδικασία σύνδεσης.
	- **ΣΗΜΕΙΩΣΗ** Εάν δεν αναγράφεται κανένα δίκτυο WLAN στη λίστα, αυτό σηµαίνει ότι βρίσκεστε εκτός του εύρους κάλυψης του ασύρµατου δροµολογητή ή του σηµείου ασύρµατης πρόσβασης.

**ΣΗΜΕΙΩΣΗ** Εάν δεν βλέπετε το δίκτυο µε το οποίο θέλετε να συνδεθείτε, κάντε κλικ στο κουµπί **Ρύθµιση σύνδεσης ή δικτύου**. Εµφανίζεται µια λίστα µε επιλογές. Μπορείτε να επιλέξετε να αναζητήσετε µη αυτόµατα ένα δίκτυο και να συνδεθείτε ή να δηµιουργήσετε µια νέα σύνδεση δικτύου.

Αφού δηµιουργηθεί η σύνδεση, τοποθετήστε το δείκτη του ποντικιού πάνω στο εικονίδιο κατάστασης δικτύου που βρίσκεται στην περιοχή ειδοποιήσεων, στη δεξιά πλευρά της γραµµής εργασιών, για να επαληθεύσετε το όνοµα και την κατάσταση της σύνδεσης.

**ΣΗΜΕΙΩΣΗ** Η ακτίνα λειτουργίας (η απόσταση που καλύπτουν τα ασύρµατα σήµατα) εξαρτάται από την υλοποίηση WLAN, τον κατασκευαστή του δροµολογητή και τυχόν παρεµβολές από άλλες ηλεκτρονικές συσκευές ή δοµικά εµπόδια, όπως τοίχους και δάπεδα.

Περισσότερες πληροφορίες για τη χρήση WLAN διατίθενται από τις ακόλουθες πηγές:

- Πληροφορίες από τον παροχέα υπηρεσιών Internet και τον οδηγό χρήσης του κατασκευαστή που συνοδεύει τον ασύρµατο δροµολογητή και άλλο εξοπλισµό WLAN
- Πληροφορίες και συνδέσεις τοποθεσιών web που υπάρχουν στη Βοήθεια και υποστήριξη

Για λίστα µε τα πλησιέστερα δηµόσια WLAN, επικοινωνήστε µε τον παροχέα υπηρεσιών Internet (ISP) ή πραγµατοποιήστε αναζήτηση στο web. Οι τοποθεσίες web που αναφέρουν δηµόσια WLAN είναι οι Cisco Internet Mobile Office Wireless Locations, Hotspotlist και Geektools. Ενηµερωθείτε για το κόστος και τις απαιτήσεις σύνδεσης κάθε τοποθεσίας δηµόσιου WLAN.

Για συµπληρωµατικές πληροφορίες σχετικά µε τη σύνδεση του υπολογιστή σας σε εταιρικό WLAN, επικοινωνήστε µε το διαχειριστή δικτύου ή το τµήµα πληροφορικής.

### **Περιαγωγή σε άλλο δίκτυο**

Όταν µετακινείτε τον υπολογιστή σας εντός της εµβέλειας ενός άλλου WLAN, τα Windows επιχειρούν να συνδεθούν σε αυτό το δίκτυο. Εάν επιτύχει αυτή η προσπάθεια, ο υπολογιστή σας συνδέεται αυτόµατα στο νέο δίκτυο. Εάν τα Windows δεν αναγνωρίζουν το νέο δίκτυο, ακολουθήστε την ίδια διαδικασία που χρησιµοποιήσατε αρχικά για να συνδεθείτε στο WLAN.

## **Χρήση της µονάδας HP Mobile Broadband (µόνο σε επιλεγµένα µοντέλα)**

Η µονάδα HP Mobile Broadband επιτρέπει στον υπολογιστή να χρησιµοποιεί ασύρµατα δίκτυα ευρείας ζώνης (WWAN) για πρόσβαση στο Internet από περισσότερα σηµεία και σε ευρύτερες περιοχές σε σύγκριση µε την πρόσβαση µέσω δικτύων WLAN. Για τη χρήση της µονάδας HP Mobile Broadband απαιτείται ένας παροχέας υπηρεσιών δικτύου (ονοµάζεται *φορέας εκµετάλλευσης κινητού δικτύου*), που στις περισσότερες περιπτώσεις είναι µια εταιρεία κινητής τηλεφωνίας. Η κάλυψη της µονάδας HP Mobile Broadband είναι παρόμοια με τη φωνητική κάλυψη στην κινητή τηλεφωνία.

Όταν χρησιµοποιείται µε υπηρεσία φορέα εκµετάλλευσης κινητού δικτύου, η µονάδα HP Mobile Broadband σάς προσφέρει την ελευθερία να παραµένετε συνδεδεµένοι στο Internet, να στέλνετε e-mail ή να συνδέεστε στο εταιρικό σας δίκτυο, είτε είστε εν κινήσει είτε βρίσκεστε εκτός της εµβέλειας των σηµείων σύνδεσης Wi-Fi.

Η HP υποστηρίζει τις ακόλουθες τεχνολογίες:

- HSPA (Πρόσβαση πακέτων υψηλής ταχύτητας), η οποία προσφέρει πρόσβαση σε δίκτυα βάσει του προτύπου τηλεπικοινωνιών GSM (Παγκόσµιο σύστηµα κινητής επικοινωνίας).
- EV-DO (∆εδοµένα εξέλιξης που βελτιστοποιούνται), η οποία προσφέρει πρόσβαση σε δίκτυα βάσει του προτύπου τηλεπικοινωνιών CDMA (Πολλαπλή πρόσβαση διαίρεσης κώδικα).

Για να ενεργοποιήσετε την υπηρεσία κινητού δικτύου ευρείας ζώνης, ενδέχεται να χρειαστείτε το σειριακό αριθµό της µονάδας HP Mobile Broadband. Ο σειριακός αριθµός αναγράφεται σε µια ετικέτα στο εσωτερικό της θέσης µπαταρίας του υπολογιστή.

Ορισµένοι φορείς δικτύου κινητής τηλεφωνίας απαιτούν τη χρήση κάρτας SIM. Μια κάρτα SIM περιέχει βασικές πληροφορίες για εσάς, όπως έναν κωδικό ΡΙΝ, και το δίκτυο. Ορισµένοι υπολογιστές περιλαµβάνουν µια κάρτα SIM, η οποία είναι ήδη εγκαταστηµένη στη θέση µπαταρίας. Εάν δεν υπάρχει προεγκατεστηµένη κάρτα SIM, ενδέχεται να περιέχεται στο ενηµερωτικό υλικό της µονάδας HP Mobile Broadband που συνοδεύει τον υπολογιστή ή να παρέχεται από το φορέα εκμετάλλευσης κινητού δικτύου ξεχωριστά.

Για πληροφορίες σχετικά µε την τοποθέτηση και αφαίρεση της κάρτας SIM, ανατρέξτε στις ενότητες "Τοποθέτηση κάρτας SIM" και "Αφαίρεση κάρτας SIM" παρακάτω.

Για πληροφορίες σχετικά µε τη µονάδα HP Mobile Broadband και πώς να ενεργοποιήσετε υπηρεσία µε προτιµώµενο φορέα εκµετάλλευσης κινητού δικτύου, δείτε τις πληροφορίες σχετικά µε τα κινητά δίκτυα ευρείας ζώνης που περιλαµβάνονται στον υπολογιστή σας. Για περισσότερες πληροφορίες, δείτε την τοποθεσία web της HP στη διεύθυνση <http://www.hp.com/go/mobilebroadband>(µόνο για τις Η.Π.Α.).

### **Τοποθέτηση κάρτας SIM**

**ΠΡΟΣΟΧΗ** Καθώς εισαγάγετε την κάρτα SIM, τοποθετήστε τη µε την κοµµένη γωνία όπως φαίνεται στην εικόνα. Εάν µια κάρτα SIM τοποθετηθεί ανάποδα, η µπαταρία µπορεί να µην κουµπώσει σωστά στη θέση της και ίσως να προκαλέσει ζηµιά στην κάρτα και στην υποδοχή SIM.

Για να µην προκληθεί βλάβη στις υποδοχές, θα πρέπει να ασκήσετε ελάχιστη δύναµη κατά την τοποθέτηση της κάρτας SIM.

Για να τοποθετήσετε µια κάρτα SIM:

- **1.** Τερµατίστε τη λειτουργία του υπολογιστή. Εάν δεν είστε βέβαιοι εάν ο υπολογιστής είναι απενεργοποιηµένος ή σε αδρανοποίηση, ενεργοποιήστε τον πατώντας το κουµπί λειτουργίας. Στη συνέχεια, τερµατίστε τη λειτουργία του υπολογιστή µέσω τoυ λειτουργικού συστήµατος.
- **2.** Κλείστε την οθόνη.
- **3.** Αποσυνδέστε όλες τις εξωτερικές συσκευές που είναι συνδεδεµένες στον υπολογιστή.
- **4.** Αποσυνδέστε το καλώδιο τροφοδοσίας από την πρίζα AC.
- **5.** Γυρίστε ανάποδα τον υπολογιστή σε µια επίπεδη επιφάνεια µε τη θέση µπαταρίας στραµµένη προς το µέρος σας.
- **6.** Αφαιρέστε την µπαταρία.
- **7.** Εισαγάγετε την κάρτα SIM στην υποδοχή κάρτας SIM και σπρώξτε την ελαφρά µέχρι να εισέλθει πλήρως στη θέση της.

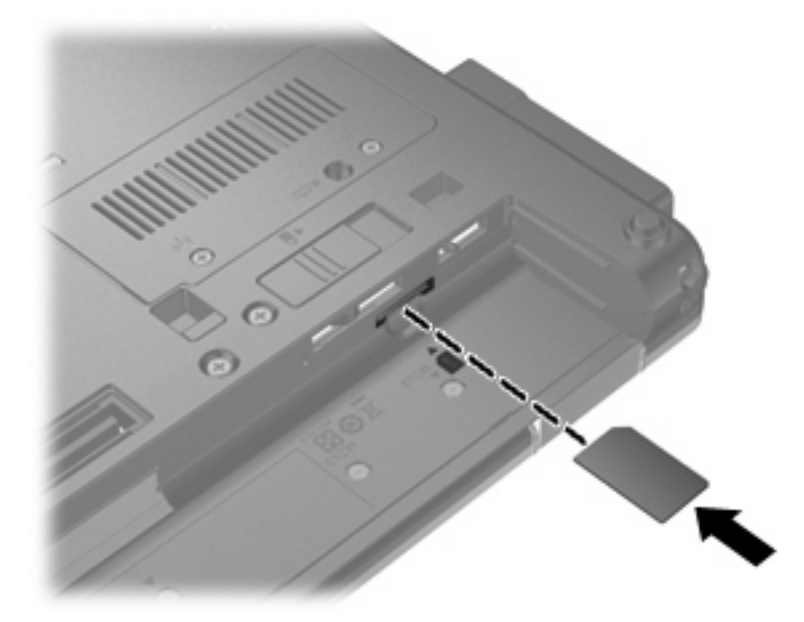

- **8.** Τοποθετήστε ξανά την µπαταρία.
- **ΣΗΜΕΙΩΣΗ** Η µονάδα HP Mobile Broadband θα απενεργοποιηθεί, εάν δεν αντικατασταθεί η µπαταρία.
- **9.** Τοποθετήστε τον υπολογιστή µε τη δεξιά πλευρά προς τα πάνω και, στη συνέχεια, συνδέστε ξανά την εξωτερική πηγή τροφοδοσίας και τις εξωτερικές συσκευές.
- **10.** Ενεργοποιήστε τον υπολογιστή.

### **Αφαίρεση κάρτας SIM**

Για να αφαιρέσετε µια κάρτα SIM:

- **1.** Τερµατίστε τη λειτουργία του υπολογιστή. Εάν δεν είστε βέβαιοι εάν ο υπολογιστής είναι απενεργοποιηµένος ή σε αδρανοποίηση, ενεργοποιήστε τον πατώντας το κουµπί λειτουργίας. Στη συνέχεια, τερµατίστε τη λειτουργία του υπολογιστή µέσω τoυ λειτουργικού συστήµατος.
- **2.** Κλείστε την οθόνη.
- **3.** Αποσυνδέστε όλες τις εξωτερικές συσκευές που είναι συνδεδεµένες στον υπολογιστή.
- **4.** Αποσυνδέστε το καλώδιο τροφοδοσίας από την πρίζα AC.
- **5.** Γυρίστε ανάποδα τον υπολογιστή σε µια επίπεδη επιφάνεια µε τη θέση µπαταρίας στραµµένη προς το µέρος σας.
- **6.** Αφαιρέστε την µπαταρία.
- **7.** Πιέστε την κάρτα SIM **(1)** και µετά αφαιρέστε την από την υποδοχή **(2)**.

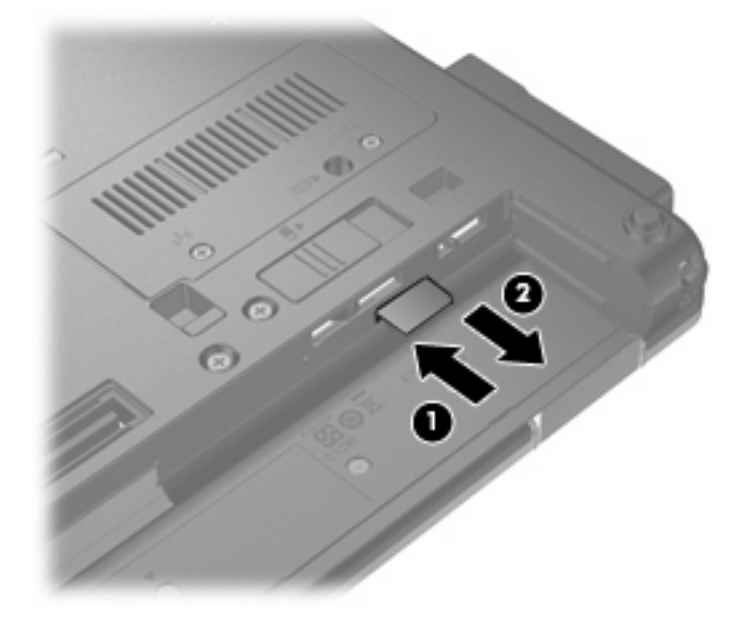

- **8.** Τοποθετήστε ξανά την µπαταρία.
- **9.** Τοποθετήστε τον υπολογιστή µε τη δεξιά πλευρά προς τα πάνω και, στη συνέχεια, συνδέστε ξανά την εξωτερική πηγή τροφοδοσίας και τις εξωτερικές συσκευές.
- **10.** Ενεργοποιήστε τον υπολογιστή.

## **Χρήση ασύρµατης συσκευής Bluetooth**

Μια συσκευή Bluetooth παρέχει ασύρµατη επικοινωνία µικρής εµβέλειας που αντικαθιστά τις φυσικές συνδέσεις καλωδίου, που παραδοσιακά συνδέουν ηλεκτρονικές συσκευές όπως οι ακόλουθες:

- Υπολογιστές (επιτραπέζιοι, φορητοί, PDA)
- Τηλέφωνα (κινητά, ασύρµατα και έξυπνα τηλέφωνα)
- Συσκευές απεικόνισης (εκτυπωτής, φωτογραφική µηχανή)
- Συσκευές ήχου (ακουστικά, ηχεία)

Οι συσκευές Βluetooth παρέχουν δυνατότητα οµότιµης σύνδεσης (peer-to-peer) που σας επιτρέπει να εγκαταστήσετε ένα προσωπικό δίκτυο (PAN) συσκευών Bluetooth. Για πληροφορίες σχετικά µε τη ρύθµιση παραµέτρων και τη χρήση συσκευών Bluetooth, ανατρέξτε στη βοήθεια του λογισµικού Bluetooth.

### **Bluetooth και Κοινόχρηστη σύνδεση στο Internet (ICS)**

Η HP **δεν** συνιστά την εγκατάσταση ενός υπολογιστή µε Bluetooth ως κεντρικού υπολογιστή και τη χρήση του ως πύλης, µέσω της οποίας µπορούν να συνδεθούν άλλοι υπολογιστές στο Internet. Όταν δύο ή περισσότεροι υπολογιστές είναι συνδεδεµένοι µέσω Bluetooth και η λειτουργία ICS (Κοινόχρηστη σύνδεση στο Internet) είναι ενεργοποιηµένη σε έναν από τους υπολογιστές, τότε οι άλλοι υπολογιστές ενδέχεται να µην έχουν δυνατότητα σύνδεσης στο Internet µέσω του δικτύου Bluetooth.

Το πλεονέκτηµα του Bluetooth είναι ο συγχρονισµός πληροφοριών κατά τη µεταφορά τους ανάµεσα στον υπολογιστή και ασύρµατες συσκευές, όπως κινητά τηλέφωνα, εκτυπωτές, φωτογραφικές µηχανές και PDA. Η αδυναµία σταθερής σύνδεσης δύο ή περισσότερων υπολογιστών για κοινή χρήση του Internet µέσω Bluetooth είναι ένα µειονέκτηµα της τεχνολογίας Bluetooth και του λειτουργικού συστήµατος των Windows®.

## **Αντιµετώπιση προβληµάτων ασύρµατου δικτύου**

Ορισµένες πιθανές αιτίες για προβλήµατα ασύρµατης σύνδεσης περιλαµβάνουν τα ακόλουθα:

- Λάθος εγκατάσταση ή απενεργοποίηση της ασύρματης συσκευής.
- Αποτυχία υλικού ασύρµατης συσκευής ή δροµολογητή.
- Αλλαγή στη ρύθμιση παραμέτρων του δικτύου (SSID ή ασφάλεια).
- Παρεμβολές στην ασύρματη συσκευή από άλλες συσκευές.
- **ΣΗΜΕΙΩΣΗ** Οι συσκευές ασύρµατου δικτύου περιλαµβάνονται µόνο σε επιλεγµένα µοντέλα. Εάν η ασύρµατη δικτύωση δεν περιλαµβάνεται στη λίστα λειτουργιών που αναγράφεται στο πλάι της αρχικής συσκευασίας του υπολογιστή, µπορείτε να προσθέσετε δυνατότητα ασύρµατης δικτύωσης στον υπολογιστή αγοράζοντας µια συσκευή ασύρµατης δικτύωσης.

Πριν αρχίσετε να εφαρµόζετε την ακολουθία πιθανών λύσεων για το πρόβληµα σύνδεσης δικτύου που αντιµετωπίζετε, βεβαιωθείτε ότι έχετε εγκαταστήσει τα προγράµµατα οδήγησης για όλες τις ασύρµατες συσκευές.

Χρησιµοποιήστε τις διαδικασίες που περιγράφονται σε αυτό το κεφάλαιο για να διαγνώσετε και να επιδιορθώσετε έναν υπολογιστή που δεν µπορεί να συνδεθεί στο δίκτυο που θέλετε να χρησιµοποιήσετε.

### **∆εν είναι δυνατή η δηµιουργία σύνδεσης WLAN**

Εάν αντιµετωπίζετε πρόβληµα στην προσπάθειά σας να συνδεθείτε σε δίκτυο WLAN, επιβεβαιώστε ότι η ενσωµατωµένη συσκευή WLAN έχει εγκατασταθεί σωστά στον υπολογιστή σας:

- **ΣΗΜΕΙΩΣΗ** Τα Windows περιλαµβάνουν τη λειτουργία "Έλεγχος λογαριασµού χρήστη" για τη βελτίωση της ασφάλειας του υπολογιστή σας. Για εργασίες όπως εγκατάσταση εφαρµογών, εκτέλεση βοηθητικών προγραµµάτων ή αλλαγές ρυθµίσεων των Windows, µπορεί να σας ζητηθεί η άδεια ή ο κωδικός πρόσβασής σας. Για περισσότερες πληροφορίες, ανατρέξτε στη Βοήθεια και υποστήριξη.
	- **1.** Επιλέξτε **Έναρξη > Υπολογιστής > Ιδιότητες συστήµατος**.
	- **2.** Στο αριστερό τµήµα του παραθύρου, επιλέξτε **∆ιαχείριση Συσκευών**.
	- **3.** Εντοπίστε τη συσκευή WLAN από τη λίστα προσαρµογέων δικτύου. Η καταχώριση µιας συσκευής WLAN στη λίστα ενδέχεται να περιλαµβάνει έναν από τους όρους *wireless*, *wireless LAN*, *WLAN* ή *802.11*.

Εάν δεν αναγράφεται καµία συσκευή WLAN στη λίστα, είτε ο υπολογιστής σας δεν διαθέτει ενσωµατωµένη συσκευή WLAN είτε το πρόγραµµα οδήγησης της συσκευής WLAN δεν έχει εγκατασταθεί.

Για περισσότερες πληροφορίες σχετικά µε την αντιµετώπιση προβληµάτων δικτύων WLAN, ανατρέξτε στις συνδέσεις τοποθεσιών web που υπάρχουν στη Βοήθεια και υποστήριξη.

### **∆εν είναι δυνατή η σύνδεση σε προτιµώµενο δίκτυο**

Τα Windows µπορούν να επιδιορθώσουν αυτόµατα µια κατεστραµµένη σύνδεση WLAN:

Εάν υπάρχει εικονίδιο κατάστασης δικτύου στην περιοχή ειδοποιήσεων, στη δεξιά πλευρά της γραµµής εργασιών, κάντε δεξί κλικ στο εικονίδιο και επιλέξτε **∆ιάγνωση και επισκευή** από το µενού.

Τα Windows επανεκκινούν τη συσκευή δικτύου και επιχειρούν να συνδεθούν ξανά σε ένα από τα προτιµώµενα δίκτυα.

- Εάν υπάρχει ένα "x" πάνω από το εικονίδιο κατάστασης δικτύου, αυτό σηµαίνει ότι έχουν εγκατασταθεί ένα ή περισσότερα από τα προγράµµατα οδήγησης WLAN ή LAN αλλά ο υπολογιστής δεν είναι συνδεδεµένος.
- Εάν δεν υπάρχει εικονίδιο κατάστασης δικτύου στην περιοχή ειδοποιήσεων, ακολουθήστε τα παρακάτω βήµατα:
	- **1.** Επιλέξτε **Έναρξη** και πληκτρολογήστε δίκτυο και κοινή χρήση στο πλαίσιο **Έναρξη αναζήτησης**.
	- **2.** Από τη λίστα των αποτελεσµάτων αναζήτησης, επιλέξτε **Κέντρο δικτύου και κοινής χρήσης**.
	- **3.** Στο αριστερό παράθυρο, επιλέξτε **∆ιάγνωση και επισκευή**.

Εµφανίζεται το παράθυρο "Συνδέσεις δικτύου" και τα Windows επανεκκινούν τη συσκευή δικτύου και επιχειρούν να συνδεθούν ξανά σε ένα από τα προτιµώµενα δίκτυα.

### **∆εν εµφανίζεται το εικονίδιο κατάστασης δικτύου**

Εάν µετά τη ρύθµιση των παραµέτρων του δικτύου WLAN δεν εµφανίζεται το εικονίδιο κατάστασης δικτύου στην περιοχή ειδοποιήσεων, τότε είτε δεν υπάρχει είτε έχει καταστραφεί το πρόγραµµα οδήγησης λογισµικού. Μπορεί επίσης να εµφανιστεί το µήνυµα σφάλµατος των Windows "∆εν βρέθηκε συσκευή". Πρέπει να επανεγκαταστήσετε το πρόγραµµα οδήγησης.

Για να αποκτήσετε την τελευταία έκδοση λογισµικού της συσκευής WLAN για τον υπολογιστή σας, ακολουθήστε τα εξής βήµατα:

- 1. Ανοίξτε το πρόγραμμα περιήγησης στο web και μεταβείτε στη διεύθυνση [http://www.hp.com/](http://www.hp.com/support) [support](http://www.hp.com/support).
- **2.** Επιλέξτε τη χώρα/περιοχή σας.
- **3.** Κάντε κλικ στην επιλογή για τη λήψη λογισµικού και προγραµµάτων οδήγησης και, στη συνέχεια, πληκτρολογήστε τον αριθµό µοντέλου του υπολογιστή σας στο πλαίσιο αναζήτησης.
- **4.** Πατήστε το πλήκτρο enter και, στη συνέχεια, ακολουθήστε τις οδηγίες που εµφανίζονται στην οθόνη.
- $\mathbb{R}$  ΣΗΜΕΙΩΣΗ Εάν η συσκευή WLAN που χρησιμοποιείτε αγοράστηκε ξεχωριστά, ανατρέξτε στην τοποθεσία web του κατασκευαστή για το νεότερο λογισµικό.

### **Οι τρέχοντες κωδικοί ασφαλείας δικτύου δεν είναι διαθέσιµοι**

Εάν σας ζητηθεί κλειδί δικτύου ή SSID κατά τη σύνδεσή σας σε WLAN, τότε το δίκτυο διαθέτει ασφάλεια προστασίας. Για να πραγµατοποιήσετε µια σύνδεση σε ασφαλές δίκτυο, πρέπει να έχετε τους τρέχοντες

κωδικούς. Το SSID και το κλειδί δικτύου είναι αλφαριθµητικοί κωδικοί που εισαγάγετε στον υπολογιστή σας για να τον προσδιορίσετε στο δίκτυο.

- Για δίκτυο που είναι συνδεδεμένο με τον προσωπικό σας ασύρματο δρομολογητή, ανατρέξτε στον οδηγό χρήσης του δροµολογητή για πληροφορίες σχετικά µε τη ρύθµιση των ίδιων κωδικών στο δροµολογητή και στη συσκευή WLAN.
- Για ιδιωτικό δίκτυο, όπως δίκτυο σε εταιρεία ή σε δηµόσιο χώρο ηλεκτρονικών συνοµιλιών (chat), επικοινωνήστε µε το διαχειριστή δικτύου για να λάβετε τους κωδικούς και να τους εισαγάγετε όταν σας ζητηθεί.

Ορισµένα δίκτυα αλλάζουν τακτικά το SSID ή τα κλειδιά δικτύου που χρησιµοποιούνται στους δροµολογητές ή στα σηµεία πρόσβασης προκειµένου να βελτιώνεται η ασφάλεια. Πρέπει να αλλάξετε αναλόγως τον αντίστοιχο κωδικό στον υπολογιστή σας.

Εάν σας έχουν δοθεί νέα κλειδιά ασύρµατου δικτύου και SSID για κάποιο δίκτυο και έχετε συνδεθεί ξανά σε αυτό το δίκτυο στο παρελθόν, ακολουθήστε τα παρακάτω βήµατα για να συνδεθείτε στο δίκτυο:

#### **1.** Επιλέξτε **Έναρξη > ∆ίκτυο > Κέντρο δικτύου και κοινής χρήσης > ∆ιαχείριση ασύρµατων δικτύων**.

Εµφανίζεται µια λίστα µε τα διαθέσιµα δίκτυα WLAN. Εάν βρίσκεστε σε ένα hotspot όπου υπάρχουν αρκετά ενεργά δίκτυα WLAN, θα εµφανιστούν αρκετά δίκτυα στη λίστα.

- **2.** Κάντε δεξί κλικ στο δίκτυο και επιλέξτε **Ιδιότητες**.
- **ΣΗΜΕΙΩΣΗ** Εάν το δίκτυο που θέλετε δεν περιλαµβάνεται στη λίστα, απευθυνθείτε στο διαχειριστή δικτύου για να βεβαιωθείτε ότι ο δροµολογητής ή το σηµείο πρόσβασης λειτουργεί.
- **3.** Κάντε κλικ στην καρτέλα **Ασφάλεια** και, στη συνέχεια, εισαγάγετε τα σωστά δεδοµένα κρυπτογράφησης στο πεδίο **Κλειδί ασφάλειας δικτύου**.
- **4.** Κάντε κλικ στο κουµπί **OK** για να αποθηκεύσετε αυτές τις ρυθµίσεις.

### **Η σύνδεση WLAN είναι πολύ αδύναµη**

Εάν η σύνδεση είναι πολύ αδύναµη ή ο υπολογιστής σας δεν µπορεί να συνδεθεί σε δίκτυο WLAN, ελαχιστοποιήστε τις παρεµβολές από άλλες συσκευές κάνοντας τα ακόλουθα:

- Μετακινήστε τον υπολογιστή σας πιο κοντά στον ασύρµατο δροµολογητή ή στο σηµείο ασύρµατης πρόσβασης.
- Αποσυνδέστε προσωρινά άλλες ασύρµατες συσκευές, όπως φούρνο µικροκυµάτων, ασύρµατο τηλέφωνο ή κινητό τηλέφωνο, για να είναι σίγουρο ότι δεν προκαλούν παρεµβολές.

Εάν δεν βελτιωθεί η σύνδεση, δοκιµάστε να εξαναγκάσετε τη συσκευή να διαµορφώσει ξανά όλες τις τιµές σύνδεσης:

#### **1.** Επιλέξτε **Έναρξη > ∆ίκτυο > Κέντρο δικτύου και κοινής χρήσης > ∆ιαχείριση ασύρµατων δικτύων**.

Εµφανίζεται λίστα µε τα διαθέσιµα δίκτυα WLAN. Εάν βρίσκεστε σε σηµείο σύνδεσης, στο οποίο είναι ενεργά αρκετά δίκτυα WLAN, τότε θα εµφανιστούν αρκετά δίκτυα.

**2.** Κάντε δεξί κλικ σε ένα δίκτυο και, στη συνέχεια, επιλέξτε **Κατάργηση δικτύου**.

### **∆εν είναι δυνατή η σύνδεση στον ασύρµατο δροµολογητή**

Εάν προσπαθείτε ανεπιτυχώς να πραγµατοποιήσετε σύνδεση σε ασύρµατο δροµολογητή, κάντε επαναφορά του δροµολογητή αποσυνδέοντας το καλώδιο τροφοδοσίας για 10 έως 15 δευτερόλεπτα.

Σε περίπτωση που εξακολουθεί να µην είναι δυνατή η σύνδεση του υπολογιστή µε δίκτυο WLAN, επανεκκινήστε τον ασύρµατο δροµολογητή. Για λεπτοµέρειες, ανατρέξτε στις οδηγίες του κατασκευαστή του δροµολογητή.

## **Χρήση του µόντεµ (µόνο σε επιλεγµένα µοντέλα)**

Το µόντεµ πρέπει να είναι συνδεδεµένο σε αναλογική τηλεφωνική γραµµή µε καλώδιο µόντεµ RJ-11 6 ακίδων (διατίθεται ξεχωριστά). Σε ορισµένες χώρες/περιοχές, απαιτείται επίσης ειδικός για κάθε χώρα/ περιοχή προσαρµογέας καλωδίου µόντεµ (διατίθεται ξεχωριστά). Οι υποδοχές των ψηφιακών συστηµάτων συνδροµητικών κέντρων (PBX) µπορεί να µοιάζουν µε τις αναλογικές τηλεφωνικές υποδοχές, αλλά δεν είναι συµβατές µε το µόντεµ.

**ΠΡΟΕΙ∆/ΣΗ!** Η σύνδεση του εσωτερικού αναλογικού µόντεµ σε µια ψηφιακή γραµµή µπορεί να καταστρέψει ανεπανόρθωτα το µόντεµ. Αποσυνδέστε αµέσως το καλώδιο µόντεµ, εάν το συνδέσατε κατά λάθος σε ψηφιακή γραµµή.

Εάν το καλώδιο µόντεµ περιέχει κύκλωµα καταστολής θορύβου **(1)**, το οποίο αποτρέπει τις παρεµβολές από τηλεοπτικές και ραδιοφωνικές λήψεις, στρέψτε το άκρο του καλωδίου που φέρει το κύκλωµα **(2)** προς τον υπολογιστή.

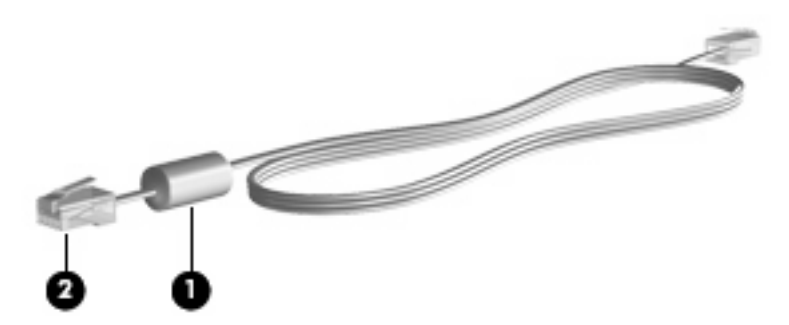

### **Σύνδεση καλωδίου µόντεµ**

**ΠΡΟΕΙ∆/ΣΗ!** Για να µειώσετε τον κίνδυνο ηλεκτροπληξίας, πυρκαγιάς ή βλάβης στον εξοπλισµό, µην συνδέετε καλώδιο µόντεµ (διατίθεται ξεχωριστά) ή το τηλεφωνικό καλώδιο στην υποδοχή RJ-45 (δικτύου).

Για να συνδέσετε ένα καλώδιο µόντεµ:

- **1.** Συνδέστε το καλώδιο στην υποδοχή µόντεµ **(1)** του υπολογιστή.
- **2.** Συνδέστε το καλώδιο του µόντεµ στην επιτοίχια υποδοχή τηλεφώνου RJ-11 **(2)**.

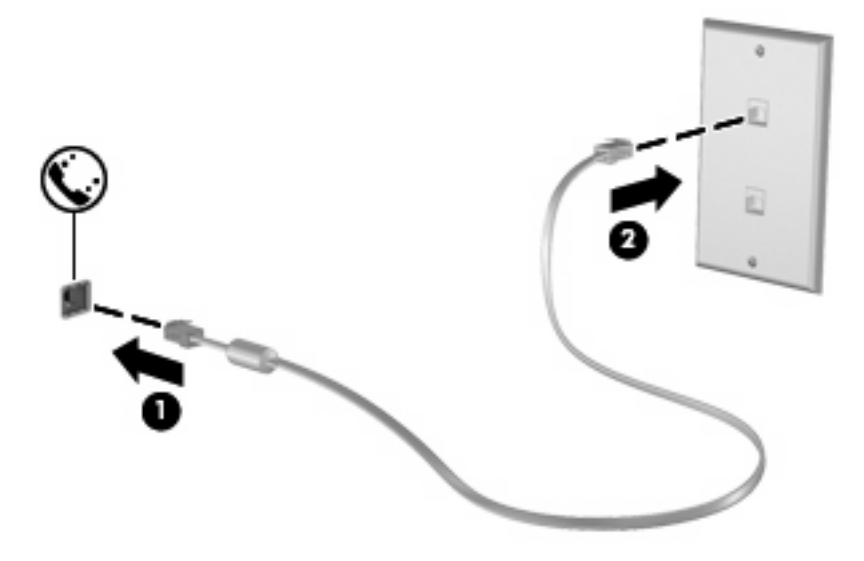

### **Σύνδεση ειδικού για κάθε χώρα/περιοχή προσαρµογέα καλωδίου µόντεµ**

Οι τηλεφωνικές πρίζες ποικίλλουν ανάλογα µε τη χώρα/περιοχή. Για να χρησιµοποιήσετε το µόντεµ και το καλώδιο µόντεµ (διατίθεται ξεχωριστά) εκτός της χώρας/περιοχής αγοράς του υπολογιστή, θα πρέπει να αποκτήσετε έναν ειδικό για κάθε χώρα/περιοχή προσαρµογέα καλωδίου µόντεµ (διατίθεται ξεχωριστά).

Για να συνδέσετε το µόντεµ σε µια αναλογική γραµµή τηλεφώνου η οποία δεν διαθέτει υποδοχή τηλεφώνου RJ-11, ακολουθήστε τα εξής βήµατα:

- **1.** Συνδέστε το καλώδιο στην υποδοχή µόντεµ **(1)** του υπολογιστή.
- **2.** Συνδέστε το καλώδιο µόντεµ στον ειδικό για κάθε χώρα/περιοχή προσαρµογέα καλωδίου µόντεµ **(2)**.
- **3.** Συνδέστε τον ειδικό για κάθε χώρα/περιοχή προσαρµογέα καλωδίου µόντεµ **(3)** στην επιτοίχια υποδοχή τηλεφώνου.

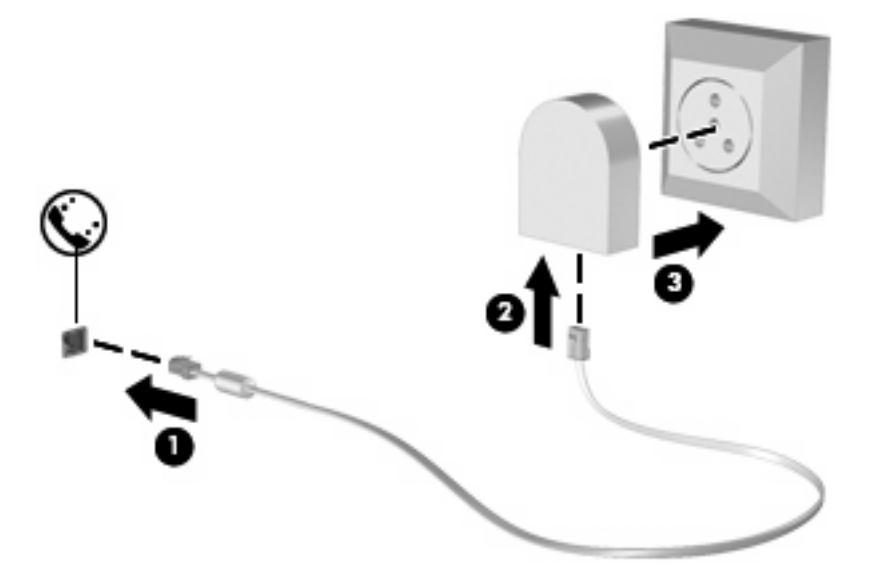

### **Επιλογή ρύθµισης τοποθεσίας**

### **Προβολή της τρέχουσας επιλογής τοποθεσίας**

Για να προβάλετε τις τρέχουσες ρυθµίσεις τοποθεσίας για το µόντεµ, ακολουθήστε τα εξής βήµατα:

- **1.** Επιλέξτε **Έναρξη > Πίνακας Ελέγχου**.
- **2.** Επιλέξτε **Ώρα, Γλώσσα και Περιοχή**.
- **3.** Επιλέξτε **Τοπικές ρυθµίσεις και ρυθµίσεις γλώσσας**.
- **4.** Η τοποθεσία σας εµφανίζεται στην ενότητα **Τοποθεσία**.

### **Προσθήκη νέων τοποθεσιών, όταν ταξιδεύετε**

Από προεπιλογή, η µόνη ρύθµιση τοποθεσίας που είναι διαθέσιµη στο µόντεµ είναι µια ρύθµιση τοποθεσίας για τη χώρα/περιοχή στην οποία αγοράσατε τον υπολογιστή. Όταν ταξιδεύετε σε διαφορετικές χώρες/περιοχές, ορίστε στο εσωτερικό µόντεµ µια ρύθµιση τοποθεσίας που ανταποκρίνεται στα πρότυπα λειτουργίας της χώρας/περιοχής στην οποία χρησιµοποιείτε το µόντεµ.

Καθώς προσθέτετε νέες ρυθµίσεις τοποθεσίας, αυτές αποθηκεύονται από τον υπολογιστή σας, έτσι ώστε να µπορείτε κάθε στιγµή να πραγµατοποιείτε εναλλαγή ανάµεσα σε αυτές τις ρυθµίσεις. Μπορείτε να προσθέσετε πολλές ρυθµίσεις τοποθεσίας για οποιαδήποτε χώρα/περιοχή.

**ΠΡΟΣΟΧΗ** Για να αποτρέψετε απώλεια των ρυθµίσεων της χώρας/περιοχής σας, µην διαγράφετε τις αντίστοιχες τρέχουσες ρυθµίσεις. Για να µπορέσετε να χρησιµοποιήσετε το µόντεµ σε άλλες χώρες/ περιοχές διατηρώντας ταυτόχρονα τις ρυθµίσεις της χώρας/περιοχής σας, προσθέστε µια νέα ρύθµιση για κάθε τοποθεσία στην οποία πρόκειται να χρησιµοποιήσετε το µόντεµ.

**ΠΡΟΣΟΧΗ** Για να αποτρέψετε τη ρύθµιση παραµέτρων του µόντεµ κατά τρόπο που παραβιάζει τις διατάξεις και τους νόµους τηλεπικοινωνίας της χώρας/περιοχής που επισκέπτεστε, επιλέξτε τη χώρα/ περιοχή στην οποία βρίσκεται ο υπολογιστής σας. Το µόντεµ µπορεί να µην λειτουργεί σωστά εάν δεν έχει γίνει η σωστή επιλογή χώρας/περιοχής.

Για να προσθέσετε µια ρύθµιση τοποθεσίας για το µόντεµ, ακολουθήστε τα εξής βήµατα:

- **1.** Επιλέξτε **Έναρξη > Πίνακας Ελέγχου > Υλικό και Ήχος > Επιλογές Τηλεφώνου και Μόντεµ**.
- **2.** Στη συνέχεια, κάντε κλικ στην καρτέλα **Κανόνες κλήσης**.
- **3.** Κάντε κλικ στο κουµπί **∆ηµιουργία**. (Εµφανίζεται το παράθυρο "Νέα τοποθεσία".)
- **4.** Στο πλαίσιο **Τοποθεσία**, πληκτρολογήστε ένα όνοµα (όπως "σπίτι" ή "εργασία") για τη ρύθµιση της νέας τοποθεσίας.
- **5.** Επιλέξτε µια χώρα/περιοχή από την αναπτυσσόµενη λίστα **Χώρα/περιοχή**. (Εάν επιλέξετε µια χώρα/περιοχή που δεν υποστηρίζεται από το µόντεµ, η επιλογή χώρας/περιοχής *Η.Π.Α.* ή *Ηνωµένο Βασίλειο* εµφανίζεται ως προεπιλογή.)
- **6.** Εισάγετε τον κωδικό περιοχής, έναν κωδικό φορέα (εάν είναι απαραίτητο) και τον αριθµό που απαιτείται για πρόσβαση σε εξωτερική γραµµή (εάν είναι απαραίτητο).
- **7.** ∆ίπλα στην επιλογή **Τύπος κλήσης**, επιλέξτε **Τονική** ή **Παλµική**.
- **8.** Κάντε κλικ στο κουµπί **OK** για να αποθηκεύσετε τη νέα ρύθµιση τοποθεσίας. (Εµφανίζεται το παράθυρο "Επιλογές Τηλεφώνου και Μόντεµ".)
- **9.** Κάντε ένα από τα παρακάτω:
	- Για να ορίσετε τη νέα ρύθµιση τοποθεσίας ως την τρέχουσα θέση, κάντε κλικ στο κουµπί **OK**.
	- Για να επιλέξετε µια άλλη ρύθµιση τοποθεσίας ως την τρέχουσα ρύθµιση τοποθεσίας, επιλέξτε την προτίµησή σας από τις ρυθµίσεις στη λίστα **Τοποθεσία** και, στη συνέχεια, κάντε κλικ στο κουµπί **OK**.
	- **ΣΗΜΕΙΩΣΗ** Μπορείτε να χρησιµοποιήσετε την παραπάνω διαδικασία για να προσθέσετε ρυθµίσεις για τοποθεσίες εντός της δικής σας χώρας/περιοχής, καθώς και για τοποθεσίες σε άλλες χώρες/περιοχές. Για παράδειγµα, πρέπει να προσθέσετε µια ρύθµιση που να ονοµάζεται "Εργασία", η οποία περιλαµβάνει κανόνες κλήσης για πρόσβαση σε µια εξωτερική γραµµή.

### **Επίλυση προβληµάτων σύνδεσης ενώ ταξιδεύετε**

Εάν αντιµετωπίζετε προβλήµατα σύνδεσης µε το µόντεµ κατά τη χρήση του υπολογιστή εκτός της χώρας/περιοχής στην οποία πραγµατοποιήθηκε η αγορά του, δοκιµάστε τις ακόλουθες προτάσεις.

#### ● **Ελέγξτε τον τύπο της γραµµής τηλεφώνου**.

Το µόντεµ απαιτεί την ύπαρξη αναλογικής και όχι ψηφιακής τηλεφωνικής γραµµής. Οι τηλεφωνικές γραµµές συνδροµητικών κέντρων (PBX) είναι συνήθως ψηφιακές. Μια τηλεφωνική γραµµή που περιγράφεται ως γραµµή δεδοµένων, γραµµή συσκευής φαξ, γραµµή µόντεµ ή τυποποιηµένη τηλεφωνική γραµµή, είναι συνήθως αναλογική.

#### ● **Ελέγξτε εάν η κλήση είναι παλµική ή τονική**.

Μια αναλογική τηλεφωνική γραµµή υποστηρίζει έναν από τους εξής 2 τρόπους κλήσης: την παλµική κλήση και την τονική κλήση. Αυτοί οι τρόποι κλήσης επιλέγονται στις ρυθµίσεις του παραθύρου διαλόγου "Επιλογές Τηλεφώνου και Μόντεµ". Ο επιλεγµένος τρόπος κλήσης πρέπει να ταιριάζει µε τον τρόπο κλήσης που υποστηρίζεται από την τηλεφωνική γραµµή της περιοχής σας.

Για να καθορίσετε τον τρόπο κλήσης που υποστηρίζεται από µια τηλεφωνική γραµµή, επιλέξτε µερικά ψηφία στο τηλέφωνο και στη συνέχεια ακούστε για ήχους κλικ (παλµούς) ή τόνους. Τα κλικ υποδεικνύουν ότι η τηλεφωνική γραµµή υποστηρίζει παλµική κλήση. Οι τόνοι υποδεικνύουν ότι η τηλεφωνική γραµµή υποστηρίζει τονική κλήση.

Για να τροποποιήσετε τον τρόπο κλήσης στην τρέχουσα ρύθµιση τοποθεσίας για το µόντεµ, ακολουθήστε τα εξής βήµατα:

- **1.** Επιλέξτε **Έναρξη > Πίνακας Ελέγχου > Υλικό και Ήχος > Επιλογές Τηλεφώνου και Μόντεµ**.
- **2.** Στη συνέχεια, κάντε κλικ στην καρτέλα **Κανόνες κλήσης**.
- **3.** Επιλέξτε τη ρύθµιση τοποθεσίας του µόντεµ σας.
- **4.** Κάντε κλικ στο κουµπί **Επεξεργασία**.
- **5.** Επιλέξτε **Τονική** ή **Παλµική**.
- **6.** Κάντε δύο φορές κλικ στο κουµπί **OK**.

#### ● **Ελέγξτε τον αριθµό που καλείτε και την απόκριση του αποµακρυσµένου µόντεµ**.

Καλέστε έναν αριθµό τηλεφώνου, βεβαιωθείτε ότι το αποµακρυσµένο µόντεµ αποκρίνεται και, στη συνέχεια, διακόψτε τη σύνδεση.

#### ● **Ρυθµίστε το µόντεµ έτσι ώστε να παραβλέπει τα σήµατα κλήσης**.

Εάν το µόντεµ λάβει σήµα κλήσης που δεν αναγνωρίζει, η κλήση δεν πραγµατοποιείται και εµφανίζεται το µήνυµα σφάλµατος "∆εν εντοπίστηκε σήµα τηλεφωνικής επιλογής".

Για να ρυθµίσετε το µόντεµ έτσι ώστε να παραβλέπει κάθε τύπο σήµατος κλήσης πριν από την πραγµατοποίηση µιας κλήσης, ακολουθήστε τα εξής βήµατα:

- **1.** Επιλέξτε **Έναρξη > Πίνακας Ελέγχου > Υλικό και Ήχος > Επιλογές Τηλεφώνου και Μόντεµ**.
- **2.** Στη συνέχεια, κάντε κλικ στην καρτέλα **Μόντεµ**.
- **3.** Κάντε κλικ στην καταχώρηση του µόντεµ.
- **4.** Κάντε κλικ στην επιλογή **Ιδιότητες**.
- **5.** Κάντε κλικ στο στοιχείο **Μόντεµ**.
- **6.** Καταργήστε την επιλογή του πλαισίου ελέγχου **Αναµονή για σήµα τηλεφωνικής επιλογής πριν από την κλήση**.
- **7.** Κάντε δύο φορές κλικ στο κουµπί **OK**.

## **Σύνδεση σε τοπικό δίκτυο (LAN)**

Για τη σύνδεση σε τοπικό δίκτυο (LAN) απαιτείται καλώδιο δικτύου 8 ακίδων RJ-45 (διατίθεται ξεχωριστά). Εάν το καλώδιο δικτύου περιέχει κύκλωµα καταστολής θορύβου **(1)**, το οποίο αποτρέπει τις παρεµβολές από τη λήψη τηλεοπτικών και ραδιοφωνικών σηµάτων, στρέψτε το άκρο **(2)** του καλωδίου που διαθέτει αυτά τα κυκλώµατα προς τον υπολογιστή.

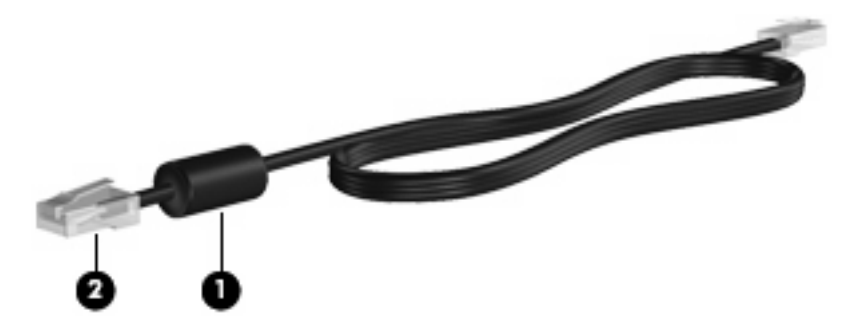

Για να συνδέσετε το καλώδιο δικτύου:

- **1.** Συνδέστε το καλώδιο δικτύου στην υποδοχή δικτύου **(1)** του υπολογιστή.
- **2.** Συνδέστε το άλλο άκρο του καλωδίου σε µια υποδοχή δικτύου στον τοίχο **(2)**.

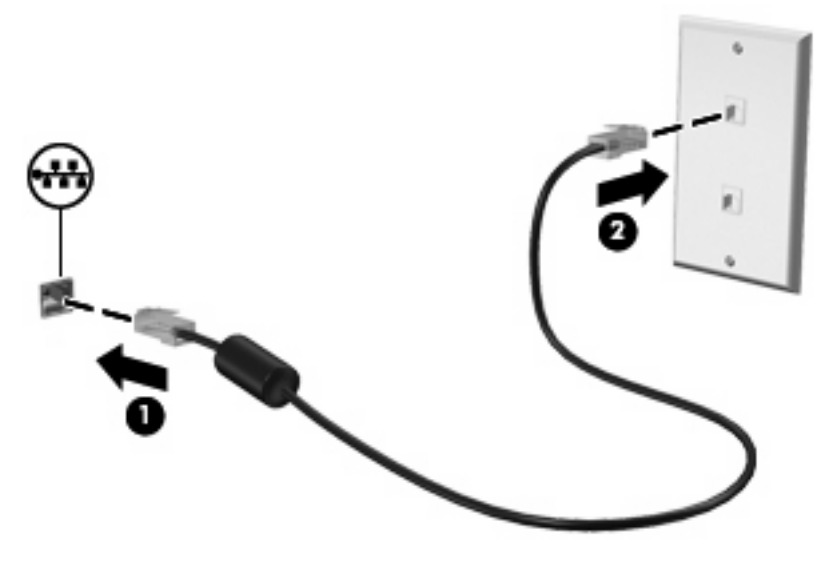

**ΠΡΟΕΙ∆/ΣΗ!** Για να µειώσετε τον κίνδυνο ηλεκτροπληξίας, πυρκαγιάς ή βλάβης στον εξοπλισµό, µην συνδέετε το µόντεµ ή το τηλεφωνικό καλώδιο στην υποδοχή RJ-45 (δικτύου).

# **3 Συσκευές κατάδειξης και πληκτρολόγιο**

## **Χρήση συσκευών κατάδειξης**

### **Ορισµός προτιµήσεων συσκευών κατάδειξης**

Χρησιµοποιήστε το µενού "Ιδιότητες ποντικιού" των Windows® για να προσαρµόσετε τις ρυθµίσεις των συσκευών κατάδειξης, όπως τη ρύθµιση παραµέτρων, την ταχύτητα κλικ και τις επιλογές δείκτη.

Για πρόσβαση στις "Ιδιότητες" του ποντικιού, επιλέξτε **Έναρξη > Πίνακας Ελέγχου > Υλικό και Ήχος > Ποντίκι**.

### **Χρήση του TouchPad**

Για να µετακινήσετε το δείκτη, σύρετε το δάχτυλό σας επάνω στην επιφάνεια του TouchPad προς την κατεύθυνση που θέλετε να µετακινηθεί ο δείκτης. Χρησιµοποιήστε τα κουµπιά του TouchPad όπως θα χρησιµοποιούσατε τα αντίστοιχα κουµπιά ενός εξωτερικού ποντικιού. Για να πραγµατοποιήσετε κύλιση προς τα επάνω και προς τα κάτω χρησιµοποιώντας τη ζώνη κατακόρυφης κύλισης του TouchPad, σύρετε το δάχτυλό σας προς τα επάνω ή προς τα κάτω πάνω από τις γραµµές.

**ΣΗΜΕΙΩΣΗ** Εάν χρησιµοποιείτε το TouchPad για να µετακινήσετε το δείκτη, πρέπει να ανασηκώσετε το δάχτυλό σας από το TouchPad πριν το µετακινήσετε στη ζώνη κύλισης. Εάν απλώς σύρετε το δάχτυλό σας από το TouchPad προς τη ζώνη κύλισης, η λειτουργία κύλισης δεν θα ενεργοποιηθεί.

### **Χρήση του µοχλού κατάδειξης (µόνο σε επιλεγµένα µοντέλα)**

Πιέστε το µοχλό κατάδειξης προς την κατεύθυνση που θέλετε να µετακινήσετε το δείκτη στην οθόνη. Χρησιµοποιήστε το αριστερό και το δεξί κουµπί του µοχλού κατάδειξης, όπως θα χρησιµοποιούσατε τα αντίστοιχα κουµπιά ενός εξωτερικού ποντικιού.

### **Σύνδεση εξωτερικού ποντικιού**

Μπορείτε να συνδέσετε ένα εξωτερικό ποντίκι USB στον υπολογιστή χρησιµοποιώντας µία από τις θύρες USB του υπολογιστή. Υπάρχει, επίσης, δυνατότητα σύνδεσης ποντικιού USB στο σύστηµα µέσω των θυρών σε µια προαιρετική συσκευή επιτραπέζιας σύνδεσης.

## **Χρήση του πληκτρολογίου**

### **Χρήση των πλήκτρων πρόσβασης**

Τα πλήκτρα πρόσβασης είναι συνδυασµοί του πλήκτρου fn **(1)** µε το πλήκτρο esc **(2)** ή µε ένα από τα πλήκτρα λειτουργιών **(3)**.

Τα εικονίδια στα πλήκτρα f3, f4 και f8 έως f10 αντιπροσωπεύουν τις λειτουργίες των πλήκτρων πρόσβασης. Οι λειτουργίες και οι διαδικασίες των πλήκτρων πρόσβασης περιγράφονται στις παρακάτω ενότητες.

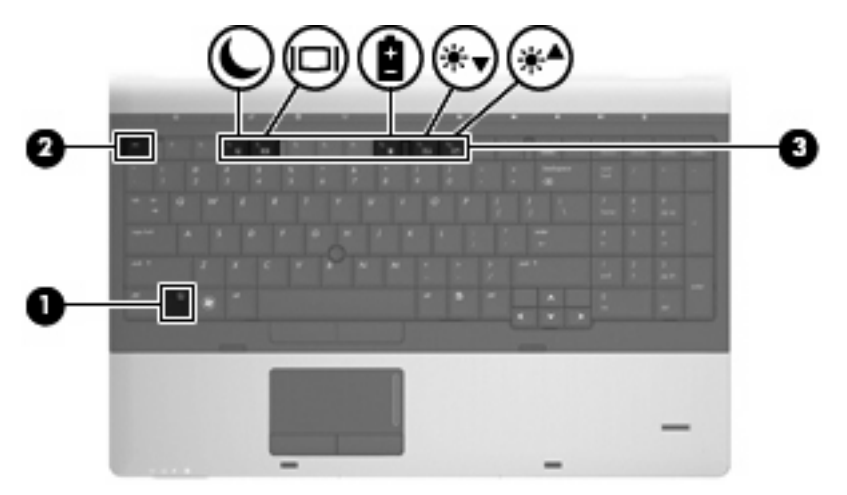

Για να χρησιµοποιήσετε µια εντολή πλήκτρων πρόσβασης στο πληκτρολόγιο του υπολογιστή, ακολουθήστε ένα από τα παρακάτω βήµατα:

**·** Πατήστε σύντομα το πλήκτρο fn και έπειτα πατήστε σύντομα το δεύτερο πλήκτρο της εντολής πλήκτρων πρόσβασης.

– ή –

Πατήστε και κρατήστε πατημένο το πλήκτρο fn, πατήστε σύντομα το δεύτερο πλήκτρο της εντολής πλήκτρων πρόσβασης και, στη συνέχεια, αφήστε ταυτόχρονα και τα δύο πλήκτρα.

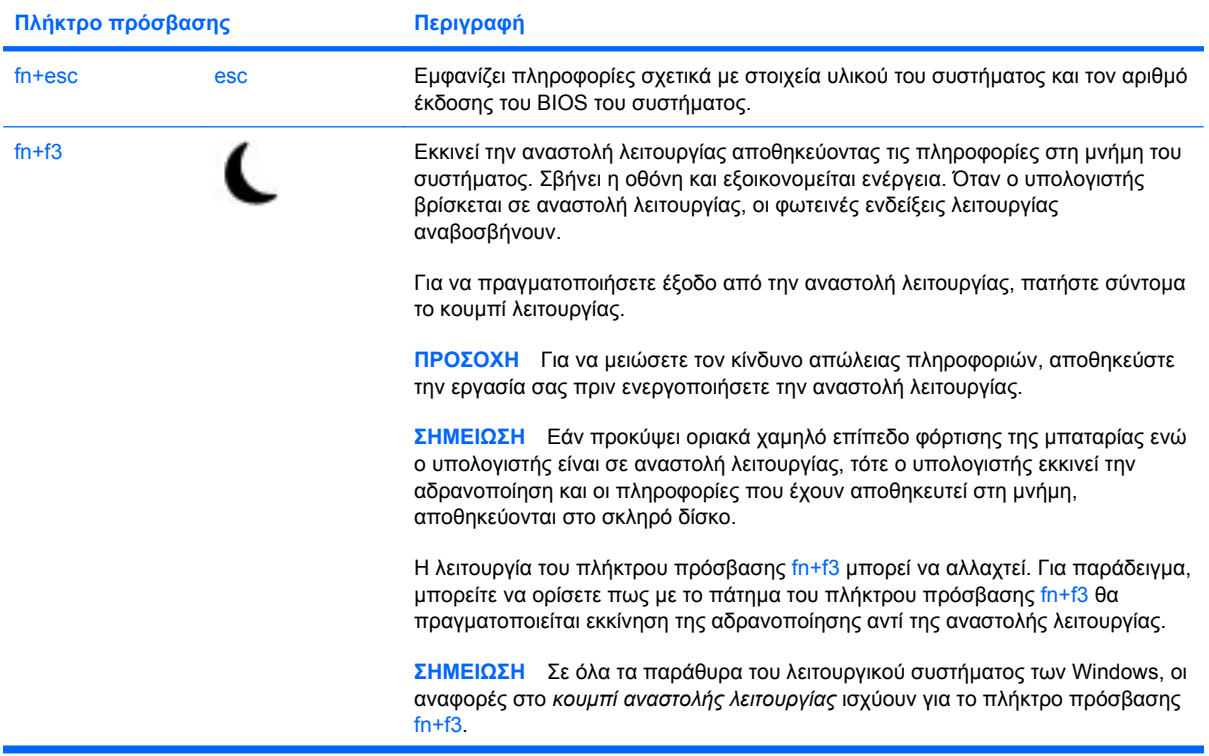

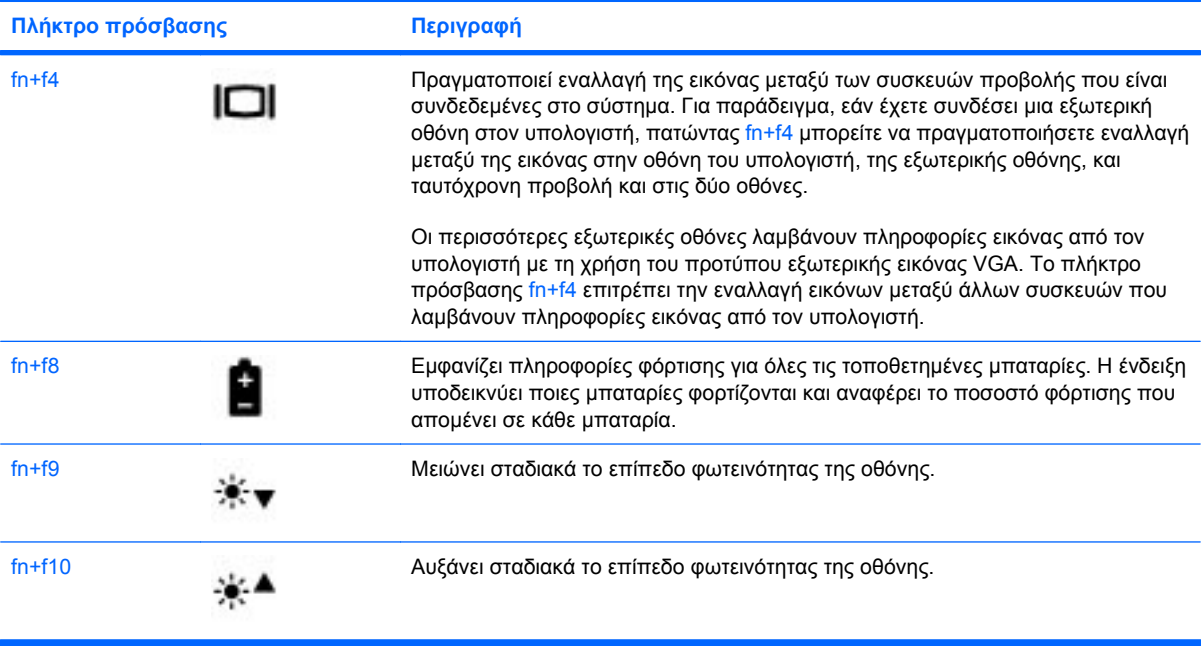

## **Χρήση του HP QuickLook 3**

Το QuickLook 3 σάς δίνει τη δυνατότητα να αποθηκεύσετε πληροφορίες για το ηµερολόγιο, τις επαφές, τα εισερχόµενα καιτις εργασίες σας από το Microsoft Outlook στο σκληρό δίσκο του υπολογιστή. Έπειτα, όταν ο υπολογιστής είναι απενεργοποιηµένος, µπορείτε να πατήσετε το κουµπί QuickLook στον υπολογιστή για να δείτε αυτές τις πληροφορίες χωρίς να περιµένετε να επανεκκινηθεί το λειτουργικό σύστηµα.

Χρησιµοποιήστε το QuickLook 3 για να διαχειριστείτε πληροφορίες επαφών, συµβάντα ηµερολογίου, πληροφορίες e-mail και εργασίες χωρίς να επανεκκινήσετε τον υπολογιστή σας.

**ΣΗΜΕΙΩΣΗ** Το QuickLook 3 δεν υποστηρίζει την αναστολή λειτουργίας ή την αδρανοποίηση στα Windows.

Για περισσότερες πληροφορίες σχετικά µε τη ρύθµιση και χρήση του QuickLook 3, ανατρέξτε στη Βοήθεια του λογισµικού QuickLook 3.

## **Χρήση πληκτρολογίων**

Ο υπολογιστής περιλαµβάνει ενσωµατωµένο στα πλήκτρα αριθµητικό πληκτρολόγιο ή µεµονωµένο αριθµητικό πληκτρολόγιο. Ο υπολογιστής υποστηρίζει επίσης προαιρετικό εξωτερικό αριθµητικό πληκτρολόγιο ή προαιρετικό εξωτερικό πληκτρολόγιο που περιλαµβάνει αριθµητικό πληκτρολόγιο.

Ανατρέξτε στην εικόνα που ταιριάζει περισσότερο στον υπολογιστή που διαθέτετε.

### **Χρήση του ενσωµατωµένου αριθµητικού πληκτρολογίου**

Εάν ο υπολογιστής περιλαµβάνει ενσωµατωµένο αριθµητικό πληκτρολόγιο, τα 15 πλήκτρα του µπορούν να χρησιµοποιηθούν όπως τα πλήκτρα ενός εξωτερικού πληκτρολογίου. Όταν το ενσωµατωµένο αριθµητικό πληκτρολόγιο είναι ενεργοποιηµένο, κάθε πλήκτρο του αριθµητικού πληκτρολογίου εκτελεί τη λειτουργία που υποδεικνύει το εικονίδιο στην επάνω δεξιά γωνία του πλήκτρου.

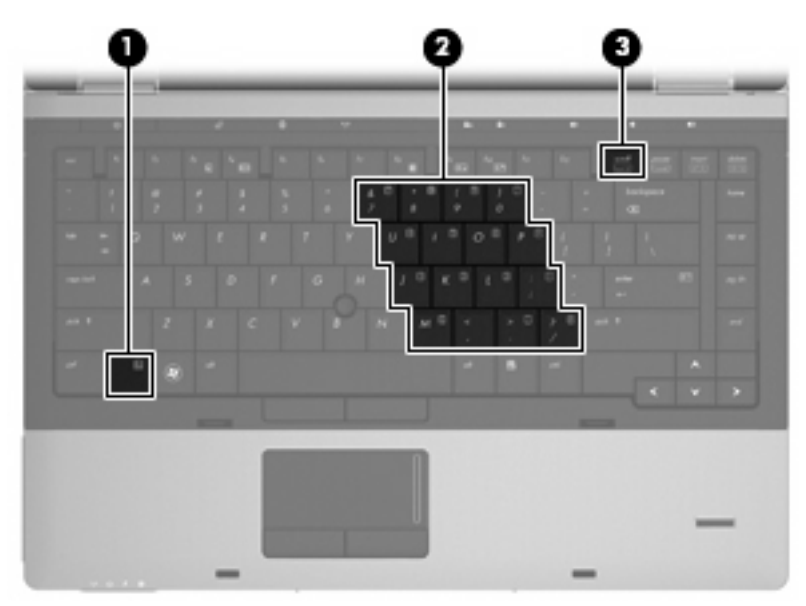

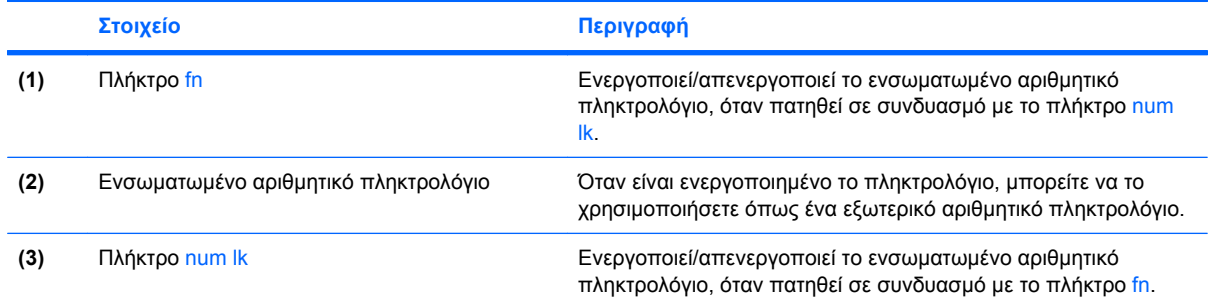

### **Ενεργοποίηση και απενεργοποίηση του ενσωµατωµένου αριθµητικού πληκτρολογίου**

Πατήστε fn+num lk για να ενεργοποιήσετε το ενσωµατωµένο αριθµητικό πληκτρολόγιο. Πατήστε fn+num lk ξανά για να επιστρέψετε στις βασικές λειτουργίες των πλήκτρων.

**ΣΗΜΕΙΩΣΗ** Το ενσωµατωµένο αριθµητικό πληκτρολόγιο δεν λειτουργεί όταν είναι συνδεδεµένο εξωτερικό πληκτρολόγιο ή αριθµητικό πληκτρολόγιο στον υπολογιστή.

#### **Εναλλαγή λειτουργιών πλήκτρων στο ενσωµατωµένο αριθµητικό πληκτρολόγιο**

Μπορείτε προσωρινά να πραγµατοποιήσετε εναλλαγή των λειτουργιών των πλήκτρων του ενσωµατωµένου αριθµητικού πληκτρολογίου µεταξύ των βασικών τους λειτουργιών καιτων λειτουργιών αριθµητικού πληκτρολογίου χρησιµοποιώντας το πλήκτρο fn ή το συνδυασµό πλήκτρων fn+shift.

- Για να αλλάξετε τη λειτουργία ενός πλήκτρου αριθμητικού πληκτρολογίου σε αριθμητική, ενώ το αριθµητικό πληκτρολόγιο είναι απενεργοποιηµένο, πατήστε και κρατήστε πατηµένο το πλήκτρο fn, ενώ πατάτε ταυτόχρονα το πλήκτρο του αριθµητικού πληκτρολογίου.
- Για να χρησιμοποιήσετε προσωρινά τα πλήκτρα του αριθμητικού πληκτρολογίου ως τυπικά πλήκτρα όταν είναι ενεργοποιηµένο το αριθµητικό πληκτρολόγιο:
	- Πατήστε και κρατήστε πατηµένο το πλήκτρο fn για να πληκτρολογήσετε πεζούς χαρακτήρες.
	- ∘ Πατήστε και κρατήστε πατημένο το συνδυασμό των πλήκτρων fn+shift για να πληκτρολογήσετε κεφαλαίους χαρακτήρες.

### **Χρήση του µεµονωµένου αριθµητικού πληκτρολογίου**

Εάν ο υπολογιστής περιλαµβάνει µεµονωµένο αριθµητικό πληκτρολόγιο, τα 17 πλήκτρα του µπορούν να χρησιµοποιηθούν όπως τα πλήκτρα ενός εξωτερικού αριθµητικού πληκτρολογίου.

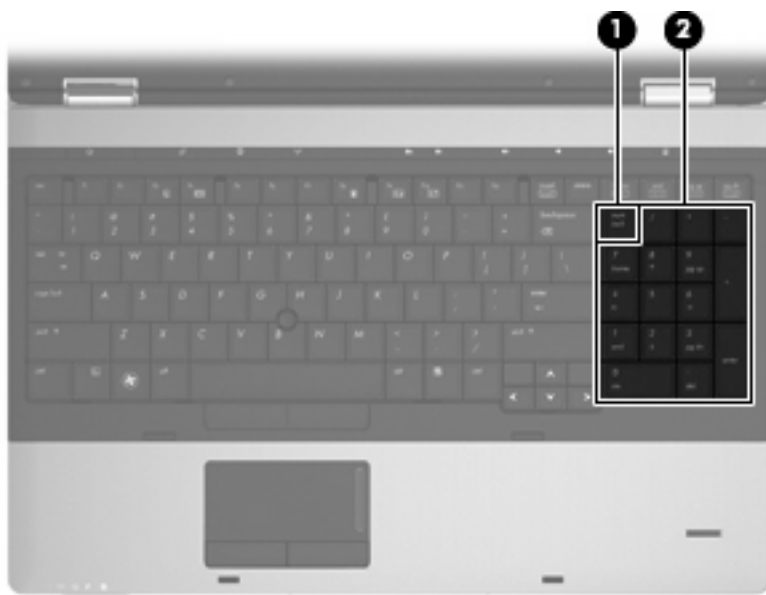

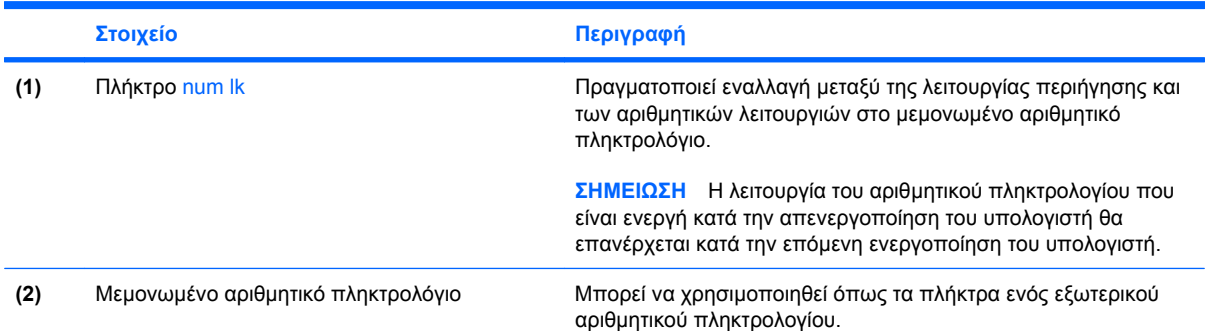

### **Χρήση προαιρετικού εξωτερικού αριθµητικού πληκτρολογίου**

Στα περισσότερα εξωτερικά αριθµητικά πληκτρολόγια, τα πλήκτρα λειτουργούν διαφορετικά, ανάλογα µε το εάν η λειτουργία num lock είναι ενεργοποιηµένη ή όχι. (Η λειτουργία num lock είναι εργοστασιακά απενεργοποιηµένη.) Για παράδειγµα:

- Όταν η λειτουργία num lock είναι ενεργοποιηµένη, τα περισσότερα πλήκτρα του αριθµητικού πληκτρολογίου εισάγουν αριθµούς.
- Όταν η λειτουργία num lock είναι απενεργοποιηµένη, τα περισσότερα πλήκτρα του αριθµητικού πληκτρολογίου λειτουργούν όπως τα πλήκτρα-βέλη ή όπως τα πλήκτρα µετακίνησης προς τα πάνω ή κάτω.

Όταν η λειτουργία num lock είναι ενεργοποιηµένη σε ένα εξωτερικό αριθµητικό πληκτρολόγιο, στον υπολογιστή ανάβει η φωτεινή ένδειξη num lock. Όταν η λειτουργία num lock είναι απενεργοποιηµένη σε ένα εξωτερικό αριθµητικό πληκτρολόγιο, η φωτεινή ένδειξη num lock στον υπολογιστή είναι σβηστή.

Για να ενεργοποιήσετε ή να απενεργοποιήσετε τη λειτουργία num lock σε ένα εξωτερικό πληκτρολόγιο καθώς εργάζεστε:

Πατήστε το πλήκτρο num lk στο εξωτερικό πληκτρολόγιο και όχι σε αυτό του υπολογιστή.

# **4 Πολυµέσα**

## **Λειτουργίες πολυµέσων**

Ο υπολογιστής σας διαθέτει λειτουργίες πολυµέσων που σας επιτρέπουν να ακούτε µουσική και να προβάλλετε φωτογραφίες. Ο υπολογιστής σας ενδέχεται να διαθέτει τα ακόλουθα στοιχεία πολυµέσων:

- Μονάδα οπτικού δίσκου για την αναπαραγωγή δίσκων ήχου και βίντεο
- Ενσωματωμένα ηχεία για την ακρόαση μουσικής
- Ενσωματωμένα μικρόφωνα για την εγγραφή ήχων
- Ενσωματωμένη κάμερα web που σας δίνει τη δυνατότητα εγγραφής και κοινής χρήσης βίντεο
- Προεγκατεστηµένο λογισµικό πολυµέσων που σας δίνει τη δυνατότητα αναπαραγωγής και διαχείρισης της µουσικής, των ταινιών και των φωτογραφιών σας
- **ΣΗΜΕΙΩΣΗ** Ο υπολογιστής σας ενδέχεται να µην περιλαµβάνει όλα τα στοιχεία που παρατίθενται.

Στις ακόλουθες ενότητες επεξηγείται ο τρόπος χρήσης των στοιχείων πολυµέσων που περιλαµβάνονται στον υπολογιστή σας.

### **Ρύθµιση της έντασης ήχου**

Για να ρυθµίσετε την ένταση του ήχου, χρησιµοποιήστε ένα από τα παρακάτω στοιχεία ελέγχου:

- Κουµπιά ρύθµισης έντασης:
	- Για να πραγµατοποιήσετε αποκοπή ή επαναφορά του ήχου, πατήστε το κουµπί αποκοπής ήχου **(1)**.
	- Για να µειώσετε την ένταση του ήχου, πατήστε παρατεταµένα το κουµπί µείωσης έντασης ήχου **(2)** έως ότου επιτευχθεί το επιθυµητό επίπεδο έντασης. Μπορείτε, επίσης, να πατήσετε το κουµπί µείωσης της έντασης ήχου.

◦ Για να αυξήσετε την ένταση του ήχου, πατήστε παρατεταµένα το κουµπί αύξησης έντασης ήχου **(3)** έως ότου επιτευχθεί το επιθυµητό επίπεδο έντασης. Μπορείτε, επίσης, να πατήσετε το κουµπί αύξησης της έντασης ήχου.

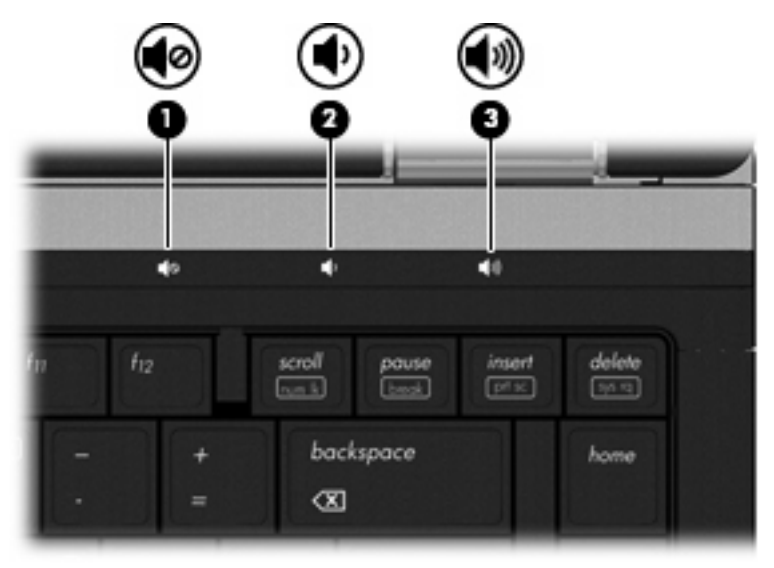

- Ρύθμιση έντασης ήχου στα Windows:
	- **α.** Επιλέξτε το εικονίδιο **έντασης** που βρίσκεται στην περιοχή ειδοποιήσεων, στη δεξιά πλευρά της γραµµής εργασιών.
	- **β.** Αυξήστε ή µειώστε την ένταση σύροντας το ρυθµιστικό προς τα πάνω ή προς τα κάτω. Κάντε κλικ στο εικονίδιο **Αποκοπή ήχου** για να πραγµατοποιήσετε αποκοπή της έντασης.

– ή –

- **α.** Κάντε δεξί κλικ στο εικονίδιο **έντασης** στην περιοχή ειδοποιήσεων, στη δεξιά πλευρά της γραµµής εργασιών και, στη συνέχεια, επιλέξτε **Άνοιγµα του µείκτη έντασης ήχου**.
- **β.** Στη στήλη **Ηχεία** µπορείτε να αυξήσετε ή να µειώσετε την ένταση µετακινώντας το ρυθµιστικό **Ένταση** προς τα επάνω ή προς τα κάτω. Μπορείτε, επίσης, να πραγµατοποιήσετε σίγαση του ήχου κάνοντας κλικ στο εικονίδιο **Σίγαση**.

Εάν το εικονίδιο έντασης δεν υπάρχει στην περιοχή ειδοποιήσεων, ακολουθήστε τα παρακάτω βήµατα για να το προσθέσετε:

- **α.** Κάντε δεξί κλικ στην περιοχή ειδοποιήσεων και επιλέξτε **Ιδιότητες**.
- **β.** Κάντε κλικ στην καρτέλα **Περιοχή ειδοποιήσεων**.
- **γ.** Στην κατηγορία **Εικονίδια συστήµατος**, ενεργοποιήστε το πλαίσιο επιλογής **Ένταση**.
- **δ.** Κάντε κλικ στο κουµπί **OK**.
- Ρύθµιση έντασης ήχου σε προγράµµατα:

Η ένταση µπορεί επίσης να ρυθµιστεί µέσα από ορισµένα προγράµµατα.

## **Λογισµικό πολυµέσων**

Ο υπολογιστής σας διαθέτει προεγκατεστηµένο λογισµικό πολυµέσων που σας δίνει τη δυνατότητα αναπαραγωγής µουσικής και προβολής φωτογραφιών. Οι παρακάτω ενότητες παρέχουν λεπτοµέρειες σχετικά µε το προεγκατεστηµένο λογισµικό πολυµέσων και την εγκατάσταση λογισµικού πολυµέσων από δίσκο.

### **Πρόσβαση στο προεγκατεστηµένο λογισµικό πολυµέσων**

Για να αποκτήσετε πρόσβαση σε προεγκατεστηµένο λογισµικό πολυµέσων:

- ▲ Επιλέξτε **Έναρξη > Όλα τα προγράµµατα** και, στη συνέχεια, ανοίξτε το πρόγραµµα πολυµέσων που θέλετε να χρησιµοποιήσετε.
- **ΣΗΜΕΙΩΣΗ** Ορισµένα προγράµµατα µπορεί να βρίσκονται σε υποφακέλους.

**ΣΗΜΕΙΩΣΗ** Για λεπτοµέρειες σχετικά µε τη χρήση του λογισµικού που συνοδεύει τον υπολογιστή, ανατρέξτε στις οδηγίες του κατασκευαστή του λογισµικού. Αυτές οι οδηγίες ενδέχεται να παρέχονται µε το λογισµικό, σε δίσκο ή στην τοποθεσία web του κατασκευαστή.

### **Εγκατάσταση λογισµικού πολυµέσων από δίσκο**

Για να εγκαταστήσετε οποιοδήποτε λογισµικό πολυµέσων από CD ή DVD, ακολουθήστε τα εξής βήµατα:

- **1.** Τοποθετήστε το δίσκο στη µονάδα οπτικού δίσκου (µόνο σε επιλεγµένα µοντέλα) ή σε προαιρετική, εξωτερική µονάδα οπτικού δίσκου.
- **2.** Όταν ανοίξει ο οδηγός εγκατάστασης, ακολουθήστε τις οδηγίες που εµφανίζονται στην οθόνη.
- **3.** Επανεκκινήστε τον υπολογιστή, εάν σας ζητηθεί.
- **ΣΗΜΕΙΩΣΗ** Εάν ο υπολογιστής δεν διαθέτει µονάδα οπτικού δίσκου, µπορείτε να συνδέσετε εξωτερική µονάδα οπτικού δίσκου (διατίθεται ξεχωριστά) σε µία από τις θύρες USB του υπολογιστή.

## **Ήχος**

Ο υπολογιστής σάς δίνει τη δυνατότητα να χρησιµοποιήσετε πολλές λειτουργίες ήχου:

- Αναπαραγωγή μουσικής με τα ηχεία του υπολογιστή ή/και συνδεδεμένα εξωτερικά ηχεία
- Εγγραφή ήχου με τα εσωτερικά μικρόφωνα ή με σύνδεση εξωτερικού μικροφώνου
- Λήψη µουσικής από το Internet
- Δημιουργία παρουσιάσεων πολυμέσων με ήχο και εικόνες
- Μεταφορά ήχου και εικόνων µε προγράµµατα ανταλλαγής άµεσων µηνυµάτων
- Ροή ραδιοφωνικών προγραµµάτων (µόνο σε επιλεγµένα µοντέλα) ή λήψη ραδιοφωνικών σηµάτων FM
- Δημιουργία ή εγγραφή CD ήχου

### **Σύνδεση εξωτερικών συσκευών ήχου**

**ΠΡΟΕΙ∆/ΣΗ!** Για να αποφύγετε τον κίνδυνο τραυµατισµού, ρυθµίστε την ένταση του ήχου προτού φορέσετε τα ακουστικά, τα ακουστικά αυτιών ή τα ακουστικά κεφαλής. Για πρόσθετες πληροφορίες ασφάλειας, ανατρέξτε στις *Σηµειώσεις κανονισµών, ασφάλειας και περιβάλλοντος*. Οι σηµειώσεις αυτές βρίσκονται στη Βοήθεια και υποστήριξη.

Για τη σύνδεση εξωτερικών συσκευών, όπως εξωτερικά ηχεία, ακουστικά ή µικρόφωνο, ανατρέξτε στις πληροφορίες που παρέχονται µε τη συσκευή. Για βέλτιστα αποτελέσµατα, θυµηθείτε τις παρακάτω συµβουλές:

- Bεβαιωθείτε ότι το καλώδιο της συσκευής είναι καλά συνδεδεμένο στη σωστή υποδοχή του υπολογιστή. (Τα βύσµατα των καλωδίων διαθέτουν συνήθως έγχρωµη σήµανση για τη σύνδεσή τους µε τις αντίστοιχες υποδοχές του υπολογιστή.)
- Εγκαταστήστε τα προγράμματα οδήγησης που είναι απαραίτητα για την εξωτερική συσκευή.
- **ΣΗΜΕΙΩΣΗ** Ένα πρόγραµµα οδήγησης είναι ένα απαιτούµενο πρόγραµµα που λειτουργεί ως µεταφραστής µεταξύ της συσκευής και των προγραµµάτων που χρησιµοποιούν τη συσκευή.

### **Έλεγχος των λειτουργιών ήχου**

Για να ελέγξετε τον ήχο συστήµατος στον υπολογιστή, ακολουθήστε τα εξής βήµατα:

- **1.** Επιλέξτε **Έναρξη > Πίνακας Ελέγχου**.
- **2.** Κάντε κλικ στην επιλογή **Υλικό και Ήχος**.
- **3.** Κάντε κλικ στην επιλογή **Ήχος**.
- **4.** Όταν ανοίξει το παράθυρο "Ήχος", κάντε κλικ στην καρτέλα **Ήχοι**. Στην κατηγορία **Πρόγραµµα**, επιλέξτε ένα συµβάν ήχου, όπως ένα ηχητικό σήµα ή µια ειδοποίηση, και κάντε κλικ στο κουµπί **∆οκιµή**.

Θα πρέπει να ακούσετε τον αντίστοιχο ήχο από τα ηχεία ή τα συνδεδεµένα ακουστικά.

Για να ελέγξετε τις λειτουργίες εγγραφής του υπολογιστή, ακολουθήστε τα εξής βήµατα:

- **1.** Επιλέξτε **Έναρξη > Όλα τα προγράµµατα > Βοηθήµατα > Ηχογράφηση**.
- **2.** Κάντε κλικ στο κουµπί **Έναρξη εγγραφής** και µιλήστε στο µικρόφωνο. Αποθηκεύστε το αρχείο στην επιφάνεια εργασίας.
- **3.** Ανοίξτε το Windows Media Player και πραγµατοποιήστε αναπαραγωγή του ήχου.
- **ΣΗΜΕΙΩΣΗ** Για βέλτιστα αποτελέσµατα κατά την εγγραφή, µιλήστε απευθείας στο µικρόφωνο και πραγµατοποιήστε την εγγραφή του ήχου σε περιβάλλον χωρίς θόρυβο.
	- ▲ Για να επιβεβαιώσετε ή να αλλάξετε τις ρυθµίσεις ήχου του υπολογιστή σας, κάντε δεξί κλικ στο εικονίδιο **Ήχος** στη γραµµή εργασιών ή επιλέξτε **Έναρξη > Πίνακας Ελέγχου > Ήχος**.

### **Εικόνα**

Ο υπολογιστής σάς δίνει τη δυνατότητα να χρησιµοποιήσετε πολλές λειτουργίες εικόνας:

- **Παρακολούθηση ταινιών**
- Παιχνίδια μέσω Internet
- Επεξεργασία φωτογραφιών και βίντεο για τη δηµιουργία παρουσιάσεων
- Σύνδεση εξωτερικών συσκευών εικόνας

### **Σύνδεση εξωτερικής οθόνης ή συσκευής προβολής**

Ο υπολογιστής διαθέτει θύρα εξωτερικής οθόνης και DisplayPort που σας επιτρέπουν να συνδέετε εξωτερικές οθόνες και συσκευές προβολής.

#### **Χρήση θύρας εξωτερικής οθόνης**

Η θύρα εξωτερικής οθόνης χρησιµοποιείται για τη σύνδεση µιας εξωτερικής συσκευής προβολής VGA, όπως εξωτερική οθόνη VGA ή συσκευή προβολής VGA µε τον υπολογιστή. Η θύρα εξωτερικής οθόνης είναι µια διασύνδεση αναλογικής εικόνας.

Για να συνδέσετε μια συσκευή προβολής VGA, συνδέστε το καλώδιο της συσκευής στη θύρα εξωτερικής οθόνης.

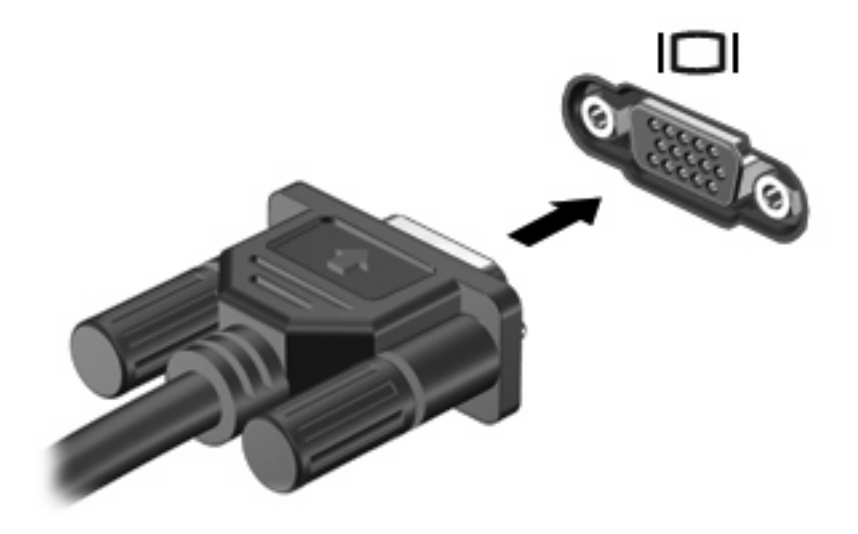

**ΣΗΜΕΙΩΣΗ** Εάν µια σωστά συνδεδεµένη εξωτερική συσκευή προβολής δεν εµφανίζει εικόνα, πατήστε fn+f4 για εναλλαγή της εικόνας στη συσκευή. Όταν πατάτε fn+f4 επανειληµµένα, η εικόνα της οθόνης εναλλάσσεται µεταξύ της οθόνης του υπολογιστή και της συσκευής.

### **Χρήση της θύρας DisplayPort**

Η θύρα DisplayPort χρησιµοποιείται για τη σύνδεση ψηφιακής συσκευής προβολής, όπως οθόνη ή συσκευή προβολής υψηλής απόδοσης. Η θύρα DisplayPort προσφέρει υψηλότερη απόδοση σε σύγκριση µε τη θύρα εξωτερικής οθόνης VGA και βελτιώνει την ψηφιακή συνδεσιµότητα.

▲ Για να συνδέσετε µια ψηφιακή συσκευή προβολής, συνδέστε το καλώδιο της συσκευής στη θύρα DisplayPort.

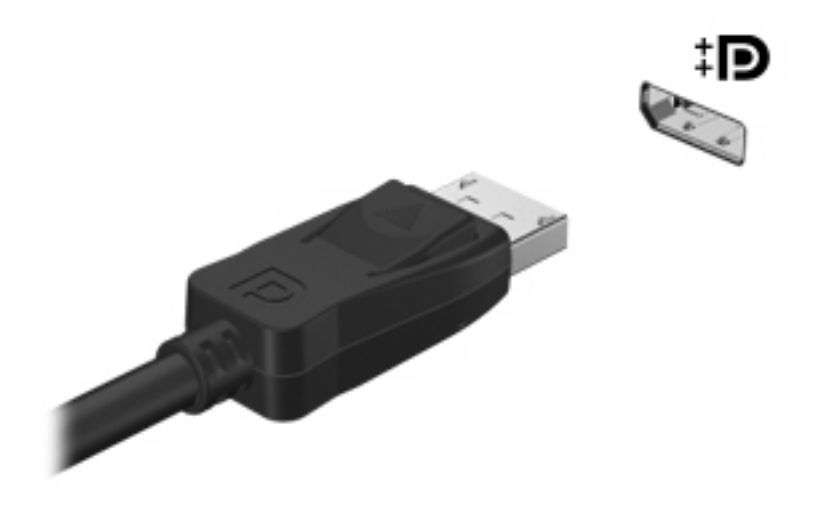

**ΣΗΜΕΙΩΣΗ** Εάν µια σωστά συνδεδεµένη εξωτερική συσκευή προβολής δεν εµφανίζει εικόνα, πατήστε fn+f4 για εναλλαγή της εικόνας στη συσκευή. Όταν πατάτε fn+f4 επανειληµµένα, η εικόνα της οθόνης εναλλάσσεται µεταξύ της οθόνης του υπολογιστή και της συσκευής.

## **Μονάδα οπτικού δίσκου (µόνο σε επιλεγµένα µοντέλα)**

Ο υπολογιστής µπορεί να διαθέτει µονάδα οπτικού δίσκου που διευρύνει τη λειτουργικότητά του. Η µονάδα οπτικού δίσκου σάς δίνει τη δυνατότητα ανάγνωσης δίσκων δεδοµένων, αναπαραγωγής µουσικής και παρακολούθησης ταινιών.

### **Μονάδα οπτικού δίσκου**

#### ▲ Επιλέξτε **Έναρξη > Υπολογιστής**.

Θα εµφανιστεί µια λίστα µε όλες τις συσκευές που είναι εγκατεστηµένες στον υπολογιστή, συµπεριλαµβανοµένης της µονάδας οπτικού δίσκου.

### **Αναπαραγωγή CD, DVD ή BD**

- **1.** Ενεργοποιήστε τον υπολογιστή.
- **2.** Πατήστε το κουµπί απελευθέρωσης **(1)** στην πρόσοψη της µονάδας για να ανοίξετε τη θήκη δίσκου.
- **3.** Τραβήξτε έξω τη θήκη **(2)**.
- **4.** Κρατήστε το δίσκο από τις άκρες ώστε να µην αγγίξετε τις επίπεδες επιφάνειές του και τοποθετήστε τον πάνω από τον άξονα της θήκης, µε την πλευρά της ετικέτας στραµµένη προς τα επάνω.
- **Ξ ΣΗΜΕΙΩΣΗ** Εάν δεν έχετε πλήρη πρόσβαση στη θήκη, γείρετε το δίσκο προσεκτικά για να τον τοποθετήσετε πάνω από το κέντρο της θήκης.
- **5.** Πιέστε ελαφρά το δίσκο **(3)** πάνω στο κέντρο της θήκης µέχρι να ασφαλίσει στη θέση του.

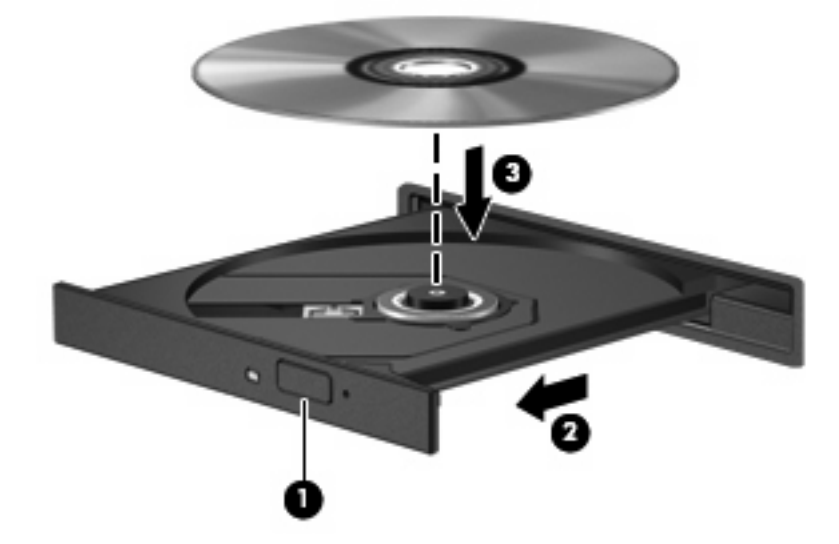

**6.** Κλείστε τη θήκη του δίσκου.

Εάν δεν έχετε διαµορφώσει ακόµη τη λειτουργία αυτόµατης εκτέλεσης, όπως περιγράφεται στην επόµενη ενότητα, θα εµφανιστεί το πλαίσιο διαλόγου "Αυτόµατη Εκτέλεση". Σας ζητά να επιλέξετε µε ποιο τρόπο θέλετε να χρησιµοποιήσετε τα περιεχόµενα του µέσου.

**EΥ ΣΗΜΕΙΩΣΗ** Για τα καλύτερα δυνατά αποτελέσματα, βεβαιωθείτε ότι το τροφοδοτικό είναι συνδεδεμένο σε εξωτερική τροφοδοσία κατά την αναπαραγωγή ενός δίσκου BD.

### **Ρύθµιση παραµέτρων της αυτόµατης εκτέλεσης**

- **1.** Επιλέξτε **Έναρξη > Πίνακας Ελέγχου > Αυτόµατη αναπαραγωγή CD ή άλλων µέσων**.
- **2.** Βεβαιωθείτε ότι το πλαίσιο επιλογής **Χρήση της Αυτόµατης Εκτέλεσης για όλα τα πολυµέσα και τις συσκευές** είναι ενεργοποιηµένο.
- **3.** Κάντε κλικ στην επιλογή **Επιλέξτε µια προεπιλογή** και, στη συνέχεια, ορίστε µία από τις διαθέσιµες επιλογές για κάθε τύπο µέσων που παρατίθεται.
	- **ΣΗΜΕΙΩΣΗ** Επιλέξτε το WinDVD για την αναπαραγωγή DVD.
- **4.** Κάντε κλικ στο κουµπί **Αποθήκευση**.
- **ΣΗΜΕΙΩΣΗ** Για περισσότερες πληροφορίες σχετικά µε την αυτόµατη εκτέλεση, επιλέξτε **Έναρξη > Βοήθεια και υποστήριξη**.

### **Αλλαγή ρυθµίσεων περιοχής µονάδας DVD**

Τα περισσότερα DVD που περιέχουν αρχεία πνευµατικής ιδιοκτησίας περιλαµβάνουν επίσης και κωδικούς περιοχής. Οι κωδικοί περιοχής συµβάλλουν στην προστασία των πνευµατικών δικαιωµάτων παγκοσµίως.

Μπορείτε να αναπαράγετε ένα DVD που περιέχει κωδικό περιοχής, µόνο εάν ο κωδικός περιοχής του DVD συµφωνεί µε τη ρύθµιση περιοχής της µονάδας DVD.

**ΠΡΟΣΟΧΗ** Οι ρυθµίσεις περιοχής της µονάδας DVD µπορούν να τροποποιηθούν µόνο 5 φορές.

Η ρύθμιση περιοχής που επιλέγετε την πέμπτη φορά γίνεται η μόνιμη ρύθμιση περιοχής της μονάδας DVD.

Ο αριθµός των αλλαγών περιοχής που αποµένουν εµφανίζεται στην καρτέλα "Περιοχή DVD".

Για να αλλάξετε ρυθµίσεις µέσω του λειτουργικού συστήµατος:

- **1.** Επιλέξτε **Έναρξη >Υπολογιστής >Ιδιότητες συστήµατος**.
- **2.** Στο αριστερό τµήµα του παραθύρου, επιλέξτε **∆ιαχείριση Συσκευών**.
- **ΣΗΜΕΙΩΣΗ** Τα Windows περιλαµβάνουν τη λειτουργία "Έλεγχος λογαριασµού χρήστη" για τη βελτίωση της ασφάλειας του υπολογιστή σας. Για εργασίες όπως εγκατάσταση εφαρµογών, εκτέλεση βοηθητικών προγραµµάτων ή αλλαγές ρυθµίσεων των Windows, µπορεί να σας ζητηθεί η άδεια ή ο κωδικός πρόσβασής σας. Για περισσότερες πληροφορίες, ανατρέξτε στη Βοήθεια και υποστήριξη.
- **3.** Κάντε κλικ στο σύµβολο συν (+) δίπλα στην επιλογή **Μονάδες DVD/CD-ROM**.
- **4.** Κάντε δεξί κλικ στη µονάδα DVD για την οποία θέλετε να αλλάξετε τις ρυθµίσεις περιοχής και επιλέξτε **Ιδιότητες**.
- **5.** Κάντε κλικ στην καρτέλα **Περιοχή DVD** και αλλάξτε τις ρυθµίσεις.
- **6.** Κάντε κλικ στο κουµπί **OK**.

### **Τήρηση προειδοποίησης σχετικά µε τα πνευµατικά δικαιώµατα**

Σύµφωνα µε την ισχύουσα νοµοθεσία περί πνευµατικών δικαιωµάτων, η δηµιουργία µη εξουσιοδοτηµένων αντιγράφων υλικού που προστατεύεται µε πνευµατικά δικαιώµατα αποτελεί ποινικό αδίκηµα, συµπεριλαµβανοµένων προγραµµάτων υπολογιστή, ταινιών, µεταδόσεων και ηχητικών εγγραφών. Μην χρησιµοποιείτε αυτό τον υπολογιστή για τέτοιους σκοπούς.

**ΠΡΟΣΟΧΗ** Για να αποφύγετε την απώλεια πληροφοριών ή την πρόκληση βλάβης σε δίσκο, ακολουθήστε τις παρακάτω οδηγίες:

Πριν πραγµατοποιήσετε εγγραφή σε δίσκο, συνδέστε τον υπολογιστή σε µια αξιόπιστη εξωτερική πηγή τροφοδοσίας. Μην πραγµατοποιείτε εγγραφή σε δίσκο ενώ ο υπολογιστής λειτουργεί µε µπαταρία.

Πριν πραγµατοποιήσετε εγγραφή στο δίσκο, κλείστε όλα τα προγράµµατα εκτός από το λογισµικό του δίσκου που χρησιµοποιείτε.

Μην πραγµατοποιείτε απευθείας αντιγραφή από δίσκο προέλευσης σε δίσκο προορισµού ή από µονάδα δικτύου σε δίσκο προορισµού. Αποθηκεύστε τις πληροφορίες στο σκληρό δίσκο και, στη συνέχεια, πραγµατοποιήστε εγγραφή από το σκληρό δίσκο στο δίσκο προορισµού.

Μην χρησιµοποιείτε το πληκτρολόγιο και µην µετακινείτε τον υπολογιστή κατά τη διάρκεια εγγραφής σε δίσκο. Η διαδικασία εγγραφής είναι ευαίσθητη στις δονήσεις.

**ΣΗΜΕΙΩΣΗ** Για λεπτοµέρειες σχετικά µε τη χρήση του λογισµικού που περιλαµβάνεται στον υπολογιστή, ανατρέξτε στις οδηγίες του κατασκευαστή του λογισµικού, οι οποίες ενδέχεται να παρέχονται σε δίσκο, στη Βοήθεια του λογισµικού ή στην τοποθεσία web του κατασκευαστή.

### **Αντιγραφή CD, DVD ή BD**

- **1.** Επιλέξτε **Έναρξη > Όλα τα προγράµµατα > Roxio > Creator Business**.
- **2.** Στο δεξί παράθυρο, κάντε κλικ στην επιλογή **Copy Disc** (Αντιγραφή δίσκου).
- **3.** Τοποθετήστε το δίσκο που θέλετε να αντιγράψετε στη µονάδα οπτικού δίσκου.
- **4.** Κάντε κλικ στην επιλογή **Copy** (Αντιγραφή) στην κάτω δεξιά πλευρά της οθόνης.

Το Creator Business πραγµατοποιεί ανάγνωση του δίσκου προέλευσης και αντιγράφειτα δεδοµένα σε ένα προσωρινό φάκελο στη µονάδα σκληρού δίσκου.

**5.** Όταν σας ζητηθεί, αφαιρέστε το δίσκο προέλευσης από τη µονάδα οπτικού δίσκου και τοποθετήστε έναν κενό δίσκο στη µονάδα.

Αφού αντιγραφούν οι πληροφορίες, γίνεται αυτόµατη εξαγωγή του δίσκου που έχετε δηµιουργήσει.

### **∆ηµιουργία (εγγραφή) CD ή DVD**

Εάν η µονάδα οπτικού δίσκου είναι CD-RW, DVD-RW ή DVD±RW, µπορείτε να χρησιµοποιήσετε κάποιο λογισµικό, όπως το Windows Media Player, για να εγγράψετε αρχεία δεδοµένων και ήχου, συµπεριλαµβανοµένων αρχείων µουσικής MP3 και WAV. Για να εγγράψετε αρχεία βίντεο σε CD ή DVD, χρησιµοποιήστε το MyDVD.

Κατά την εγγραφή CD ή DVD, ακολουθήστε τις παρακάτω οδηγίες:

- Πριν από την εγγραφή ενός δίσκου, αποθηκεύστε και κλείστε οποιαδήποτε ανοιχτά αρχεία και κλείστε όλα τα προγράµµατα.
- Ένα CD-R ή DVD-R είναι συνήθως καλύτερο για την εγγραφή αρχείων ήχου, επειδή δεν υπάρχει δυνατότητα τροποποίησης των πληροφοριών µετά την εγγραφή τους.
- Επειδή ορισμένα οικιακά στερεοφωνικά ή στερεοφωνικά αυτοκινήτου δεν έχουν δυνατότητα αναπαραγωγής CD-RW, χρησιµοποιήστε CD-R για την εγγραφή CD µουσικής.
- Ένα CD-RW ή DVD-RW είναι γενικά καλύτερο για την εγγραφή αρχείων δεδομένων ή για τον έλεγχο εγγραφών ήχου ή βίντεο πριν από την εγγραφή τους σε CD ή DVD, όπου δεν υπάρχει δυνατότητα τροποποίησης.
- Οι συσκευές αναπαραγωγής DVD που χρησιµοποιούνται σε οικιακά συστήµατα συνήθως δεν υποστηρίζουν όλες τις µορφές DVD. Για να δείτε τη λίστα των υποστηριζόµενων µορφών, ανατρέξτε στις οδηγίες χρήσης που συνόδευαν τη συσκευή αναπαραγωγής DVD που διαθέτετε.
- Ένα αρχείο MP3 χρησιµοποιεί λιγότερο χώρο σε σύγκριση µε άλλες µορφές αρχείων µουσικής και η διαδικασία δηµιουργίας ενός δίσκου MP3 είναι ίδια µε τη διαδικασία δηµιουργίας ενός αρχείου δεδοµένων. Τα αρχεία MP3 µπορούν να αναπαραχθούν µόνο σε συσκευές αναπαραγωγής MP3 ή σε υπολογιστές µε εγκατεστηµένο λογισµικό MP3.

Για να εγγράψετε ένα CD ή DVD, ακολουθήστε τα παρακάτω βήµατα:

- **1.** Πραγµατοποιήστε λήψη ή αντιγραφή των αρχείων προέλευσης σε ένα φάκελο στο σκληρό σας δίσκο.
- **2.** Τοποθετήστε ένα κενό CD ή DVD στη µονάδα οπτικού δίσκου (µόνο σε επιλεγµένα µοντέλα) ή σε προαιρετική, εξωτερική µονάδα οπτικού δίσκου.
- **3.** Επιλέξτε **Έναρξη > Όλα τα προγράµµατα** και το όνοµα του λογισµικού που θέλετε να χρησιµοποιήσετε.
- **4.** Επιλέξτε το είδος του CD ή DVD που θέλετε να δηµιουργήσετε δεδοµένων, ήχου ή εικόνας.
- **5.** Κάντε δεξί κλικ στο κουµπί **Έναρξη**, επιλέξτε **Εξερεύνηση** και µεταβείτε στο φάκελο όπου είναι αποθηκευµένα τα αρχεία προέλευσης.
- **6.** Ανοίξτε το φάκελο και, στη συνέχεια, µεταφέρετε τα αρχεία στη µονάδα που περιέχει τον κενό οπτικό δίσκο.
- **7.** Εκκινήστε τη διαδικασία εγγραφής σύµφωνα µε τις οδηγίες του προγράµµατος που έχετε επιλέξει.

Για συγκεκριµένες οδηγίες, ανατρέξτε στις οδηγίες του κατασκευαστή του λογισµικού. Αυτές οι οδηγίες ενδέχεται να παρέχονται µε το λογισµικό, σε δίσκο ή στην τοποθεσία web του κατασκευαστή.

**ΠΡΟΣΟΧΗ** Τηρείτε την προειδοποίηση σχετικά µε τα πνευµατικά δικαιώµατα. Σύµφωνα µε την ισχύουσα νοµοθεσία περί πνευµατικών δικαιωµάτων, η δηµιουργία µη εξουσιοδοτηµένων αντιγράφων υλικού που προστατεύεται µε πνευµατικά δικαιώµατα αποτελεί ποινικό αδίκηµα, συµπεριλαµβανοµένων προγραµµάτων υπολογιστή, ταινιών, µεταδόσεων και ηχητικών εγγραφών. Μην χρησιµοποιείτε αυτόν τον υπολογιστή για τέτοιους σκοπούς.

### **Αφαίρεση οπτικού δίσκου (CD, DVD ή BD)**

**1.** Πατήστε το κουµπί απελευθέρωσης **(1)** στην πρόσοψη της µονάδας για να ανοίξετε τη θήκη δίσκου και, στη συνέχεια, τραβήξτε προσεκτικά τη θήκη **(2)** προς τα έξω µέχρι να σταµατήσει.

- **2.** Αφαιρέστε το δίσκο **(3)** από τη θήκη πιέζοντας ελαφρά το κέντρο της θήκης ενώ ταυτόχρονα ανασηκώνετε το δίσκο κρατώντας τον από τα άκρα του. Πρέπει να κρατάτε το δίσκο από τα άκρα και όχι από τις επίπεδες επιφάνειες.
	- **ΣΗΜΕΙΩΣΗ** Εάν δεν είναι δυνατή η πρόσβαση σε ολόκληρη τη θήκη, αφαιρέστε το δίσκο προσεκτικά υπό γωνία.

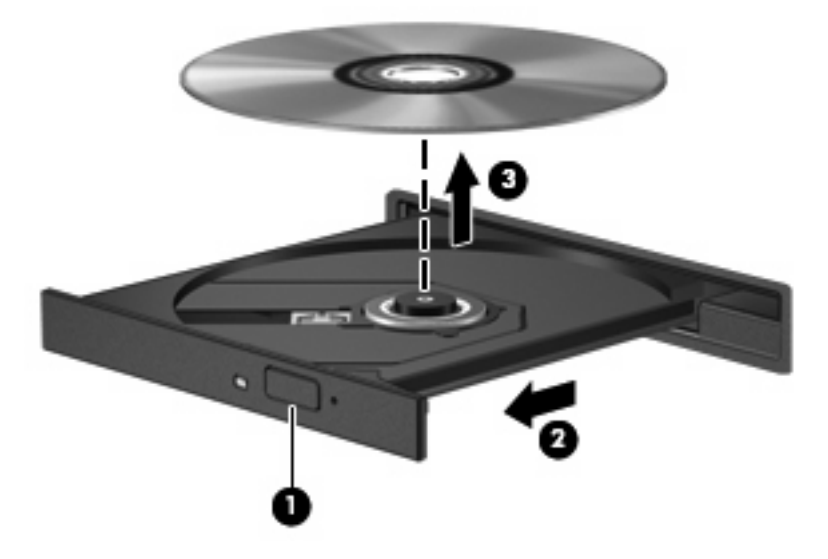

**3.** Κλείστε τη θήκη του δίσκου και φυλάξτε το δίσκο σε µια προστατευτική θήκη.

### **Αντιµετώπιση προβληµάτων**

Οι ακόλουθες ενότητες περιγράφουν διάφορα συνηθισµένα προβλήµατα και λύσεις.

### **Η θήκη οπτικού δίσκου δεν ανοίγει προκειµένου να αφαιρεθεί ένα CD, DVD ή BD**

- **1.** Τοποθετήστε την άκρη ενός συνδετήρα **(1)** στην υποδοχή ασφάλειας στην πρόσοψη της µονάδας.
- **2.** Σπρώξτε ελαφρά το συνδετήρα έως ότου απελευθερωθεί η θήκη δίσκου και, στη συνέχεια, τραβήξτε τη θήκη προς τα έξω **(2)** µέχρι να σταµατήσει.
- **3.** Αφαιρέστε το δίσκο **(3)** από τη θήκη πιέζοντας ελαφρά το κέντρο της θήκης ενώ ταυτόχρονα ανασηκώνετε το δίσκο κρατώντας τον από τα άκρα του. Πρέπει να κρατάτε το δίσκο από τα άκρα και όχι από τις επίπεδες επιφάνειες.
- **ΣΗΜΕΙΩΣΗ** Εάν δεν είναι δυνατή η πρόσβαση σε ολόκληρη τη θήκη, αφαιρέστε το δίσκο προσεκτικά υπό γωνία.

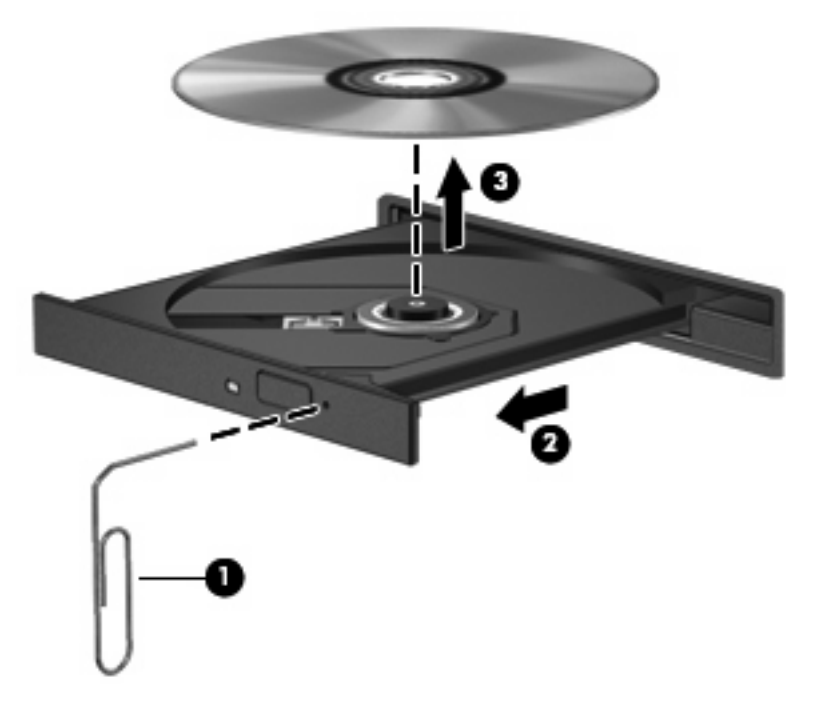

**4.** Κλείστε τη θήκη του δίσκου και φυλάξτε το δίσκο σε µια προστατευτική θήκη.

### **Ο υπολογιστής δεν εντοπίζει τη µονάδα οπτικού δίσκου**

Εάν τα Windows δεν εντοπίζουν µια συνδεδεµένη συσκευή, ενδέχεται να µην υπάρχει ή να είναι κατεστραµµένο το λογισµικό του προγράµµατος οδήγησης της συσκευής. Εάν υποψιάζεστε ότι η µονάδα DVD/CD-ROM δεν εντοπίζεται, επιβεβαιώστε ότι η µονάδα οπτικού δίσκου αναγράφεται στη λίστα του βοηθητικού προγράµµατος "∆ιαχείριση Συσκευών":

- **1.** Αφαιρέστε τυχόν δίσκους από τη µονάδα οπτικού δίσκου.
- **2.** Επιλέξτε **Έναρξη > Πίνακας Ελέγχου > Σύστηµα και Συντήρηση > ∆ιαχείριση Συσκευών**. Εάν σας ζητηθεί από τη λειτουργία "Έλεγχος λογαριασµού χρήστη", κάντε κλικ στο κουµπί **Συνέχεια**.
- **3.** Στο παράθυρο "∆ιαχείριση Συσκευών", κάντε κλικ στο σύµβολο συν (+) δίπλα στην επιλογή **Μονάδες δίσκων** ή **Μονάδες DVD/CD-ROM**, εκτός αν εµφανίζεται ήδη ένα σύµβολο µείον (-). Αναζητήστε µια καταχώριση µονάδας οπτικού δίσκου.
- **4.** Κάντε δεξί κλικ στην καταχώριση της οπτικής συσκευής για να εκτελέσετε τις ακόλουθες διαδικασίες:
	- Ενηµέρωση του προγράµµατος οδήγησης.
	- Κατάργηση της εγκατάστασης της συσκευής.
- Σάρωση για αλλαγές στο υλικό. Τα Windows σαρώνουν το σύστημα για εγκατεστημένο υλικό και εγκαθιστούν τυχόν απαιτούµενα προεπιλεγµένα προγράµµατα οδήγησης.
- Κάντε κλικ στην επιλογή **Ιδιότητες** για να διαπιστώσετε εάν η συσκευή λειτουργεί σωστά.
	- Κάντε κλικ στην επιλογή **Αντιµετώπιση προβληµάτων** για την επιδιόρθωση προβληµάτων.
	- Κάντε κλικ στην καρτέλα **Πρόγραµµα οδήγησης** για να ενηµερώσετε, απενεργοποιήσετε ή καταργήσετε τα προγράµµατα οδήγησης για αυτήν τη συσκευή.

#### **∆εν πραγµατοποιείται αναπαραγωγή δίσκου**

- Πριν από την αναπαραγωγή ενός CD, DVD ή BD αποθηκεύστε την εργασία σας και κλείστε όλα τα ανοικτά προγράµµατα.
- Πριν από την αναπαραγωγή ενός CD, DVD ή BD αποσυνδεθείτε από το Internet.
- Βεβαιωθείτε ότι έχετε τοποθετήσει σωστά το δίσκο.
- Βεβαιωθείτε ότι ο δίσκος είναι καθαρός. Εάν είναι απαραίτητο, καθαρίστε το δίσκο με φιλτραρισμένο νερό και πανί χωρίς χνούδια. Καθαρίστε το δίσκο µε φορά από το κέντρο προς τα άκρα.
- Ελέγξτε το δίσκο για γρατσουνιές. Εάν υπάρχουν γρατσουνιές, επιδιορθώστε το δίσκο µε ένα κιτ επισκευής οπτικών δίσκων που διατίθεται σε πολλά καταστήµατα ηλεκτρονικών ειδών.
- Απενεργοποιήστε την αναστολή λειτουργίας πριν από την αναπαραγωγή του δίσκου.

Μην εκκινήσετε την αδρανοποίηση ή την αναστολή λειτουργίας κατά την αναπαραγωγή δίσκου. ∆ιαφορετικά, µπορεί να εµφανιστεί ένα προειδοποιητικό µήνυµα που θα σας ρωτά αν θέλετε να συνεχίσετε. Αν εµφανιστεί το µήνυµα αυτό, επιλέξτε **Όχι**. Αφού επιλέξετε "Όχι", ο υπολογιστής ενδέχεται να συµπεριφερθεί µε έναν από τους ακόλουθους τρόπους:

◦ Μπορεί να συνεχιστεί η αναπαραγωγή.

– ή –

- Μπορεί να κλείσειτο παράθυρο αναπαραγωγής στο πρόγραµµα πολυµέσων. Για να ξεκινήσει ξανά η αναπαραγωγή του δίσκου, κάντε κλικ στο κουµπί **Αναπαραγωγή** στο πρόγραµµα πολυµέσων που χρησιµοποιείτε για να κάνετε επανεκκίνηση του δίσκου. Σε σπάνιες περιπτώσεις, µπορεί να χρειαστεί να τερµατίσετε και να επανεκκινήσετε το πρόγραµµα.
- Αυξήστε τους πόρους του συστήματος:

Απενεργοποιήστε εξωτερικές συσκευές, όπως εκτυπωτές και σαρωτές. Με την αποσύνδεση αυτών των συσκευών ελευθερώνονται πολύτιµοι πόροι συστήµατος και βελτιώνεται η απόδοση της αναπαραγωγής.

Αλλάξτε τις ιδιότητες χρωµάτων της επιφάνειας εργασίας. Επειδή η ανθρώπινη όραση δεν µπορεί να διακρίνει εύκολα τη διαφορά µεταξύ χρωµάτων που υπερβαίνουν τα 16 bit, λογικά δεν θα παρατηρήσετε απώλεια χρώµατος κατά την παρακολούθηση µιας ταινίας, εάν µειώσετε τις ιδιότητες χρωµάτων του συστήµατος στα 16 bit ως εξής:

- **1.** Κάντε δεξί κλικ σε µια κενή περιοχή στην επιφάνεια εργασίας του υπολογιστή και επιλέξτε **Εξατοµίκευση > Ρυθµίσεις οθόνης**.
- **2.** Ορίστε την επιλογή **Χρώµατα** σε **Μέτρια (16 bit)**.

#### **∆εν πραγµατοποιείται αυτόµατη αναπαραγωγή δίσκου**

- **1.** Επιλέξτε **Έναρξη > Πίνακας Ελέγχου > Αυτόµατη αναπαραγωγή CD ή άλλων µέσων**.
- **2.** Βεβαιωθείτε ότι το πλαίσιο επιλογής **Χρήση της Αυτόµατης Εκτέλεσης για όλα τα πολυµέσα και τις συσκευές** είναι ενεργοποιηµένο.
- **3.** Κάντε κλικ στο κουµπί **Αποθήκευση**.

Τώρα, όταν τοποθετείτε ένα CD, DVD ή BD στη µονάδα οπτικού δίσκου, θα πρέπει να γίνεται αυτόµατη εκτέλεση.

#### **Η αναπαραγωγή µιας ταινίας παρουσιάζει διακοπές, παραλείψεις κοµµατιών ή γίνεται µε ακανόνιστο τρόπο**

- Καθαρίστε το δίσκο.
- Εξοικονοµήστε πόρους συστήµατος δοκιµάζοντας τις ακόλουθες προτάσεις:
	- Αποσυνδεθείτε από το Internet.
	- Αλλάξτε τις ιδιότητες χρωµάτων της επιφάνειας εργασίας:

1. Κάντε δεξί κλικ σε µια κενή περιοχή της επιφάνειας εργασίας του υπολογιστή και επιλέξτε **Εξατοµίκευση > Ρυθµίσεις οθόνης**.

2. Ορίστε την επιλογή **Χρώµατα** στη ρύθµιση **Μέτρια (16 bit)**, εάν δεν είναι ήδη επιλεγµένη αυτή η ρύθµιση.

◦ Αποσυνδέστε τις εξωτερικές συσκευές, όπως εκτυπωτή, σαρωτή, κάµερα ή συσκευή χειρός.

#### **Μια ταινία δεν εµφανίζεται σε εξωτερική οθόνη**

- **1.** Εάν είναι ενεργοποιηµένη τόσο η οθόνη του υπολογιστή όσο και µια εξωτερική οθόνη, πατήστε τα πλήκτρα fn+f4 µία ή περισσότερες φορές για εναλλαγή µεταξύ των 2 οθονών.
- **2.** ∆ιαµορφώστε τις ρυθµίσεις της οθόνης για να ορίσετε την εξωτερική οθόνη ως κύρια:
	- **α.** Κάντε δεξί κλικ σε µια κενή περιοχή της επιφάνειας εργασίας του υπολογιστή και επιλέξτε **Εξατοµίκευση > Ρυθµίσεις οθόνης**.
	- **β.** Προσδιορίστε κύρια και δευτερεύουσα οθόνη.
- **ΣΗΜΕΙΩΣΗ** Όταν χρησιµοποιείτε και τις δύο οθόνες, η εικόνα του DVD δεν θα εµφανίζεται στην οθόνη που έχει οριστεί ως δευτερεύουσα.

Για να λάβετε πληροφορίες σχετικά µε κάποια απορία για τα πολυµέσα που δεν καλύπτεται σε αυτές τις οδηγίες χρήσης, επιλέξτε **Έναρξη > Βοήθεια και Υποστήριξη**.

#### **Η διαδικασία εγγραφής ενός δίσκου δεν ξεκινάει ή διακόπτεται πριν ολοκληρωθεί**

- Bεβαιωθείτε ότι όλα τα άλλα προγράμματα είναι κλειστά.
- Απενεργοποιήστε την αναστολή λειτουργίας και την αδρανοποίηση.
- Βεβαιωθείτε ότι χρησιµοποιείτε το σωστό είδος δίσκου για τη µονάδα που διαθέτετε. Για περισσότερες πληροφορίες σχετικά µε τους τύπους δίσκων, συµβουλευτείτε τους σχετικούς οδηγούς χρήσης.
- Βεβαιωθείτε ότι ο δίσκος έχει τοποθετηθεί σωστά.
- Επιλέξτε χαμηλότερη ταχύτητα εγγραφής και δοκιμάστε ξανά.
- Εάν αντιγράφετε ένα δίσκο, αποθηκεύστε τις πληροφορίες του δίσκου προέλευσης στο σκληρό δίσκο προτού προσπαθήσετε να εγγράψετε τα περιεχόµενα σε νέο δίσκο και, στη συνέχεια, πραγµατοποιήστε την εγγραφή από το σκληρό δίσκο.
- Επανεγκαταστήστε το πρόγραμμα οδήγησης της συσκευής εγγραφής δίσκων που βρίσκεται στην κατηγορία "Μονάδες DVD/CD-ROM" στη "∆ιαχείριση Συσκευών".

#### **Πρέπει να εγκαταστήσετε ξανά κάποιο πρόγραµµα οδήγησης συσκευής**

- **1.** Αφαιρέστε τυχόν δίσκους από τη µονάδα οπτικού δίσκου.
- **2.** Κάντε κλικ στο κουµπί **Έναρξη** και πληκτρολογήστε διαχείριση συσκευών στο πλαίσιο **Έναρξη αναζήτησης**.

Καθώς πληκτρολογείτε, τα αποτελέσµατα της αναζήτησης παρατίθενται στο παράθυρο πάνω από το πλαίσιο.

- **3.** Στο παράθυρο των αποτελεσµάτων, επιλέξτε **∆ιαχείριση Συσκευών**. Εάν σας ζητηθεί από τη λειτουργία "Έλεγχος λογαριασµού χρήστη", κάντε κλικ στο κουµπί **Συνέχεια**.
- **4.** Στο παράθυρο "∆ιαχείριση Συσκευών", κάντε κλικ στο σύµβολο συν (+) δίπλα στον τύπο του προγράµµατος οδήγησης που θέλετε να απεγκαταστήσετε και να επανεγκαταστήσετε (για παράδειγµα, DVD/CD-ROM, Μόντεµ κ.ο.κ.), εκτός αν εµφανίζεται ήδη το σύµβολο µείον (-).
- **5.** Κάντε κλικ σε ένα πρόγραµµα οδήγησης από τη λίστα και πατήστε το πλήκτρο delete. Όταν σας ζητηθεί, επιβεβαιώστε ότι θέλετε να διαγράψετε το πρόγραµµα οδήγησης, αλλά µην επανεκκινήσετε τον υπολογιστή.

Επαναλάβετε τη διαδικασία για όσα προγράµµατα οδήγησης θέλετε να διαγράψετε.

- **6.** Στο παράθυρο "∆ιαχείριση Συσκευών", κάντε κλικ στο εικονίδιο **Ανίχνευση για αλλαγές υλικού** στη γραµµή εργαλείων. Τα Windows ελέγχουν το σύστηµά σας για εγκατεστηµένο υλικό και εγκαθιστούν προεπιλεγµένα προγράµµατα οδήγησης για οποιαδήποτε συσκευή χρειάζεται πρόγραµµα οδήγησης.
- **ΣΗΜΕΙΩΣΗ** Εάν σας ζητηθεί να επανεκκινήσετε τον υπολογιστή, αποθηκεύστε όλα τα ανοικτά αρχεία και προχωρήστε σε επανεκκίνηση.
- **7.** Ανοίξτε ξανά τη "∆ιαχείριση Συσκευών", εάν είναι απαραίτητο, και επιβεβαιώστε ότι τα προγράµµατα οδήγησης εµφανίζονται ξανά.
- **8.** ∆οκιµάστε να χρησιµοποιήσετε τη συσκευή.

Σε περίπτωση που η απεγκατάσταση και επανεγκατάσταση των προεπιλεγµένων προγραµµάτων οδήγησης δεν επιλύουν το πρόβληµα, ενδέχεται να απαιτείται η ενηµέρωση των προγραµµάτων οδήγησης µε τις διαδικασίες που περιγράφονται στην παρακάτω ενότητα.

#### **Λήψη των πιο πρόσφατων προγραµµάτων οδήγησης συσκευών της HP**

Ακολουθήστε οποιαδήποτε από τις παρακάτω διαδικασίες για να πραγµατοποιήσετε λήψη προγραµµάτων οδήγησης συσκευών HP.

Για να χρησιµοποιήσετε το βοηθητικό πρόγραµµα HP Update:

- **1.** Επιλέξτε **Έναρξη > Όλα τα προγράµµατα > HP > HP Update**.
- **2.** Στην οθόνη υποδοχής της HP, κάντε κλικ στην επιλογή **Ρυθµίσεις** και, στη συνέχεια, επιλέξτε ένα χρονικό σηµείο κατά το οποίο το βοηθητικό πρόγραµµα θα ελέγχει για ενηµερώσεις λογισµικού στο web.
- **3.** Κάντε κλικ στο κουµπί **Επόµενο** για να πραγµατοποιήσετε άµεσο έλεγχο για ενηµερώσεις λογισµικού της HP.

Για να χρησιµοποιήσετε την τοποθεσία web της HP:

- 1. Ανοίξτε το πρόγραμμα περιήγησης στο web, μεταβείτε στη διεύθυνση [http://www.hp.com/](http://www.hp.com/support) [support](http://www.hp.com/support) και επιλέξτε τη χώρα/περιοχή σας.
- **2.** Κάντε κλικ στην επιλογή για τη λήψη λογισµικού και προγραµµάτων οδήγησης και, στη συνέχεια, πληκτρολογήστε τον αριθµό µοντέλου του υπολογιστή σας στο πλαίσιο προϊόντων.
- **3.** Πατήστε το πλήκτρο enter και, στη συνέχεια, ακολουθήστε τις οδηγίες που εµφανίζονται στην οθόνη.

#### **Λήψη προγραµµάτων οδήγησης συσκευών Microsoft**

Μπορείτε να αποκτήσετε τα πιο πρόσφατα προγράµµατα οδήγησης συσκευών των Windows χρησιµοποιώντας τη λειτουργία Microsoft® Update. Αυτή η λειτουργία των Windows µπορεί να ρυθµιστεί έτσι ώστε να ελέγχει αυτόµατα και να εγκαθιστά ενηµερώσεις για τα προγράµµατα οδήγησης υλικού σας για το λειτουργικό σύστηµα των Windows και άλλα προϊόντα της Microsoft.

Για να χρησιµοποιήσετε το Microsoft Update:

- **1.** Ανοίξτε το πρόγραµµα περιήγησης στο web, µεταβείτε στη διεύθυνση <http://www.microsoft.com> και επιλέξτε **Ασφάλεια & ενηµερώσεις**.
- **2.** Κάντε κλικ στην επιλογή **Microsoft Update** για να λάβετε τις πιο πρόσφατες ενηµερώσεις για το λειτουργικό σύστηµα, τα προγράµµατα και το υλικό του υπολογιστή σας.
- **3.** Ακολουθήστε τις οδηγίες στην οθόνη για να εγκαταστήσετε το Microsoft Update. Εάν σας ζητηθεί από τη λειτουργία "Έλεγχος λογαριασµού χρήστη", κάντε κλικ στο κουµπί **Συνέχεια**.
- **4.** Κάντε κλικ στην επιλογή **Αλλαγή ρυθµίσεων** και επιλέξτε µια χρονική στιγµή κατά την οποία το Microsoft Update θα ελέγχει εάν υπάρχουν ενηµερώσεις για το λειτουργικό σύστηµα των Windows και άλλα προϊόντα της Microsoft.
- **5.** Εάν σας ζητηθεί, επανεκκινήστε τον υπολογιστή σας.

# **Κάµερα web (µόνο σε επιλεγµένα µοντέλα)**

Ο υπολογιστής ενδέχεται να περιλαµβάνει µια ενσωµατωµένη κάµερα web, η οποία βρίσκεται στο επάνω µέρος της οθόνης. Με το προεγκατεστηµένο λογισµικό, µπορείτε να χρησιµοποιήσετε την κάµερα web για να τραβήξετε φωτογραφίες ή βίντεο. Μπορείτε να πραγµατοποιήσετε προεπισκόπηση της φωτογραφίας ή της εγγραφής βίντεο και να την αποθηκεύσετε στη µονάδα σκληρού δίσκου του υπολογιστή σας.

Για να αποκτήσετε πρόσβαση στην κάµερα web και το λογισµικό "Κάµερα web HP", επιλέξτε **Έναρξη > Όλα τα προγράµµατα > HP > Κάµερα web HP**.

Το λογισµικό της κάµερας web σάς δίνει τη δυνατότητα να πειραµατιστείτε µε τις ακόλουθες λειτουργίες:

- Λήψη βίντεο
- Pοή βίντεο με λογισμικό ανταλλαγής άμεσων μηνυμάτων
- Λήψη φωτογραφιών
- **ΣΗΜΕΙΩΣΗ** Για πληροφορίες σχετικά µε τη χρήση λογισµικού που έχει σχεδιαστεί για χρήση µε την ενσωµατωµένη κάµερα web, ανατρέξτε στη Βοήθεια του λογισµικού της κάµερας web.

Για βέλτιστη απόδοση, ακολουθείτε τις παρακάτω οδηγίες όταν χρησιµοποιείτε την ενσωµατωµένη κάµερα web:

- Βεβαιωθείτε ότι έχετε την πιο πρόσφατη έκδοση ενός προγράµµατος άµεσων µηνυµάτων πριν επιχειρήσετε µια συνοµιλία µε εικόνα βίντεο.
- Η κάμερα web μπορεί να μην λειτουργεί κανονικά με μερικά τείχη προστασίας δικτύων.
- **Ξ ΣΗΜΕΙΩΣΗ** Σε περίπτωση που αντιμετωπίζετε προβλήματα κατά την προβολή ή αποστολή αρχείων πολυµέσων σε άτοµο που βρίσκεται σε άλλο LAN ή εκτός του τείχους προστασίας του δικτύου σας, απενεργοποιήστε προσωρινά το τείχος προστασίας, εκτελέστε την εργασία που θέλετε και, στη συνέχεια, ενεργοποιήστε ξανά το τείχος προστασίας. Για να επιλύσετε οριστικά το πρόβληµα, διαµορφώστε ξανά τις παραµέτρους του τείχους προστασίας και προσαρµόστε τις πολιτικές και ρυθµίσεις άλλων συστηµάτων ανίχνευσης διείσδυσης. Για περισσότερες πληροφορίες, επικοινωνήστε µε το διαχειριστή δικτύου ή το τµήµα πληροφορικής.
- Εάν είναι δυνατό, τοποθετήστε πηγές φωτός πίσω από την κάμερα web και εκτός της περιοχής λήψης.

# **Ρύθµιση ιδιοτήτων κάµερας web**

Μπορείτε να ρυθµίσετε τις ιδιότητες της κάµερας web χρησιµοποιώντας το πλαίσιο διαλόγου "Ιδιότητες", στο οποίο µπορείτε να αποκτήσετε πρόσβαση από διάφορα προγράµµατα που χρησιµοποιούν την ενσωµατωµένη κάµερα web, συνήθως µέσω των µενού παραµέτρων, ρυθµίσεων ή ιδιοτήτων:

- **Φωτεινότητα** Ελέγχει την ποσότητα φωτός που ενσωµατώνεται στην εικόνα. Η ρύθµιση υψηλότερης φωτεινότητας έχει σαν αποτέλεσµα µια πιο φωτεινή εικόνα. Η ρύθµιση χαµηλότερης φωτεινότητας έχει σαν αποτέλεσµα πιο σκοτεινή εικόνα.
- **Αντίθεση** Ελέγχει τη διαφορά µεταξύ φωτεινότερων και σκοτεινότερων περιοχών στην εικόνα. Η ρύθμιση υψηλότερης αντίθεσης έχει σαν αποτέλεσμα μια πιο έντονη εικόνα. Η ρύθμιση χαµηλότερης έντασης διατηρεί κατά πολύ το δυναµικό εύρος της αρχικής πληροφορίας, αλλά οδηγεί σε πιο επίπεδη εικόνα.
- **Απόχρωση** Ελέγχει το στοιχείο του χρώματος που το διαχωρίζει από ένα άλλο χρώμα (εκείνο που κάνει το κόκκινο, το πράσινο ή το µπλε). Η απόχρωση είναι διαφορετική από τον κορεσµό, ο οποίος µετράει την ένταση της απόχρωσης.
- **Κορεσµός** Ελέγχει την ένταση του χρώµατος στην τελική εικόνα. Η ρύθµιση υψηλότερου κορεσµού έχει σαν αποτέλεσµα µια πιο τραχιά εικόνα. Η ρύθµιση χαµηλότερου κορεσµού έχει σαν αποτέλεσµα µια πιο διακριτική εικόνα.
- **Ευκρίνεια** Ελέγχει τη σαφήνεια των άκρων µιας εικόνας. Η ρύθµιση υψηλότερης ευκρίνειας δηµιουργεί µια πιο σαφή εικόνα. Η ρύθµιση χαµηλότερης ευκρίνειας δηµιουργεί µια πιο απαλή εικόνα.
- **Γάµµα** Ελέγχει την αντίθεση των µεσαίων αποχρώσεων στην κλίµακα του γκρι ή των µεσαίων τόνων µιας εικόνας. Η προσαρµογή της τιµής γάµµα µιας εικόνας σάς δίνει τη δυνατότητα να αλλάξετε τις τιµές φωτεινότητας της µεσαίας γκάµας των τόνων του γκρι χωρίς να αλλάξετε σηµαντικά τις σκιάσεις και τις επισηµάνσεις. Μια χαµηλότερη ρύθµιση της τιµής γάµµα κάνει τα γκρι να φαίνονται µαύρα και τα σκούρα χρώµατα ακόµα πιο σκούρα.

Για περισσότερες πληροφορίες σχετικά µε τη χρήση της κάµερας web, επιλέξτε **Έναρξη > Βοήθεια και Υποστήριξη**.

# **5 ∆ιαχείριση ενέργειας**

# **Ρύθµιση των επιλογών παροχής ενέργειας**

# **Χρήση καταστάσεων εξοικονόµησης ενέργειας**

Ο υπολογιστής διαθέτει δύο εργοστασιακά ενεργοποιηµένες λειτουργίες εξοικονόµησης ενέργειας: την αναστολή λειτουργίας και την αδρανοποίηση.

Όταν εκκινείται η αναστολή λειτουργίας, οι φωτεινές ενδείξεις λειτουργίας αναβοσβήνουν και τα δεδοµένα στην οθόνη σβήνουν. Η εργασία σας αποθηκεύεται στη µνήµη επιτρέποντάς σας ταχύτερη έξοδο από την αναστολή λειτουργίας σε σύγκριση µε την αδρανοποίηση. Εάν ο υπολογιστής είναι σε αναστολή λειτουργίας για µεγάλο χρονικό διάστηµα ή αν η µπαταρία φτάσει σε οριακά χαµηλό επίπεδο φόρτισης ενώ ο υπολογιστής είναι σε αναστολή λειτουργίας, ο υπολογιστής εκκινεί την αδρανοποίηση.

Όταν εκκινείται η αδρανοποίηση, η εργασία σας αποθηκεύεται σε ένα αρχείο αδρανοποίησης στο σκληρό δίσκο και ο υπολογιστής απενεργοποιείται.

- **ΠΡΟΣΟΧΗ** Για να αποτρέψετε πιθανή υποβάθµιση ήχου και εικόνας, απώλεια της λειτουργίας αναπαραγωγής ήχου ή εικόνας και απώλεια πληροφοριών, µην εκκινήσετε την αναστολή λειτουργίας ή την αδρανοποίηση κατά την ανάγνωση ή την εγγραφή σε δίσκο ή σε κάρτα εξωτερικών µέσων.
- **ΣΗΜΕΙΩΣΗ** Όσο ο υπολογιστής βρίσκεται σε αναστολή λειτουργίας ή αδρανοποίηση, δεν είναι δυνατή η δηµιουργία οποιουδήποτε τύπου σύνδεσης δικτύου ή η πραγµατοποίηση οποιασδήποτε λειτουργίας του υπολογιστή.

**ΣΗΜΕΙΩΣΗ** Όταν το HP 3D DriveGuard έχει θέσει σε αναµονή µια µονάδα δίσκου, ο υπολογιστής δεν θα εκκινήσει την αναστολή λειτουργίας ή την αδρανοποίηση και η οθόνη θα σβήσει.

#### **Εκκίνηση και έξοδος από την αναστολή λειτουργίας**

Το σύστηµα έχει ρυθµιστεί εργοστασιακά να εκκινεί την αναστολή λειτουργίας έπειτα από 15 λεπτά αδράνειας κατά τη λειτουργία µε µπαταρία και 30 λεπτά αδράνειας κατά τη λειτουργία µε εξωτερική τροφοδοσία.

Μπορείτε να αλλάξετε τις ρυθµίσεις παροχής ενέργειας και τα χρονικά όρια χρησιµοποιώντας τη ρύθµιση "Επιλογές παροχής ενέργειας" στον Πίνακα Ελέγχου των Windows®.

Όταν ο υπολογιστής είναι ενεργοποιηµένος, µπορείτε να εκκινήσετε την αναστολή λειτουργίας µε οποιονδήποτε από τους ακόλουθους τρόπους:

- Κλείστε την οθόνη.
- Πατήστε fn+f3.
- Κάντε κλικ στο κουµπί **Έναρξη** και, στη συνέχεια, κάντε κλικ στο κουµπί **Λειτουργία**.
- Κάντε κλικ στο κουµπί **Έναρξη**, κάντε κλικ στο βέλος δίπλα στο κουµπί "Κλείδωµα" και, στη συνέχεια, επιλέξτε **Αναστολή λειτουργίας**.

Για να πραγµατοποιήσετε έξοδο από την αναστολή λειτουργίας:

▲ Πατήστε σύντοµα το κουµπί λειτουργίας.

Όταν ο υπολογιστής πραγµατοποιήσει έξοδο από την αναστολή λειτουργίας, οι φωτεινές ενδείξεις λειτουργίας ανάβουν και η εργασία σας εµφανίζεται ξανά στην οθόνη στο σηµείο όπου σταµατήσατε να εργάζεστε.

**ΣΗΜΕΙΩΣΗ** Εάν έχετε ορίσει να απαιτείται κωδικός πρόσβασης κατά την έξοδο του υπολογιστή από την αναστολή λειτουργίας, πρέπει να εισαγάγετε τον κωδικό πρόσβασης των Windows για να επανέλθει η εργασία σας στην οθόνη.

#### **Εκκίνηση και έξοδος από την αδρανοποίηση**

Το σύστηµα έχει ρυθµιστεί εργοστασιακά ώστε να εκκινεί την αδρανοποίηση ύστερα από 1.080 λεπτά (18 ώρες) λεπτά αδράνειας αν ο υπολογιστής λειτουργεί µε µπαταρία, 1.080 λεπτά (18 ώρες) λεπτά αδράνειας εάν λειτουργεί µε εξωτερική τροφοδοσία ή όταν η µπαταρία φτάσει σε οριακά χαµηλό επίπεδο φόρτισης.

Μπορείτε να αλλάξετε τις ρυθµίσεις ενέργειας και τα χρονικά όρια, χρησιµοποιώντας τη ρύθµιση "Επιλογές παροχής ενέργειας" στον Πίνακα Ελέγχου των Windows.

Για να εκκινήσετε την αδρανοποίηση:

- **1.** Κάντε κλικ στο κουµπί **Έναρξη** και έπειτα στο βέλος δίπλα στο κουµπί "Κλείδωµα".
- **2.** Κάντε κλικ στην επιλογή **Αδρανοποίηση**.

Για έξοδο από την αδρανοποίηση:

▲ Πατήστε σύντοµα το κουµπί λειτουργίας

Οι φωτεινές ενδείξεις παροχής ενέργειας ανάβουν και η εργασία σας εµφανίζεται στην οθόνη στο σηµείο που σταµατήσατε να εργάζεστε.

**ΣΗΜΕΙΩΣΗ** Εάν έχετε ορίσει να απαιτείται κωδικός πρόσβασης κατά την έξοδο του υπολογιστή από την αδρανοποίηση, πρέπει να εισαγάγετε τον κωδικό πρόσβασης των Windows για να επανέλθει η εργασία σας στην οθόνη.

### **Χρήση του µετρητή µπαταρίας**

Ο µετρητής µπαταρίας βρίσκεται στην περιοχή ειδοποιήσεων, στη δεξιά πλευρά της γραµµής εργασιών. Ο µετρητής µπαταρίας επιτρέπει τη γρήγορη πρόσβαση στις ρυθµίσεις παροχής ενέργειας, εµφανίζει τη φόρτιση της µπαταρίας που αποµένει και παρέχει τη δυνατότητα επιλογής ενός διαφορετικού σχεδίου παροχής ενέργειας.

- Για να εµφανίσετε το ποσοστό της υπολειπόµενης φόρτισης της µπαταρίας και το τρέχον σχέδιο παροχής ενέργειας, µετακινήστε το δείκτη επάνω από το εικονίδιο του µετρητή µπαταρίας.
- Για πρόσβαση στο µενού "Επιλογές παροχής ενέργειας" ή για αλλαγή του σχεδίου παροχής ενέργειας, κάντε κλικ στο εικονίδιο του µετρητή µπαταρίας και επιλέξτε ένα στοιχείο από τη λίστα.

Τα διαφορετικά εικονίδια µετρητή µπαταρίας υποδεικνύουν αν ο υπολογιστής λειτουργεί µε µπαταρία ή µε εξωτερική τροφοδοσία. Το εικονίδιο εµφανίζει επίσης ένα µήνυµα αν η µπαταρία φτάσει σε οριακά χαµηλό επίπεδο φόρτισης.

Για να αποκρύψετε ή να εµφανίσετε το εικονίδιο του µετρητή µπαταρίας:

- **1.** Κάντε δεξί κλικ στη γραµµή εργασιών και έπειτα κάντε κλικ στην επιλογή **Ιδιότητες**.
- **2.** Κάντε κλικ στην καρτέλα **Περιοχή ειδοποιήσεων**.
- **3.** Κάτω από την περιοχή **Εικονίδια συστήµατος**, καταργήστε την επιλογή του πλαισίου ελέγχου **Ενέργεια** για να αποκρύψετε το εικονίδιο του µετρητή µπαταρίας ή επιλέξτε το πλαίσιο ελέγχου **Ενέργεια** για να εµφανίσετε το εικονίδιο του µετρητή µπαταρίας.
- **4.** Κάντε κλικ στο κουµπί **OK**.

## **Χρήση συνδυασµών τροφοδοσίας**

Ένα σχέδιο παροχής ενέργειας είναι µια συλλογή ρυθµίσεων συστήµατος που διαχειρίζεται τον τρόπο χρήσης της παροχής ενέργειας από τον υπολογιστή. Τα σχέδια παροχής ενέργειας µπορούν να σας βοηθήσουν να εξοικονοµήσετε ενέργεια ή να µεγιστοποιήσετε την απόδοση.

Μπορείτε να αλλάξετε τις ρυθµίσεις σχεδίων παροχής ενέργειας ή να δηµιουργήσετε το δικό σας σχέδιο παροχής ενέργειας.

#### **Προβολή τρέχοντος σχεδίου παροχής ενέργειας**

▲ Μετακινήστε το δείκτη πάνω από το εικονίδιο µετρητή µπαταρίας στην περιοχή ειδοποιήσεων στη δεξιά πλευρά της γραµµής εργασιών.

– ή –

Επιλέξτε **Έναρξη > Πίνακας Ελέγχου > Σύστηµα και Συντήρηση > Επιλογές παροχής ενέργειας**.

#### **Επιλογή διαφορετικού σχεδίου παροχής ενέργειας**

Κάντε κλικ στο εικονίδιο του μετρητή μπαταρίας στην περιοχή ειδοποιήσεων και κατόπιν επιλέξτε ένα σχέδιο παροχής ενέργειας από τη λίστα.

– ή –

Επιλέξτε **Έναρξη > Πίνακας Ελέγχου > Σύστηµα και Συντήρηση > Επιλογές παροχής ενέργειας** και έπειτα επιλέξτε ένα σχέδιο παροχής ενέργειας από τη λίστα.

#### **Προσαρµογή σχεδίων παροχής ενέργειας**

**1.** Κάντε κλικ στο εικονίδιο του µετρητή µπαταρίας στην περιοχή ειδοποιήσεων και κατόπιν κάντε κλικ στην επιλογή **Περισσότερες επιλογές παροχής ενέργειας**.

– ή –

Επιλέξτε **Έναρξη > Πίνακας Ελέγχου > Σύστηµα και Συντήρηση > Επιλογές παροχής ενέργειας**.

**2.** Επιλέξτε ένα σχέδιο παροχής ενέργειας και κατόπιν κάντε κλικ στην επιλογή **Αλλαγή ρυθµίσεων σχεδίου**.

- **3.** Αλλάξτε τις ρυθµίσεις λήξης χρονικών ορίων για τις επιλογές **Απενεργοποίηση οθόνης** και **Θέση του υπολογιστή σε αναστολή λειτουργίας**, σύµφωνα µε τις απαιτήσεις σας.
- **4.** Για να αλλάξετε πρόσθετες ρυθµίσεις, κάντε κλικ στην επιλογή **Αλλαγή ρυθµίσεων παροχής ενέργειας για προχωρηµένους** και πραγµατοποιήστε τις αλλαγές σας.

#### **Ορισµός προστασίας µε κωδικό πρόσβασης κατά την επαναφορά λειτουργίας**

Για να ρυθµίσετε τον υπολογιστή να ζητά κωδικό πρόσβασης κατά την έξοδο από την αναστολή λειτουργίας ή την αδρανοποίηση, ακολουθήστε τα εξής βήµατα:

- **1.** Επιλέξτε **Έναρξη > Πίνακας Ελέγχου > Σύστηµα και Συντήρηση > Επιλογές παροχής ενέργειας**.
- **2.** Στο αριστερό τµήµα του παραθύρου, επιλέξτε **Απαιτείται κωδικός πρόσβασης κατά την επανενεργοποίηση**.
- **3.** Επιλέξτε **Αλλαγή των ρυθµίσεων που δεν είναι διαθέσιµες αυτήν τη στιγµή**.
- **4.** Επιλέξτε **Απαιτείται κωδικός πρόσβασης (προτείνεται)**.
- **5.** Κάντε κλικ στο κουµπί **Αποθήκευση αλλαγών**.

# **Χρήση του Power Assistant (µόνο σε επιλεγµένα µοντέλα)**

Το Power Assistant επιτρέπει τη ρύθµιση των παραµέτρων του συστήµατος προκειµένου να βελτιστοποιηθεί η κατανάλωση ενέργειας και η φόρτιση της µπαταρίας του υπολογιστή. Το Power Assistant παρέχει βοηθητικά εργαλεία και πληροφορίες για τη λήψη τεκμηριωμένων αποφάσεων σχετικά µε τη διαχείριση ενέργειας:

- Προβλέψεις κατανάλωσης ενέργειας σε υποθετικές ρυθμίσεις παραμέτρων συστήματος
- **Προκαθορισμένα προφίλ ενέργειας**
- Στοιχεία και γραφήµατα χρήσης που υποδεικνύουν τις τάσεις κατανάλωσης ενέργειας µε την πάροδο του χρόνου

### **Έναρξη του Power Assistant**

Για να εκκινήσετε το Power Assistant όταν εκτελούνται τα Windows:

▲ Επιλέξτε **Έναρξη > Όλα τα προγράµµατα > HP > HP Power Assistant**.

– ή –

Πατήστε fn+f8.

Ανοίγει το Power Assistant και εµφανίζονται οι ακόλουθες καρτέλες:

- **Ρυθµίσεις** Εµφανίζει τη σελίδα έναρξης, στην οποία προβάλλονται πληροφορίες φόρτισης της µπαταρίας και κατανάλωσης ενέργειας.
- **Προτιµήσεις** Σας επιτρέπει να ορίσετε προτιµήσεις για συσκευές.
- **Λεπτοµέρειες χρήσης** Σας επιτρέπει να εισαγάγετε στοιχεία σχετικά µε τη χρήση του υπολογιστή.
- **Γραφήµατα** Εµφανίζει γραφήµατα και διαγράµµατα για την κατανάλωση ενέργειας.
- **Πληροφορίες** Εµφανίζει τη Βοήθεια του Power Assistant και πληροφορίες έκδοσης.

Για περισσότερες πληροφορίες σχετικά µε τη χρήση, τη ρύθµιση παραµέτρων και τη διαχείριση του Power Assistant, ανατρέξτε στη Βοήθεια του λογισµικού Power Assistant.

# **Χρήση εξωτερικής πηγής τροφοδοσίας AC**

Η εξωτερική παροχή AC γίνεται µε µία από τις ακόλουθες συσκευές:

- **ΠΡΟΕΙ∆/ΣΗ!** Για να περιορίσετε τα πιθανά προβλήµατα ασφάλειας, χρησιµοποιείτε µόνο το τροφοδοτικό AC που παρέχεται µε τον υπολογιστή, ένα τροφοδοτικό AC αντικατάστασης που παρέχεται από την HP ή ένα συµβατό τροφοδοτικό AC που πωλείται από την HP.
	- **Εγκεκριμένο τροφοδοτικό AC**
	- Προαιρετική συσκευή επιτραπέζιας σύνδεσης

Συνδέστε τον υπολογιστή σε εξωτερική παροχή AC εάν επικρατούν οποιεσδήποτε από τις ακόλουθες συνθήκες:

- **ΠΡΟΕΙ∆/ΣΗ!** Μην φορτίζετε την µπαταρία του υπολογιστή όταν βρίσκεστε σε αεροπλάνο.
	- Όταν φορτίζετε ή κάνετε βαθµονόµηση της µπαταρίας
	- Όταν εγκαθιστάτε ή τροποποιείτε λογισµικό συστήµατος
	- Όταν εγγράφετε πληροφορίες σε CD ή DVD

Όταν συνδέετε τον υπολογιστή σε εξωτερική παροχή AC, συµβαίνουν τα εξής:

- Η µπαταρία αρχίζει να φορτίζεται.
- Εάν ο υπολογιστής είναι ενεργοποιημένος, το εικονίδιο του μετρητή μπαταρίας στην περιοχή ειδοποιήσεων αλλάζει εµφάνιση.

Όταν αποσυνδέετε την εξωτερική παροχή AC, συµβαίνουν τα εξής:

- Ο υπολογιστής µεταβαίνει σε τροφοδοσία µέσω µπαταρίας.
- Η φωτεινότητα της οθόνης µειώνεται αυτόµατα για εξοικονόµηση διάρκειας ζωής της µπαταρίας. Για να αυξήσετε τη φωτεινότητα της οθόνης, πατήστε το πλήκτρο πρόσβασης fn+f10 ή επανασυνδέστε το τροφοδοτικό AC.

## **Σύνδεση τροφοδοτικού AC**

**ΠΡΟΕΙ∆/ΣΗ!** Για να µειώσετε τον κίνδυνο ηλεκτροπληξίας ή πρόκλησης βλάβης στον εξοπλισµό:

Συνδέστε το καλώδιο τροφοδοσίας σε πρίζα AC, στην οποία έχετε εύκολα πρόσβαση ανά πάσα στιγµή.

∆ιακόψτε την τροφοδοσία του υπολογιστή αφαιρώντας το καλώδιο τροφοδοσίας από την πρίζα AC (και όχι από τον υπολογιστή).

Εάν το καλώδιο τροφοδοσίας διαθέτει βύσµα 3 ακίδων, συνδέστε το καλώδιο σε πρίζα 3 ακίδων µε γείωση. Μην επιχειρήσετε να καταργήσετε τον ακροδέκτη γείωσης του καλωδίου τροφοδοσίας, συνδέοντας, για παράδειγµα, προσαρµογέα µε διπολικό βύσµα. Η ακίδα γείωσης είναι ένα σηµαντικό χαρακτηριστικό ασφάλειας.

Για σύνδεση του υπολογιστή σε εξωτερική τροφοδοσία AC, ακολουθήστε τα παρακάτω βήµατα:

- **1.** Συνδέστε το τροφοδοτικό AC στην υποδοχή τροφοδοσίας **(1)** του υπολογιστή.
- **2.** Συνδέστε το καλώδιο τροφοδοσίας στο τροφοδοτικό AC **(2)**.

**3.** Συνδέστε το άλλο άκρο του καλωδίου τροφοδοσίας σε µια πρίζα AC **(3)**.

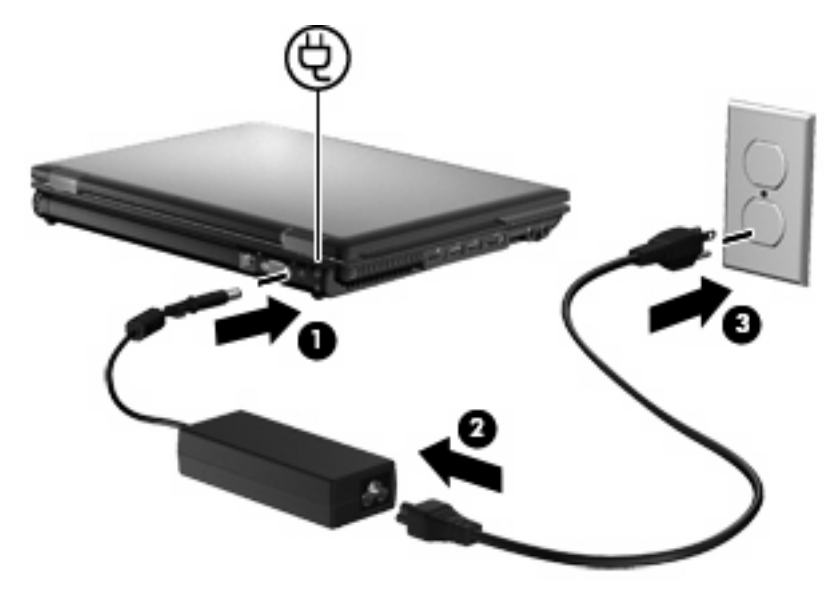

# **Χρήση τροφοδοσίας από µπαταρία**

Όταν υπάρχει µια φορτισµένη µπαταρία στον υπολογιστή και ο υπολογιστής δεν είναι συνδεδεµένος σε εξωτερική τροφοδοσία, τότε λειτουργεί µε την µπαταρία. Όταν ο υπολογιστής είναι συνδεδεµένος σε εξωτερική τροφοδοσία εναλλασσόµενου ρεύµατος, τότε λειτουργεί µε εναλλασσόµενο ρεύµα.

Εάν ο υπολογιστής περιέχει µια φορτισµένη µπαταρία και λειτουργεί µε εξωτερική τροφοδοσία εναλλασσόµενου ρεύµατος µέσω του τροφοδοτικού εναλλασσόµενου ρεύµατος, ο υπολογιστής θα αλλάξει σε τροφοδοσία µέσω µπαταρίας, εάν αποσυνδεθεί το τροφοδοτικό εναλλασσόµενου ρεύµατος.

<u>ີ່ອ ΣΗΜΕΙΩΣΗ</u> Η φωτεινότητα της οθόνης μειώνεται για εξοικονόμηση μπαταρίας κατά την αποσύνδεση από την παροχή εναλλασσόµενου ρεύµατος. Για να αυξήσετε τη φωτεινότητα της οθόνης, χρησιµοποιήστε το πλήκτρο πρόσβασης fn+f10 ή επανασυνδέστε το τροφοδοτικό εναλλασσόµενου ρεύµατος.

Μπορείτε να αφήσετε την µπαταρία στον υπολογιστή ή να την αποθηκεύσετε σε ένα µέρος φύλαξης, ανάλογα µε τον τρόπο εργασίας σας. Αφήνοντας την µπαταρία στον υπολογιστή, κάθε φορά που ο υπολογιστής συνδέεται στην παροχή εναλλασσόµενου ρεύµατος, η µπαταρία φορτίζεται. Επιπλέον, προστατεύεται η εργασία σας σε περίπτωση διακοπής ρεύµατος. Ωστόσο, η µπαταρία στον υπολογιστή αποφορτίζεται αργά, όταν ο υπολογιστής είναι απενεργοποιηµένος και αποσυνδεδεµένος από την εξωτερική παροχή τροφοδοσίας.

**ΠΡΟΕΙ∆/ΣΗ!** Για να αποφύγετε πιθανά προβλήµατα ασφάλειας, χρησιµοποιείτε µόνο την µπαταρία που παρέχεται µε τον υπολογιστή, µια µπαταρία αντικατάστασης που παρέχεται από την HP ή µια συµβατή µπαταρία που µπορείτε να αγοράσετε από την HP.

Η διάρκεια ζωής των µπαταριών υπολογιστή ποικίλλει ανάλογα µε τις ρυθµίσεις διαχείρισης ενέργειας, τα προγράµµατα που εκτελούνται στον υπολογιστή, τη φωτεινότητα της οθόνης, τις εξωτερικές συσκευές που είναι συνδεδεµένες στον υπολογιστή και άλλους παράγοντες.

# **Εύρεση πληροφοριών για την µπαταρία στη Βοήθεια και υποστήριξη**

Η Βοήθεια και υποστήριξη παρέχει τα ακόλουθα εργαλεία και πληροφορίες σχετικά µε την µπαταρία:

- Εργαλείο "Έλεγχος µπαταρίας" για τη δοκιµή της απόδοσης µπαταριών
- Πληροφορίες σχετικά µε τη βαθµονόµηση, τη διαχείριση ενέργειας, τη σωστή φροντίδα και την αποθήκευση για τη µεγιστοποίηση της διάρκειας ζωής των µπαταριών
- Πληροφορίες σχετικά µε τους τύπους, τις προδιαγραφές, τη διάρκεια ζωής και τη χωρητικότητα των µπαταριών

Για πρόσβαση σε πληροφορίες σχετικά µε την µπαταρία:

▲ Επιλέξτε **Έναρξη > Βοήθεια και υποστήριξη > Εκµάθηση > Σχέδια παροχής ενέργειας: Συνήθεις ερωτήσεις**.

# **Χρήση του εργαλείου "Έλεγχος µπαταρίας"**

Η Βοήθεια και υποστήριξη παρέχει πληροφορίες σχετικά µε την κατάσταση της µπαταρίας που είναι τοποθετηµένη στον υπολογιστή.

Για να πραγµατοποιήσετε εκτέλεση του εργαλείου "Έλεγχος µπαταρίας":

- **1.** Συνδέστε ένα τροφοδοτικό AC στον υπολογιστή.
- **ΣΗΜΕΙΩΣΗ** Για να λειτουργεί σωστά το εργαλείο "Έλεγχος µπαταρίας", ο υπολογιστής πρέπει να είναι συνδεδεµένος σε εξωτερική πηγή τροφοδοσίας.
- **2.** Επιλέξτε **Έναρξη > Βοήθεια και υποστήριξη > Αντιµετώπιση προβληµάτων > Τροφοδοσία, θερµικά και µηχανικά στοιχεία**.
- **3.** Κάντε κλικ στην καρτέλα **Τροφοδοσία** και, στη συνέχεια, επιλέξτε **Έλεγχος µπαταρίας**.

Το εργαλείο "Έλεγχος µπαταρίας" ελέγχει την µπαταρία και τα στοιχεία της για να διαπιστώσει εάν λειτουργούν κανονικά και, στη συνέχεια, αναφέρει τα αποτελέσµατα του ελέγχου.

## **Εµφάνιση της υπολειπόµενης φόρτισης µπαταρίας**

▲ Μετακινήστε το δείκτη επάνω από το εικονίδιο του µετρητή µπαταρίας στην περιοχή ειδοποιήσεων, στη δεξιά πλευρά της γραµµής εργασιών.

– ή –

Προβάλετε τα λεπτά που υπολογίζεται ότι υπολείπονται για τη φόρτιση της µπαταρίας στο Κέντρο φορητότητας των Windows:

▲ Κάντε κλικ στο εικονίδιο µετρητή µπαταρίας και επιλέξτε **Κέντρο φορητότητας Windows**.

– ή –

Επιλέξτε **Έναρξη > Πίνακας Ελέγχου > Φορητός υπολογιστής > Κέντρο φορητότητας Windows**.

Ο χρόνος υποδεικνύει τον κατά προσέγγιση χρόνο λειτουργίας που αποµένει στην µπαταρία *αν η µπαταρία συνεχίσει να παρέχει ενέργεια στο τρέχον επίπεδο.* Για παράδειγµα, ο χρόνος που αποµένει θα µειωθεί κατά την αναπαραγωγή DVD και θα αυξηθεί κατά τη διακοπή της αναπαραγωγής DVD.

# **Τοποθέτηση ή αφαίρεση µπαταρίας**

**ΠΡΟΣΟΧΗ** Η αφαίρεση της µπαταρίας, όταν αυτή αποτελεί τη µοναδική πηγή τροφοδοσίας, ενδέχεται να προκαλέσει απώλεια πληροφοριών. Για να αποτρέψετε την απώλεια πληροφοριών, αποθηκεύστε την εργασία σας και εκκινήστε την αδρανοποίηση ή απενεργοποιήστε τον υπολογιστή µέσω των Windows πριν αφαιρέσετε την μπαταρία.

Για να τοποθετήσετε την µπαταρία:

- **1.** Γυρίστε ανάποδα τον υπολογιστή σε µια επίπεδη επιφάνεια µε τη θέση µπαταρίας να βλέπει προς εσάς.
- **2.** Εισαγάγετε την µπαταρία **(1)** στη θέση της µέχρι να εφαρµόσει.

Η ασφάλεια απελευθέρωσης µπαταρίας **(2)** ασφαλίζει αυτόµατα την µπαταρία στη θέση της.

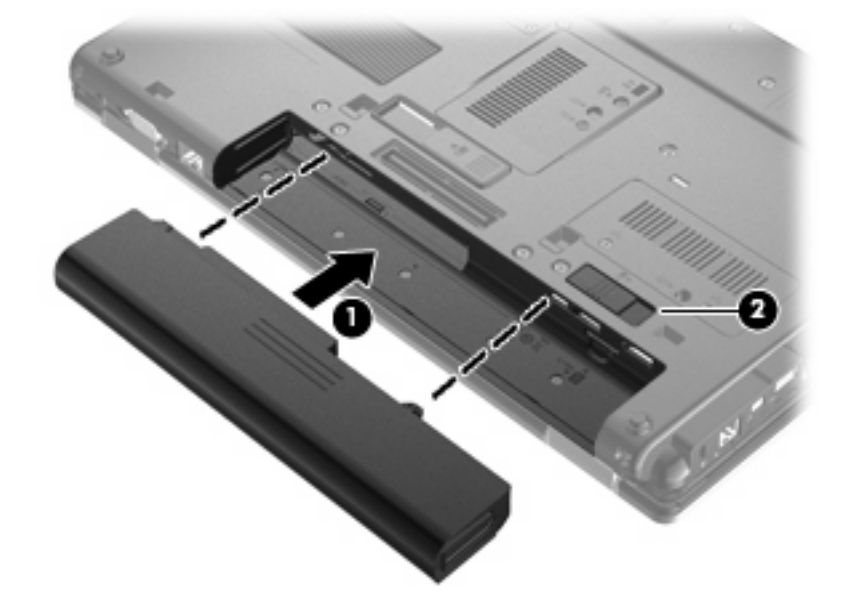

Για να αφαιρέσετε την µπαταρία:

- **1.** Γυρίστε ανάποδα τον υπολογιστή σε µια επίπεδη επιφάνεια µε τη θέση µπαταρίας να βλέπει προς εσάς.
- **2.** Σύρετε την ασφάλεια απελευθέρωσης της µπαταρίας **(1)** για να απελευθερώσετε την µπαταρία.

**3.** Βγάλτε την µπαταρία από τον υπολογιστή.**(2)**.

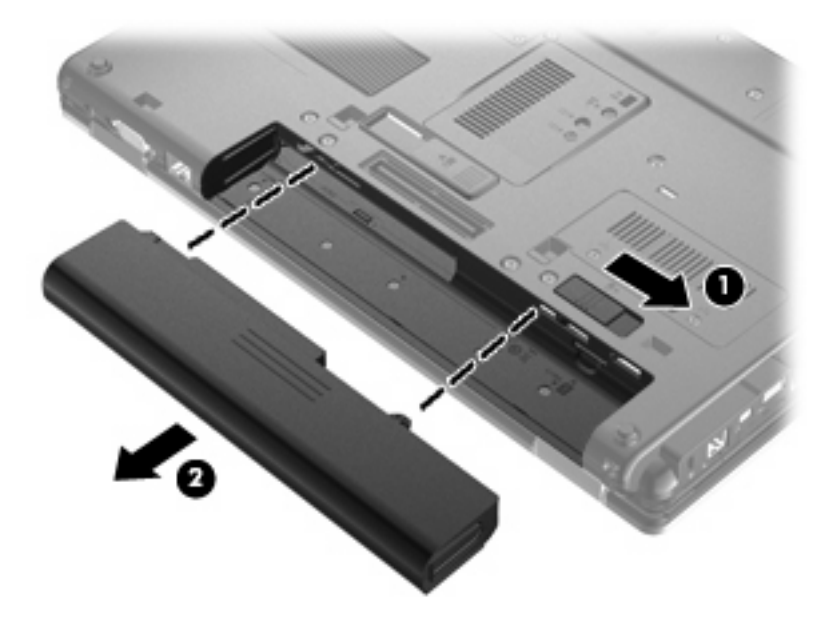

# **Φόρτιση µπαταρίας**

#### **ΠΡΟΕΙ∆/ΣΗ!** Μην φορτίζετε την µπαταρία του υπολογιστή όταν βρίσκεστε σε αεροπλάνο.

Η µπαταρία φορτίζεται κάθε φορά που ο υπολογιστής συνδέεται σε εξωτερική τροφοδοσία µέσω τροφοδοτικού εναλλασσόµενου ρεύµατος, προαιρετικού τροφοδοτικού ρεύµατος, προαιρετικού προϊόντος επέκτασης ή προαιρετικής συσκευής επιτραπέζιας σύνδεσης.

Η µπαταρία φορτίζεται είτε ο υπολογιστής είναι απενεργοποιηµένος είτε χρησιµοποιείται, αλλά φορτίζεται ταχύτερα όταν ο υπολογιστής είναι απενεργοποιηµένος.

Η φόρτιση ενδέχεται να διαρκέσει περισσότερο αν η µπαταρία είναι καινούργια, δεν έχει χρησιµοποιηθεί για 2 εβδοµάδες ή περισσότερο, ή αν είναι κατά πολύ θερµότερη ή ψυχρότερη από τη θερµοκρασία δωµατίου.

Για να παρατείνετε τη διάρκεια ζωής της µπαταρίας και να βελτιστοποιήσετε την ακρίβεια των ενδείξεων φόρτισής της, ακολουθήστε τις εξής συστάσεις:

- Εάν φορτίζετε μια καινούργια μπαταρία, φορτίστε την πλήρως προτού ενεργοποιήσετε τον υπολογιστή.
- Φορτίστε την µπαταρία µέχρι να σβήσει η φωτεινή ένδειξη µπαταρίας.
- **Ξ ΣΗΜΕΙΩΣΗ** Εάν ο υπολογιστής είναι ενεργοποιημένος ενώ η μπαταρία φορτίζεται, ο μετρητής µπαταρίας στην περιοχή ειδοποιήσεων ενδέχεται να εµφανίσει φόρτιση 100 τοις εκατό, πριν φορτιστεί πλήρως η µπαταρία.
- Αφήστε την µπαταρία να αποφορτιστεί κάτω από 5 τοις εκατό µιας πλήρους φόρτισης µέσω κανονικής χρήσης, πριν τη φορτίσετε.
- Εάν η μπαταρία δεν έχει χρησιμοποιηθεί επί ένα μήνα ή περισσότερο, εκτελέστε βαθμονόμηση της µπαταρίας αντί για απλή φόρτιση.

Η φωτεινή ένδειξη µπαταρίας εµφανίζει την κατάσταση φόρτισης:

- Πορτοκαλί: Η µπαταρία φορτίζεται.
- Τιρκουάζ: Η µπαταρία έχει σχεδόν φτάσει στη χωρητικότητα πλήρους φόρτισης.
- Αναβοσβήνει πορτοκαλί: Η µπαταρία, η οποία είναι η µόνη διαθέσιµη πηγή τροφοδοσίας, έχει φτάσει σε χαµηλό επίπεδο φόρτισης. Όταν η µπαταρία φτάσει σε οριακά χαµηλό επίπεδο φόρτισης, η φωτεινή ένδειξη µπαταρίας αναβοσβήνει γρήγορα.
- Σβηστή: Αν ο υπολογιστής είναι συνδεδεµένος σε εξωτερική πηγή τροφοδοσίας, η φωτεινή ένδειξη σβήνει όταν όλες οι µπαταρίες του υπολογιστή είναι πλήρως φορτισµένες. Αν ο υπολογιστής δεν είναι συνδεδεµένος σε εξωτερική πηγή τροφοδοσίας, τότε η φωτεινή ένδειξη παραµένει σβηστή µέχρι η µπαταρία να φτάσει σε χαµηλό επίπεδο φόρτισης.

#### **Μεγιστοποίηση χρόνου αποφόρτισης µπαταρίας**

Ο χρόνος αποφόρτισης της µπαταρίας ποικίλει ανάλογα µε τις λειτουργίες που χρησιµοποιείτε κατά τη λειτουργία µε µπαταρία. Ο µέγιστος χρόνος αποφόρτισης µειώνεται σταδιακά, καθώς υποβαθµίζεται φυσιολογικά ο χώρος αποθήκευσης της µπαταρίας.

Συµβουλές για τη µεγιστοποίηση του χρόνου αποφόρτισης της µπαταρίας:

- Μειώστε τη φωτεινότητα της οθόνης.
- Επιλέξτε τη ρύθµιση **Εξοικονόµηση ενέργειας** στο µενού "Επιλογές παροχής ενέργειας".
- Αφαιρέστε την µπαταρία από τον υπολογιστή όταν δεν χρησιµοποιείται και δεν φορτίζεται.
- Αποθηκεύστε την µπαταρία σε δροσερό και ξηρό χώρο.

## **∆ιαχείριση χαµηλών επιπέδων µπαταρίας**

Οι πληροφορίες σε αυτήν την ενότητα περιγράφουν τις ειδοποιήσεις και τις αποκρίσεις του συστήµατος, όπως αυτές έχουν οριστεί από τον κατασκευαστή. Ορισµένες ειδοποιήσεις χαµηλής µπαταρίας και αποκρίσεις συστήµατος µπορούν να τροποποιηθούν από τις "Επιλογές παροχής ενέργειας" στον Πίνακα Ελέγχου των Windows. Οι προτιµήσεις που ορίζονται στις "Επιλογές παροχής ενέργειας" δεν επηρεάζουν τις φωτεινές ενδείξεις.

#### **Εντοπισµός χαµηλών επιπέδων µπαταρίας**

Όταν µια µπαταρία που αποτελείτην αποκλειστική πηγή ενέργειας για τον υπολογιστή φτάσει σε χαµηλό επίπεδο µπαταρίας, η φωτεινή ένδειξη µπαταρίας αναβοσβήνει.

Εάν δεν αντιµετωπιστεί το χαµηλό επίπεδο φόρτισης της µπαταρίας, ο υπολογιστής εισέρχεται σε επίπεδο οριακά χαµηλής φόρτισης της µπαταρίας και η φωτεινή ένδειξη µπαταρίας αναβοσβήνει γρήγορα.

Ο υπολογιστής εκτελεί τις ακόλουθες ενέργειες για ένα οριακά χαµηλό επίπεδο µπαταρίας:

- Αν η αδρανοποίηση είναι ενεργοποιηµένη και ο υπολογιστής είναι ενεργοποιηµένος ή σε αναστολή λειτουργίας, ο υπολογιστής εκκινεί την αδρανοποίηση.
- Εάν η αδρανοποίηση είναι απενεργοποιημένη και ο υπολογιστής είναι ενεργός ή σε αναστολή λειτουργίας, ο υπολογιστής παραµένει για λίγο σε αναστολή λειτουργίας και, στη συνέχεια, τερµατίζεται η λειτουργία του µε αποτέλεσµα την απώλεια των πληροφοριών που δεν έχουν αποθηκευτεί.

### **Αντιµετώπιση χαµηλού επιπέδου µπαταρίας**

**ΠΡΟΣΟΧΗ** Για να µειώσετε τον κίνδυνο απώλειας πληροφοριών όταν ο υπολογιστής έχει φτάσει σε οριακά χαµηλό επίπεδο µπαταρίας και έχει εκκινήσει την αδρανοποίηση, µην αποκαταστήσετε την τροφοδοσία µέχρι να σβήσουν οι φωτεινές ενδείξεις λειτουργίας.

**Αντιµετώπιση χαµηλού επιπέδου µπαταρίας όταν υπάρχει διαθέσιµη εξωτερική τροφοδοσία**

- Συνδέστε μία από τις ακόλουθες συσκευές:
	- Τροφοδοτικό εναλλασσόµενου ρεύµατος
	- Προαιρετικό προϊόν επέκτασης ή συσκευή επιτραπέζιας σύνδεσης
	- Προαιρετικό τροφοδοτικό ρεύµατος

**Αντιµετώπιση χαµηλού επιπέδου µπαταρίας όταν υπάρχει διαθέσιµη φορτισµένη µπαταρία**

- **1.** Απενεργοποιήστε τον υπολογιστή ή εκκινήστε την αδρανοποίηση.
- **2.** Αφαιρέστε την αποφορτισµένη µπαταρία και τοποθετήστε µια φορτισµένη.
- **3.** Ενεργοποιήστε τον υπολογιστή.

#### **Αντιµετώπιση χαµηλού επιπέδου µπαταρίας όταν δεν υπάρχει διαθέσιµη πηγή ενέργειας**

Εκκινήστε την αδρανοποίηση.

 $-$  ń  $-$ 

Αποθηκεύστε την εργασία σας και τερµατίστε τη λειτουργία του υπολογιστή.

#### Αντιμετώπιση χαμηλού επιπέδου μπαταρίας όταν ο υπολογιστής δεν είναι δυνατόν να πραγματοποιήσει **έξοδο από την αδρανοποίηση**

Όταν ο υπολογιστής δεν διαθέτει επαρκή ενέργεια για έξοδο από την αδρανοποίηση, ακολουθήστε τα εξής βήµατα:

- **1.** Τοποθετήστε µια φορτισµένη µπαταρία ή συνδέστε τον υπολογιστή σε εξωτερική τροφοδοσία.
- **2.** Πραγµατοποιήστε έξοδο από την αδρανοποίηση πατώντας σύντοµα το κουµπί λειτουργίας.

## **Βαθµονόµηση µπαταρίας**

Η βαθµονόµηση µιας µπαταρίας γίνεται στις εξής περιπτώσεις:

- Όταν οι ενδείξεις φόρτισης της µπαταρίας φαίνονται ανακριβείς
- Όταν παρατηρείτε σηµαντική αλλαγή στο χρόνο λειτουργίας της µπαταρίας

Ακόµα και αν µια µπαταρία χρησιµοποιείται πολύ, δεν πρέπει να χρειάζεται βαθµονόµηση περισσότερο από µία φορά το µήνα. Επίσης, δεν είναι απαραίτητη η βαθµονόµηση µιας νέας µπαταρίας.

#### **Βήµα 1: Πλήρης φόρτιση της µπαταρίας**

- **ΠΡΟΕΙ∆/ΣΗ!** Μην φορτίζετε την µπαταρία του υπολογιστή όταν βρίσκεστε σε αεροπλάνο.
- $\mathbb{P}$  ΣΗΜΕΙΩΣΗ Η μπαταρία φορτίζεται είτε ο υπολογιστής είναι απενεργοποιημένος είτε χρησιμοποιείται, αλλά φορτίζεται ταχύτερα όταν ο υπολογιστής είναι απενεργοποιηµένος.

Για να φορτίσετε πλήρως την µπαταρία:

- **1.** Τοποθετήστε την µπαταρία στον υπολογιστή.
- **2.** Συνδέστε τον υπολογιστή σε τροφοδοτικό εναλλασσόµενου ρεύµατος, προαιρετικό τροφοδοτικό ισχύος, προαιρετικό προϊόν επέκτασης ή προαιρετική συσκευή επιτραπέζιας σύνδεσης και κατόπιν συνδέστε το τροφοδοτικό ή τη συσκευή σε εξωτερική τροφοδοσία.

Η φωτεινή ένδειξη µπαταρίας στον υπολογιστή ανάβει.

**3.** Αφήστε τον υπολογιστή συνδεδεµένο στην εξωτερική τροφοδοσία µέχρι να φορτιστεί πλήρως η µπαταρία.

Η φωτεινή ένδειξη µπαταρίας στον υπολογιστή σβήνει.

#### **Βήµα 2: Απενεργοποίηση αδρανοποίησης και αναστολής λειτουργίας**

**1.** Κάντε κλικ στο εικονίδιο του µετρητή µπαταρίας στην περιοχή ειδοποιήσεων και κατόπιν επιλέξτε **Περισσότερες επιλογές παροχής ενέργειας**.

– ή –

Επιλέξτε **Έναρξη > Πίνακας Ελέγχου > Σύστηµα και Συντήρηση > Επιλογές παροχής ενέργειας**.

- **2.** Κάτω από το τρέχον σχέδιο παροχής ενέργειας κάντε κλικ στην επιλογή **Αλλαγή ρυθµίσεων σχεδίου**.
- **3.** Καταγράψτε τις ρυθµίσεις **Απενεργοποίηση οθόνης** και **Θέση του υπολογιστή σε αναστολή λειτουργίας** που αναγράφονται στη στήλη **Με µπαταρία** ώστε να µπορείτε να τις επαναφέρετε µετά τη βαθµονόµηση.
- **4.** Αλλάξτε τις ρυθµίσεις **Απενεργοποίηση οθόνης** και **Θέση του υπολογιστή σε αναστολή λειτουργίας** στην επιλογή **Ποτέ**.
- **5.** Επιλέξτε **Αλλαγή ρυθµίσεων παροχής ενέργειας για προχωρηµένους**.
- **6.** Κάντε κλικ στο σύµβολο πρόσθεσης δίπλα στην επιλογή **Αναστολή λειτουργίας** και κατόπιν κάντε κλικ στο σύµβολο πρόσθεσης δίπλα στην επιλογή **Αδράνεια έπειτα από**.
- **7.** Καταγράψτε τη ρύθµιση **Με µπαταρία** κάτω από την επιλογή **Αδράνεια έπειτα από** ώστε να µπορείτε να την επαναφέρετε µετά τη βαθµονόµηση.
- **8.** Αλλάξτε τη ρύθµιση **Με µπαταρία** σε **Ποτέ**.
- **9.** Κάντε κλικ στο κουµπί **OK**.
- **10.** Κάντε κλικ στο κουµπί **Αποθήκευση αλλαγών**.

### **Βήµα 3: Αποφόρτιση της µπαταρίας**

Ο υπολογιστής πρέπει να παραµείνει ενεργοποιηµένος κατά την αποφόρτιση της µπαταρίας. Η µπαταρία µπορεί να αποφορτιστεί ανεξάρτητα από το αν χρησιµοποιείτε τον υπολογιστή, αλλά θα αποφορτιστεί ταχύτερα εάν τον χρησιµοποιείτε.

- Εάν έχετε σκοπό να αφήσετε τον υπολογιστή χωρίς επιτήρηση κατά τη διάρκεια της αποφόρτισης, αποθηκεύστε τα δεδοµένα σας πριν ξεκινήσει η διαδικασία αποφόρτισης.
- Εάν χρησιµοποιείτε τακτικά τον υπολογιστή κατά τη διάρκεια της διαδικασίας αποφόρτισης και έχετε ορίσει διαλείµµατα εξοικονόµησης ενέργειας, το σύστηµα θα πρέπει να έχει την παρακάτω απόδοση κατά τη διάρκεια της διαδικασίας αποφόρτισης:
	- Η οθόνη δεν θα σβήσει αυτόµατα.
	- Η ταχύτητα της µονάδας σκληρού δίσκου δεν θα µειωθεί αυτόµατα όσο ο υπολογιστής είναι σε αδρανοποίηση.
	- ∆εν θα πραγµατοποιηθεί αδρανοποίηση από το σύστηµα.

Για να αποφορτίσετε την µπαταρία:

- **1.** Αποσυνδέστε τον υπολογιστή από την εξωτερική τροφοδοσία, αλλά *µην* τον απενεργοποιήσετε.
- **2.** Χρησιµοποιήστε τον υπολογιστή µε τροφοδοσία µέσω µπαταρίας, µέχρι να αποφορτιστεί η µπαταρία. Η φωτεινή ένδειξη µπαταρίας αρχίζει να αναβοσβήνει, όταν η µπαταρία φτάσει σε χαµηλό επίπεδο µπαταρίας. Όταν η µπαταρία αποφορτιστεί, η φωτεινή ένδειξη µπαταρίας θα σβήσει και η λειτουργία του υπολογιστή θα τερµατιστεί.

#### **Βήµα 4: Πλήρης επαναφόρτιση της µπαταρίας**

Για να επαναφορτίσετε την µπαταρία:

**1.** Συνδέστε τον υπολογιστή σε εξωτερική τροφοδοσία και διατηρήστε την µέχρι να επαναφορτιστεί πλήρως η µπαταρία. Όταν η µπαταρία επαναφορτιστεί, η φωτεινή ένδειξη στον υπολογιστή σβήνει.

Μπορείτε να χρησιµοποιείτε τον υπολογιστή όσο η µπαταρία επαναφορτίζεται. Ωστόσο, η µπαταρία θα φορτιστεί γρηγορότερα αν ο υπολογιστής είναι απενεργοποιηµένος.

**2.** Εάν ο υπολογιστής είναι απενεργοποιηµένος, ενεργοποιήστε τον όταν φορτιστεί πλήρως η µπαταρία και σβήσει η φωτεινή ένδειξη µπαταρίας.

#### **Βήµα 5: Επανενεργοποίηση αδρανοποίησης και αναστολής λειτουργίας**

- **ΠΡΟΣΟΧΗ** Εάν δεν επανενεργοποιήσετε την αδρανοποίηση µετά τη βαθµονόµηση και ο υπολογιστής φτάσει σε οριακά χαµηλό επίπεδο µπαταρίας, µπορεί να αποφορτιστεί πλήρως η µπαταρία και να υπάρξει απώλεια πληροφοριών.
	- **1.** Κάντε κλικ στο εικονίδιο του µετρητή µπαταρίας στην περιοχή ειδοποιήσεων και επιλέξτε **Περισσότερες επιλογές παροχής ενέργειας**.

– ή –

Επιλέξτε **Έναρξη > Πίνακας Ελέγχου > Σύστηµα και Συντήρηση > Επιλογές παροχής ενέργειας**.

- **2.** Κάτω από το τρέχον σχέδιο παροχής ενέργειας, επιλέξτε **Αλλαγή ρυθµίσεων σχεδίου**.
- **3.** Εισαγάγετε ξανά τις ρυθµίσεις που καταγράψατε για τα στοιχεία της στήλης **Με µπαταρία**.
- **4.** Επιλέξτε **Αλλαγή ρυθµίσεων παροχής ενέργειας για προχωρηµένους**.
- **5.** Κάντε κλικ στο σύµβολο πρόσθεσης δίπλα στην επιλογή **Αναστολή λειτουργίας** και κατόπιν κάντε κλικ στο σύµβολο πρόσθεσης δίπλα στην επιλογή **Αδράνεια έπειτα από**.
- **6.** Εισαγάγετε ξανά τη ρύθµιση που καταγράψατε για τη στήλη **Με µπαταρία**.
- **7.** Κάντε κλικ στο κουµπί **OK**.
- **8.** Κάντε κλικ στο κουµπί **Αποθήκευση αλλαγών**.

### **Εξοικονόµηση ενέργειας µπαταρίας**

- Επιλέξτε ρυθµίσεις χρήσης χαµηλής ενέργειας από τις "Επιλογές παροχής ενέργειας" στον Πίνακα Ελέγχου των Windows.
- Απενεργοποιήστε τις συνδέσεις ασύρµατης λειτουργίας και τοπικού δικτύου (LAN) και τερµατίστε τις εφαρµογές του µόντεµ εάν δεν τις χρησιµοποιείτε.
- Αποσυνδέετε τις εξωτερικές συσκευές που δεν είναι συνδεδεµένες σε εξωτερική τροφοδοσία όταν δεν τις χρησιµοποιείτε.
- Τερµατίστε τη λειτουργία, απενεργοποιήστε ή αφαιρέστε τις εξωτερικές κάρτες µέσων που δεν χρησιµοποιείτε.
- Χρησιμοποιήστε τα πλήκτρα πρόσβασης fn+f9 και fn+f10 για να προσαρμόσετε τη φωτεινότητα της οθόνης σύµφωνα µε τις απαιτήσεις σας.
- Εάν πρόκειται να διακόψετε την εργασία σας, εκκινήστε την αναστολή λειτουργίας ή την αδρανοποίηση ή τερµατίστε τη λειτουργία του υπολογιστή.

### **Αποθήκευση µπαταρίας**

Δ ΠΡΟΣΟΧΗ Για να αποφύγετε ενδεχόμενη βλάβη της μπαταρίας, αποφύγετε την έκθεσή της σε υψηλές θερµοκρασίες για παρατεταµένο χρονικό διάστηµα.

Αν δεν πρόκειται να χρησιµοποιήσετε τον υπολογιστή και να τον συνδέσετε σε εξωτερική τροφοδοσία για διάστηµα µεγαλύτερο των 2 εβδοµάδων, αφαιρέστε και φυλάξτε ξεχωριστά τις µπαταρίες.

Για να παρατείνετε τη φόρτιση µιας αποθηκευµένης µπαταρίας, τοποθετήστε τη σε ψυχρό, ξηρό µέρος.

**ΣΗΜΕΙΩΣΗ** Μια αποθηκευµένη µπαταρία θα πρέπει να ελέγχεται κάθε 6 µήνες. Εάν η χωρητικότητα είναι µικρότερη του 50%, επαναφορτίστε την µπαταρία προτού την αποθηκεύσετε ξανά.

Βαθµονοµήστε την µπαταρία πριν τη χρησιµοποιήσετε, αν δεν έχει χρησιµοποιηθεί για ένα µήνα ή περισσότερο.

## **Απόρριψη χρησιµοποιηµένης µπαταρίας**

**ΠΡΟΕΙ∆/ΣΗ!** Για να µειωθεί ο κίνδυνος πυρκαγιάς ή εγκαυµάτων, µην αποσυναρµολογείτε, χτυπάτε ή τρυπάτε την µπαταρία, µην βραχυκυκλώνετε τις εξωτερικές επαφές της και µην την απορρίπτετε σε νερό ή φωτιά.

Για πληροφορίες σχετικά µε την απόρριψη µπαταριών, ανατρέξτε στο έγγραφο *Σηµειώσεις κανονισµών, ασφάλειας και περιβάλλοντος*. Οι σηµειώσεις αυτές βρίσκονται στη Βοήθεια και υποστήριξη.

#### **Αντικατάσταση της µπαταρίας**

Η διάρκεια ζωής µπαταρίας υπολογιστή ποικίλλει ανάλογα µε τις ρυθµίσεις διαχείρισης ενέργειας, τα προγράµµατα που εκτελούνται στον υπολογιστή, τη φωτεινότητα της οθόνης, τις εξωτερικές συσκευές που είναι συνδεδεµένες στον υπολογιστή και άλλους παράγοντες.

Το εργαλείο "Έλεγχος µπαταρίας" σάς ειδοποιεί να αντικαταστήσετε την µπαταρία όταν ένα εσωτερικό στοιχείο δεν λειτουργεί σωστά ή όταν η χωρητικότητα αποθήκευσης της µπαταρίας έχει φτάσει σε "ασθενές" επίπεδο. Ένα µήνυµα σάς παραπέµπει στην τοποθεσία web της HP για περισσότερες πληροφορίες σχετικά µε την παραγγελία µπαταρίας αντικατάστασης. Εάν η µπαταρία καλύπτεται ενδεχοµένως από εγγύηση της HP, οι οδηγίες περιλαµβάνουν αναγνωριστικό εγγύησης.

 $\mathbb{R}$  ΣΗΜΕΙΩΣΗ Προκειμένου να εξασφαλίσετε ότι θα διατίθεται τροφοδοσία μπαταρίας όποτε τη χρειαστείτε, η HP συνιστά να προµηθευτείτε νέα µπαταρία όταν η ένδειξη της χωρητικότητας αποθήκευσης γίνει πρασινοκίτρινη.

# **∆οκιµή τροφοδοτικού AC**

Ελέγξτε το τροφοδοτικό AC εάν ο υπολογιστής εµφανίζει ένα από τα παρακάτω συµπτώµατα:

- Ο υπολογιστής δεν ενεργοποιείται όταν συνδέεται στο τροφοδοτικό AC.
- Η οθόνη δεν ενεργοποιείται όταν ο υπολογιστής είναι συνδεδεµένος µε το τροφοδοτικό AC και εξωτερική τροφοδοσία.
- Οι φωτεινές ενδείξεις λειτουργίας είναι σβηστές όταν ο υπολογιστής είναι συνδεδεµένος σε τροφοδοτικό AC.

Για να δοκιµάσετε το τροφοδοτικό AC:

- **1.** Αφαιρέστε την µπαταρία από τον υπολογιστή.
- **2.** Συνδέστε το τροφοδοτικό AC στον υπολογιστή και σε πρίζα AC.
- **3.** Ενεργοποιήστε τον υπολογιστή.
	- Εάν οι φωτεινές ενδείξεις λειτουργίας **ανάψουν**, το τροφοδοτικό AC λειτουργεί κανονικά.
	- Εάν οι φωτεινές ενδείξεις λειτουργίας παραµείνουν **σβηστές**, το τροφοδοτικό AC δεν λειτουργεί και θα πρέπει να αντικατασταθεί.

Επικοινωνήστε µε την τεχνική υποστήριξη για πληροφορίες σχετικά µε την αντικατάσταση του τροφοδοτικού AC. Επιλέξτε **Έναρξη > Βοήθεια και υποστήριξη > Λήψη βοήθειας**.

# **Τερµατισµός λειτουργίας του υπολογιστή**

**ΠΡΟΣΟΧΗ** Οι πληροφορίες που δεν έχουν αποθηκευτεί θα χαθούν κατά τον τερµατισµό λειτουργίας του υπολογιστή.

Η εντολή "Τερµατισµός λειτουργίας" κλείνει όλα τα ανοιχτά προγράµµατα, συµπεριλαµβανοµένου του λειτουργικού συστήµατος, και κατόπιν απενεργοποιεί την οθόνη και τον υπολογιστή.

Τερµατίστε τη λειτουργία του υπολογιστή σε οποιαδήποτε από τις ακόλουθες συνθήκες:

- Όταν πρέπει να αντικαταστήσετε την µπαταρία ή να αποκτήσετε πρόσβαση σε στοιχεία στο εσωτερικό του υπολογιστή
- Όταν συνδέετε μια εξωτερική συσκευή υλικού που δεν συνδέεται σε θύρα USB
- Όταν ο υπολογιστής πρόκειται να µείνει αχρησιµοποίητος και αποσυνδεδεµένος από την εξωτερική τροφοδοσία για µεγάλο χρονικό διάστηµα

Για να τερµατίσετε τη λειτουργία του υπολογιστή, ακολουθήστε τα παρακάτω βήµατα:

- **ΣΗΜΕΙΩΣΗ** Εάν ο υπολογιστής είναι σε αναστολή λειτουργίας ή αδρανοποίηση, πρέπει να πραγµατοποιήσετε έξοδο από την αναστολή λειτουργίας ή την αδρανοποίηση για να µπορέσετε να εκτελέσετε τερµατισµό λειτουργίας.
	- **1.** Αποθηκεύστε την εργασία σας και κλείστε όλα τα ανοιχτά προγράµµατα.
	- **2.** Επιλέξτε **Έναρξη** και, στη συνέχεια, κάντε κλικ στο βέλος που βρίσκεται δίπλα στο κουµπί κλειδώµατος.
	- **3.** Κάντε κλικ στην επιλογή **Τερµατισµός λειτουργίας**.

Εάν ο υπολογιστής δεν αποκρίνεται και δεν µπορείτε να χρησιµοποιήσετε τις διαδικασίες τερµατισµού λειτουργίας που προαναφέρθηκαν, δοκιµάστε τις ακόλουθες διαδικασίες έκτακτης ανάγκης µε τη σειρά που αναγράφονται:

- Πατήστε ctrl+alt+delete και πατήστε το κουµπί λειτουργίας.
- Πατήστε και κρατήστε πατηµένο το κουµπί λειτουργίας για τουλάχιστον 5 δευτερόλεπτα.
- Αποσυνδέστε τον υπολογιστή από την εξωτερική τροφοδοσία και αφαιρέστε την µπαταρία.

# **6 Μονάδες δίσκου**

# **Τοποθετηµένες µονάδες δίσκου**

Ο υπολογιστής σας περιλαµβάνει µια µονάδα σκληρού δίσκου (µε περιστρεφόµενο δίσκο) ή µια µονάδα στερεάς κατάστασης (SSD) µε µνήµη στερεάς κατάστασης. Καθώς δεν διαθέτει κινούµενα τµήµατα, η µονάδα SSD δεν παράγει τόση θερµότητα όσο η µονάδα σκληρού δίσκου.

Για να δείτε τις µονάδες δίσκου που είναι εγκατεστηµένες στον υπολογιστή, επιλέξτε **Έναρξη > Υπολογιστής**.

**ΣΗΜΕΙΩΣΗ** Τα Windows περιλαµβάνουν τη λειτουργία "Έλεγχος λογαριασµού χρήστη" για τη βελτίωση της ασφάλειας του υπολογιστή. Για εργασίες όπως εγκατάσταση εφαρµογών, εκτέλεση βοηθητικών προγραµµάτων ή αλλαγή ρυθµίσεων των Windows, µπορεί να σας ζητηθεί η άδεια ή ο κωδικός πρόσβασής σας. Για περισσότερες πληροφορίες, ανατρέξτε στη Βοήθεια και υποστήριξη.

# **Χειρισµός µονάδων δίσκου**

Οι µονάδες δίσκου είναι ευαίσθητα εξαρτήµατα υπολογιστή και πρέπει να τα χειρίζεστε µε προσοχή. Πριν επιχειρήσετε να χειριστείτε κάποια µονάδα, διαβάστε τις παρακάτω επισηµάνσεις. Πρόσθετες προφυλάξεις περιλαµβάνονται στις διαδικασίες για τις οποίες ισχύουν.

**ΠΡΟΣΟΧΗ** Για να µειώσετε τον κίνδυνο πρόκλησης βλάβης στον υπολογιστή ή στη µονάδα ή απώλεια πληροφοριών, ακολουθήστε τις παρακάτω προφυλάξεις:

Πριν µετακινήσετε υπολογιστή που είναι συνδεδεµένος σε εξωτερικό σκληρό δίσκο, εκκινήστε την αναστολή λειτουργίας και περιµένετε έως ότου σβήσει η οθόνη ή αποσυνδέστε τον εξωτερικό σκληρό δίσκο µε τον κατάλληλο τρόπο.

Πριν από το χειρισµό µιας µονάδας, αποφορτίστε το στατικό ηλεκτρισµό αγγίζοντας την άβαφη µεταλλική επιφάνεια της µονάδας.

Μην αγγίζετε τις ακίδες υποδοχής της αφαιρούµενης µονάδας ή του υπολογιστή.

Χειρίζεστε τη µονάδα µε προσοχή. Μην τη ρίχνετε κάτω και µην τοποθετείτε άλλα αντικείµενα πάνω σε αυτή.

Πριν από την αφαίρεση ή την τοποθέτηση µονάδας, τερµατίστε τη λειτουργία του υπολογιστή. Σε περίπτωση που δεν είστε σίγουροι εάν ο υπολογιστής είναι απενεργοποιηµένος, σε αναστολή λειτουργίας ή σε αδρανοποίηση, ενεργοποιήστε τον και στη συνέχεια τερµατίστε τη λειτουργία του µέσω του λειτουργικού συστήµατος.

Κατά την τοποθέτηση µιας µονάδας στη θέση της, µην ασκείτε υπερβολική πίεση.

Μην χρησιµοποιείτε το πληκτρολόγιο και µην µετακινείτε τον υπολογιστή ενώ µια προαιρετική µονάδα οπτικού δίσκου πραγµατοποιεί εγγραφή σε δίσκο. Η διαδικασία εγγραφής είναι ευαίσθητη στις δονήσεις.

Όταν η µπαταρία αποτελεί τη µοναδική πηγή τροφοδοσίας, βεβαιωθείτε ότι είναι επαρκώς φορτισµένη πριν από την εγγραφή σε µέσο.

Αποφύγετε την έκθεση µιας µονάδας σε ακραίες συνθήκες θερµοκρασίας ή υγρασίας.

Αποφύγετε την έκθεση µιας µονάδας σε υγρά. Μην ψεκάζετε τη µονάδα µε καθαριστικά.

Αφαιρέστε το µέσο από τη µονάδα προτού αφαιρέσετε τη µονάδα από τη θέση της ή πριν από ταξίδι, αποστολή ή αποθήκευσή της.

Εάν πρέπει να αποστείλετε µια µονάδα µέσω ταχυδροµείου, τοποθετήστε τη σε ειδικό φάκελο µε προστατευτικές φυσαλίδες ή σε άλλη ειδική προστατευτική συσκευασία και αναγράψτε στη συσκευασία την ένδειξη "ΕΥΘΡΑΥΣΤΟ".

Αποφεύγετε την έκθεση της µονάδας σε συσκευές µε µαγνητικά πεδία. Συσκευές ασφαλείας µε µαγνητικά πεδία είναι και οι συσκευές ελέγχου επιβατών και οι ράβδοι χειρός στα αεροδρόµια. Οι συσκευές ασφαλείας των αεροδροµίων που ελέγχουν τις αποσκευές χειρός, όπως οι κυλιόµενοι ιµάντες, συνήθως χρησιµοποιούν ακτίνες Χ αντί για µαγνητισµό και έτσι δεν προκαλούν βλάβη στη µονάδα.

# **Βελτίωση της απόδοσης της µονάδας σκληρού δίσκου**

## **Χρήση της ανασυγκρότησης δίσκων**

Καθώς χρησιµοποιείτε τον υπολογιστή, ορισµένα αρχεία στη µονάδα σκληρού δίσκου κατακερµατίζονται. Η Ανασυγκρότηση ∆ίσκων ενοποιεί τα κατακερµατισµένα αρχεία και φακέλους στη µονάδα σκληρού δίσκου, έτσι ώστε το σύστηµα να λειτουργεί πιο αποτελεσµατικά.

Αφού εκκινήσετε την Ανασυγκρότηση ∆ίσκων, η λειτουργία της γίνεται χωρίς επιτήρηση. Ανάλογα µε το µέγεθος του σκληρού σας δίσκου και τον αριθµό των κατακερµατισµένων αρχείων, η Ανασυγκρότηση ∆ίσκων ενδέχεται να διαρκέσει περισσότερο από µία ώρα. Ίσως θελήσετε να ορίσετε την εκτέλεσή της κατά τη διάρκεια της νύχτας ή κάποια άλλη στιγµή που δεν χρειάζεται να έχετε πρόσβαση στον υπολογιστή σας.

Η HP συνιστά να πραγµατοποιείτε ανασυγκρότηση του σκληρού σας δίσκου τουλάχιστον µία φορά το µήνα. Μπορείτε να ορίσετε την εκτέλεση της Ανασυγκρότησης ∆ίσκων σε µηνιαία βάση αλλά µπορείτε να ανασυγκροτείτε τον υπολογιστή σας µη αυτόµατα ανά πάσα στιγµή.

**ΣΗΜΕΙΩΣΗ** Η εκτέλεση της Ανασυγκρότησης ∆ίσκων δεν είναι απαραίτητη σε µονάδες στερεάς κατάστασης.

Για να εκτελέσετε την Ανασυγκρότηση ∆ίσκων:

- **1.** Επιλέξτε **Έναρξη > Όλα τα προγράµµατα > Βοηθήµατα > Εργαλεία συστήµατος > Ανασυγκρότηση ∆ίσκων**.
- **2.** Επιλέξτε **Άµεση ανασυγκρότηση**.
- **ΣΗΜΕΙΩΣΗ** Τα Windows περιλαµβάνουν τη λειτουργία "Έλεγχος λογαριασµού χρήστη" για τη βελτίωση της ασφάλειας του υπολογιστή σας. Για εργασίες όπως εγκατάσταση εφαρµογών, εκτέλεση βοηθητικών προγραµµάτων ή αλλαγές ρυθµίσεων των Windows, µπορεί να σας ζητηθεί η άδεια ή ο κωδικός πρόσβασής σας. Για περισσότερες πληροφορίες, ανατρέξτε στη Βοήθεια και υποστήριξη.

Για πρόσθετες πληροφορίες, αποκτήστε πρόσβαση στη βοήθεια του λογισµικού "Ανασυγκρότηση ∆ίσκων".

### **Χρήση της εκκαθάρισης δίσκου**

Η Εκκαθάριση ∆ίσκου αναζητά άχρηστα αρχεία στο σκληρό δίσκο, τα οποία µπορείτε να διαγράψετε µε ασφάλεια για να αποδεσµεύσετε χώρο και να βοηθήσετε τον υπολογιστή να λειτουργεί πιο αποτελεσµατικά.

Για να εκτελέσετε την Εκκαθάριση δίσκου:

- **1.** Επιλέξτε **Έναρξη > Όλα τα προγράµµατα > Βοηθήµατα > Εργαλεία συστήµατος > Εκκαθάριση ∆ίσκου**.
- **2.** Ακολουθήστε τις οδηγίες που εµφανίζονται στην οθόνη.

# **Χρήση του HP 3D DriveGuard**

Το HP 3D DriveGuard προστατεύει τη µονάδα σκληρού δίσκου ακινητοποιώντας το δίσκο και σταµατώντας τα αιτήµατα I/O, εφόσον προκύψει οποιαδήποτε από τις ακόλουθες συνθήκες:

- Πτώση του υπολογιστή.
- Μετακίνηση του υπολογιστή µε κλειστή την οθόνη ενώ ο υπολογιστής λειτουργεί µε µπαταρία.

Σε σύντοµο χρονικό διάστηµα µετά το τέλος οποιουδήποτε από αυτά τα συµβάντα, το HP 3D DriveGuard επαναφέρει τη µονάδα σκληρού δίσκου σε κανονική λειτουργία.

**ΣΗΜΕΙΩΣΗ** Επειδή οι µονάδες στερεάς κατάστασης (SSD) δεν έχουν κινούµενα µέρη, το HP 3D DriveGuard δεν είναι απαραίτητο.

**ΣΗΜΕΙΩΣΗ** Εάν η θέση αναβάθµισης περιέχει µονάδα σκληρού δίσκου, τότε το HP 3D DriveGuard την προστατεύει. Οι µονάδες σκληρού δίσκου που είναι τοποθετηµένες σε προαιρετικές συσκευές επιτραπέζιας σύνδεσης ή είναι συνδεδεµένες σε θύρες USB, δεν προστατεύονται από το HP 3D DriveGuard.

Για περισσότερες πληροφορίες, ανατρέξτε στη Βοήθεια του λογισµικού HP 3D DriveGuard.

### **Οι καταστάσεις του HP 3D DriveGuard**

Η φωτεινή ένδειξη µονάδας στον υπολογιστή αλλάζει σε πορτοκαλί για να δείξει ότι η µονάδα έχει ασφαλιστεί. Για να διαπιστώσετε εάν προστατεύονται µονάδες στην παρούσα φάση ή εάν είναι ασφαλισµένη µια µονάδα, χρησιµοποιήστε το Κέντρο φορητότητας:

- Εάν το λογισµικό είναι ενεργοποιηµένο, εµφανίζεται ένα πράσινο σηµάδι επιλογής επάνω στο εικονίδιο του σκληρού δίσκου.
- Εάν το λογισµικό είναι απενεργοποιηµένο, εµφανίζεται ένα κόκκινο Χ επάνω στο εικονίδιο του σκληρού δίσκου.
- Εάν οι μονάδες είναι ακινητοποιημένες, εμφανίζεται ένα κίτρινο φεγγάρι επάνω στο εικονίδιο της κάθε µονάδας.
- **ΣΗΜΕΙΩΣΗ** Το εικονίδιο στο Κέντρο φορητότητας µπορεί να µην δείχνει την πλέον ενηµερωµένη κατάσταση για τη µονάδα. Για άµεσες ενηµερώσεις µετά από αλλαγή της κατάστασης, πρέπει να ενεργοποιήσετε το εικονίδιο στην περιοχή ειδοποιήσεων.

Για να ενεργοποιήσετε το εικονίδιο στην περιοχή ειδοποιήσεων:

- **1.** Επιλέξτε **Έναρξη > Πίνακας Ελέγχου > Υλικό και Ήχος > HP 3D DriveGuard**.
- **2.** ∆ίπλα στη γραµµή **Εικονίδιο στην περιοχή ειδοποιήσεων**, κάντε κλικ στην επιλογή **Εµφάνιση**.
- **3.** Κάντε κλικ στο κουµπί **OK**.

Εάν το HP 3D DriveGuard έχει ακινητοποιήσει τη µονάδα, ο υπολογιστής θα συµπεριφερθεί µε έναν από τους ακόλουθους τρόπους:

- Ο υπολογιστής δεν θα απενεργοποιηθεί.
- Ο υπολογιστής δεν θα εκκινήσει την αναστολή ή την αδρανοποίηση, παρά μόνο στην περίπτωση που περιγράφεται στην παρακάτω σηµείωση.
- $\mathbb{P}$  ΣΗΜΕΙΩΣΗ Εάν ο υπολογιστής λειτουργεί με μπαταρία και φτάσει σε οριακό επίπεδο φόρτισης της µπαταρίας, τότε το HP 3D DriveGuard επιτρέπει στον υπολογιστή να εκκινήσει την αδρανοποίηση.
- Ο υπολογιστής δεν θα ενεργοποιήσει τις ειδοποιήσεις µπαταρίας που έχουν οριστεί στην καρτέλα "Ειδοποιήσεις" στις ιδιότητες των επιλογών παροχής ενέργειας.

Πριν µετακινήσετε τον υπολογιστή, η HP συνιστά είτε να τον απενεργοποιήσετε είτε να εκκινήσετε την αναστολή λειτουργίας ή την αδρανοποίηση.

### **Χρήση του λογισµικού HP 3D DriveGuard**

Το λογισµικό HP 3D DriveGuard σάς επιτρέπει να πραγµατοποιείτε τις ακόλουθες εργασίες:

- Να ενεργοποιείτε και να απενεργοποιείτε το HP 3D DriveGuard.
- **ΣΗΜΕΙΩΣΗ** Η άδεια για την ενεργοποίηση ή απενεργοποίηση του HP 3D DriveGuard εξαρτάται από ορισµένα δικαιώµατα χρήστη. Τα µέλη µιας οµάδας διαχειριστών µπορούν να αλλάξουν τα δικαιώµατα για τους χρήστες που δεν είναι διαχειριστές.
- Να προσδιορίζετε εάν υποστηρίζεται η µονάδα στο σύστηµα.

Για να ανοίξετε το λογισµικό και να αλλάξετε τις ρυθµίσεις, ακολουθήστε τα παρακάτω βήµατα:

**1.** Στο Κέντρο φορητότητας, κάντε κλικ στο εικονίδιο του σκληρού δίσκου για να ανοίξετε το παράθυρο του HP 3D DriveGuard.

 $-$  ń  $-$ 

#### Επιλέξτε **Έναρξη > Πίνακας Ελέγχου > Υλικό και Ήχος > HP 3D DriveGuard**.

Εάν σας ζητηθεί από τη λειτουργία "Έλεγχος λογαριασµού χρήστη", κάντε κλικ στο κουµπί **Ναι**.

- **2.** Κάντε κλικ στο σχετικό κουµπί για να αλλάξετε τις ρυθµίσεις.
- **3.** Κάντε κλικ στο κουµπί **OK**.

# **Αντικατάσταση µονάδας σκληρού δίσκου που βρίσκεται στη θέση µονάδας σκληρού δίσκου**

**ΠΡΟΣΟΧΗ** Για να αποφύγετε πιθανή απώλεια πληροφοριών ή αδυναµία απόκρισης του συστήµατος:

Τερµατίστε τη λειτουργία του υπολογιστή προτού αφαιρέσετε τη µονάδα σκληρού δίσκου από τη θέση της. Μην αφαιρέσετε τη µονάδα σκληρού δίσκου όταν ο υπολογιστής είναι ενεργοποιηµένος, σε αναστολή λειτουργίας ή σε αδρανοποίηση.

Εάν δεν είστε βέβαιοι εάν ο υπολογιστής είναι απενεργοποιηµένος ή σε αδρανοποίηση, ενεργοποιήστε τον πατώντας σύντοµα το κουµπί λειτουργίας. Στη συνέχεια, τερµατίστε τη λειτουργία του υπολογιστή µέσω τoυ λειτουργικού συστήµατος.

Για να αφαιρέσετε µια µονάδα σκληρού δίσκου:

- **1.** Αποθηκεύστε την εργασία σας.
- **2.** Τερµατίστε τη λειτουργία του υπολογιστή και κλείστε την οθόνη.
- **3.** Αποσυνδέστε όλες τις εξωτερικές συσκευές που είναι συνδεδεµένες στον υπολογιστή.
- **4.** Αποσυνδέστε το καλώδιο τροφοδοσίας από την πρίζα AC.
- **5.** Γυρίστε ανάποδα τον υπολογιστή σε µια επίπεδη επιφάνεια µε τη θέση µπαταρίας να βλέπει προς εσάς.
- **6.** Αφαιρέστε την µπαταρία από τον υπολογιστή.
- **7.** Χαλαρώστε τις 2 βίδες του καλύµµατος της µονάδας σκληρού δίσκου **(1)**.
- **8.** Αφαιρέστε το κάλυµµα της µονάδας σκληρού δίσκου **(2)**

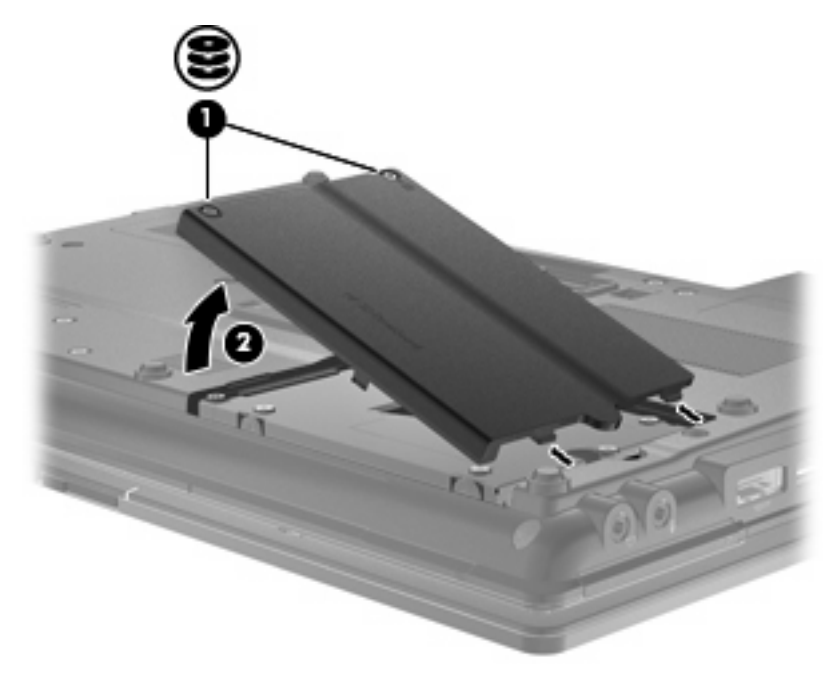

- **9.** Ξεσφίξτε τις βίδες της µονάδας σκληρού δίσκου **(1)**.
- **10.** Τραβήξτε τη γλωττίδα της µονάδας σκληρού δίσκου **(2)** προς τα δεξιά για να αποσυνδέσετε τη µονάδα σκληρού δίσκου.

**11.** Ανασηκώστε τη µονάδα σκληρού δίσκου **(3)** από τη θέση της.

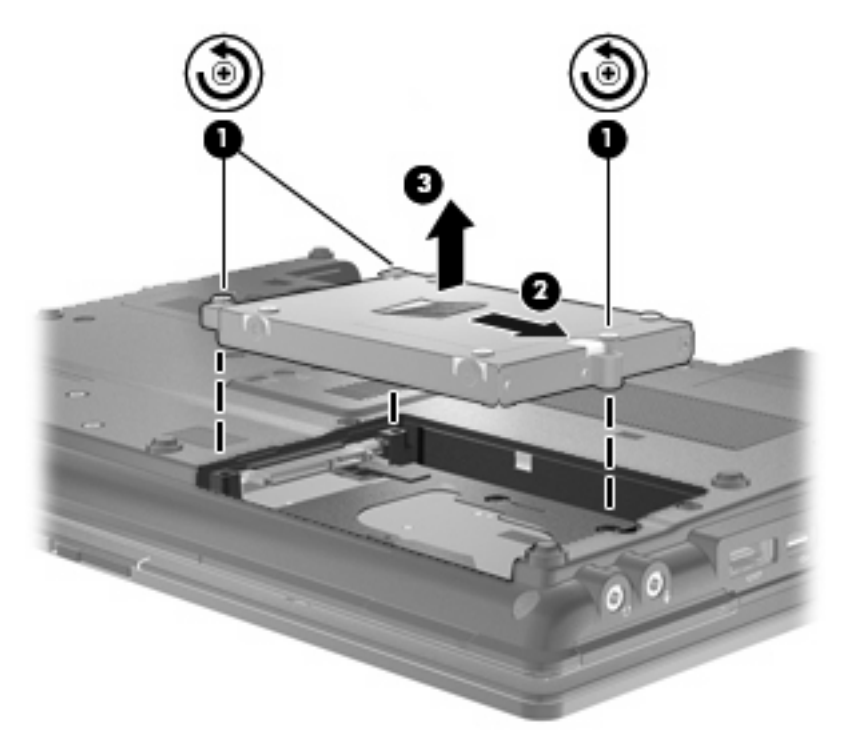

Για να εγκαταστήσετε µια µονάδα σκληρού δίσκου:

- **1.** Τοποθετήστε τη µονάδα σκληρού δίσκου στη θέση µονάδας σκληρού δίσκου **(1)**.
- **2.** Τραβήξτε τη γλωττίδα της µονάδας σκληρού δίσκου **(2)** προς τα αριστερά για να συνδέσετε τη µονάδα σκληρού δίσκου.

**3.** Σφίξτε τις βίδες της µονάδας σκληρού δίσκου **(3)**.

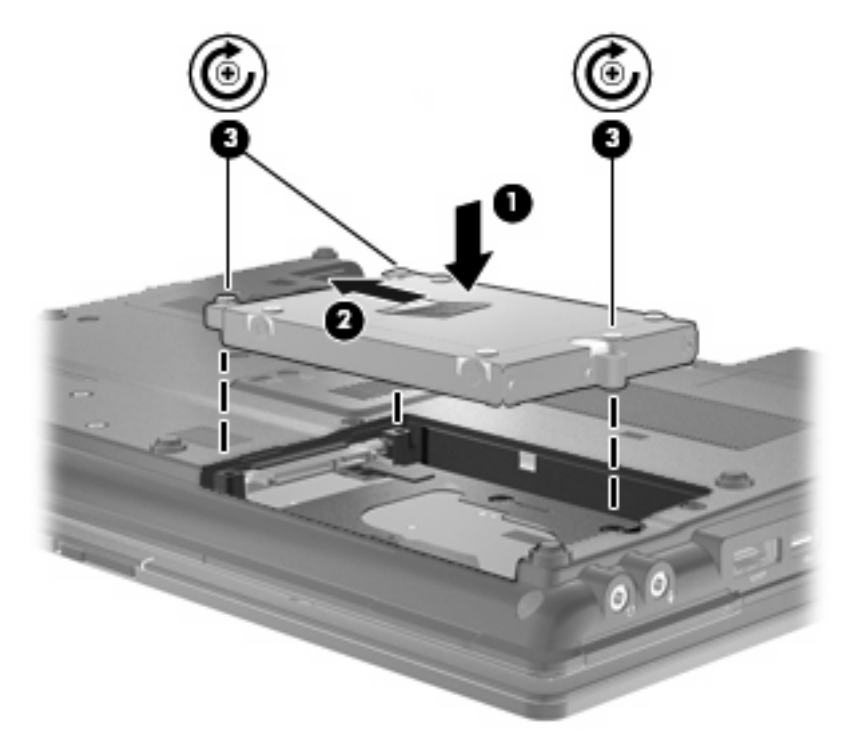

- **4.** Ευθυγραµµίστε τις γλωττίδες **(1)** στο κάλυµµα της µονάδας µε τις οπές στον υπολογιστή.
- **5.** Τοποθετήστε ξανά το κάλυµµα **(2)**.
- **6.** Σφίξτε τις βίδες του καλύµµατος της µονάδας **(3)**.

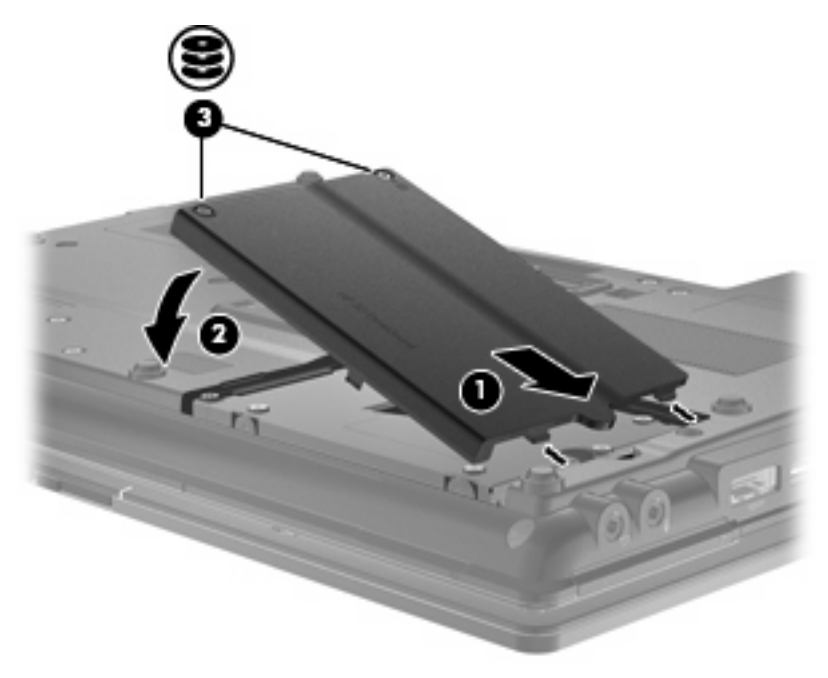

**7.** Τοποθετήστε ξανά την µπαταρία.

- **8.** Τοποθετήστε τον υπολογιστή µε τη σωστή πλευρά προς τα πάνω και, στη συνέχεια, συνδέστε ξανά την εξωτερική πηγή τροφοδοσίας και τις εξωτερικές συσκευές.
- **9.** Ενεργοποιήστε τον υπολογιστή.

# **Επανατοποθέτηση µονάδας δίσκου στη θέση αναβάθµισης**

Η θέση αναβάθµισης µπορεί να περιέχει είτε µια µονάδα σκληρού δίσκου είτε µια µονάδα οπτικού δίσκου.

## **Αφαίρεση του προστατευτικού**

H υποδοχή αναβάθµισης ενδέχεται να περιέχει ένα προστατευτικό. Πρέπει να το αφαιρέσετε πριν από την εισαγωγή µονάδας στη θέση αναβάθµισης. Για να αφαιρέσετε το προστατευτικό:

- **1.** Αποθηκεύστε την εργασία σας.
- **2.** Τερµατίστε τη λειτουργία του υπολογιστή και κλείστε την οθόνη.
- **3.** Αποσυνδέστε όλες τις εξωτερικές συσκευές που είναι συνδεδεµένες στον υπολογιστή.
- **4.** Αποσυνδέστε το καλώδιο τροφοδοσίας από την πρίζα AC.
- **5.** Γυρίστε ανάποδα τον υπολογιστή σε µια επίπεδη επιφάνεια µε τη θέση αναβάθµισης να βλέπει προς εσάς.
- **6.** Ξεσφίξτε τη βίδα της θέσης αναβάθµισης **(1)**.
- **7.** Χρησιµοποιώντας ένα επίπεδο κατσαβίδι, σπρώξτε µαλακά την προεξοχή για να απελευθερώσετε το προστατευτικό **(2)**.
- **8.** Αφαιρέστε το προστατευτικό **(3)** από τη µονάδα αναβάθµισης.

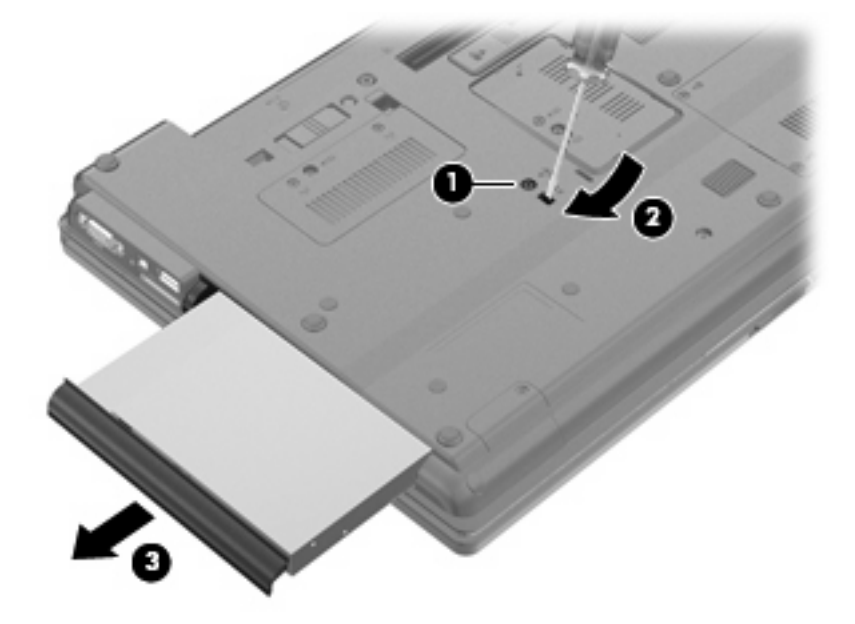

# **Αντικατάσταση µονάδας σκληρού δίσκου**

**ΠΡΟΣΟΧΗ** Για να αποφύγετε πιθανή απώλεια πληροφοριών ή αδυναµία απόκρισης του συστήµατος:

Τερµατίστε τη λειτουργία του υπολογιστή προτού αφαιρέσετε τη µονάδα σκληρού δίσκου από τη θέση αναβάθµισης. Μην αφαιρέσετε τη µονάδα σκληρού δίσκου όταν ο υπολογιστής είναι ενεργοποιηµένος, σε αναστολή λειτουργίας ή σε αδρανοποίηση.

Εάν δεν είστε βέβαιοι εάν ο υπολογιστής είναι απενεργοποιηµένος ή σε αδρανοποίηση, ενεργοποιήστε τον πατώντας το κουµπί λειτουργίας. Στη συνέχεια, τερµατίστε τη λειτουργία του υπολογιστή µέσω του λειτουργικού συστήµατος.

Για να αφαιρέσετε µια µονάδα σκληρού δίσκου από τη θέση αναβάθµισης:

- **1.** Αποθηκεύστε τις εργασίες σας.
- **2.** Τερµατίστε τη λειτουργία του υπολογιστή και κλείστε την οθόνη.
- **3.** Αποσυνδέστε όλες τις εξωτερικές συσκευές υλικού που είναι συνδεδεµένες στον υπολογιστή.
- **4.** Αποσυνδέστε το καλώδιο τροφοδοσίας από την πρίζα AC.
- **5.** Γυρίστε ανάποδα τον υπολογιστή σε µια επίπεδη επιφάνεια µε τη θέση αναβάθµισης να βλέπει προς εσάς.
- **6.** Αφαιρέστε την µπαταρία από τον υπολογιστή.
- **7.** Αφαιρέστε τα προστατευτικά καλύµµατα των βιδών **(1)** και, στη συνέχεια, αφαιρέστε τις 4 βίδες της µονάδας σκληρού δίσκου **(2)**.

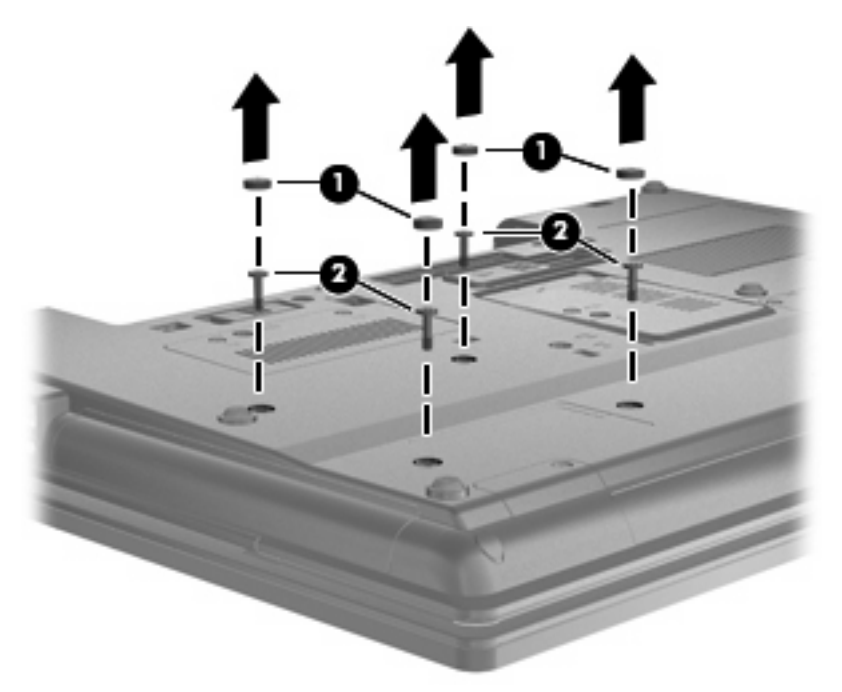

**8.** Χαλαρώστε τη βίδα της θέσης αναβάθµισης **(1)**.

**9.** Χρησιµοποιώντας ένα επίπεδο κατσαβίδι, πιέστε ελαφρά τη γλωττίδα για να απελευθερώσετε τη µονάδα σκληρού δίσκου **(2)**.

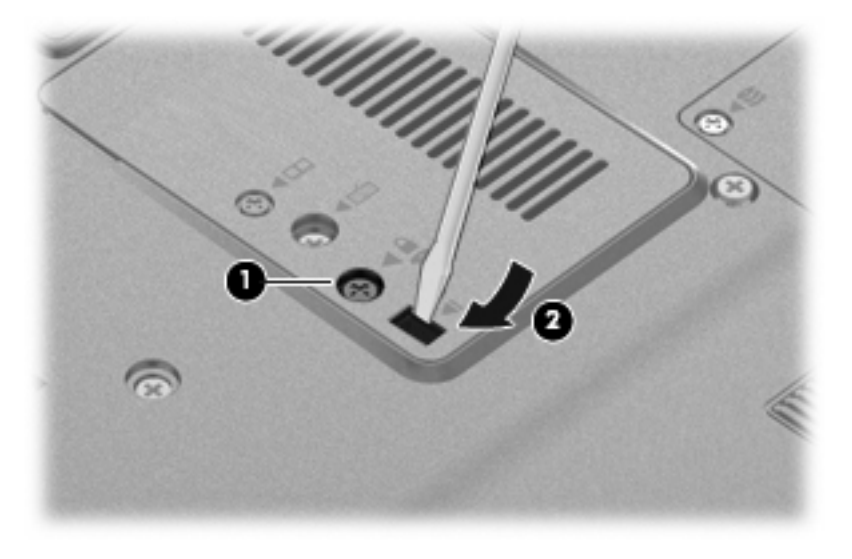

**10.** Αφαιρέστε τη µονάδα σκληρού δίσκου από τη θέση αναβάθµισης.

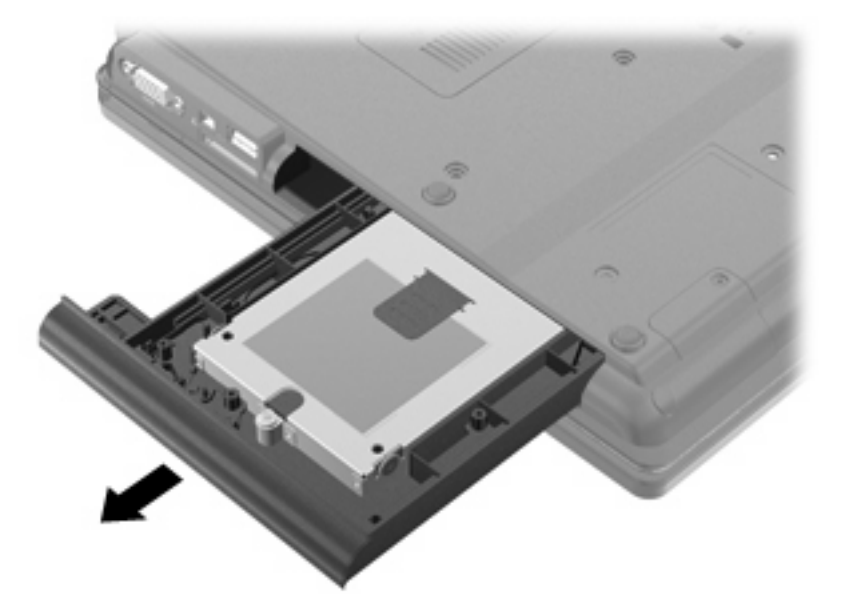
Για να τοποθετήσετε µια µονάδα σκληρού δίσκου στη θέση αναβάθµισης:

**1.** Εισαγάγετε τη µονάδα σκληρού δίσκου στη θέση αναβάθµισης.

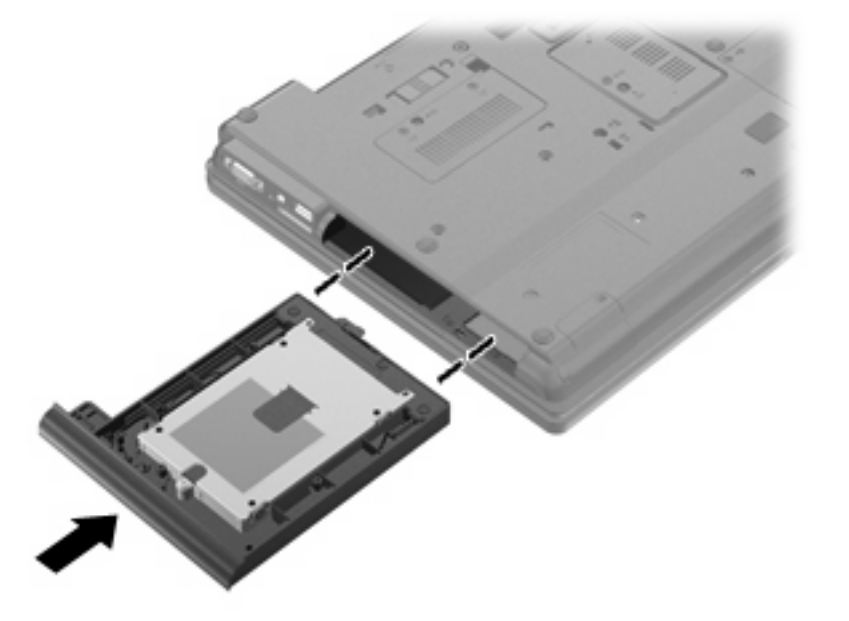

**2.** Σφίξτε τη βίδα της θέσης αναβάθµισης.

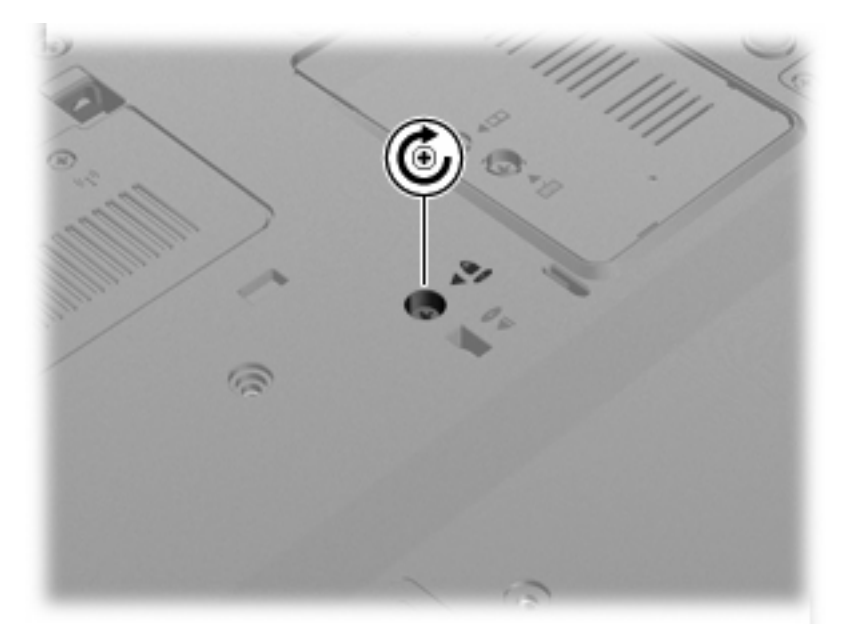

**3.** Τοποθετήστε ξανά τις 4 βίδες της µονάδας σκληρού δίσκου **(1)** και, στη συνέχεια, τοποθετήστε ξανά τα προστατευτικά καλύµµατα των βιδών **(2)**.

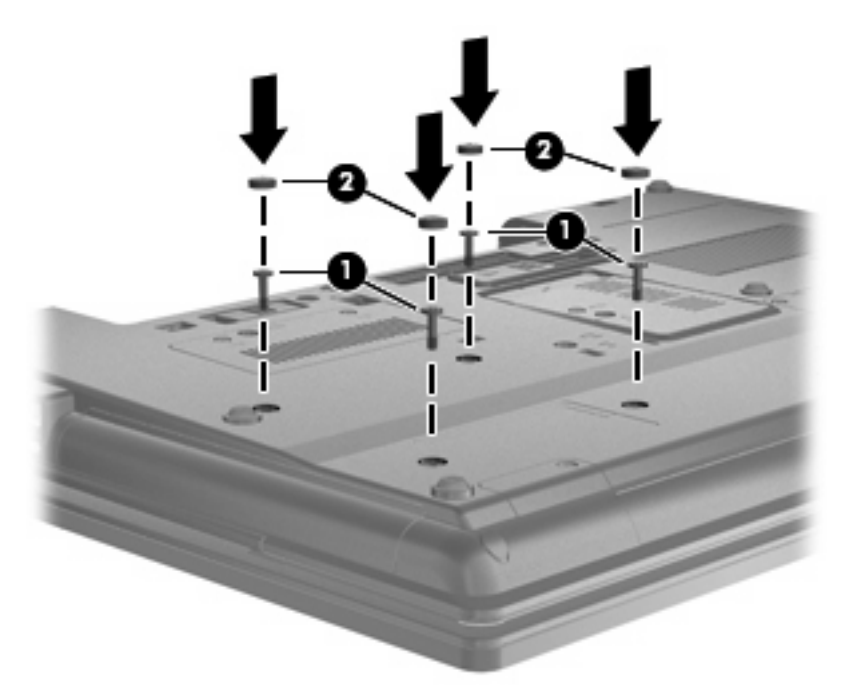

- **4.** Τοποθετήστε ξανά την µπαταρία.
- **5.** Τοποθετήστε τον υπολογιστή µε τη σωστή πλευρά προς τα πάνω και, στη συνέχεια, συνδέστε ξανά την εξωτερική πηγή τροφοδοσίας και τις εξωτερικές συσκευές.
- **6.** Ενεργοποιήστε τον υπολογιστή.

### **Αντικατάσταση µονάδας οπτικού δίσκου**

**ΠΡΟΣΟΧΗ** Για να αποφύγετε πιθανή απώλεια πληροφοριών ή αδυναµία απόκρισης του συστήµατος:

Τερµατίστε τη λειτουργία του υπολογιστή προτού αφαιρέσετε τη µονάδα οπτικού δίσκου από τη θέση αναβάθµισης. Μην αφαιρέσετε τη µονάδα οπτικού δίσκου όταν ο υπολογιστής είναι ενεργοποιηµένος, σε αναστολή λειτουργίας ή σε αδρανοποίηση.

Εάν δεν είστε βέβαιοι εάν ο υπολογιστής είναι απενεργοποιηµένος ή σε αδρανοποίηση, ενεργοποιήστε τον πατώντας το κουµπί λειτουργίας. Στη συνέχεια, τερµατίστε τη λειτουργία του υπολογιστή µέσω του λειτουργικού συστήµατος.

Για να αφαιρέσετε µια µονάδα οπτικού δίσκου από τη θέση αναβάθµισης:

- **1.** Αποθηκεύστε τις εργασίες σας.
- **2.** Τερµατίστε τη λειτουργία του υπολογιστή και κλείστε την οθόνη.
- **3.** Αποσυνδέστε όλες τις εξωτερικές συσκευές υλικού που είναι συνδεδεµένες στον υπολογιστή.
- **4.** Αποσυνδέστε το καλώδιο τροφοδοσίας από την πρίζα AC.
- **5.** Γυρίστε ανάποδα τον υπολογιστή σε µια επίπεδη επιφάνεια µε τη θέση αναβάθµισης να βλέπει προς εσάς.
- **6.** Αφαιρέστε την µπαταρία από τον υπολογιστή.
- **7.** Χαλαρώστε τη βίδα της θέσης αναβάθµισης **(1)**.
- **8.** Χρησιµοποιώντας ένα επίπεδο κατσαβίδι, πιέστε ελαφρά τη γλωττίδα για να απελευθερώσετε τη µονάδα οπτικού δίσκου **(2)**.

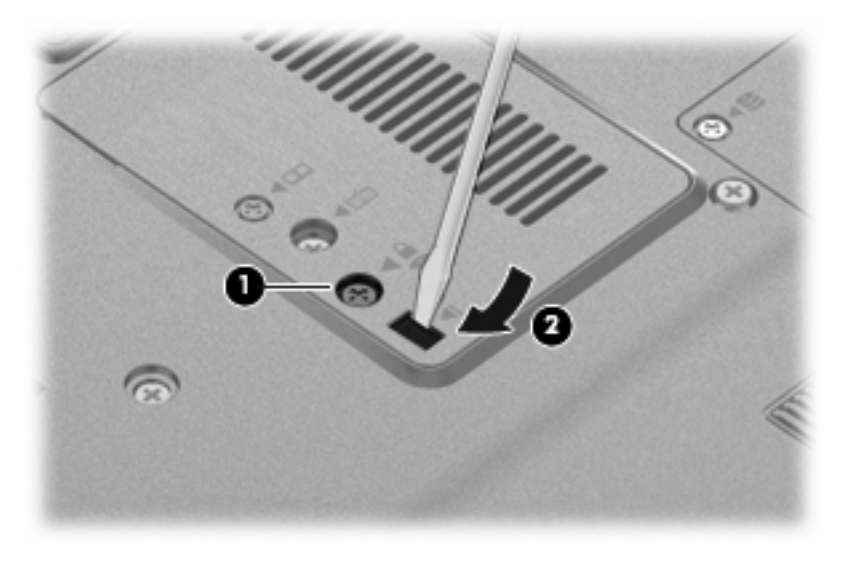

**9.** Αφαιρέστε τη µονάδα οπτικού δίσκου από τη θέση αναβάθµισης.

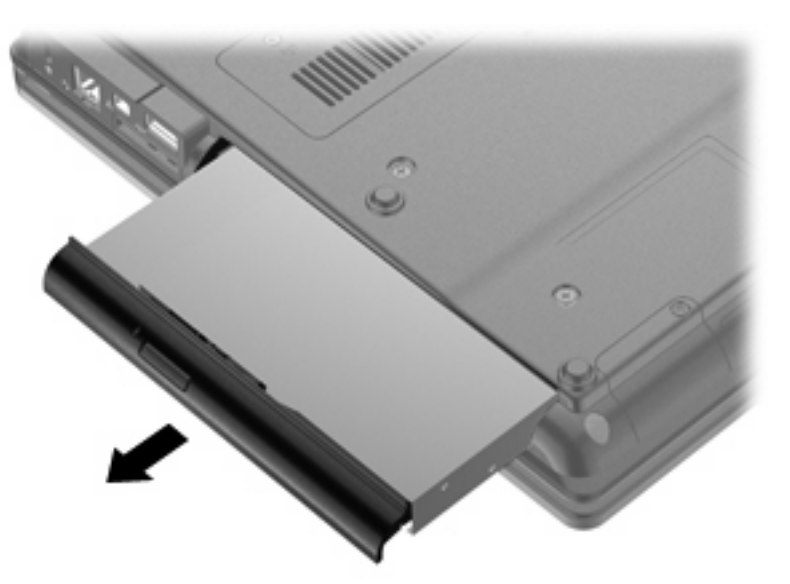

Για να τοποθετήσετε µια µονάδα οπτικού δίσκου στη θέση αναβάθµισης:

**1.** Εισαγάγετε τη µονάδα οπτικού δίσκου στη θέση αναβάθµισης.

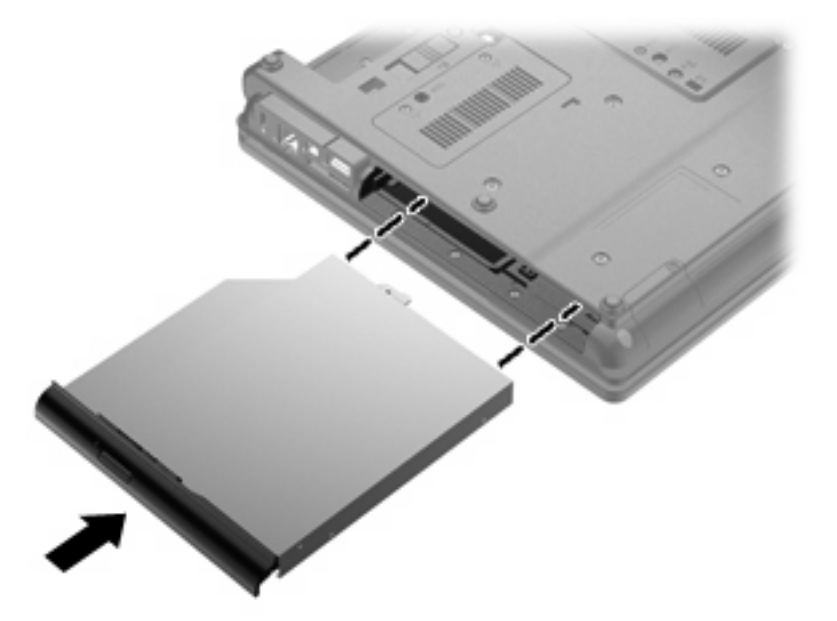

**2.** Σφίξτε τη βίδα της θέσης αναβάθµισης.

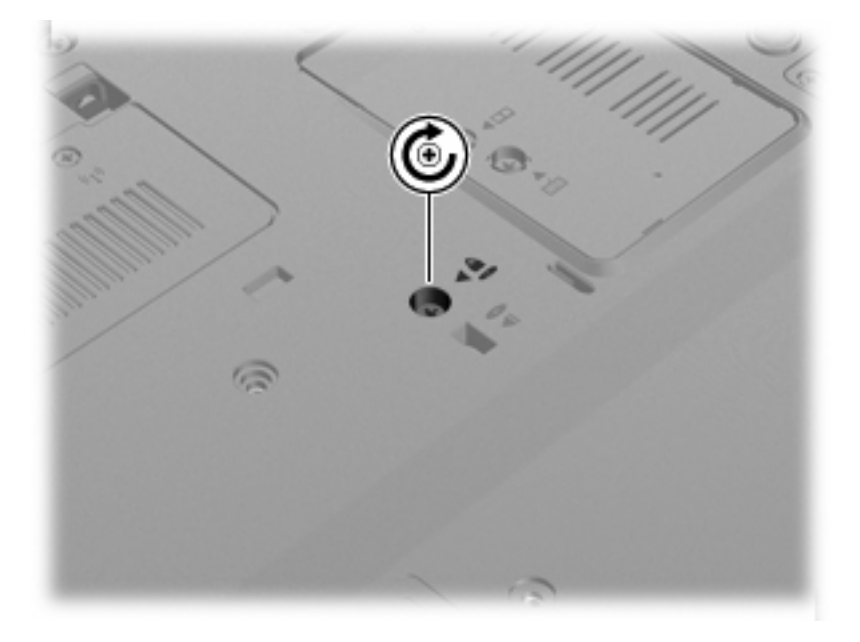

- **3.** Τοποθετήστε ξανά την µπαταρία.
- **4.** Τοποθετήστε τον υπολογιστή µε τη σωστή πλευρά προς τα πάνω και, στη συνέχεια, συνδέστε ξανά την εξωτερική πηγή τροφοδοσίας και τις εξωτερικές συσκευές.
- **5.** Ενεργοποιήστε τον υπολογιστή.

# **7 Εξωτερικές συσκευές**

# **Χρήση συσκευής USB**

Η διασύνδεση USB (Universal Serial Bus) είναι µια διασύνδεση υλικού, η οποία µπορεί να χρησιµοποιηθεί για τη σύνδεση προαιρετικής εξωτερικής συσκευής, όπως πληκτρολογίου, ποντικιού, µονάδας δίσκου, εκτυπωτή, σαρωτή ή διανοµέα USB.

Ορισµένες συσκευές USB ενδέχεται να απαιτούν πρόσθετο λογισµικό υποστήριξης, το οποίο συνήθως παρέχεται µε τη συσκευή. Για περισσότερες πληροφορίες σχετικά µε το λογισµικό συγκεκριµένων συσκευών, ανατρέξτε στις οδηγίες χρήσης του κατασκευαστή.

Ο υπολογιστής σας διαθέτει 4 θύρες USB, οι οποίες υποστηρίζουν συσκευές USB 1.0, USB 1.1 και USB 2.0.

Μια προαιρετική συσκευή επιτραπέζιας σύνδεσης ή ένας διανοµέας USB παρέχουν επιπλέον θύρες USB που µπορούν να χρησιµοποιηθούν µε τον υπολογιστή.

### **Σύνδεση συσκευής USB**

- **ΠΡΟΣΟΧΗ** Για να αποφύγετε την πρόκληση βλάβης στην υποδοχή USB κατά τη σύνδεση συσκευών USB, να εφαρµόζετε την ελάχιστη δυνατή δύναµη.
	- Για να συνδέσετε μια συσκευή USB στον υπολογιστή, συνδέστε το καλώδιο USB της συσκευής στη θύρα USB.

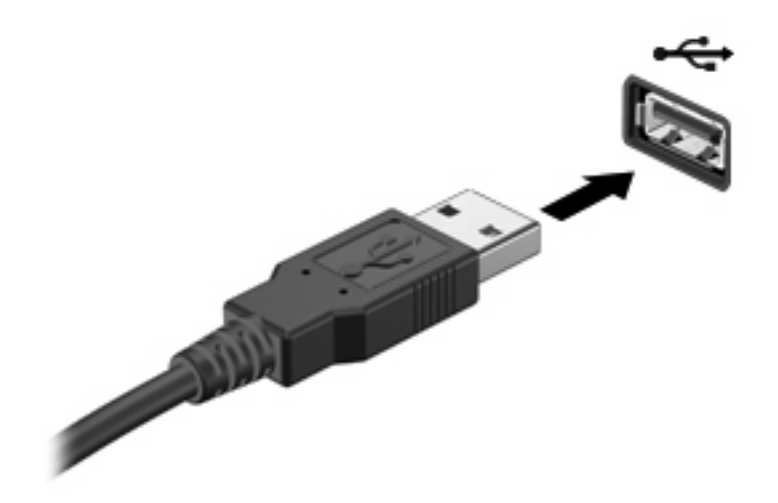

Όταν εντοπιστεί η συσκευή, θα ακούσετε έναν ήχο.

**ΣΗΜΕΙΩΣΗ** Την πρώτη φορά που συνδέετε µια συσκευή USB, εµφανίζεται ένα µήνυµα στην περιοχή ειδοποιήσεων, το οποίο σας ενηµερώνει ότι ο υπολογιστής αναγνώρισε τη συσκευή.

### **∆ιακοπή λειτουργίας και αφαίρεση συσκευής USB**

**ΠΡΟΣΟΧΗ** Για να αποφύγετε πιθανή απώλεια πληροφοριών ή αδυναµία απόκρισης του συστήµατος, διακόψτε τη λειτουργία της συσκευής USB, προτού την αφαιρέσετε.

**ΠΡΟΣΟΧΗ** Για να µην προκαλέσετε βλάβη σε µια υποδοχή USB, µην τραβάτε το καλώδιο για να αφαιρέσετε τη συσκευή USB.

Για να διακόψετε τη λειτουργία και να αφαιρέσετε µια συσκευή USB:

- **1.** Κάντε διπλό κλικ στο εικονίδιο **Ασφαλής κατάργηση συσκευών υλικού** στην περιοχή ειδοποιήσεων, στη δεξιά πλευρά της γραµµής εργασιών.
- $\mathbb{B}^n$  ΣΗΜΕΙΩΣΗ Για να εμφανίσετε το εικονίδιο "Ασφαλής κατάργηση συσκευών υλικού", κάντε κλικ στο εικονίδιο **Εµφάνιση κρυφών εικονιδίων** (**<** ή **<<**) στην περιοχή ειδοποιήσεων.
- **2.** Κάντε κλικ στο όνοµα της συσκευής στη λίστα.
- **ΣΗΜΕΙΩΣΗ** Εάν η συσκευή USB δεν αναφέρεται στη λίστα, δεν χρειάζεται να διακόψετε τη λειτουργία της συσκευής προτού την αφαιρέσετε.
- **3.** Κάντε κλικ στο κουµπί **∆ιακοπή** και έπειτα στο κουµπί **OK**.
- **4.** Αφαιρέστε τη συσκευή.

#### **Χρήση της υποστήριξης παλαιότερων συσκευών USB**

Η υποστήριξη παλαιού τύπου USB (ενεργοποιηµένη από το εργοστάσιο) επιτρέπει τις ακόλουθες ενέργειες:

- Χρήση πληκτρολογίου, ποντικιού ή διανοµέα συνδεδεµένου σε θύρα USB του υπολογιστή κατά την εκκίνηση ή σε πρόγραµµα ή βοηθητικό πρόγραµµα βάσει MS-DOS
- Εκκίνηση ή επανεκκίνηση από προαιρετική εξωτερική μονάδα MultiBay ή προαιρετική συσκευή USB µε δυνατότητα εκκίνησης

Για να απενεργοποιήσετε ή να ενεργοποιήσετε ξανά την υποστήριξη παλαιού τύπου USB στο Computer Setup, ακολουθήστε τα εξής βήµατα:

- **1.** Ενεργοποιήστε ή επανεκκινήστε τον υπολογιστή και, στη συνέχεια, πατήστε το πλήκτρο esc όταν εµφανιστεί το µήνυµα "Press the ESC key for Startup Menu" (Πατήστε το πλήκτρο ESC για το µενού εκκίνησης) στην κάτω πλευρά της οθόνης.
- **2.** Πατήστε το πλήκτρο f10 για είσοδο στο Computer Setup.
- **3.** Χρησιµοποιήστε µια συσκευή κατάδειξης ή τα πλήκτρα βέλους για να επιλέξετε **System Configuration** (Ρύθµιση παραµέτρων συστήµατος) **> Device Configurations** (Ρύθµιση παραµέτρων συσκευών).
- **4.** Για να απενεργοποιήσετε την υποστήριξη παλαιού τύπου USB, επιλέξτε **Disabled** (Απενεργοποίηση) δίπλα στην επιλογή **USB legacy support** (Υποστήριξη παλαιού τύπου USB).

Για να ενεργοποιήσετε ξανά την υποστήριξη παλαιού τύπου USB, επιλέξτε **Enabled** (Ενεργοποίηση) δίπλα στην επιλογή **USB legacy support** (Υποστήριξη παλαιού τύπου USB).

**5.** Για αποθήκευση των αλλαγών και έξοδο από το Computer Setup, επιλέξτε **Save** (Αποθήκευση) στην κάτω αριστερή γωνία της οθόνης και, στη συνέχεια, ακολουθήστε τις οδηγίες που εµφανίζονται στην οθόνη.

– ή –

Χρησιµοποιήστε τα πλήκτρα βέλους για να επιλέξετε **File** (Αρχείο) **> Save changes and exit** (Αποθήκευση αλλαγών και έξοδος) και, στη συνέχεια, ακολουθήστε τις οδηγίες στην οθόνη.

Οι αλλαγές σας τίθενται σε ισχύ µετά την επανεκκίνηση του υπολογιστή.

# **Χρήση συσκευής 1394**

Η διασύνδεση IEEE 1394 είναι µια διασύνδεση υλικού που συνδέει µια συσκευή πολυµέσων ή αποθήκευσης δεδοµένων υψηλής ταχύτητας µε τον υπολογιστή. Οι σαρωτές, οι ψηφιακές φωτογραφικές µηχανές και οι ψηφιακές βιντεοκάµερες συχνά απαιτούν σύνδεση 1394.

Ορισµένες συσκευές 1394 ενδέχεται να απαιτούν πρόσθετο λογισµικό υποστήριξης, το οποίο συνήθως παρέχεται µαζί µε τη συσκευή. Για περισσότερες πληροφορίες σχετικά µε το λογισµικό µιας συγκεκριµένης συσκευής, ανατρέξτε στις οδηγίες του κατασκευαστή.

Η θύρα 1394 υποστηρίζει επίσης συσκευές IEEE 1394a.

### **Σύνδεση συσκευής 1394**

- **ΠΡΟΣΟΧΗ** Για να µην προκληθούν ζηµιές στην υποδοχή της θύρας 1394, συνιστάται να ασκείτε ελάχιστη πίεση κατά τη σύνδεση µιας συσκευής 1394.
	- ▲ Για να συνδέσετε µια συσκευή 1394 στον υπολογιστή, συνδέστε το καλώδιο 1394 της συσκευής στη θύρα 1394.

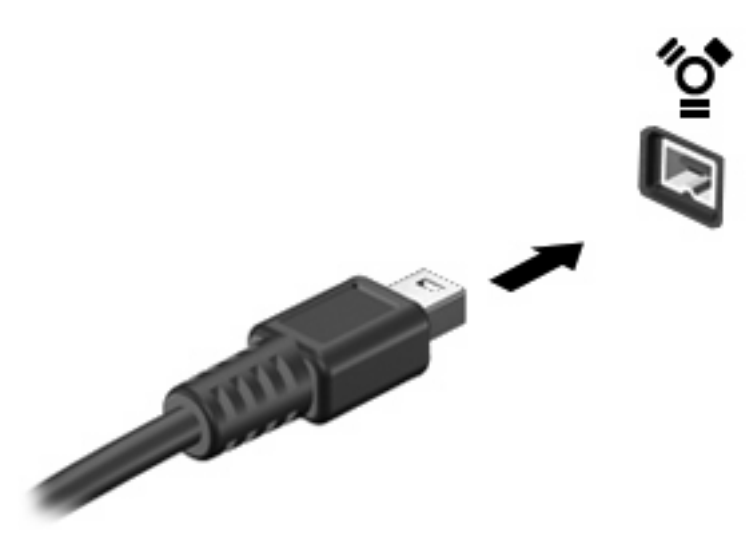

Όταν εντοπιστεί η συσκευή, θα ακούσετε έναν ήχο.

### **∆ιακοπή λειτουργίας και αφαίρεση συσκευής 1394**

**ΠΡΟΣΟΧΗ** Για να αποφύγετε πιθανή απώλεια πληροφοριών ή αδυναµία απόκρισης του συστήµατος, διακόψτε τη λειτουργία της συσκευής 1394 προτού την αποσυνδέσετε.

**ΠΡΟΣΟΧΗ** Για να µην προκαλέσετε βλάβη στην υποδοχή 1394, µην τραβάτε το καλώδιο για να αφαιρέσετε τη συσκευή 1394.

- **1.** Κάντε διπλό κλικ στο εικονίδιο **Ασφαλής κατάργηση συσκευών υλικού** στην περιοχή ειδοποιήσεων, στη δεξιά πλευρά της γραµµής εργασιών.
- **ΣΗΜΕΙΩΣΗ** Για να εµφανίσετε το εικονίδιο ασφαλούς κατάργησης συσκευών υλικού, κάντε κλικ στο εικονίδιο **Εµφάνιση κρυφών εικονιδίων** (**<** ή **<<**) στην περιοχή ειδοποιήσεων.
- **2.** Κάντε κλικ στο όνοµα της συσκευής στη λίστα.
- **ΣΗΜΕΙΩΣΗ** Εάν η συσκευή δεν εµφανίζεται στη λίστα, δεν χρειάζεται να διακόψετε τη λειτουργία της συσκευής πριν την αφαιρέσετε.
- **3.** Κάντε κλικ στο κουµπί **∆ιακοπή** και έπειτα στο κουµπί **OK**.
- **4.** Αφαιρέστε τη συσκευή.

# **Χρήση σειριακής συσκευής (µόνο σε επιλεγµένα µοντέλα)**

Επιλεγµένα µοντέλα υπολογιστών περιλαµβάνουν σειριακή θύρα που χρησιµοποιείται για τη σύνδεση προαιρετικών συσκευών, όπως σειριακό µόντεµ, ποντίκι ή εκτυπωτής.

Ορισµένες σειριακές συσκευές ενδέχεται να απαιτούν πρόσθετο λογισµικό υποστήριξης, το οποίο συνήθως παρέχεται µαζί µε τη συσκευή. Για περισσότερες πληροφορίες σχετικά µε το λογισµικό συγκεκριµένων συσκευών, ανατρέξτε στις οδηγίες του κατασκευαστή.

▲ Για να συνδέσετε µια σειριακή συσκευή, συνδέστε το καλώδιο της συσκευής στη σειριακή θύρα του υπολογιστή.

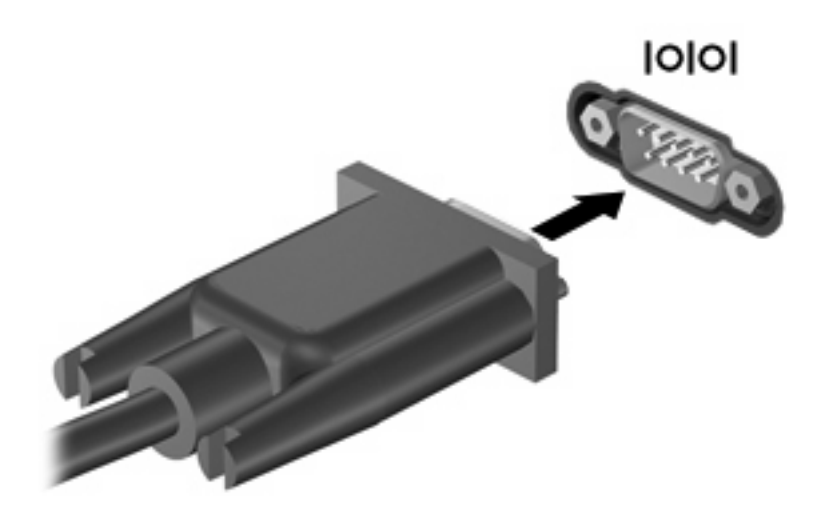

# **Χρήση εξωτερικών µονάδων**

Οι αφαιρούµενες εξωτερικές µονάδες διευρύνουν τις επιλογές σας για αποθήκευση και πρόσβαση σε πληροφορίες. Μπορείτε να προσθέσετε µια µονάδα USB, συνδέοντάς τη στη θύρα USB του υπολογιστή.

Οι συνηθισµένες µονάδες USB περιλαµβάνουν τις εξής:

- Μονάδα δισκέτας 1,44 megabyte
- Στοιχείο µονάδας σκληρού δίσκου (σκληρός δίσκος µε τροφοδοτικό)
- Εξωτερική μονάδα οπτικού δίσκου

#### **Χρήση προαιρετικών εξωτερικών συσκευών**

 $\mathbb{R}$  ΣΗΜΕΙΩΣΗ Για περισσότερες πληροφορίες σχετικά με απαιτούμενο λογισμικό και προγράμματα οδήγησης ή για να µάθετε ποια θύρα του υπολογιστή πρέπει να χρησιµοποιείτε, ανατρέξτε στις οδηγίες του κατασκευαστή.

Για να συνδέσετε µια εξωτερική συσκευή στον υπολογιστή:

- **ΠΡΟΣΟΧΗ** Για να µειώσετε τον κίνδυνο βλάβης στον εξοπλισµό κατά τη σύνδεση τροφοδοτούµενης συσκευής, βεβαιωθείτε ότι η συσκευή είναι απενεργοποιηµένη και το καλώδιο τροφοδοσίας AC είναι αποσυνδεδεµένο.
	- **1.** Συνδέστε τη συσκευή στον υπολογιστή.
	- **2.** Εάν συνδέετε µια τροφοδοτούµενη συσκευή, συνδέστε το καλώδιο τροφοδοσίας της συσκευής σε µια πρίζα AC µε γείωση.
	- **3.** Ενεργοποιήστε τη συσκευή.

Για να αποσυνδέσετε μια μη τροφοδοτούμενη εξωτερική συσκευή, απενεργοποιήστε τη συσκευή και, στη συνέχεια, αποσυνδέστε την από τον υπολογιστή. Για να αποσυνδέσετε µια τροφοδοτούµενη εξωτερική συσκευή, απενεργοποιήστε τη συσκευή, αποσυνδέστε την από τον υπολογιστή και, στη συνέχεια, αφαιρέστε το καλώδιο τροφοδοσίας AC.

# **Χρήση συσκευής επιτραπέζιας σύνδεσης**

Η υποδοχή επιτραπέζιας σύνδεσης συνδέει τον υπολογιστή µε µια προαιρετική συσκευή επιτραπέζιας σύνδεσης. Μια προαιρετική συσκευή επιτραπέζιας σύνδεσης παρέχει πρόσθετες θύρες και υποδοχές σύνδεσης που µπορούν να χρησιµοποιηθούν µε τον υπολογιστή.

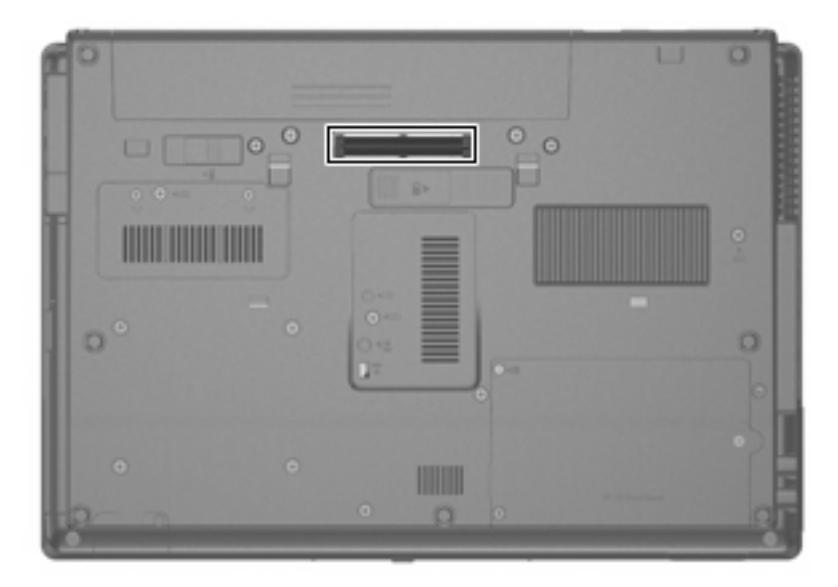

# **8 Κάρτες εξωτερικών µέσων**

# **Χρήση συσκευών ανάγνωσης καρτών µέσων**

Οι προαιρετικές ψηφιακές κάρτες παρέχουν ασφαλή αποθήκευση και εύκολη κοινή χρήση δεδοµένων. Οι κάρτες αυτές χρησιµοποιούνται συχνά µε ψηφιακές φωτογραφικές µηχανές και συσκευές PDA µε ψηφιακά µέσα, καθώς και µε άλλους υπολογιστές.

Η συσκευή ανάγνωσης καρτών µέσων υποστηρίζει τις ακόλουθες µορφές:

- **Memory Stick**
- **Memory Stick Pro**
- Memory Stick Duo (απαιτείται προσαρμογέας)
- Memory Stick Duo Pro (απαιτείται προσαρμογέας)
- **MultiMediaCard**
- **MultimediaCard Plus**
- Κάρτα μνήμης Secure Digital (SD)
- **Κάρτα μνήμης υψηλής χωρητικότητας SD**
- Κάρτα µνήµης microSD (απαιτείται προσαρµογέας)
- Κάρτα xD-Picture Card

### **Τοποθέτηση ψηφιακής κάρτας**

- **ΠΡΟΣΟΧΗ** Για να αποφύγετε την πρόκληση βλάβης στους ακροδέκτες της ψηφιακής κάρτας, ασκείτε ελάχιστη πίεση κατά την τοποθέτησή της.
	- **1.** Κρατήστε την ψηφιακή κάρτα µε την ετικέτα προς τα πάνω και τους ακροδέκτες στραµµένους προς τον υπολογιστή.

**2.** Εισαγάγετε την κάρτα στη συσκευή ανάγνωσης καρτών µέσων και έπειτα πιέστε την κάρτα µέχρι να εφαρµόσει.

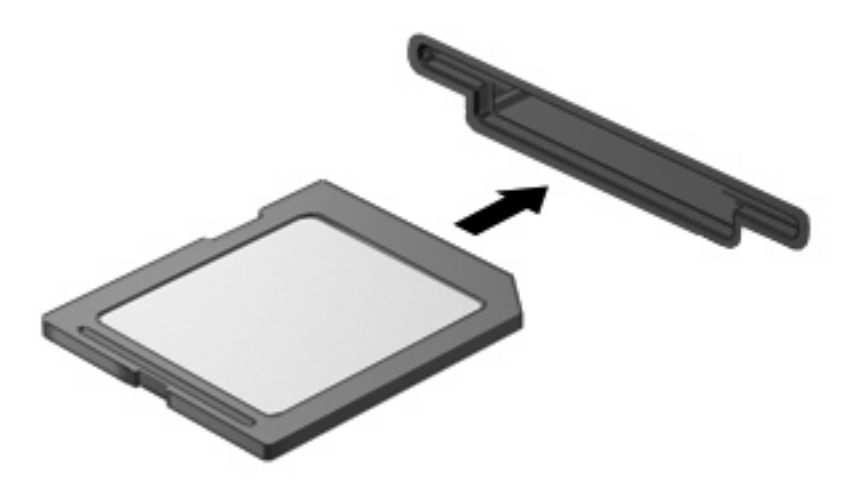

Μόλις το σύστηµα εντοπίσει τη συσκευή, θα ακούσετε έναν ήχο και ενδέχεται να εµφανιστεί ένα µενού µε τις διαθέσιµες επιλογές.

### **∆ιακοπή λειτουργίας και αφαίρεση ψηφιακής κάρτας**

- **ΠΡΟΣΟΧΗ** Για να αποφύγετε πιθανή απώλεια πληροφοριών ή αδυναµία απόκρισης του συστήµατος, διακόψτε τη λειτουργία της ψηφιακής κάρτας πριν την αφαιρέσετε.
	- **1.** Αποθηκεύστε τις πληροφορίες σας και κλείστε όλα τα προγράµµατα που σχετίζονται µε την ψηφιακή κάρτα.
	- **ΣΗΜΕΙΩΣΗ** Για να διακόψετε τη µεταφορά δεδοµένων, κάντε κλικ στο κουµπί **Άκυρο** στο παράθυρο αντιγραφής του λειτουργικού συστήµατος.
	- **2.** ∆ιακοπή λειτουργίας ψηφιακής κάρτας:
		- **α.** Κάντε διπλό κλικ στο εικονίδιο **Ασφαλής κατάργηση συσκευών υλικού** στην περιοχή ειδοποιήσεων, στη δεξιά πλευρά της γραµµής εργασιών.
		- **ΣΗΜΕΙΩΣΗ** Για να εµφανίσετε το εικονίδιο "Ασφαλής κατάργηση συσκευών υλικού", κάντε κλικ στο εικονίδιο **Εµφάνιση κρυφών εικονιδίων** (**<** ή **<<**) στην περιοχή ειδοποιήσεων.
		- **β.** Κάντε κλικ στο όνοµα της ψηφιακής κάρτας στη λίστα.
		- **γ.** Κάντε κλικ στο κουµπί **∆ιακοπή** και έπειτα στο κουµπί **OK**.

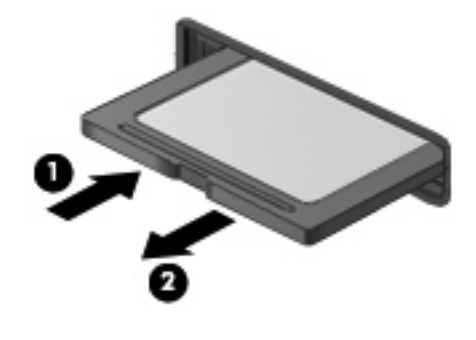

**3.** Πιέστε την ψηφιακή κάρτα **(1)** και στη συνέχεια αφαιρέστε την κάρτα από τη θέση της **(2)**.

# **Χρήση καρτών ExpressCards (µόνο σε επιλεγµένα µοντέλα)**

ExpressCard είναι µια κάρτα υπολογιστή υψηλής απόδοσης, η οποία τοποθετείται στη θέση ExpressCard.

Όπως οι τυπικές κάρτες υπολογιστή, έτσι και η ExpressCard έχει κατασκευαστεί ώστε να πληροί τις τυπικές προδιαγραφές της ένωσης Personal Computer Memory Card International Association (PCMCIA).

### **Ρύθµιση παραµέτρων κάρτας ExpressCard**

Να εγκαθιστάτε µόνο το λογισµικό που απαιτείται για τη συσκευή. Εάν ο κατασκευαστής της ExpressCard αναφέρει ότι πρέπει να εγκαταστήσετε προγράµµατα οδήγησης συσκευών:

- Εγκαταστήστε μόνο τα προγράμματα οδήγησης συσκευών που είναι κατάλληλα για το λειτουργικό σας σύστηµα.
- Μην εγκαταστήσετε άλλο λογισµικό, όπως υπηρεσίες καρτών, υπηρεσίες υποδοχής ή στοιχεία ενεργοποίησης που επίσης παρέχονται από τον κατασκευαστή της ExpressCard.

### **Τοποθέτηση κάρτας ExpressCard**

**ΠΡΟΣΟΧΗ** Για να αποφύγετε βλάβη του υπολογιστή και των εξωτερικών καρτών µέσων, µην τοποθετείτε κάρτες PC στην υποδοχή καρτών ExpressCard.

**ΠΡΟΣΟΧΗ** Για να αποφύγετε βλάβη στις υποδοχές σύνδεσης:

Να ασκείτε την ελάχιστη δυνατή πίεση όταν τοποθετείτε µια κάρτα ExpressCard.

Μην µετακινείτε ή µεταφέρετε τον υπολογιστή ενώ µια κάρτα ExpressCard είναι σε χρήση.

H υποδοχή ExpressCard ενδέχεται να περιέχει ένα προστατευτικό. Για να αφαιρέσετε το προστατευτικό:

- **1.** Πατήστε το προστατευτικό **(1)** για να το απασφαλίσετε.
- **2.** Τραβήξτε το προστατευτικό έξω από την υποδοχή **(2)**.

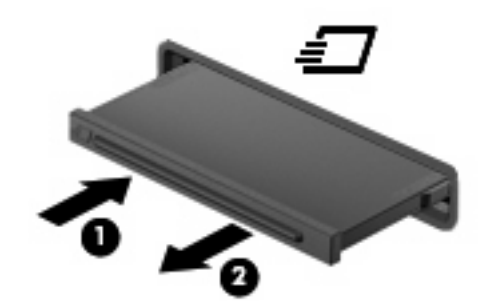

Για να τοποθετήσετε µια κάρτα ExpressCard:

**1.** Κρατήστε την κάρτα µε την ετικέτα προς τα πάνω και τους ακροδέκτες προς τον υπολογιστή.

**2.** Τοποθετήστε την κάρτα στην υποδοχή ExpressCard και µετά σπρώξτε την κάρτα προς τα µέσα µέχρι να εφαρµόσει σωστά.

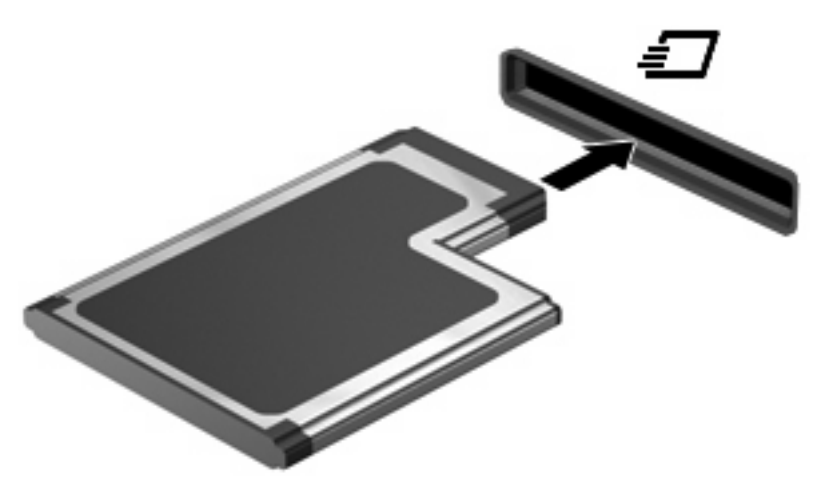

Μόλις το σύστηµα εντοπίσει τη συσκευή, θα ακούσετε έναν ήχο και ενδέχεται να εµφανιστεί ένα µενού επιλογών.

- **ΣΗΜΕΙΩΣΗ** Την πρώτη φορά που συνδέετε µια κάρτα ExpressCard, εµφανίζεται ένα µήνυµα στην περιοχή ειδοποιήσεων, το οποίο σας ενηµερώνει ότι ο υπολογιστής αναγνώρισε τη συσκευή.
- **ΣΗΜΕΙΩΣΗ** Μια τοποθετημένη κάρτα ExpressCard καταναλώνει ισχύ ακόμα και όταν είναι σε αδράνεια. Για εξοικονόµηση ενέργειας, διακόψτε τη λειτουργία της κάρτας ExpressCard ή αφαιρέστε την όταν δεν τη χρησιµοποιείτε.

## **∆ιακοπή λειτουργίας και αφαίρεση κάρτας ExpressCard**

- **ΠΡΟΣΟΧΗ** Για να αποφύγετε πιθανή απώλεια πληροφοριών ή αδυναµία απόκρισης του συστήµατος, διακόψτε τη λειτουργία της κάρτας ExpressCard, προτού την αφαιρέσετε.
	- **1.** Αποθηκεύστε τις πληροφορίες σας και κλείστε όλα τα προγράµµατα που σχετίζονται µε την κάρτα ExpressCard.
	- **ΣΗΜΕΙΩΣΗ** Για να διακόψετε τη µεταφορά δεδοµένων, κάντε κλικ στο κουµπί **Άκυρο** στο παράθυρο αντιγραφής του λειτουργικού συστήµατος.
	- **2.** ∆ιακοπή λειτουργίας ExpressCard:
		- **α.** Κάντε διπλό κλικ στο εικονίδιο **Ασφαλής κατάργηση συσκευών υλικού** στην περιοχή ειδοποιήσεων, στη δεξιά πλευρά της γραµµής εργασιών.
		- **ΣΗΜΕΙΩΣΗ** Για να εµφανίσετε το εικονίδιο "Ασφαλής κατάργηση συσκευών υλικού", κάντε κλικ στο εικονίδιο **Εµφάνιση κρυφών εικονιδίων** (**<** ή **<<**) στην περιοχή ειδοποιήσεων.
		- **β.** Κάντε κλικ στο όνοµα της κάρτας ExpressCard στη λίστα.
		- **γ.** Κάντε κλικ στο κουµπί **∆ιακοπή** και έπειτα στο κουµπί **OK**.
	- **3.** Απελευθέρωση και αφαίρεση κάρτας ExpressCard:
		- **α.** Πιέστε ελαφρά την κάρτα ExpressCard **(1)** για να την απασφαλίσετε από τη θέση της.
		- **β.** Τραβήξτε την κάρτα ExpressCard έξω από την υποδοχή **(2)**.

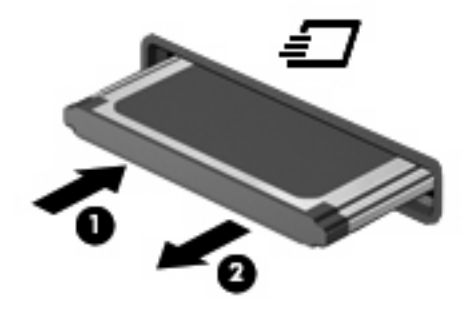

# **Χρήση των έξυπνων καρτών (µόνο σε επιλεγµένα µοντέλα)**

**ΣΗΜΕΙΩΣΗ** Ο όρος *έξυπνη κάρτα* χρησιµοποιείται σε αυτό το κεφάλαιο για αναφορά τόσο στις έξυπνες κάρτες (smart card) όσο και στις κάρτες Java™.

Έξυπνη κάρτα είναι µια κάρτα στο µέγεθος πιστωτικής κάρτας, η οποία φέρει ένα µικροτσίπ µνήµης και έναν µικροεπεξεργαστή. Όπως οι προσωπικοί υπολογιστές, έτσι και οι έξυπνες κάρτες διαθέτουν λειτουργικό σύστηµα για τη διαχείριση των εισερχόµενων και των εξερχόµενων δεδοµένων και περιλαµβάνουν λειτουργίες ασφάλειας. Οι τυπικές έξυπνες κάρτες χρησιµοποιούνται µε συσκευές ανάγνωσης έξυπνων καρτών (µόνο επιλεγµένα µοντέλα).

Για την πρόσβαση στο περιεχόµενο του µικροτσίπ είναι απαραίτητη η εισαγωγή ενός προσωπικού αριθµού αναγνώρισης (PIN). Για περισσότερες πληροφορίες σχετικά µε τις λειτουργίες ασφάλειας των έξυπνων καρτών, ανατρέξτε στη Βοήθεια και υποστήριξη.

**ΣΗΜΕΙΩΣΗ** Ο υπολογιστής σας ενδέχεται να διαφέρει λίγο από αυτόν που εικονίζεται στο παρόν κεφάλαιο.

## **Τοποθέτηση έξυπνης κάρτας**

Για να τοποθετήσετε µια έξυπνη κάρτα:

1. Κρατήστε την έξυπνη κάρτα με την ετικέτα προς τα πάνω και σπρώξτε την προσεκτικά στη συσκευή ανάγνωσης έξυπνων καρτών έως ότου ασφαλίσει στη θέση της.

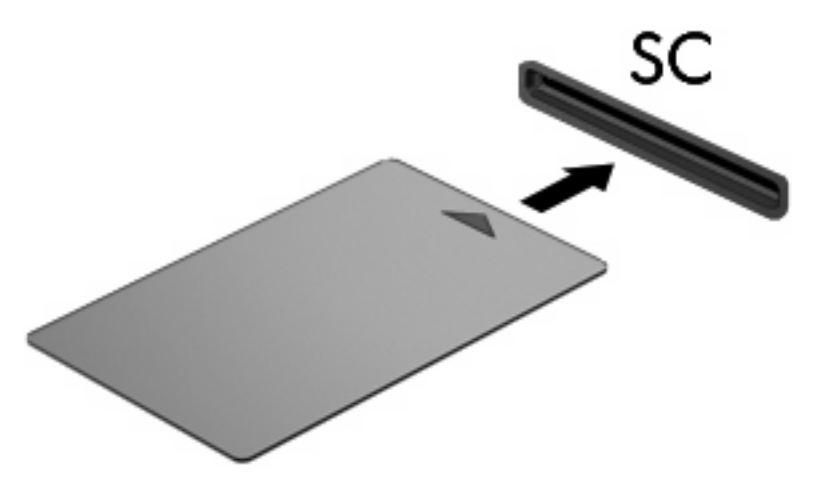

**2.** Ακολουθήστε τις οδηγίες που εµφανίζονται στην οθόνη για να πραγµατοποιήσετε είσοδο στον υπολογιστή µε το PIN της έξυπνης κάρτας.

### **Αφαίρεση έξυπνης κάρτας**

Για να αφαιρέσετε µια έξυπνη κάρτα:

▲ Πιάστε την έξυπνη κάρτα από τις άκρες και τραβήξτε την έξω από τη συσκευή ανάγνωσης έξυπνων καρτών.

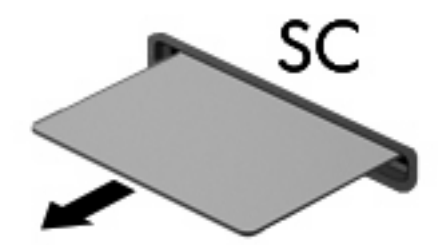

# **9 Μονάδες µνήµης**

Ο υπολογιστής διαθέτει δύο θέσεις µονάδας µνήµης. Η θέση της κύριας µονάδας µνήµης βρίσκεται κάτω από το πληκτρολόγιο. Η θέση της µονάδας επέκτασης µνήµης βρίσκεται στο κάτω µέρος του υπολογιστή.

Η χωρητικότητα μνήμης του υπολογιστή μπορεί να αναβαθμιστεί με προσθήκη μιας μονάδας μνήμης στην κενή υποδοχή επέκτασης µνήµης ή µε αναβάθµιση της µονάδας µνήµης που υπάρχει στην υποδοχή της κύριας µονάδας µνήµης.

- **ΠΡΟΕΙ∆/ΣΗ!** Για να µειώσετε τον κίνδυνο ηλεκτροπληξίας και βλάβης στον εξοπλισµό, αποσυνδέστε το καλώδιο τροφοδοσίας και αφαιρέστε όλες τις µπαταρίες πριν από την εγκατάσταση µιας µονάδας µνήµης.
- **ΠΡΟΣΟΧΗ** Η εκφόρτιση στατικού ηλεκτρισµού ενδέχεται να προκαλέσει βλάβες στα ηλεκτρονικά εξαρτήµατα. Πριν ξεκινήσετε οποιαδήποτε διαδικασία, αγγίξτε ένα γειωµένο µεταλλικό αντικείµενο για να αποφορτίσετε το στατικό ηλεκτρισµό.

# **Προσθήκη ή αντικατάσταση µονάδας µνήµης στην υποδοχή µονάδας επέκτασης µνήµης**

Για να προσθέσετε ή να αντικαταστήσετε µια µονάδα µνήµης στην υποδοχή µονάδας επέκτασης µνήµης, ακολουθήστε τα παρακάτω βήµατα:

- **1.** Αποθηκεύστε την εργασία σας.
- **2.** Τερµατίστε τη λειτουργία του υπολογιστή και κλείστε την οθόνη.

Εάν δεν είστε βέβαιοι εάν ο υπολογιστής είναι απενεργοποιηµένος ή σε αδρανοποίηση, ενεργοποιήστε τον πατώντας το κουµπί λειτουργίας. Στη συνέχεια, τερµατίστε τη λειτουργία του υπολογιστή µέσω του λειτουργικού συστήµατος.

- **3.** Αποσυνδέστε όλες τις εξωτερικές συσκευές που είναι συνδεδεµένες στον υπολογιστή.
- **4.** Αποσυνδέστε το καλώδιο τροφοδοσίας από την πρίζα AC.
- **5.** Αναποδογυρίστε τον υπολογιστή σε µια επίπεδη επιφάνεια.
- **6.** Αφαιρέστε όλες τις µπαταρίες από τον υπολογιστή.
- **7.** Χαλαρώστε τη βίδα του καλύµµατος της θέσης µονάδας µνήµης **(1)**.
- **8.** Ανασηκώστε το κάλυµµα της υποδοχής µονάδας µνήµης **(2)** και αφαιρέστε το από τον υπολογιστή.

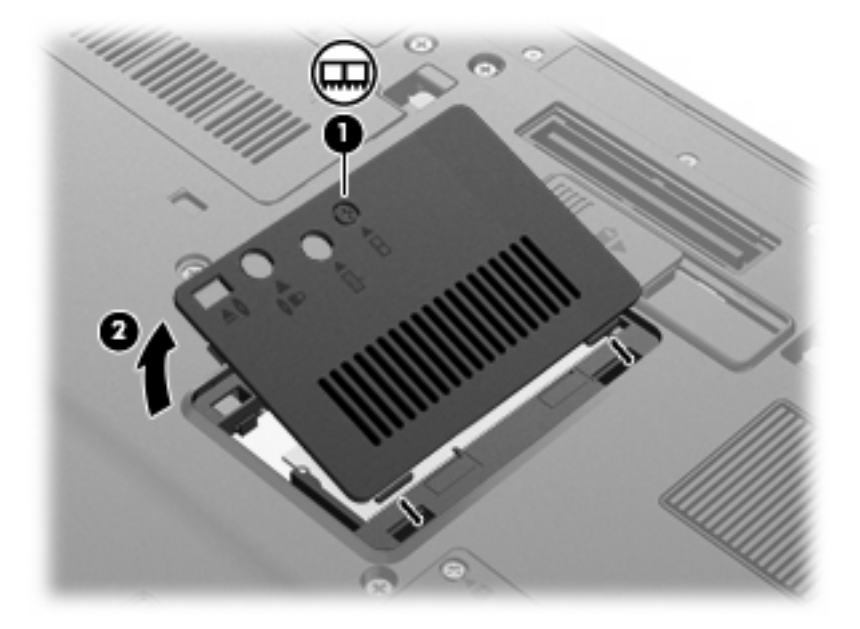

**9.** Αφαιρέστε τη µονάδα µνήµης:

- **ΕΥ ΣΗΜΕΙΩΣΗ** Αν η υποδοχή της μονάδας επέκτασης μνήμης είναι κενή, προσπεράστε το βήμα 9 και προχωρήστε στο βήµα 10.
	- **α.** Τραβήξτε τα κλιπ συγκράτησης **(1)** από τις δυο πλευρές της µονάδας µνήµης.

Η µονάδα µνήµης ανασηκώνεται.

- **ΠΡΟΣΟΧΗ** Για να αποφύγετε την πρόκληση βλάβης στη µονάδα µνήµης, κρατήστε την µόνο από τις άκρες της. Μην αγγίζετε τα εξαρτήµατα της µονάδας µνήµης.
- **β.** Πιάστε την άκρη της µονάδας µνήµης **(2)** και τραβήξτε την µε προσοχή από τη θέση της.

Για να προστατέψετε τη µονάδα µετά την αφαίρεση, τοποθετήστε την σε µια ειδική θήκη προστασίας από το στατικό ηλεκτρισµό.

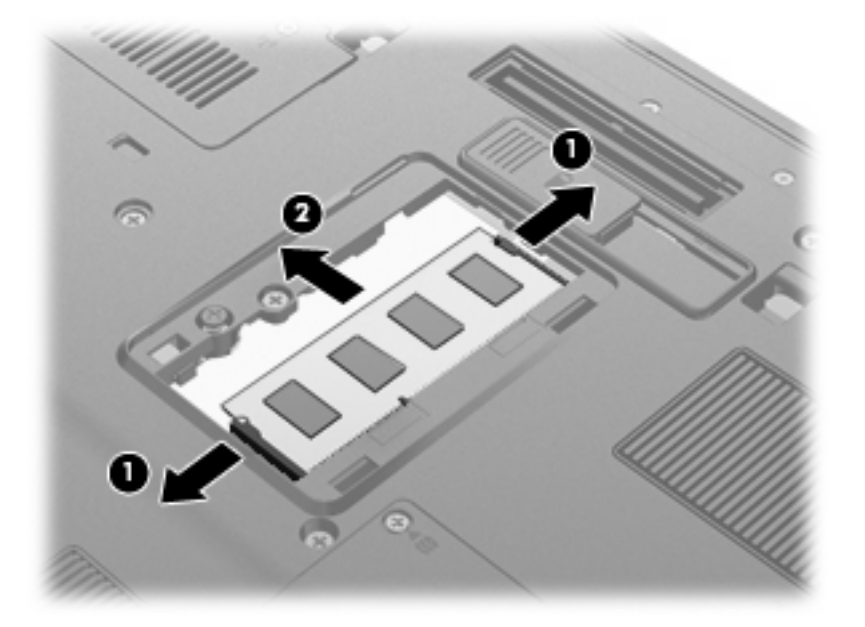

- **10.** Τοποθετήστε µια µονάδα µνήµης:
	- **α.** Ευθυγραµµίστε την άκρη της µονάδας που έχει µια εγκοπή **(1)** µε τη γλωττίδα της υποδοχής µνήµης.
		- **ΠΡΟΣΟΧΗ** Για να αποφύγετε την πρόκληση βλάβης στη µονάδα µνήµης, κρατήστε την µόνο από τις άκρες της. Μην αγγίζετε τα εξαρτήµατα της κάρτας µνήµης και µη λυγίζετε την κάρτα µνήµης.
	- **β.** Με τη µονάδα σε γωνία 45 µοιρών από την επιφάνεια της µονάδας µνήµης, πιέστε τη µονάδα **(2)** µέσα στην υποδοχή της µονάδας µνήµης µέχρι να εφαρµόσει καλά.

**γ.** Σπρώξτε τη µονάδα µνήµης **(3)** µε προσοχή προς τα κάτω, ασκώντας πίεση στην αριστερή και στη δεξιά άκρη της, µέχρι τα κλιπ συγκράτησης να ασφαλίσουν στη θέση τους.

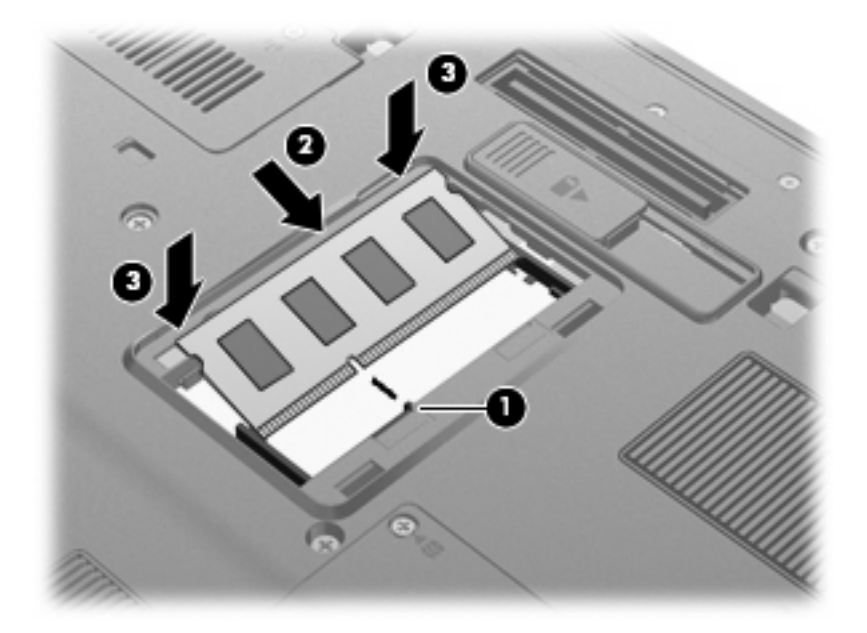

- **11.** Ευθυγραµµίστε τις γλωττίδες **(1)** του καλύµµατος της υποδοχής µονάδας µνήµης µε τις οπές στον υπολογιστή.
- **12.** Κλείστε το κάλυµµα **(2)**.
- **13.** Σφίξτε τη βίδα του καλύµµατος της θέσης µονάδας µνήµης **(3)**.

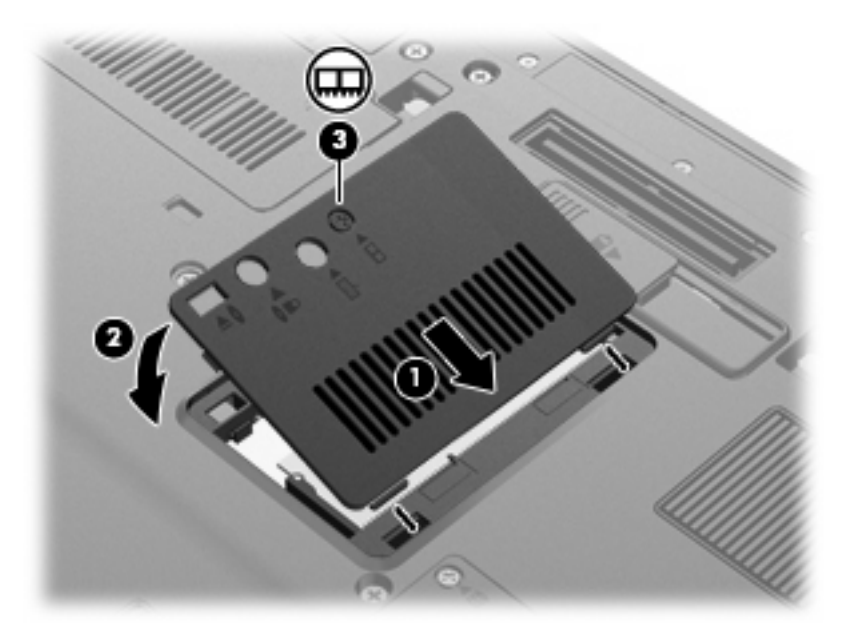

- **14.** Τοποθετήστε ξανά τις µπαταρίες.
- **15.** Τοποθετήστε τον υπολογιστή µε τη σωστή πλευρά προς τα πάνω και, στη συνέχεια, συνδέστε ξανά την εξωτερική πηγή τροφοδοσίας και τις εξωτερικές συσκευές.
- **16.** Ενεργοποιήστε τον υπολογιστή.

# **Αναβάθµιση µονάδας µνήµης στην κύρια υποδοχή µονάδας µνήµης**

Για να αναβαθµίσετε µια µονάδα µνήµης στην κύρια υποδοχή µονάδας µνήµης, ακολουθήστε τα παρακάτω βήµατα:

- **1.** Αποθηκεύστε την εργασία σας.
- **2.** Τερµατίστε τη λειτουργία του υπολογιστή.

Εάν δεν είστε βέβαιοι εάν ο υπολογιστής είναι απενεργοποιηµένος ή σε αδρανοποίηση, ενεργοποιήστε τον πατώντας το κουµπί λειτουργίας. Στη συνέχεια, τερµατίστε τη λειτουργία του υπολογιστή µέσω του λειτουργικού συστήµατος.

- **3.** Αποσυνδέστε όλες τις εξωτερικές συσκευές που είναι συνδεδεµένες στον υπολογιστή.
- **4.** Αποσυνδέστε το καλώδιο τροφοδοσίας από την πρίζα AC.
- **5.** Αναποδογυρίστε τον υπολογιστή σε µια επίπεδη επιφάνεια.
- **6.** Αφαιρέστε όλες τις µπαταρίες από τον υπολογιστή.
- **7.** Ξεσφίξτε τις 3 βίδες πρόσβασης στο πληκτρολόγιο.

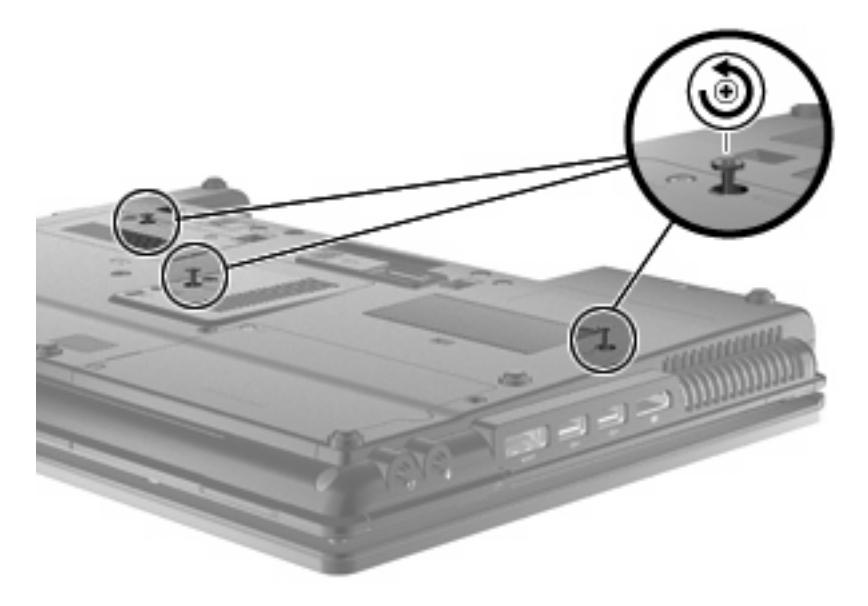

**8.** Γυρίστε τον υπολογιστή ανάποδα και ανοίξτε τον.

**9.** Ανασηκώστε µαλακά το πάνω µέρος του πληκτρολογίου **(1)** και σύρετε το πληκτρολόγιο **(2)** έξω από τον υπολογιστή.

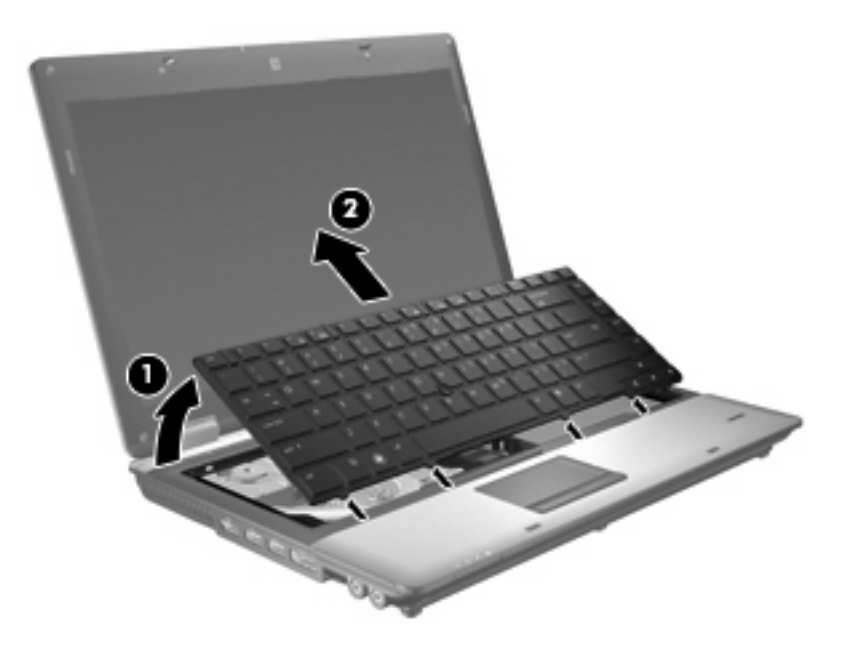

- **10.** Αφαιρέστε τη µονάδα µνήµης:
	- **α.** Τραβήξτε τα κλιπ συγκράτησης **(1)** από τις δυο πλευρές της µονάδας µνήµης.

Η µονάδα µνήµης ανασηκώνεται.

- **ΠΡΟΣΟΧΗ** Για να αποφύγετε την πρόκληση βλάβης στη µονάδα µνήµης, κρατήστε την µόνο από τις άκρες της. Μην αγγίζετε τα εξαρτήµατα της µονάδας µνήµης.
- **β.** Πιάστε την άκρη της µονάδας µνήµης **(2)** και τραβήξτε την µε προσοχή από τη θέση της.

Για να προστατέψετε τη µονάδα µετά την αφαίρεση, τοποθετήστε την σε µια ειδική θήκη προστασίας από το στατικό ηλεκτρισµό.

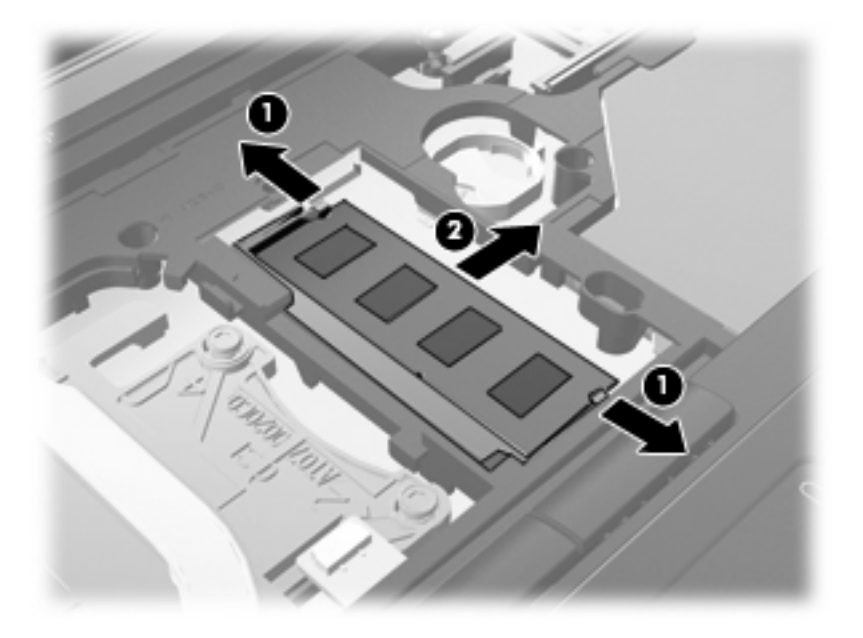

- **11.** Τοποθετήστε µια µονάδα µνήµης:
	- **α.** Ευθυγραµµίστε την άκρη της µονάδας που έχει µια εγκοπή **(1)** µε τη γλωττίδα της υποδοχής µνήµης.
		- **ΠΡΟΣΟΧΗ** Για να αποφύγετε την πρόκληση βλάβης στη µονάδα µνήµης, κρατήστε την µόνο από τις άκρες της. Μην αγγίζετε τα εξαρτήµατα της κάρτας µνήµης και µη λυγίζετε την κάρτα µνήµης.
	- **β.** Με τη µονάδα σε γωνία 45 µοιρών από την επιφάνεια της µονάδας µνήµης, πιέστε τη µονάδα **(2)** µέσα στην υποδοχή της µονάδας µνήµης µέχρι να εφαρµόσει καλά.
	- **γ.** Σπρώξτε τη µονάδα µνήµης **(3)** µε προσοχή προς τα κάτω, ασκώντας πίεση στην αριστερή και στη δεξιά άκρη της, µέχρι τα κλιπ συγκράτησης να ασφαλίσουν στη θέση τους.

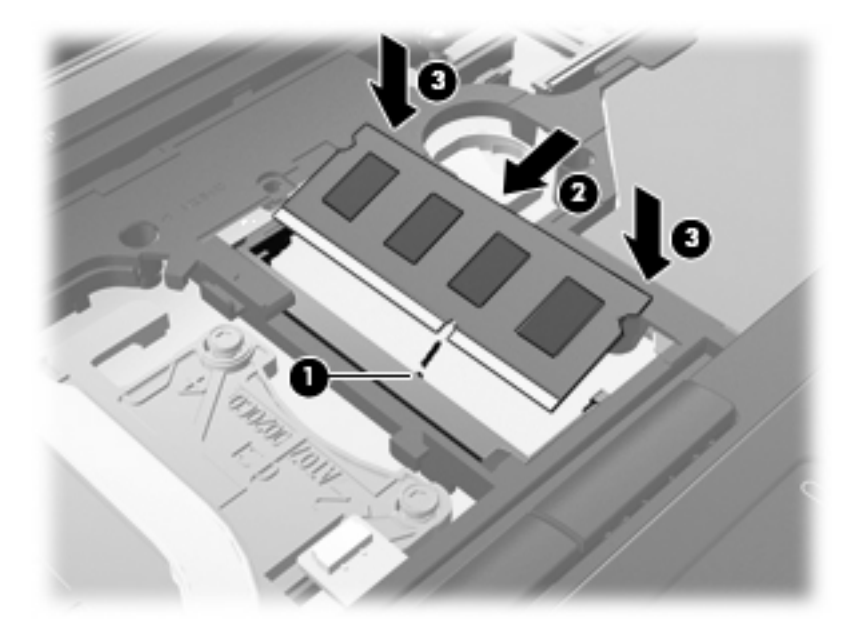

**12.** Ευθυγραµµίστε την πλευρά του πληκτρολογίου µε τις εγκοπές **(1)** µε τις γλωττίδες στην υποδοχή του πληκτρολογίου και χαµηλώστε το πληκτρολόγιο **(2)** µέχρι να εφαρµόσει στη θέση του.

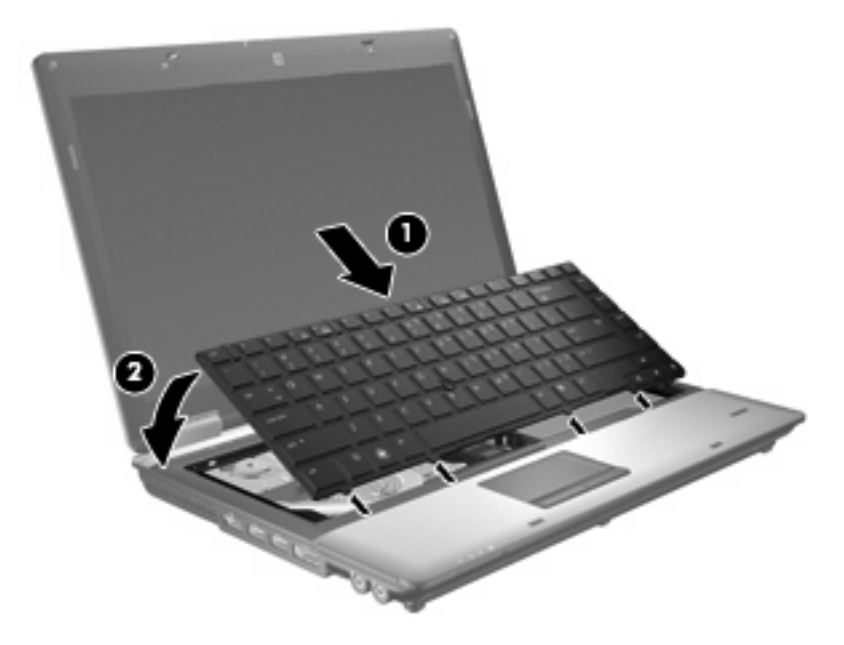

- **13.** Κλείστε το κάλυµµα.
- **14.** Αναποδογυρίστε τον υπολογιστή σε µια επίπεδη επιφάνεια.
- **15.** Σφίξτε τις 3 βίδες πρόσβασης στο πληκτρολόγιο.

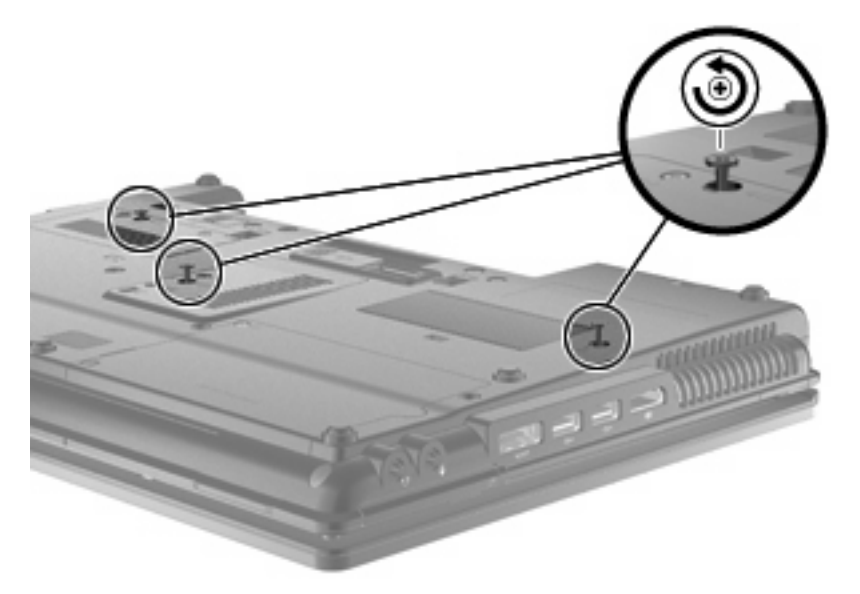

- **16.** Τοποθετήστε ξανά τις µπαταρίες.
- **17.** Τοποθετήστε τον υπολογιστή µε τη σωστή πλευρά προς τα πάνω και, στη συνέχεια, συνδέστε ξανά την εξωτερική πηγή τροφοδοσίας και τις εξωτερικές συσκευές.
- **18.** Ενεργοποιήστε τον υπολογιστή.

# **10 Ασφάλεια**

# **Προστασία του υπολογιστή**

**ΣΗΜΕΙΩΣΗ** Οι λύσεις ασφαλείας σχεδιάζονται για να λειτουργούν ως ανασταλτικά µέτρα. Αυτά τα ανασταλτικά µέτρα δεν µπορούν να αποτρέψουν τον ακατάλληλο χειρισµό ή την κλοπή του προϊόντος.

**ΣΗΜΕΙΩΣΗ** Σε ορισµένες χώρες/περιοχές, ο υπολογιστής υποστηρίζει το CompuTrace, µια ηλεκτρονική υπηρεσία εντοπισµού και αποκατάστασης ασφαλείας. Εάν κλαπεί ο υπολογιστής, το CompuTrace µπορεί να τον εντοπίσει εάν ο µη εξουσιοδοτηµένος χρήστης αποκτήσει πρόσβαση στο Internet. Για να μπορείτε να χρησιμοποιείτε το CompuTrace, πρέπει να αγοράσετε το λογισμικό και να εγγραφείτε στην υπηρεσία. Για πληροφορίες σχετικά µε την παραγγελία του λογισµικού CompuTrace, επισκεφτείτε την τοποθεσία web της HP στη διεύθυνση <http://www.hpshopping.com>.

Οι λειτουργίες ασφαλείας που παρέχονται µε τον υπολογιστή σας µπορούν να προστατεύσουν τον υπολογιστή, τις προσωπικές σας πληροφορίες και τα δεδοµένα σας από ένα πλήθος κινδύνων. Ο τρόπος χρήσης του υπολογιστή σας θα καθορίσει τις λειτουργίες ασφαλείας που θα πρέπει να χρησιµοποιείτε.

Το λειτουργικό σύστηµα Windows® παρέχει κάποιες λειτουργίες ασφαλείας. Για πρόσθετες λειτουργίες ασφαλείας, ανατρέξτε στον παρακάτω πίνακα. Οι περισσότερες από αυτές τις λειτουργίες ασφαλείας µπορούν να διαµορφωθούν από το βοηθητικό πρόγραµµα Computer Setup (εφεξής αναφερόµενο ως "Computer Setup").

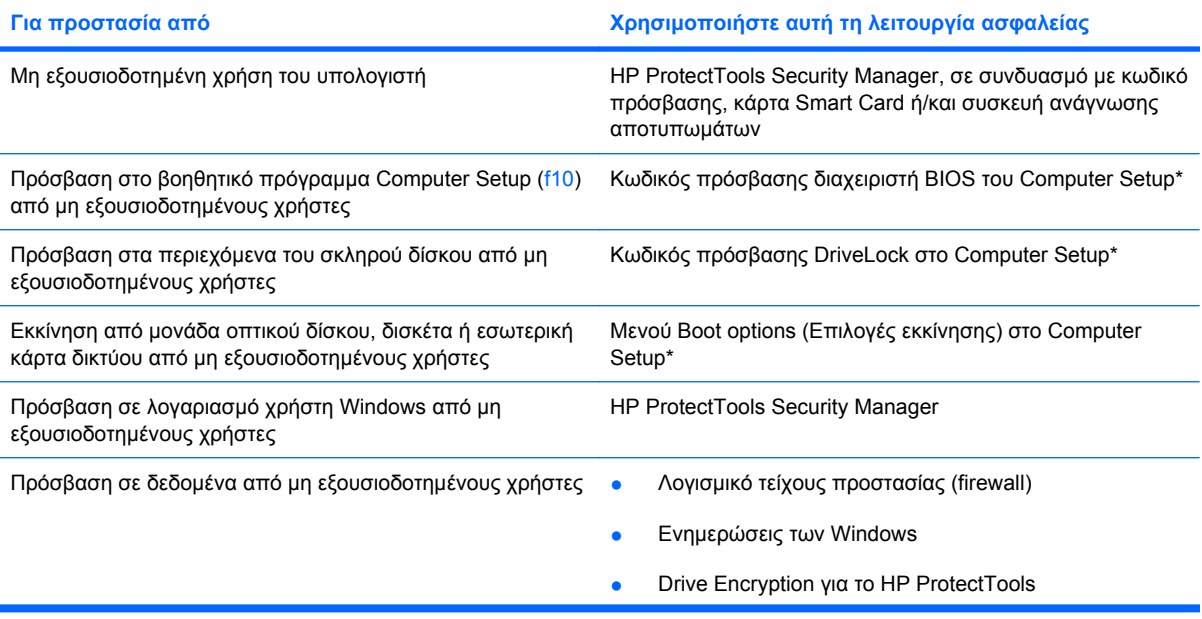

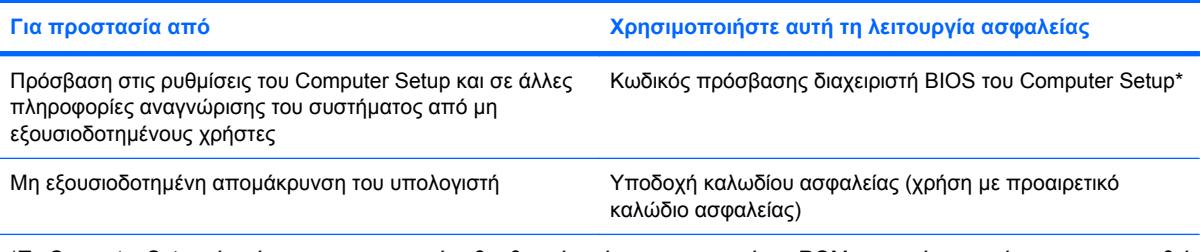

\*To Computer Setup είναι ένα προεγκατεστηµένο βοηθητικό πρόγραµµα της µνήµης ROM, το οποίο µπορεί να χρησιµοποιηθεί ακόµα και όταν το λειτουργικό σύστηµα δεν λειτουργεί ή δεν φορτώνεται. Για να περιηγηθείτε και να ορίσετε επιλογές στο Computer Setup, µπορείτε να χρησιµοποιήσετε µια συσκευή κατάδειξης (TouchPad, µοχλό κατάδειξης ή ποντίκι USB) ή το πληκτρολόγιο.

# **Χρήση κωδικών πρόσβασης**

Για τις περισσότερες λειτουργίες ασφάλειας χρησιµοποιούνται κωδικοί πρόσβασης. Όποτε ορίσετε κωδικό, σηµειώστε τον και φυλάξτε τον σε ασφαλές µέρος µακριά από τον υπολογιστή. Λάβετε υπόψη τα εξής, σχετικά µε τους κωδικούς πρόσβασης:

- Οι κωδικοί ρύθµισης και DriveLock ορίζονται στο Computer Setup και η διαχείρισή τους γίνεται από το BIOS του συστήµατος.
- Ο ενσωµατωµένος κωδικός ασφαλείας, ο οποίος είναι ένας κωδικός πρόσβασης της εφαρµογής HP ProtectTools Security Manager, µπορεί να ενεργοποιηθεί στο Computer Setup για να παρέχει προστασία του BIOS µε κωδικό πρόσβασης, επιπλέον των κανονικών του λειτουργιών στο HP ProtectTools. Ο ενσωµατωµένος κωδικός ασφαλείας χρησιµοποιείται µε το προαιρετικό ενσωµατωµένο κύκλωµα ασφαλείας.
- Οι κωδικοί πρόσβασης των Windows ορίζονται µόνο στο λειτουργικό σύστηµα των Windows.
- Εάν ξεχάσετε τον κωδικό πρόσβασης διαχειριστή BIOS που έχετε ορίσει στο Computer Setup, µπορείτε να χρησιµοποιήσετε το HP SpareKey για πρόσβαση στο βοηθητικό πρόγραµµα.
- Εάν ξεχάσετε και τον κωδικό πρόσβασης χρήστη DriveLock και τον κύριο κωδικό πρόσβασης DriveLock που έχετε ορίσει στο Computer Setup, η µονάδα σκληρού δίσκου που προστατεύεται µε τους κωδικούς αυτούς κλειδώνεται µόνιµα και δεν µπορεί πλέον να χρησιµοποιηθεί.

Μπορείτε να χρησιµοποιήσετε τον ίδιο κωδικό πρόσβασης για κάποια λειτουργία του βοηθητικού προγράµµατος Computer Setup και για κάποια λειτουργία ασφαλείας των Windows. Μπορείτε, επίσης, να χρησιµοποιήσετε τον ίδιο κωδικό πρόσβασης για περισσότερες από µία λειτουργίες του βοηθητικού προγράµµατος Computer Setup.

Χρησιµοποιήστε τις ακόλουθες οδηγίες για τη δηµιουργία και την αποθήκευση κωδικών:

- Κατά τη δηµιουργία κωδικών πρόσβασης, τηρήστε τις απαιτήσεις που ορίζονται από το πρόγραµµα.
- Γράψτε τους κωδικούς πρόσβασης και αποθηκεύστε τους σε μια ασφαλή θέση μακριά από τον υπολογιστή.
- Μην αποθηκεύετε κωδικούς πρόσβασης σε κάποιο αρχείο στον υπολογιστή.

Οι παρακάτω πίνακες παραθέτουν τους συχνότερα χρησιµοποιούµενους κωδικούς των Windows και του διαχειριστή του BIOS και περιγράφουν τη λειτουργία τους.

## **Ορισµός κωδικών πρόσβασης στα Windows**

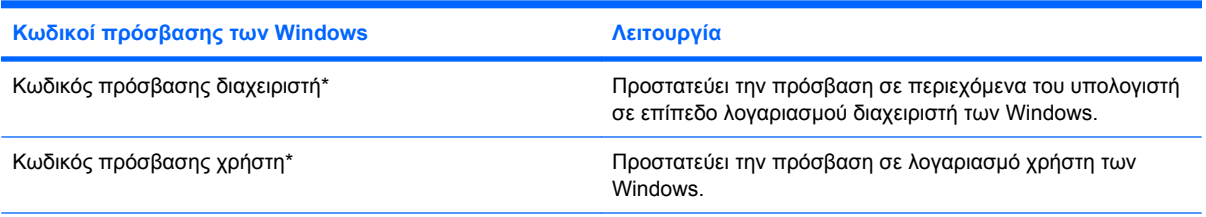

\*Για πληροφορίες σχετικά µε τη ρύθµιση ενός κωδικού πρόσβασης διαχειριστή των Windows ή ενός κωδικού πρόσβασης χρήστη των Windows, επιλέξτε **Έναρξη > Βοήθεια και υποστήριξη**.

## **Ορισµός κωδικών πρόσβασης στο Computer Setup**

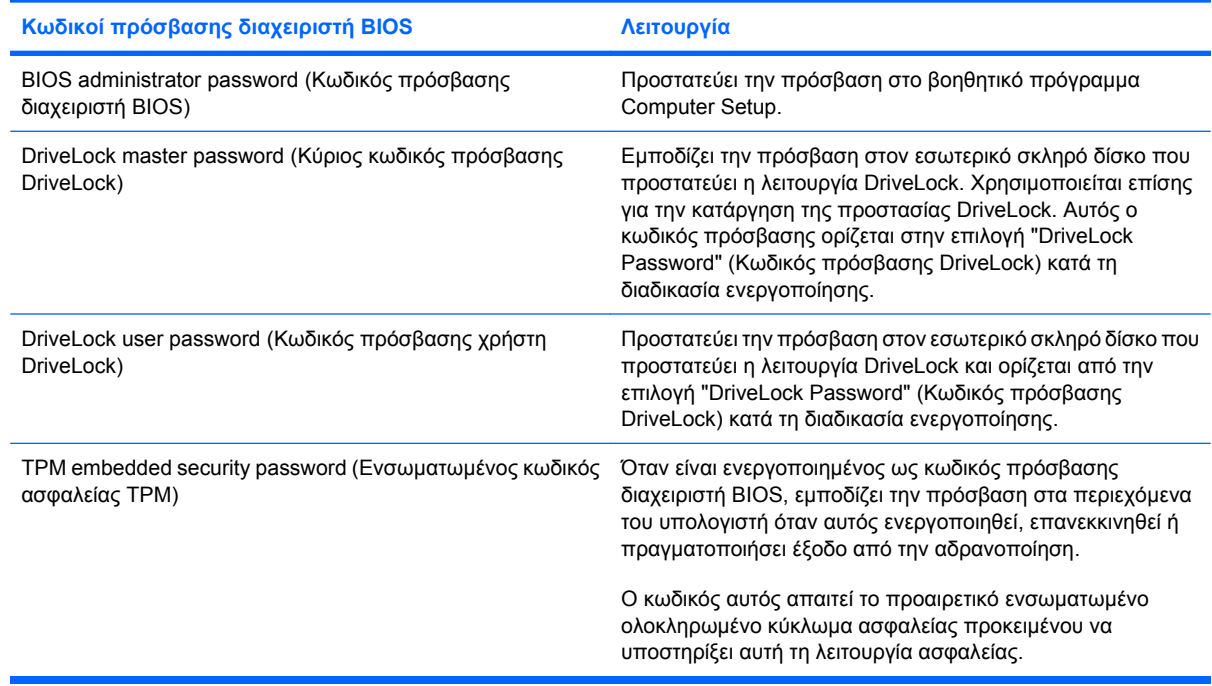

## **Κωδικός πρόσβασης διαχειριστή BIOS**

Ο κωδικός πρόσβασης διαχειριστή BIOS στο Computer Setup προστατεύει τις ρυθµίσεις παραµέτρων και τις πληροφορίες αναγνώρισης του συστήµατος στο βοηθητικό πρόγραµµα Computer Setup. Αφού οριστεί αυτός ο κωδικός, πρέπει να εισάγεται για πρόσβαση στο Computer Setup και για την πραγµατοποίηση αλλαγών µέσω του Computer Setup.

Λάβετε υπόψη τα εξής χαρακτηριστικά του κωδικού πρόσβασης διαχειριστή BIOS:

- ∆εν µπορεί να χρησιµοποιηθεί στη θέση κωδικού πρόσβασης διαχειριστή των Windows, παρόλο που οι δύο αυτοί κωδικοί µπορούν να είναι ταυτόσηµοι.
- Δεν εμφανίζεται στην οθόνη κατά τον ορισμό, την πληκτρολόγηση, την τροποποίηση ή τη διαγραφή του.
- Πρέπει να οριστεί και να καταχωριστεί µε τα ίδια πλήκτρα. Για παράδειγµα, ένας κωδικός πρόσβασης διαχειριστή BIOS που έχει οριστεί µε τα αριθµητικά πλήκτρα του πληκτρολογίου δεν

είναι αναγνωρίσιµος αν καταχωριστεί µε τα πλήκτρα του ενσωµατωµένου αριθµητικού πληκτρολογίου.

● Μπορεί να περιλαµβάνει οποιονδήποτε συνδυασµό µέχρι 32 γραµµάτων και αριθµών και δεν κάνει διάκριση µεταξύ πεζών και κεφαλαίων, εκτός εάν το ορίσει ο διαχειριστής.

#### **∆ιαχείριση κωδικού πρόσβασης διαχειριστή BIOS**

Ο κωδικός πρόσβασης διαχειριστή BIOS µπορεί να οριστεί, να τροποποιηθεί και να διαγραφεί στο βοηθητικό πρόγραµµα Computer Setup.

Για να ορίσετε ή να αλλάξετε αυτόν τον κωδικό πρόσβασης στο Computer Setup, ακολουθήστε τα παρακάτω βήµατα:

- **1.** Ενεργοποιήστε ή επανεκκινήστε τον υπολογιστή και, στη συνέχεια, πατήστε το πλήκτρο esc όταν εµφανιστεί το µήνυµα "Press the ESC key for Startup Menu" (Πατήστε το πλήκτρο ESC για το µενού εκκίνησης) στην κάτω πλευρά της οθόνης.
- **2.** Πατήστε το πλήκτρο f10 για είσοδο στο BIOS Setup (Ρύθµιση BIOS).
- **3.** Χρησιµοποιήστε µια συσκευή κατάδειξης ή τα πλήκτρα βέλους για να επιλέξετε **Security** (Ασφάλεια) **> Change Password** (Αλλαγή κωδικού πρόσβασης) και πατήστε το πλήκτρο enter.
- **4.** Όταν σας ζητηθεί, πληκτρολογήστε τον τρέχοντα κωδικό πρόσβασης.
- **5.** Όταν σας ζητηθεί, πληκτρολογήστε το νέο κωδικό πρόσβασης.
- **6.** Όταν σας ζητηθεί, πληκτρολογήστε ξανά το νέο κωδικό πρόσβασης για επιβεβαίωση.
- **7.** Για αποθήκευση των αλλαγών και έξοδο από το Computer Setup, επιλέξτε **Save** (Αποθήκευση) στην κάτω αριστερή γωνία της οθόνης και, στη συνέχεια, ακολουθήστε τις οδηγίες που εµφανίζονται στην οθόνη.

– ή –

Χρησιµοποιήστε τα πλήκτρα βέλους για να επιλέξετε **File** (Αρχείο) **> Save changes and exit** (Αποθήκευση αλλαγών και έξοδος) και, στη συνέχεια, πατήστε το πλήκτρο enter.

Οι αλλαγές σας τίθενται σε ισχύ µετά την επανεκκίνηση του υπολογιστή.

Για να διαγράψετε αυτόν τον κωδικό πρόσβασης στο Computer Setup, ακολουθήστε τα παρακάτω βήµατα:

- **1.** Ενεργοποιήστε ή επανεκκινήστε τον υπολογιστή και, στη συνέχεια, πατήστε το πλήκτρο esc όταν εµφανιστεί το µήνυµα "Press the ESC key for Startup Menu" (Πατήστε το πλήκτρο ESC για το µενού εκκίνησης) στην κάτω πλευρά της οθόνης.
- **2.** Πατήστε το πλήκτρο f10 για είσοδο στο BIOS Setup (Ρύθµιση BIOS).
- **3.** Χρησιµοποιήστε µια συσκευή κατάδειξης ή τα πλήκτρα βέλους για να επιλέξετε **Security** (Ασφάλεια) **> Change Password** (Αλλαγή κωδικού πρόσβασης) και πατήστε το πλήκτρο enter.
- **4.** Όταν σας ζητηθεί, πληκτρολογήστε τον τρέχοντα κωδικό πρόσβασης.
- **5.** Όταν σας ζητηθεί να πληκτρολογήσετε το νέο κωδικό πρόσβασης, αφήστε το πεδίο κενό και πατήστε το πλήκτρο enter.
- **6.** ∆ιαβάστε την προειδοποίηση. Για να συνεχίσετε, επιλέξτε **YES** (ΝΑΙ).
- **7.** Όταν σας ζητηθεί να πληκτρολογήσετε ξανά τον νέο κωδικό πρόσβασης, αφήστε το πεδίο κενό και πατήστε το πλήκτρο enter.
- **8.** Για αποθήκευση των αλλαγών και έξοδο από το Computer Setup, επιλέξτε **Save** (Αποθήκευση) στην κάτω αριστερή γωνία της οθόνης και, στη συνέχεια, ακολουθήστε τις οδηγίες που εµφανίζονται στην οθόνη.

– ή –

Χρησιµοποιήστε τα πλήκτρα βέλους για να επιλέξετε **File** (Αρχείο) **> Save changes and exit** (Αποθήκευση αλλαγών και έξοδος) και, στη συνέχεια, πατήστε το πλήκτρο enter.

Οι αλλαγές σας τίθενται σε ισχύ µετά την επανεκκίνηση του υπολογιστή.

#### **Εισαγωγή κωδικού πρόσβασης διαχειριστή BIOS**

Όταν εµφανιστεί το µήνυµα **BIOS administrator password** (Κωδικός πρόσβασης διαχειριστή BIOS), πληκτρολογήστε τον κωδικό πρόσβασης (µε τον ίδιο τύπο πλήκτρων που χρησιµοποιήσατε για να ορίσετε τον κωδικό πρόσβασης) και, στη συνέχεια, πατήστε το πλήκτρο enter. Μετά από τρεις αποτυχηµένες προσπάθειες εισαγωγής του κωδικού πρόσβασης διαχειριστή BIOS, θα χρειαστεί να επανεκκινήσετε τον υπολογιστή για να ξαναπροσπαθήσετε.

### **Χρήση της λειτουργίας DriveLock του Computer Setup**

**ΠΡΟΣΟΧΗ** Για να αποφύγετε το µόνιµο κλείδωµα του σκληρού δίσκου που προστατεύεται µε τη λειτουργία DriveLock, σηµειώστε τον κωδικό πρόσβασης χρήστη DriveLock και τον κύριο κωδικό πρόσβασης DriveLock και κρατήστε τους σε ασφαλές µέρος, µακριά από τον υπολογιστή. Εάν ξεχάσετε και τους δύο κωδικούς πρόσβασης της λειτουργίας DriveLock, ο σκληρός δίσκος κλειδώνεται µόνιµα και δεν µπορεί πλέον να χρησιµοποιηθεί.

Η λειτουργία DriveLock απαγορεύει την πρόσβαση στα περιεχόµενα του σκληρού δίσκου από µη εξουσιοδοτηµένους χρήστες. Η λειτουργία DriveLock µπορεί να χρησιµοποιηθεί µόνο για τους εσωτερικούς σκληρούς δίσκους του υπολογιστή. Εφόσον έχει ενεργοποιηθεί η προστασία DriveLock στο σκληρό δίσκο, πρέπει να πληκτρολογήσετε τον κωδικό πρόσβασης DriveLock για να αποκτήσετε πρόσβαση στη µονάδα δίσκου. Η µονάδα πρέπει να τοποθετηθεί στον υπολογιστή ή σε προηγµένη συσκευή αναπαραγωγής θυρών προκειµένου να είναι δυνατή η πρόσβαση σε αυτή µε τους κωδικούς πρόσβασης DriveLock.

Για να χρησιµοποιήσετε τη λειτουργία DriveLock σε εσωτερικό σκληρό δίσκο, πρέπει να ορίσετε κωδικό πρόσβασης χρήστη και κύριο κωδικό πρόσβασης στο Computer Setup. Λάβετε υπόψη τα εξής σχετικά µε τη χρήση της προστασίας DriveLock:

- Αφού εφαρµοστεί η προστασία DriveLock στο σκληρό δίσκο, η πρόσβαση σε αυτόν µπορεί να γίνει µόνο µε την εισαγωγή του κωδικού πρόσβασης χρήστη ή του κύριου κωδικού πρόσβασης.
- Κάτοχος του κωδικού πρόσβασης χρήστη πρέπει να είναι το πρόσωπο που χρησιµοποιεί τον προστατευµένο σκληρό δίσκο σε καθηµερινή βάση. Ο κάτοχος του κύριου κωδικού πρόσβασης µπορεί να είναι ένας διαχειριστής συστήµατος ή το πρόσωπο που χρησιµοποιεί το σκληρό δίσκο σε καθηµερινή βάση.
- Ο κωδικός πρόσβασης χρήστη και ο κύριος κωδικός πρόσβασης µπορούν να είναι ταυτόσηµοι.
- Μπορείτε να διαγράψετε τον κωδικό πρόσβασης χρήστη ή τον κύριο κωδικό πρόσβασης µόνο εφόσον έχει καταργηθεί η προστασία DriveLock για το συγκεκριµένο δίσκο. Για να καταργήσετε την προστασία DriveLock του δίσκου, πρέπει να εισαγάγετε τον κύριο κωδικό πρόσβασης.

#### **Ορισµός κωδικού πρόσβασης DriveLock**

Για να ορίσετε τον κωδικό πρόσβασης DriveLock στο Computer Setup, ακολουθήστε τα παρακάτω βήµατα:

- **1.** Ενεργοποιήστε τον υπολογιστή και, στη συνέχεια, πατήστε το πλήκτρο esc όταν εµφανιστεί το µήνυµα "Press the ESC key for Startup Menu" (Πατήστε το πλήκτρο ESC για το µενού εκκίνησης) στην κάτω πλευρά της οθόνης.
- **2.** Πατήστε το πλήκτρο f10 για είσοδο στο BIOS Setup (Ρύθµιση BIOS).
- **3.** Χρησιµοποιήστε µια συσκευή κατάδειξης ή τα πλήκτρα βέλους για να επιλέξετε **Security** (Ασφάλεια) **> DriveLock Password** (Κωδικός πρόσβασης DriveLock) και πατήστε το πλήκτρο enter.
- **4.** Χρησιµοποιήστε µια συσκευή κατάδειξης για να κάνετε κλικ στη µονάδα σκληρού δίσκου που θέλετε να προστατεύσετε.

– ή –

Χρησιµοποιήστε τα πλήκτρα βέλους για να επιλέξετε τη µονάδα σκληρού δίσκου που θέλετε να προστατεύσετε και πατήστε το πλήκτρο enter.

- **5.** ∆ιαβάστε την προειδοποίηση. Για να συνεχίσετε, επιλέξτε **YES** (ΝΑΙ).
- **6.** Πληκτρολογήστε τον κύριο κωδικό πρόσβασης στα πεδία **New password** (Νέος κωδικός πρόσβασης) και **Verify new password** (Επιβεβαίωση νέου κωδικού πρόσβασης) και πατήστε το πλήκτρο enter.
- **7.** Πληκτρολογήστε τον κωδικό πρόσβασης χρήστη στα πεδία **New password** (Νέος κωδικός πρόσβασης) και **Verify new password** (Επιβεβαίωση νέου κωδικού πρόσβασης) και πατήστε το πλήκτρο enter.
- **8.** Για να επιβεβαιώσετε την προστασία DriveLock στη µονάδα δίσκου που έχετε επιλέξει, πληκτρολογήστε DriveLock στο πεδίο επιβεβαίωσης και πατήστε το πλήκτρο enter.
- **ΣΗΜΕΙΩΣΗ** Η επιβεβαίωση της λειτουργίας DriveLock κάνει διάκριση πεζών και κεφαλαίων χαρακτήρων.
- **9.** Για αποθήκευση των αλλαγών και έξοδο από το Computer Setup, επιλέξτε **Save** (Αποθήκευση) στην κάτω αριστερή γωνία της οθόνης και, στη συνέχεια, ακολουθήστε τις οδηγίες που εµφανίζονται στην οθόνη.

 $-$  ń  $-$ 

Χρησιµοποιήστε τα πλήκτρα βέλους για να επιλέξετε **File** (Αρχείο) **> Save changes and exit** (Αποθήκευση αλλαγών και έξοδος) και, στη συνέχεια, πατήστε το πλήκτρο enter.

Οι αλλαγές σας τίθενται σε ισχύ µετά την επανεκκίνηση του υπολογιστή.
### **Εισαγωγή κωδικού πρόσβασης DriveLock**

Βεβαιωθείτε ότι ο σκληρός δίσκος είναι τοποθετηµένος στον υπολογιστή (όχι σε προαιρετική συσκευή επιτραπέζιας σύνδεσης ή εξωτερικό MultiBay).

Όταν εµφανιστεί το µήνυµα **DriveLock Password** (Κωδικός πρόσβασης DriveLock), πληκτρολογήστε τον κωδικό πρόσβασης χρήστη ή τον κύριο κωδικό πρόσβασης (χρησιµοποιώντας τα ίδια πλήκτρα που χρησιµοποιήσατε και για τον ορισµό του) και, στη συνέχεια, πατήστε το πλήκτρο enter.

Μετά από 2 λανθασµένες προσπάθειες εισαγωγής του κωδικού πρόσβασης, πρέπει να απενεργοποιήσετε τον υπολογιστή και να δοκιµάσετε ξανά.

### **Αλλαγή του κωδικού πρόσβασης DriveLock**

Για να αλλάξετε τον κωδικό πρόσβασης DriveLock στο Computer Setup, ακολουθήστε τα παρακάτω βήµατα:

- **1.** Ενεργοποιήστε τον υπολογιστή και, στη συνέχεια, πατήστε το πλήκτρο esc όταν εµφανιστεί το µήνυµα "Press the ESC key for Startup Menu" (Πατήστε το πλήκτρο ESC για το µενού εκκίνησης) στην κάτω πλευρά της οθόνης.
- **2.** Πατήστε το πλήκτρο f10 για είσοδο στο BIOS Setup (Ρύθµιση BIOS).
- **3.** Χρησιµοποιήστε µια συσκευή κατάδειξης ή τα πλήκτρα βέλους για να επιλέξετε **Security** (Ασφάλεια) **> DriveLock Password** (Κωδικός πρόσβασης DriveLock) και πατήστε το πλήκτρο enter.
- **4.** Χρησιµοποιήστε µια συσκευή κατάδειξης για να επιλέξετε µια εσωτερική µονάδα σκληρού δίσκου.

– ή –

Χρησιµοποιήστε τα πλήκτρα βέλους για να επιλέξετε µια εσωτερική µονάδα σκληρού δίσκου και πατήστε το πλήκτρο enter.

- **5.** Χρησιµοποιήστε µια συσκευή κατάδειξης ή τα πλήκτρα βέλους για να επιλέξετε τον κωδικό πρόσβασης που θέλετε να αλλάξετε.
- **6.** Πληκτρολογήστε τον τρέχοντα κωδικό πρόσβασης στο πεδίο **Old password** (Παλιός κωδικός πρόσβασης), πληκτρολογήστε ένα νέο κωδικό πρόσβασης στα πεδία **New password** (Νέος κωδικός πρόσβασης) και **Verify new password** (Επιβεβαίωση νέου κωδικού πρόσβασης) και, στη συνέχεια, πατήστε το πλήκτρο enter.
- **7.** Για αποθήκευση των αλλαγών και έξοδο από το Computer Setup, επιλέξτε **Save** (Αποθήκευση) στην κάτω αριστερή γωνία της οθόνης και, στη συνέχεια, ακολουθήστε τις οδηγίες που εµφανίζονται στην οθόνη.

– ή –

Χρησιµοποιήστε τα πλήκτρα βέλους για να επιλέξετε **File** (Αρχείο) **> Save changes and exit** (Αποθήκευση αλλαγών και έξοδος) και, στη συνέχεια, πατήστε το πλήκτρο enter.

Οι αλλαγές σας τίθενται σε ισχύ µετά την επανεκκίνηση του υπολογιστή.

### **Κατάργηση της προστασίας DriveLock**

Για να καταργήσετε την προστασία DriveLock στο Computer Setup, ακολουθήστε τα παρακάτω βήµατα:

- **1.** Ενεργοποιήστε τον υπολογιστή και, στη συνέχεια, πατήστε το πλήκτρο esc όταν εµφανιστεί το µήνυµα "Press the ESC key for Startup Menu" (Πατήστε το πλήκτρο ESC για το µενού εκκίνησης) στην κάτω πλευρά της οθόνης.
- **2.** Πατήστε το πλήκτρο f10 για είσοδο στο BIOS Setup (Ρύθµιση BIOS).
- **3.** Χρησιµοποιήστε µια συσκευή κατάδειξης ή τα πλήκτρα βέλους για να επιλέξετε **Security** (Ασφάλεια) **> DriveLock Password** (Κωδικός πρόσβασης DriveLock) και πατήστε το πλήκτρο enter.
- **4.** Χρησιµοποιήστε µια συσκευή κατάδειξης ή τα πλήκτρα βέλους για να επιλέξετε µια εσωτερική µονάδα σκληρού δίσκου και πατήστε το πλήκτρο enter.
- **5.** Χρησιµοποιήστε µια συσκευή κατάδειξης ή τα πλήκτρα βέλους για να επιλέξετε **Disable protection** (Απενεργοποίηση προστασίας).
- **6.** Πληκτρολογήστε τον κύριο κωδικό πρόσβασης και πατήστε το πλήκτρο enter.
- **7.** Για αποθήκευση των αλλαγών και έξοδο από το Computer Setup, επιλέξτε **Save** (Αποθήκευση) στην κάτω αριστερή γωνία της οθόνης και, στη συνέχεια, ακολουθήστε τις οδηγίες που εµφανίζονται στην οθόνη.

– ή –

Χρησιµοποιήστε τα πλήκτρα βέλους για να επιλέξετε **File** (Αρχείο) **> Save changes and exit** (Αποθήκευση αλλαγών και έξοδος) και, στη συνέχεια, πατήστε το πλήκτρο enter.

Οι αλλαγές σας τίθενται σε ισχύ µετά την επανεκκίνηση του υπολογιστή.

### **Χρήση της λειτουργίας Auto DriveLock στο Computer Setup**

Σε ένα περιβάλλον µε πολλούς χρήστες, µπορείτε να ορίσετε έναν κωδικό πρόσβασης Automatic DriveLock. Όταν είναι ενεργοποιημένος ο κωδικός πρόσβασης Automatic DriveLock, δημιουργείται για εσάς ένας τυχαίος κωδικός πρόσβασης χρήστη και ένας κύριος κωδικός πρόσβασης DriveLock. Όταν ένας χρήστης περνάει το διαπιστευτήριο του κωδικού πρόσβασης, ο ίδιος τυχαίος κωδικός πρόσβασης χρήστη και κύριος κωδικός πρόσβασης DriveLock θα χρησιµοποιηθούν για το ξεκλείδωµα της µονάδας δίσκου.

**ΣΗΜΕΙΩΣΗ** Για να αποκτήσετε πρόσβαση στις λειτουργίες του Automatic DriveLock πρέπει να διαθέτετε κωδικό πρόσβασης διαχειριστή BIOS.

#### **Εισαγωγή κωδικού πρόσβασης Automatic DriveLock**

Για να ενεργοποιήσετε έναν κωδικό πρόσβασης Automatic DriveLock στο Computer Setup, ακολουθήστε τα παρακάτω βήµατα:

- **1.** Ενεργοποιήστε ή επανεκκινήστε τον υπολογιστή και, στη συνέχεια, πατήστε το πλήκτρο esc όταν εµφανιστεί το µήνυµα "Press the ESC key for Startup Menu" (Πατήστε το πλήκτρο ESC για το µενού εκκίνησης) στην κάτω πλευρά της οθόνης.
- **2.** Πατήστε το πλήκτρο f10 για είσοδο στο BIOS Setup (Ρύθµιση BIOS).
- **3.** Χρησιµοποιήστε µια συσκευή κατάδειξης ή τα πλήκτρα βέλους για να επιλέξετε **Security** (Ασφάλεια) **> Automatic DriveLock** (Αυτόµατη λειτουργία DriveLock) και, στη συνέχεια, πατήστε το πλήκτρο enter.
- **4.** Χρησιµοποιήστε µια συσκευή κατάδειξης ή τα πλήκτρα βέλους για να επιλέξετε µια εσωτερική µονάδα σκληρού δίσκου και, στη συνέχεια, πατήστε το πλήκτρο enter.
- **5.** ∆ιαβάστε την προειδοποίηση. Για να συνεχίσετε, επιλέξτε **YES** (ΝΑΙ).
- **6.** Για να αποθηκεύσετε τις αλλαγές και να πραγµατοποιήσετε έξοδο από το Computer Setup, κάντε κλικ στην επιλογή **Save** (Αποθήκευση) στην κάτω αριστερή γωνία της οθόνης και, στη συνέχεια, ακολουθήστε τις οδηγίες που εµφανίζονται στην οθόνη.

– ή –

Χρησιµοποιήστε τα πλήκτρα βέλους για να επιλέξετε **File** (Αρχείο) **> Save changes and exit** (Αποθήκευση αλλαγών και έξοδος) και, στη συνέχεια, πατήστε το πλήκτρο enter.

#### **Κατάργηση της προστασίας Automatic DriveLock**

Για να καταργήσετε την προστασία DriveLock από το Computer Setup, ακολουθήστε τα παρακάτω βήµατα:

- **1.** Ενεργοποιήστε ή επανεκκινήστε τον υπολογιστή και, στη συνέχεια, πατήστε το πλήκτρο esc όταν εµφανιστεί το µήνυµα "Press the ESC key for Startup Menu" (Πατήστε το πλήκτρο ESC για το µενού εκκίνησης) στην κάτω πλευρά της οθόνης.
- **2.** Πατήστε το πλήκτρο f10 για είσοδο στο BIOS Setup (Ρύθµιση BIOS).
- **3.** Χρησιµοποιήστε µια συσκευή κατάδειξης ή τα πλήκτρα βέλους για να επιλέξετε **Security** (Ασφάλεια) **> Automatic DriveLock** (Αυτόµατη λειτουργία DriveLock) και, στη συνέχεια, πατήστε το πλήκτρο enter.
- **4.** Χρησιµοποιήστε µια συσκευή κατάδειξης ή τα πλήκτρα βέλους για να επιλέξετε µια εσωτερική µονάδα σκληρού δίσκου και, στη συνέχεια, πατήστε το πλήκτρο enter.
- **5.** Χρησιµοποιήστε µια συσκευή κατάδειξης ή τα πλήκτρα βέλους για να επιλέξετε **Disable protection** (Απενεργοποίηση προστασίας).
- **6.** Για να αποθηκεύσετε τις αλλαγές και να πραγµατοποιήσετε έξοδο από το Computer Setup, κάντε κλικ στην επιλογή **Save** (Αποθήκευση) στην κάτω αριστερή γωνία της οθόνης και, στη συνέχεια, ακολουθήστε τις οδηγίες που εµφανίζονται στην οθόνη.

– ή –

Χρησιµοποιήστε τα πλήκτρα βέλους για να επιλέξετε **File** (Αρχείο) **> Save changes and exit** (Αποθήκευση αλλαγών και έξοδος) και, στη συνέχεια, πατήστε το πλήκτρο enter.

# **Χρήση λειτουργιών ασφαλείας του Computer Setup**

### **Ασφάλεια των συσκευών του συστήµατος**

Μπορείτε να απενεργοποιήσετε ή να ενεργοποιήσετε συσκευές συστήµατος από τα παρακάτω µενού στο Computer Setup:

- Boot Options (Επιλογές εκκίνησης)
- Device Configurations (Ρυθµίσεις παραµέτρων συσκευών)
- Built-In Device Options (Επιλογές ενσωµατωµένων συσκευών)
- Port Options (Επιλογές θυρών)

Για να απενεργοποιήσετε ή να ενεργοποιήσετε ξανά τις συσκευές του συστήµατος στο Computer Setup, ακολουθήστε τα παρακάτω βήµατα:

- **1.** Ενεργοποιήστε ή επανεκκινήστε τον υπολογιστή και, στη συνέχεια, πατήστε το πλήκτρο esc όταν εµφανιστεί το µήνυµα "Press the ESC key for Startup Menu" (Πατήστε το πλήκτρο ESC για το µενού εκκίνησης) στην κάτω πλευρά της οθόνης.
- **2.** Πατήστε το πλήκτρο f10 για είσοδο στο BIOS Setup (Ρύθµιση BIOS).
- **3.** Χρησιµοποιήστε µια συσκευή κατάδειξης ή τα πλήκτρα βέλους για να επιλέξετε **System Configuration** (Ρύθµιση παραµέτρων συστήµατος) **> Boot Options** (Επιλογές εκκίνησης) ή **System Configuration** (Ρύθµιση παραµέτρων συστήµατος) **> Device Configurations** (Ρυθµίσεις παραµέτρων συσκευών) ή **System Configuration** (Ρύθµιση παραµέτρων συστήµατος) **> Built-In Device Options** (Επιλογές ενσωµατωµένων συσκευών) ή **System Configuration** (Ρύθµιση παραµέτρων συστήµατος) **> Port Options** (Επιλογές θυρών).
- **4.** Πατήστε το πλήκτρο enter.
- **5.** Για να απενεργοποιήσετε µια επιλογή, χρησιµοποιήστε µια συσκευή κατάδειξης για να επιλέξετε **Disabled** (Απενεργοποίηση) δίπλα στην αντίστοιχη επιλογή.

– ή –

Χρησιµοποιήστε τα πλήκτρα βέλους για να επιλέξετε **Disabled** (Απενεργοποίηση) δίπλα στην επιλογή και, στη συνέχεια, πατήστε το πλήκτρο enter.

**6.** Για να ενεργοποιήσετε ξανά µια επιλογή, χρησιµοποιήστε µια συσκευή κατάδειξης για να επιλέξετε **Enabled** (Ενεργοποίηση) δίπλα στην αντίστοιχη επιλογή.

– ή –

Χρησιµοποιήστε τα πλήκτρα βέλους για να επιλέξετε **Enabled** (Ενεργοποίηση) δίπλα στην επιλογή και, στη συνέχεια, πατήστε το πλήκτρο enter.

**7.** Για να αποθηκεύσετε τις αλλαγές και να πραγµατοποιήσετε έξοδο από το Computer Setup, κάντε κλικ στην επιλογή **Save** (Αποθήκευση) στην κάτω αριστερή γωνία της οθόνης και, στη συνέχεια, ακολουθήστε τις οδηγίες που εµφανίζονται στην οθόνη.

– ή –

Χρησιµοποιήστε τα πλήκτρα βέλους για να επιλέξετε **File** (Αρχείο) **> Save changes and exit** (Αποθήκευση αλλαγών και έξοδος) και, στη συνέχεια, πατήστε το πλήκτρο enter.

Οι αλλαγές σας τίθενται σε ισχύ µετά την επανεκκίνηση του υπολογιστή.

## **Προβολή πληροφοριών συστήµατος µέσω του Computer Setup**

Η λειτουργία System Information (Πληροφορίες συστήµατος) του Computer Setup παρέχει δύο τύπους πληροφοριών συστήµατος:

- Πληροφορίες αναγνώρισης σχετικά µε το µοντέλο του υπολογιστή και τις µπαταρίες
- Πληροφορίες προδιαγραφών σχετικά µε τον επεξεργαστή, τη µνήµη cache, τη µνήµη, τη µνήµη ROM, την έκδοση της κάρτας οθόνης και την έκδοση του ελεγκτή πληκτρολογίου

Για να δείτε αυτές τις γενικές πληροφορίες συστήµατος στο Computer Setup, ακολουθήστε τα παρακάτω βήµατα:

- **1.** Ενεργοποιήστε ή επανεκκινήστε τον υπολογιστή και, στη συνέχεια, πατήστε το πλήκτρο esc όταν εµφανιστεί το µήνυµα "Press the ESC key for Startup Menu" (Πατήστε το πλήκτρο ESC για το µενού εκκίνησης) στην κάτω πλευρά της οθόνης.
- **2.** Πατήστε το πλήκτρο f10 για είσοδο στο BIOS Setup (Ρύθµιση BIOS).
- **3.** Χρησιµοποιήστε µια συσκευή κατάδειξης ή τα πλήκτρα βέλους για να επιλέξετε **File** (Αρχείο) **> System Information** (Πληροφορίες συστήµατος) και, στη συνέχεια, πατήστε το πλήκτρο enter.
- **ΣΗΜΕΙΩΣΗ** Για να αποτρέψετε µη εξουσιοδοτηµένη πρόσβαση σε αυτές τις πληροφορίες, πρέπει να δηµιουργήσετε έναν κωδικό πρόσβασης διαχειριστή BIOS στο Computer Setup.

### **Χρήση αναγνωριστικών συστήµατος µέσω του Computer Setup**

Η λειτουργία System IDs (Αναγνωριστικά συστήµατος) στο Computer Setup σάς δίνει τη δυνατότητα να εµφανίσετε ή να εισαγάγετε την ετικέτα πόρου και την ετικέτα κατόχου του υπολογιστή.

**ΣΗΜΕΙΩΣΗ** Για να αποτρέψετε µη εξουσιοδοτηµένη πρόσβαση σε αυτές τις πληροφορίες, πρέπει να δηµιουργήσετε έναν κωδικό πρόσβασης διαχειριστή BIOS στο Computer Setup.

Για να διαχειριστείτε αυτή τη λειτουργία στο Computer Setup, ακολουθήστε τα παρακάτω βήµατα:

- **1.** Ενεργοποιήστε ή επανεκκινήστε τον υπολογιστή και, στη συνέχεια, πατήστε το πλήκτρο esc όταν εµφανιστεί το µήνυµα "Press the ESC key for Startup Menu" (Πατήστε το πλήκτρο ESC για το µενού εκκίνησης) στην κάτω πλευρά της οθόνης.
- **2.** Πατήστε το πλήκτρο f10 για είσοδο στο BIOS Setup (Ρύθµιση BIOS).
- **3.** Χρησιµοποιήστε µια συσκευή κατάδειξης ή τα πλήκτρα βέλους για να επιλέξετε **Security** (Ασφάλεια) **> System IDs** (Αναγνωριστικά συστήµατος) και, στη συνέχεια, πατήστε το πλήκτρο enter.
- **4.** Χρησιµοποιήστε µια συσκευή κατάδειξης ή τα πλήκτρα βέλους για να επιλέξετε **Notebook Asset Tag** (Ετικέτα πόρου φορητού υπολογιστή) ή **Notebook Ownership Tag** (Ετικέτα κατόχου φορητού υπολογιστή) και, στη συνέχεια, πληκτρολογήστε αυτά τα στοιχεία.
- **5.** Όταν ολοκληρώσετε τη διαδικασία, πατήστε το πλήκτρο enter.
- **6.** Για να αποθηκεύσετε τις αλλαγές και να πραγµατοποιήσετε έξοδο από το Computer Setup, κάντε κλικ στην επιλογή **Save** (Αποθήκευση) στην κάτω αριστερή γωνία της οθόνης και, στη συνέχεια, ακολουθήστε τις οδηγίες που εµφανίζονται στην οθόνη.

– ή –

Χρησιµοποιήστε τα πλήκτρα βέλους για να επιλέξετε **File** (Αρχείο) **> Save changes and exit** (Αποθήκευση αλλαγών και έξοδος) και, στη συνέχεια, πατήστε το πλήκτρο enter.

Οι αλλαγές σας τίθενται σε ισχύ µετά την επανεκκίνηση του υπολογιστή.

## **Χρήση λογισµικού προστασίας από ιούς**

Όταν χρησιµοποιείτε τον υπολογιστή για πρόσβαση σε e-mail, σε δίκτυο ή στο Internet, ο υπολογιστής εκτίθεται σε ιούς υπολογιστών. Οι ιοί µπορούν να καταστρέψουν το λειτουργικό σύστηµα, τις εφαρµογές ή τα βοηθητικά προγράµµατα ή να προκαλέσουν ανωµαλίες στη λειτουργία τους.

Το λογισµικό προστασίας από ιούς µπορεί να εντοπίσει και να καταστρέψει τους περισσότερους ιούς υπολογιστών και στις περισσότερες περιπτώσεις µπορεί να επιδιορθώσει τυχόν βλάβες που έχουν προκληθεί. Για συνεχή προστασία από ιούς που ανακαλύφθηκαν πρόσφατα, το λογισµικό προστασίας από ιούς πρέπει να είναι πάντα ενηµερωµένο.

Το λογισµικό προστασίας από ιούς McAfee Total Protection είναι είτε προεγκατεστηµένο είτε προφορτωµένο στον υπολογιστή.

Εάν το λογισµικό προστασίας από ιούς είναι προεγκατεστηµένο, επιλέξτε **Έναρξη > Όλα τα προγράµµατα > McAfee > Managed Services > Total Protection**.

Εάν το λογισµικό είναι προφορτωµένο, επιλέξτε **Έναρξη > Όλα τα προγράµµατα > HP Software Setup** και, στη συνέχεια, ακολουθήστε τις οδηγίες στην οθόνη για να φορτώσετε το λογισµικό **McAfee Total Protection**.

Για περισσότερες πληροφορίες σχετικά µε τους ιούς υπολογιστών, πληκτρολογήστε ιοί στο πλαίσιο "Αναζήτηση" στη Βοήθεια και υποστήριξη.

# **Χρήση λογισµικού τείχους προστασίας**

Όταν χρησιµοποιείτε τον υπολογιστή για πρόσβαση σε e-mail, σε δίκτυο ή στο Internet, µη εξουσιοδοτηµένα άτοµα ενδέχεται να αποκτήσουν πρόσβαση στον υπολογιστή, σε προσωπικά σας αρχεία και σε πληροφορίες σχετικές µε εσάς. Χρησιµοποιήστε το λογισµικό τείχους προστασίας που υπάρχει προεγκατεστηµένο στον υπολογιστή σας, για να προστατέψετε το απόρρητο των δεδοµένων σας. Το λογισµικό προστασίας από ιούς McAfee Total Protection είναι προεγκατεστηµένο στον υπολογιστή. Για πρόσβαση στο λογισµικό σας, επιλέξτε **Έναρξη > Όλα τα προγράµµατα > McAfee > Managing Services > Total Protection**.

Οι λειτουργίες του τείχους προστασίας περιλαµβάνουν την καταγραφή και δηµιουργία αναφορών για τη δραστηριότητα στο δίκτυο, καθώς και την αυτόµατη παρακολούθηση όλης της εισερχόµενης και εξερχόµενης κίνησης. Για περισσότερες πληροφορίες, ανατρέξτε στις οδηγίες του κατασκευαστή του λογισµικού. Οι οδηγίες αυτές µπορεί να παρέχονται µε το λογισµικό, σε δίσκο ή στην τοποθεσία web του κατασκευαστή.

**ΣΗΜΕΙΩΣΗ** Υπό ορισµένες συνθήκες, ένα τείχος προστασίας µπορεί να µπλοκάρει την πρόσβαση σε παιχνίδια στο Internet, να παρέµβει στην κοινή χρήση αρχείων και εκτυπωτών στο δίκτυο ή να µπλοκάρει εγκεκριµένα αρχεία που έχουν επισυναφθεί σε e-mail. Για να επιλύσετε προσωρινά το πρόβληµα, απενεργοποιήστε το τείχος προστασίας, εκτελέστε την εργασία που θέλετε και, στη συνέχεια, ενεργοποιήστε ξανά το τείχος προστασίας. Για να επιλύσετε οριστικά το πρόβληµα, διαµορφώστε ξανά το τείχος προστασίας όπως απαιτείται και προσαρµόστε τις πολιτικές και τις ρυθµίσεις άλλων συστηµάτων ανίχνευσης εισβολής. Για συµπληρωµατικές πληροφορίες, επικοινωνήστε µε το διαχειριστή του δικτύου ή το τµήµα πληροφορικής.

# **Εγκατάσταση κρίσιµων ενηµερώσεων**

**ΠΡΟΣΟΧΗ** Η Microsoft αποστέλλει ειδοποιήσεις σχετικά µε σηµαντικές ενηµερώσεις. Για να προστατέψετε τον υπολογιστή από παραβιάσεις της ασφάλειας και ιούς υπολογιστών, εγκαταστήστε τις σηµαντικές online ενηµερώσεις από τη Microsoft αµέσως µόλις λάβετε ειδοποίηση.

Οι ενηµερώσεις του λειτουργικού συστήµατος και άλλου λογισµικού ίσως γίνονται διαθέσιµες *µετά* την παράδοση του υπολογιστή στον πελάτη. Για να είστε σίγουροι ότι όλες οι διαθέσιµες ενηµερώσεις είναι εγκατεστηµένες στον υπολογιστή, τηρείτε τις ακόλουθες οδηγίες:

- Εκτελείτε κάθε μήνα την υπηρεσία Windows Update για να εγκαταστήσετε το πιο πρόσφατο λογισµικό από τη Microsoft.
- Λαµβάνετε ενηµερώσεις, αµέσως µόλις κυκλοφορήσουν, από την τοποθεσία της Microsoft στο web και από τις συνδέσεις ενηµερώσεων στη Βοήθεια και υποστήριξη.

## **Χρήση του HP ProtectTools Security Manager (µόνο σε επιλεγµένα µοντέλα)**

Το λογισµικό HP ProtectTools Security Manager είναι προεγκατεστηµένο σε επιλεγµένα µοντέλα υπολογιστών. Η πρόσβαση σε αυτό το λογισµικό γίνεται από τον Πίνακα Ελέγχου των Windows. Παρέχει λειτουργίες ασφαλείας, οι οποίες βοηθούν στην καλύτερη προστασία της πρόσβασης στον υπολογιστή, σε δίκτυα και σηµαντικά δεδοµένα από µη εξουσιοδοτηµένους χρήστες. Για περισσότερες πληροφορίες ανατρέξτε στη βοήθεια λογισµικού του HP ProtectTools.

# **Εγκατάσταση καλωδίου ασφαλείας**

- **ΣΗΜΕΙΩΣΗ** Ένα καλώδιο ασφαλείας είναι σχεδιασµένο να λειτουργεί αποτρεπτικά αλλά ενδέχεται να µην µπορεί να προστατεύσει τον υπολογιστή από ακατάλληλο χειρισµό ή κλοπή.
	- **1.** Τυλίξτε το καλώδιο γύρω από ένα σταθερό αντικείµενο.
	- **2.** Τοποθετήστε το κλειδί **(1)** στην κλειδαριά του καλωδίου **(2)**.
	- **3.** Βάλτε την κλειδαριά του καλωδίου στην υποδοχή του καλωδίου ασφαλείας στον υπολογιστή **(3)** και, στη συνέχεια, κλειδώστε την κλειδαριά καλωδίου µε το κλειδί.

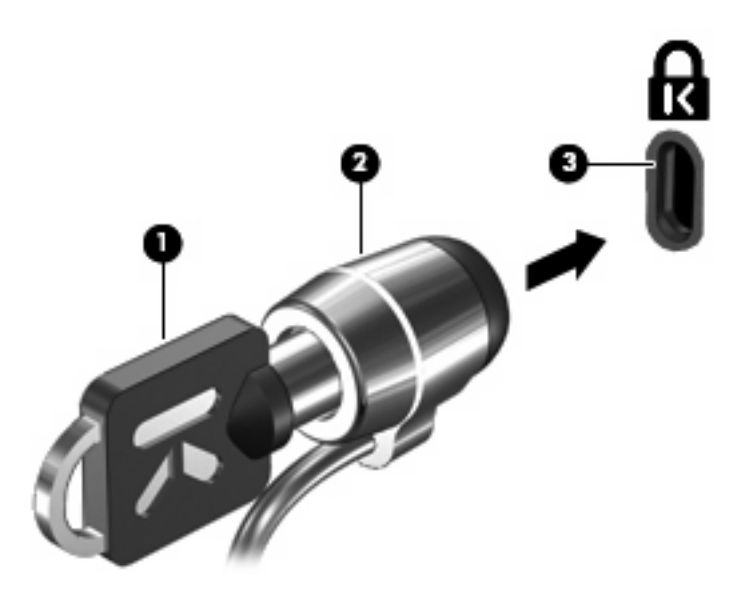

**ΣΗΜΕΙΩΣΗ** Ο υπολογιστής σας ίσως να διαφέρει από αυτόν που εικονίζεται στην παρούσα ενότητα. Η θέση της υποδοχής του καλωδίου ασφαλείας διαφέρει ανάλογα µε το µοντέλο του υπολογιστή.

# **11 Ενηµερώσεις λογισµικού**

## **Ενηµέρωση λογισµικού**

Ενηµερωµένες εκδόσεις του λογισµικού που παρέχεται µε τον υπολογιστή διατίθενται µέσω του βοηθητικού προγράµµατος HP Software Update ή στην τοποθεσία web της HP.

Το βοηθητικό πρόγραµµα Software Update ελέγχει αυτόµατα για ενηµερώσεις της HP. Το βοηθητικό πρόγραµµα εκτελείται ανά καθορισµένα χρονικά διαστήµατα και παρέχει µια λίστα ειδοποιήσεων υποστήριξης, όπως βελτιώσεις ασφαλείας, καθώς και ενηµερώσεις προαιρετικού λογισµικού και προγραµµάτων οδήγησης.

Μπορείτε να αναζητήσετε ενηµερώσεις µη αυτόµατα οποιαδήποτε στιγµή επιλέγοντας **Έναρξη > Βοήθεια και υποστήριξη > Ενηµερώσεις λογισµικού** και ακολουθώντας τις οδηγίες που εµφανίζονται στην οθόνη.

Το µεγαλύτερο µέρος του λογισµικού που βρίσκεται στην τοποθεσία της HP στο web είναι συµπιεσµένο σε αρχεία που ονοµάζονται *SoftPaq*. Ορισµένες ενηµερώσεις του BIOS µπορεί να περιέχονται σε συµπιεσµένα αρχεία που ονοµάζονται *ROMPaq*.

Ορισµένα πακέτα λήψης περιέχουν ένα αρχείο που ονοµάζεται Readme.txt, το οποίο περιέχει πληροφορίες εγκατάστασης και αντιµετώπισης προβληµάτων σχετικά µε το αρχείο. (Τα αρχεία Readme.txt που περιλαµβάνονται στα RΟΜPaq είναι διαθέσιµα µόνο στα Αγγλικά.)

Μπορείτε επίσης να έχετε πρόσβαση σε ενηµερώσεις λογισµικού αποκτώντας το δίσκο *Support Software* (Λογισµικό υποστήριξης) (διατίθεται ξεχωριστά). Ο δίσκος αυτός περιλαµβάνει προγράµµατα οδήγησης συσκευών, ενηµερώσεις του BIOS και βοηθητικά προγράµµατα.

Για να αγοράσετε τον τρέχοντα δίσκο *Support Software* (Λογισµικό υποστήριξης) ή συνδροµή που να παρέχει τόσο την τρέχουσα όσο και µελλοντικές εκδόσεις του δίσκου, ακολουθήστε τα παρακάτω βήµατα:

- **1.** Ανοίξτε το πρόγραµµα περιήγησης στο web και µεταβείτε στη διεύθυνση [http://www.hp.com/](http://www.hp.com/support) [support](http://www.hp.com/support).
- **2.** Επιλέξτε τη χώρα/περιοχή σας.
- **3.** Κάντε κλικ στην επιλογή για τη λήψη λογισµικού και προγραµµάτων οδήγησης και, στη συνέχεια, πληκτρολογήστε τον αριθµό µοντέλου του υπολογιστή σας στο πλαίσιο προϊόντων.
- **4.** Πατήστε το πλήκτρο enter.
- **5.** Ακολουθήστε τις οδηγίες που εµφανίζονται στην οθόνη.

Για να ενηµερώσετε το λογισµικό χρησιµοποιώντας ένα δίσκο *Support Software* (Λογισµικό υποστήριξης), ακολουθήστε τα παρακάτω βήµατα:

- **1.** Τοποθετήστε το δίσκο *Support Software* (Λογισµικό υποστήριξης) στη µονάδα οπτικού δίσκου.
- **2.** Ακολουθήστε τις οδηγίες που εµφανίζονται στην οθόνη.

Για να ενηµερώσετε το λογισµικό χρησιµοποιώντας την τοποθεσία web της ΗΡ, ακολουθήστε τα παρακάτω βήµατα:

**1.** Προσδιορίστε το µοντέλο του υπολογιστή, καθώς και την κατηγορία και τη σειρά ή οικογένεια του προϊόντος. Προετοιµαστείτε για ενηµέρωση του BIOS του συστήµατος, προσδιορίζοντας την έκδοση BIOS που είναι εγκατεστηµένη στον υπολογιστή. Για λεπτοµέρειες, ανατρέξτε στην ενότητα "Προσδιορισµός έκδοσης BIOS".

Εάν ο υπολογιστής είναι συνδεδεµένος σε δίκτυο, συµβουλευτείτε το διαχειριστή δικτύου προτού εγκαταστήσετε ενηµερώσεις λογισµικού και ειδικά ενηµερώσεις του BIOS του συστήµατος.

**ΣΗΜΕΙΩΣΗ** Το BIOS του συστήµατος είναι αποθηκευµένο στη µνήµη ROM του συστήµατος. Το BIOS πραγµατοποιεί εκκίνηση του λειτουργικού συστήµατος, καθορίζει πώς αλληλεπιδρά ο υπολογιστής µε τις συσκευές και, επιπλέον, παρέχει υποστήριξη για τη µεταφορά δεδοµένων µεταξύ συσκευών υλικού, περιλαµβανοµένης της ηµεροµηνίας και της ώρας.

**ΣΗΜΕΙΩΣΗ** Τα Windows® περιλαµβάνουν τη λειτουργία "Έλεγχος λογαριασµού χρήστη" για τη βελτίωση της ασφάλειας του υπολογιστή. Για εργασίες όπως εγκατάσταση εφαρµογών, εκτέλεση βοηθητικών προγραµµάτων ή αλλαγές ρυθµίσεων των Windows, µπορεί να σας ζητηθεί η άδεια ή ο κωδικός πρόσβασής σας. Για περισσότερες πληροφορίες, ανατρέξτε στη Βοήθεια και υποστήριξη.

- **2.** Ανοίξτε το πρόγραµµα περιήγησης στο web και µεταβείτε στη διεύθυνση [http://www.hp.com/](http://www.hp.com/support) [support](http://www.hp.com/support).
- **3.** Επιλέξτε τη χώρα/περιοχή σας.
- **4.** Κάντε κλικ στην επιλογή για τη λήψη λογισµικού και προγραµµάτων οδήγησης και, στη συνέχεια, πληκτρολογήστε τον αριθµό µοντέλου του υπολογιστή σας στο πλαίσιο προϊόντων.
- **5.** Πατήστε το πλήκτρο enter.
- **6.** Ακολουθήστε τις οδηγίες που εµφανίζονται στην οθόνη.

## **Ενηµέρωση του BIOS**

Για να ενηµερώσετε το BIOS, προσδιορίστε πρώτα την έκδοση του BIOS που διαθέτετε και έπειτα πραγµατοποιήστε λήψη και εγκαταστήστε το νέο BIOS.

## **Προσδιορισµός της έκδοσης BIOS**

Μπορείτε να εµφανίσετε τις πληροφορίες έκδοσης του BIOS (γνωστές και ως *ηµεροµηνία ROM* και *BIOS συστήµατος*) πατώντας fn+esc (εάν βρίσκεστε ήδη σε περιβάλλον Windows) ή χρησιµοποιώντας το Computer Setup.

Για να χρησιµοποιήσετε το Computer Setup για εµφάνιση των πληροφοριών BIOS, ακολουθήστε τα παρακάτω βήµατα:

- **1.** Ενεργοποιήστε ή επανεκκινήστε τον υπολογιστή και, στη συνέχεια, πατήστε το πλήκτρο esc όταν εµφανιστεί το µήνυµα "Press the ESC key for Startup Menu" (Πατήστε το πλήκτρο ESC για το µενού εκκίνησης) στην κάτω πλευρά της οθόνης.
- **2.** Πατήστε το πλήκτρο f10 για είσοδο στο BIOS Setup (Ρύθµιση BIOS).
- **3.** Χρησιµοποιήστε µια συσκευή κατάδειξης ή τα πλήκτρα βέλους για να επιλέξετε **File** (Αρχείο) **> System Information** (Πληροφορίες συστήµατος).
- **4.** Πατήστε το κουµπί esc για να επιστρέψετε στο µενού **File** (Αρχείο).
- **5.** Κάντε κλικ στην επιλογή **Exit** (Έξοδος) στην κάτω αριστερή γωνία της οθόνης και, στη συνέχεια, ακολουθήστε τις οδηγίες που εµφανίζονται στην οθόνη.

– ή –

Χρησιµοποιήστε τα πλήκτρα βέλους για να επιλέξετε **File** (Αρχείο) **> Ignore changes and exit** (Παράβλεψη αλλαγών και έξοδος) και, στη συνέχεια, πατήστε το πλήκτρο enter.

### **Λήψη ενηµέρωσης BIOS**

**ΠΡΟΣΟΧΗ** Για να αποτρέψετε βλάβες στον υπολογιστή ή µια ανεπιτυχή εγκατάσταση, πραγµατοποιήστε λήψη και εγκατάσταση ενηµέρωσης BIOS, µόνο ενώ ο υπολογιστής είναι συνδεδεµένος σε αξιόπιστη εξωτερική πηγή τροφοδοσίας, χρησιµοποιώντας το τροφοδοτικό AC. Μην κάνετε λήψη ή εγκατάσταση ενηµέρωσης BIOS, όταν ο υπολογιστής τροφοδοτείται από την µπαταρία, είναι συνδεδεµένος σε προαιρετική συσκευή επιτραπέζιας σύνδεσης ή είναι συνδεδεµένος σε προαιρετική πηγή τροφοδοσίας. Κατά τη λήψη και την εγκατάσταση, ακολουθήστε τις εξής οδηγίες:

Μην αποσυνδέσετε την τροφοδοσία του υπολογιστή βγάζοντας το καλώδιο τροφοδοσίας από την πρίζα AC.

Μην τερµατίσετε τη λειτουργία του υπολογιστή και µην εκκινήσετε την αναστολή λειτουργίας ή την αδρανοποίηση.

Μην τοποθετήσετε, αφαιρέσετε, συνδέσετε ή αποσυνδέσετε συσκευές ή καλώδια.

Για να πραγµατοποιήσετε λήψη µιας ενηµέρωσης BIOS:

- **EX ΣΗΜΕΙΩΣΗ** Οι ενημερώσεις BIOS διατίθενται όποτε είναι απαραίτητο. Ενδέχεται να μην υπάρχει νεότερη ενηµέρωση BIOS για τον υπολογιστή σας. Συνιστάται να ελέγχετε περιοδικά την τοποθεσία web της HP για ενημερώσεις του BIOS.
	- **1.** Ανοίξτε το πρόγραµµα περιήγησης στο web, µεταβείτε στη διεύθυνση [http://www.hp.com/](http://www.hp.com/support) [support](http://www.hp.com/support) και επιλέξτε τη χώρα/περιοχή σας.
	- **2.** Κάντε κλικ στην επιλογή για λήψη λογισµικού και προγραµµάτων οδήγησης, πληκτρολογήστε τον αριθµό µοντέλου του υπολογιστή σας στο πλαίσιο προϊόντος και πατήστε το πλήκτρο enter.
	- **3.** Επιλέξτε το δικό σας προϊόν από τη λίστα µοντέλων.
	- **4.** Επιλέξτε το λειτουργικό σύστηµα που διαθέτετε.
	- **5.** Ακολουθήστε τις οδηγίες στην οθόνη για να αποκτήσετε πρόσβαση στην ενηµέρωση BIOS που θέλετε να λάβετε. Σηµειώστε την ηµεροµηνία, το όνοµα ή κάποιο άλλο αναγνωριστικό λήψης. Μπορεί να χρειαστείτε αυτήν την πληροφορία για να εντοπίσετε αργότερα την ενηµέρωση, αφού έχει πραγµατοποιηθεί λήψη της στη µονάδα σκληρού δίσκου.
	- **6.** Στην περιοχή λήψης, ακολουθήστε αυτά τα βήµατα:
		- **α.** Εντοπίστε την ενηµέρωση BIOS που είναι νεότερη από την έκδοση που είναι εγκατεστηµένη στον υπολογιστή σας.
		- **β.** Ακολουθήστε τις οδηγίες που εµφανίζονται στην οθόνη για να πραγµατοποιήσετε λήψη της επιλογής σας στη µονάδα σκληρού δίσκου.

Σηµειώστε τη διαδροµή της τοποθεσίας στη µονάδα σκληρού δίσκου, στην οποία θα πραγµατοποιήσετε λήψη της ενηµερωµένης έκδοσης του BIOS. Θα πρέπει να αποκτήσετε πρόσβαση στη διαδροµή αυτή, όταν είστε έτοιµοι να εγκαταστήσετε την ενηµερωµένη έκδοση.

**ΣΗΜΕΙΩΣΗ** Εάν ο υπολογιστής σας συνδέεται σε δίκτυο, συµβουλευτείτε το διαχειριστή δικτύου πριν από την εγκατάσταση οποιωνδήποτε ενηµερώσεων λογισµικού και ειδικά ενηµερώσεων BIOS του συστήµατος.

Οι διαδικασίες εγκατάστασης του BIOS ποικίλλουν. Ακολουθήστε τις οδηγίες που εµφανίζονται στην οθόνη µετά την ολοκλήρωση της λήψης. Εάν δεν εµφανιστούν οδηγίες, ακολουθήστε αυτά τα βήµατα:

- **1.** Ανοίξτε την Εξερεύνηση των Windows επιλέγοντας **Έναρξη > Υπολογιστής**.
- **2.** Κάντε διπλό κλικ στη µονάδα σκληρού δίσκου που χρησιµοποιείτε. Ο χαρακτηρισµός της µονάδας σκληρού δίσκου συνήθως είναι "Local Disk (C:)".
- **3.** Χρησιµοποιώντας τη διαδροµή που καταγράψατε νωρίτερα, ανοίξτε το φάκελο της µονάδας σκληρού δίσκου που περιέχει την ενηµέρωση.
- **4.** Κάντε διπλό κλικ στο αρχείο µε επέκταση .exe (για παράδειγµα, *όνοµα\_αρχείου*.exe).

Η εγκατάσταση του BIOS ξεκινά.

- **ΣΗΜΕΙΩΣΗ** Τα Windows® περιλαµβάνουν τη λειτουργία ελέγχου λογαριασµού χρήστη για τη βελτίωση της ασφάλειας του υπολογιστή. Για εργασίες όπως εγκατάσταση εφαρµογών, εκτέλεση βοηθητικών προγραµµάτων ή αλλαγές ρυθµίσεων των Windows, µπορεί να σας ζητηθεί η άδεια ή ο κωδικός πρόσβασής σας. Για περισσότερες πληροφορίες, ανατρέξτε στη Βοήθεια και υποστήριξη.
- **5.** Ολοκληρώστε την εγκατάσταση ακολουθώντας τις οδηγίες που εµφανίζονται στην οθόνη.

**ΣΗΜΕΙΩΣΗ** Όταν εµφανιστεί µήνυµα στην οθόνη το οποίο αναφέρει ότι η εγκατάσταση ολοκληρώθηκε µε επιτυχία, µπορείτε να διαγράψετε από τη µονάδα σκληρού δίσκου το αρχείο που λάβατε.

## **Ενηµέρωση κύριων προγραµµάτων και προγραµµάτων οδήγησης**

- 1. Ανοίξτε το πρόγραμμα περιήγησης στο web, μεταβείτε στη διεύθυνση [http://www.hp.com/](http://www.hp.com/support) [support](http://www.hp.com/support) και επιλέξτε τη χώρα/περιοχή σας.
- **2.** Κάντε κλικ στην επιλογή για λήψη λογισµικού και προγραµµάτων οδήγησης, πληκτρολογήστε τον αριθµό µοντέλου του υπολογιστή σας στο πλαίσιο προϊόντος και πατήστε το πλήκτρο enter.
- **3.** Επιλέξτε το δικό σας προϊόν από τη λίστα µοντέλων.
- **4.** Επιλέξτε το λειτουργικό σύστηµα που διαθέτετε.
- **5.** Όταν εµφανιστεί η λίστα ενηµερώσεων, επιλέξτε µια ενηµέρωση για να ανοίξετε ένα παράθυρο µε πρόσθετες πληροφορίες.
- **6.** Κάντε κλικ στην επιλογή **Λήψη**.
- **7.** Κάντε κλικ στο κουµπί **Εκτέλεση** για να εγκαταστήσετε το ενηµερωµένο λογισµικό χωρίς να πραγµατοποιήσετε λήψη του αρχείου.

– ή –

Κάντε κλικ στο κουµπί **Αποθήκευση** για να αποθηκεύσετε το αρχείο στον υπολογιστή σας. Όταν σας ζητηθεί, επιλέξτε θέση αποθήκευσης στη µονάδα σκληρού δίσκου του υπολογιστή σας.

Μετά τη λήψη του αρχείου, περιηγηθείτε στο φάκελο στον οποίο έχει αποθηκευτεί το αρχείο και κάντε διπλό κλικ στο αρχείο για να εγκαταστήσετε την ενηµέρωση.

**8.** Εάν σας ζητηθεί, επανεκκινήστε τον υπολογιστή σας µετά την ολοκλήρωση της εγκατάστασης.

# **12 ∆ηµιουργία αντιγράφων ασφαλείας και επαναφορά**

Για να προστατέψετε τις πληροφορίες σας, χρησιµοποιήστε το Κέντρο αντιγράφων ασφαλείας και επαναφοράς προκειµένου να δηµιουργήσετε αντίγραφα ασφαλείας µεµονωµένων αρχείων και φακέλων, ολόκληρου του σκληρού δίσκου (µόνο σε επιλεγµένα µοντέλα) ή για τη δηµιουργία σηµείων επαναφοράς συστήµατος. Σε περίπτωση βλάβης του συστήµατος, µπορείτε να χρησιµοποιήσετε τα αντίγραφα ασφαλείας για να επαναφέρετε τα περιεχόµενα του υπολογιστή σας.

Το "Κέντρο αντιγράφων ασφαλείας και επαναφοράς" παρέχει τις ακόλουθες επιλογές:

- ∆ηµιουργία αντιγράφων ασφαλείας µεµονωµένων αρχείων και φακέλων
- ∆ηµιουργία αντιγράφου ασφαλείας για ολόκληρο το σκληρό δίσκο (µόνο σε επιλεγµένα µοντέλα)
- Προγραµµατισµός αυτόµατης δηµιουργίας αντιγράφων ασφαλείας (µόνο σε επιλεγµένα µοντέλα)
- Δημιουργία σημείων επαναφοράς του συστήματος
- Επαναφορά µεµονωµένων αρχείων
- Επαναφορά του υπολογιστή σε προηγούμενη κατάσταση
- Επαναφορά πληροφοριών με τα εργαλεία επαναφοράς
- **ΣΗΜΕΙΩΣΗ** Για λεπτοµερείς οδηγίες, πραγµατοποιήστε αναζήτηση για αυτά τα θέµατα στη Βοήθεια και υποστήριξη.

**ΣΗΜΕΙΩΣΗ** Σε περίπτωση αστάθειας του συστήµατος, η HP συνιστά να εκτυπώσετε τις διαδικασίες επαναφοράς και να τις αποθηκεύσετε για µεταγενέστερη χρήση.

## **∆ηµιουργία αντιγράφων ασφαλείας των πληροφοριών**

Η επαναφορά µετά από δυσλειτουργία του συστήµατος εξαρτάται από τα αντίγραφα ασφαλείας που έχετε δηµιουργήσει. Πρέπει να δηµιουργήσετε τα πρώτα αντίγραφα ασφαλείας αµέσως µετά την εγκατάσταση του λογισµικού. Καθώς προσθέτετε νέα προϊόντα λογισµικού και αρχεία δεδοµένων, πρέπει να δηµιουργείτε αντίγραφα ασφαλείας του συστήµατός σας σε τακτά χρονικά διαστήµατα, προκειµένου τα αντίγραφα αυτά να είναι όσο το δυνατόν πιο ενηµερωµένα.

Μπορείτε να δηµιουργήσετε αντίγραφα ασφαλείας των πληροφοριών σας σε προαιρετική εξωτερική µονάδα σκληρού δίσκου, µονάδα δικτύου ή δίσκους.

Κατά τη δηµιουργία αντιγράφων ασφαλείας, λαµβάνετε υπόψη τα ακόλουθα:

- Αποθηκεύστε τα προσωπικά σας αρχεία στο φάκελο "Έγγραφα" και δηµιουργείτε αντίγραφα ασφαλείας σε τακτά χρονικά διαστήµατα.
- ∆ηµιουργήστε αντίγραφα ασφαλείας των προτύπων που είναι αποθηκευµένα στα σχετικά προγράµµατα.
- Αποθηκεύστε προσαρµοσµένες ρυθµίσεις που εµφανίζονται σε ένα παράθυρο, γραµµή εργαλείων ή γραµµή µενού αποτυπώνοντας µια "εικόνα" αυτών των ρυθµίσεων. Η εικόνα αυτή µπορεί να εξοικονοµήσει χρόνο, εάν χρειαστεί να ρυθµίσετε εκ νέου τις προτιµήσεις σας.

Για να δηµιουργήσετε µια εικόνα:

- **1.** Προβάλετε στον υπολογιστή την εικόνα που θέλετε να αποθηκεύσετε.
- **2.** Αντιγράψτε την εικόνα της οθόνης:

Για να αντιγράψετε µόνο το ενεργό παράθυρο, πατήστε alt+fn+prt sc.

Για να αντιγράψετε ολόκληρη την οθόνη, πατήστε fn+prt sc.

**3.** Ανοίξτε ένα έγγραφο επεξεργασίας κειµένου και έπειτα επιλέξτε **Επεξεργασία > Επικόλληση**.

Η εικόνα της οθόνης προστίθεται στο έγγραφο.

- **4.** Αποθηκεύστε το έγγραφο.
- Κατά τη δημιουργία αντιγράφων ασφαλείας σε δίσκους, χρησιμοποιήστε οποιονδήποτε από τους ακόλουθους τύπους δίσκων (διατίθενται ξεχωριστά): CD-R, CD-RW, DVD+R, DVD+R DL, DVD-R, DVD-R DL ή DVD±RW. Οι δίσκοι που µπορείτε να χρησιµοποιήσετε εξαρτώνται από τον τύπο της µονάδας οπτικού δίσκου που είναι εγκατεστηµένη στον υπολογιστή σας.
- **| ΣΗΜΕΙΩΣΗ** Τα DVD και τα DVD με υποστήριξη διπλής επίστρωσης μπορούν να αποθηκεύσουν περισσότερες πληροφορίες από τα CD, εποµένως µε τη χρήση τους για τη δηµιουργία αντιγράφων ασφαλείας µειώνεται ο αριθµός των απαιτούµενων δίσκων επαναφοράς.
- Κατά τη δημιουργία αντιγράφων ασφαλείας σε δίσκους, αριθμήστε κάθε δίσκο πριν τον τοποθετήσετε στη µονάδα οπτικού δίσκου του υπολογιστή.

Για να δηµιουργήσετε ένα αντίγραφο ασφαλείας χρησιµοποιώντας το Κέντρο αντιγράφων ασφαλείας και επαναφοράς, ακολουθήστε τα εξής βήµατα:

**ΣΗΜΕΙΩΣΗ** Βεβαιωθείτε ότι ο υπολογιστής είναι συνδεδεµένος σε τροφοδοσία AC προτού ξεκινήσετε τη διαδικασία δηµιουργίας αντιγράφων ασφαλείας.

**ΣΗΜΕΙΩΣΗ** Η διαδικασία δηµιουργίας αντιγράφων ασφαλείας ενδέχεται να διαρκέσει περισσότερο από µία ώρα, ανάλογα µε το µέγεθος των αρχείων και την ταχύτητα του υπολογιστή.

- **1.** Επιλέξτε **Έναρξη > Όλα τα προγράµµατα > Συντήρηση > Κέντρο αντιγράφων ασφαλείας και επαναφοράς**.
- **2.** Ακολουθήστε τις οδηγίες στην οθόνη για να δηµιουργήσετε αντίγραφα ασφαλείας για όλο το σύστηµα του υπολογιστή (µόνο σε επιλεγµένα µοντέλα) ή για τα αρχεία σας.
- **ΣΗΜΕΙΩΣΗ** Τα Windows® περιλαµβάνουν τη λειτουργία "Έλεγχος λογαριασµού χρήστη" για τη βελτίωση της ασφάλειας του υπολογιστή. Για εργασίες όπως εγκατάσταση λογισµικού, εκτέλεση βοηθητικών προγραµµάτων ή αλλαγές ρυθµίσεων των Windows, ενδέχεται να σας ζητηθεί η άδεια ή ο κωδικός πρόσβασής σας. Για περισσότερες πληροφορίες, ανατρέξτε στη Βοήθεια και υποστήριξη.

## **Πραγµατοποίηση επαναφοράς**

Σε περίπτωση βλάβης ή αστάθειας του συστήµατος, ο υπολογιστής παρέχει τα ακόλουθα εργαλεία για την επαναφορά των αρχείων σας:

- Εργαλεία επαναφοράς των Windows: Μπορείτε να χρησιµοποιήσετε το "Κέντρο αντιγράφων ασφαλείας και επαναφοράς" προκειµένου να επαναφέρετε πληροφορίες για τις οποίες είχατε δηµιουργήσει αντίγραφα ασφαλείας. Επίσης, µπορείτε να χρησιµοποιήσετε την Επιδιόρθωση εκκίνησης των Windows προκειµένου να επιδιορθώσετε προβλήµατα που ενδεχοµένως αποτρέπουν την κατάλληλη εκκίνηση των Windows.
- Εργαλεία επαναφοράς f11: Μπορείτε να χρησιµοποιήσετε τα εργαλεία επαναφοράς f11 προκειµένου να επαναφέρετε την αρχική εικόνα της µονάδας σκληρού δίσκου. Η εικόνα αυτή περιλαµβάνει το λειτουργικό σύστηµα των Windows και προγράµµατα λογισµικού που έχουν εγκατασταθεί από το εργοστάσιο.
- **ΣΗΜΕΙΩΣΗ** Εάν δεν µπορείτε να εκκινήσετε τον υπολογιστή, πρέπει να αγοράσετε ένα DVD του λειτουργικού συστήµατος Windows Vista® για να επανεκκινήσετε τον υπολογιστή και να επισκευάσετε το λειτουργικό σύστηµα. Για πρόσθετες πληροφορίες, ανατρέξτε στην ενότητα "Χρήση DVD του λειτουργικού συστήµατος Windows Vista (διατίθεται ξεχωριστά)" αυτού του οδηγού.

### **Χρήση των εργαλείων επαναφοράς των Windows**

Για την επαναφορά πληροφοριών για τις οποίες είχατε προηγουµένως δηµιουργήσει αντίγραφα ασφαλείας, ακολουθήστε τα εξής βήµατα:

- **1.** Επιλέξτε **Έναρξη > Όλα τα προγράµµατα > Συντήρηση > Κέντρο αντιγράφων ασφαλείας και επαναφοράς**.
- **2.** Ακολουθήστε τις οδηγίες στην οθόνη για να επαναφέρετε όλο το σύστηµα του υπολογιστή (µόνο σε επιλεγµένα µοντέλα) ή τα αρχεία σας.
- **ΣΗΜΕΙΩΣΗ** Τα Windows περιλαµβάνουν τη λειτουργία "Έλεγχος λογαριασµού χρήστη" για τη βελτίωση της ασφάλειας του υπολογιστή σας. Για εργασίες όπως εγκατάσταση λογισµικού, εκτέλεση βοηθητικών προγραµµάτων ή αλλαγές ρυθµίσεων των Windows, ενδέχεται να σας ζητηθεί η άδεια ή ο κωδικός πρόσβασής σας. Για περισσότερες πληροφορίες, ανατρέξτε στη Βοήθεια και υποστήριξη.

Για την επαναφορά των πληροφοριών σας µε χρήση της Επιδιόρθωσης εκκίνησης, ακολουθήστε τα εξής βήµατα:

- **ΠΡΟΣΟΧΗ** Η χρήση της Επιδιόρθωσης εκκίνησης διαγράφει εντελώς τα περιεχόµενα του σκληρού δίσκου και το διαµορφώνει ξανά. Όλα τα αρχεία που έχετε δηµιουργήσει και το λογισµικό που έχει εγκατασταθεί στον υπολογιστή διαγράφονται οριστικά. Όταν ολοκληρωθεί η νέα ρύθµιση παραµέτρων, η διαδικασία επαναφοράς θα επαναφέρει το λειτουργικό σύστηµα, καθώς και τα προγράµµατα οδήγησης, το λογισµικό και τα βοηθητικά προγράµµατα, από τη θέση αντιγραφής ασφαλείας που χρησιµοποιήθηκε για την επαναφορά.
	- **1.** Εάν είναι δυνατό, δηµιουργήστε αντίγραφα ασφαλείας όλων των προσωπικών σας αρχείων.
	- **2.** Εάν είναι δυνατό, ελέγξτε για να διαπιστώσετε εάν υπάρχει διαµέρισµα των Windows και διαµέρισµα επαναφοράς HP. Για να εντοπίσετε τα διαµερίσµατα, επιλέξτε **Έναρξη > Υπολογιστής**.
	- **ΣΗΜΕΙΩΣΗ** Εάν έχετε διαγράψει το διαµέρισµα των Windows και το διαµέρισµα επαναφοράς HP, θα πρέπει να επαναφέρετε το λειτουργικό σας σύστημα και τα προγράμματα με το DVD του λειτουργικού συστήµατος Windows Vista και το δίσκο *Επαναφορά προγραµµάτων οδήγησης* (διατίθενται ξεχωριστά). Για πρόσθετες πληροφορίες, ανατρέξτε στην ενότητα "Χρήση DVD του λειτουργικού συστήµατος Windows Vista (διατίθεται ξεχωριστά)" αυτού του οδηγού.
	- **3.** Επανεκκινήστε τον υπολογιστή και, στη συνέχεια, πατήστε το πλήκτρο f8 προτού φορτωθεί το λειτουργικό σύστηµα των Windows.
	- **4.** Επιλέξτε **Επιδιόρθωση του υπολογιστή σας**.
	- **5.** Ακολουθήστε τις οδηγίες που εµφανίζονται στην οθόνη.
- **ΣΗΜΕΙΩΣΗ** Για περισσότερες πληροφορίες σχετικά µε την επαναφορά πληροφοριών µε χρήση των εργαλείων των Windows, πραγµατοποιήστε αναζήτηση για αυτά τα θέµατα στη Βοήθεια και υποστήριξη.

### **Χρήση εργαλείων επαναφοράς f11**

- **ΠΡΟΣΟΧΗ** Η χρήση του f11 διαγράφει εντελώς τα περιεχόµενα του σκληρού δίσκου και τον διαµορφώνει ξανά. Όλα τα αρχεία που έχετε δηµιουργήσει και το λογισµικό που έχει εγκατασταθεί στον υπολογιστή διαγράφονται οριστικά. Το εργαλείο επαναφοράς f11 εγκαθιστά ξανά το λειτουργικό σύστηµα και προγράµµατα λογισµικού και προγράµµατα οδήγησης της HP που είχαν εγκατασταθεί από το εργοστάσιο. Τα προγράµµατα λογισµικού που δεν είχαν εγκατασταθεί από το εργοστάσιο πρέπει να εγκατασταθούν ξανά. Τα προσωπικά αρχεία πρέπει να ανακτηθούν από αντίγραφο ασφαλείας.
- **ΣΗΜΕΙΩΣΗ** Εάν ο υπολογιστής σας περιλαµβάνει µονάδα στερεάς κατάστασης (SSD), ενδέχεται να µην διαθέτει διαµέρισµα επαναφοράς. Οι δίσκοι επαναφοράς συνοδεύουν υπολογιστές που δεν διαθέτουν διαµέρισµα. Χρησιµοποιήστε αυτούς τους δίσκους για να επαναφέρετε το λειτουργικό σύστηµα και το λογισµικό. Για να ελέγξετε εάν υπάρχει διαµέρισµα επαναφοράς, επιλέξτε **Έναρξη > Υπολογιστής**. Εάν υπάρχει διαµέρισµα, µια µονάδα HP Recovery θα παρατίθεται στην ενότητα "Μονάδες σκληρών δίσκων" του παραθύρου.

Για να επαναφέρετε την αρχική εικόνα του σκληρού δίσκου χρησιµοποιώντας το f11, ακολουθήστε τα εξής βήµατα:

- **1.** Εάν είναι δυνατό, δηµιουργήστε αντίγραφα ασφαλείας όλων των προσωπικών σας αρχείων.
- **2.** Εάν είναι δυνατό, ελέγξτε για να διαπιστώσετε εάν υπάρχει διαµέρισµα επαναφοράς ΗΡ. Για να εντοπίσετε το διαµέρισµα, επιλέξτε **Έναρξη > Υπολογιστής**.
- $\mathbb{P}$  ΣΗΜΕΙΩΣΗ Εάν έχετε διαγράψει το διαμέρισμα επαναφοράς HP, θα πρέπει να επαναφέρετε το λειτουργικό σας σύστηµα και τα υπόλοιπα προγράµµατα µε το DVD του λειτουργικού συστήµατος Windows Vista και το δίσκο *Επαναφορά προγραµµάτων οδήγησης* (διατίθενται χωριστά). Για πρόσθετες πληροφορίες, ανατρέξτε στην ενότητα "Χρήση DVD του λειτουργικού συστήµατος Windows Vista (διατίθεται ξεχωριστά)" αυτού του οδηγού.
- **3.** Ενεργοποιήστε ή επανεκκινήστε τον υπολογιστή και, στη συνέχεια, πατήστε το πλήκτρο esc όταν εµφανιστεί το µήνυµα "Press the ESC key for Startup Menu" (Πατήστε το πλήκτρο ESC για το µενού εκκίνησης) στην κάτω πλευρά της οθόνης.
- **4.** Πατήστε το f11 όταν εµφανιστεί στην οθόνη το µήνυµα "Press <F11> for recovery" (Πατήστε <F11> για επαναφορά).
- **5.** Ακολουθήστε τις οδηγίες που εµφανίζονται στην οθόνη.

### **Χρήση DVD του λειτουργικού συστήµατος Windows Vista (διατίθεται ξεχωριστά)**

Εάν δεν µπορείτε να εκκινήσετε τον υπολογιστή, πρέπει να αγοράσετε ένα DVD του λειτουργικού συστήµατος Windows Vista για να επανεκκινήσετε τον υπολογιστή και να επισκευάσετε το λειτουργικό σύστηµα. Βεβαιωθείτε ότι έχετε εύκολη πρόσβαση στα πιο πρόσφατα αντίγραφα ασφαλείας (που έχουν αποθηκευτεί σε δίσκους ή σε εξωτερική µονάδα δίσκου). Για να παραγγείλετε ένα DVD του λειτουργικού συστήµατος Windows Vista, µεταβείτε στη διεύθυνση [http://www.hp.com/support,](http://www.hp.com/support) επιλέξτε τη χώρα/ περιοχή στην οποία βρίσκεστε και ακολουθήστε τις οδηγίες που εµφανίζονται στην οθόνη. Μπορείτε επίσης να παραγγείλετε το DVD καλώντας την τεχνική υποστήριξη. Για πληροφορίες επικοινωνίας, ανατρέξτε στο έντυπο *Worldwide Telephone Numbers* (Αριθµοί τηλεφώνων παγκοσµίως) που συνοδεύει τον υπολογιστή.

**ΠΡΟΣΟΧΗ** Η χρήση DVD του λειτουργικού συστήµατος Windows Vista διαγράφει εντελώς τα περιεχόµενα του σκληρού δίσκου και το διαµορφώνει ξανά. Όλα τα αρχεία που έχετε δηµιουργήσει και το λογισµικό που έχει εγκατασταθεί στον υπολογιστή διαγράφονται οριστικά. Όταν ολοκληρωθεί η νέα ρύθµιση παραµέτρων, η διαδικασία επαναφοράς σάς βοηθά να επαναφέρετε το λειτουργικό σύστηµα, καθώς και προγράµµατα οδήγησης, λογισµικό και βοηθητικά προγράµµατα.

Για να εκκινήσετε την επαναφορά χρησιµοποιώντας DVD του λειτουργικού συστήµατος Windows Vista, ακολουθήστε τα εξής βήµατα:

- **ΣΗΜΕΙΩΣΗ** Η διαδικασία αυτή διαρκεί αρκετά λεπτά.
	- **1.** Εάν είναι δυνατό, δηµιουργήστε αντίγραφα ασφαλείας όλων των προσωπικών σας αρχείων.
	- **2.** Επανεκκινήστε τον υπολογιστή και, στη συνέχεια, τοποθετήστε το DVD του λειτουργικού συστήµατος Windows Vista στη µονάδα οπτικού δίσκου προτού φορτωθεί το λειτουργικό σύστηµα των Windows.
	- **3.** Όταν σας ζητηθεί, πατήστε οποιοδήποτε πλήκτρο του πληκτρολογίου.
	- **4.** Ακολουθήστε τις οδηγίες που εµφανίζονται στην οθόνη.
- **5.** Κάντε κλικ στο κουµπί **Επόµενο**.
- **6.** Επιλέξτε **Επιδιόρθωση του υπολογιστή σας**.
- **7.** Ακολουθήστε τις οδηγίες που εµφανίζονται στην οθόνη.

# **13 Computer Setup**

## **Έναρξη του Computer Setup**

To Computer Setup είναι ένα προεγκατεστηµένο βοηθητικό πρόγραµµα της µνήµης ROM, το οποίο µπορεί να χρησιµοποιηθεί ακόµα και όταν το λειτουργικό σύστηµα δεν λειτουργεί ή δεν φορτώνεται.

 $\mathbb{P}$  **ΣΗΜΕΙΩΣΗ** Κάποια από τα στοιχεία μενού του Computer Setup που παρουσιάζονται σε αυτόν τον οδηγό ενδέχεται να µην υποστηρίζονται από τον υπολογιστή σας.

**ΣΗΜΕΙΩΣΗ** Με το Computer Setup µπορείτε να χρησιµοποιήσετε εξωτερικό πληκτρολόγιο ή ποντίκι συνδεδεµένο σε θύρα USB, µόνο εάν είναι ενεργοποιηµένη η υποστήριξη παλαιού τύπου USB.

Για να εκκινήσετε το βοηθητικό πρόγραµµα Computer Setup, ακολουθήστε τα παρακάτω βήµατα:

- **1.** Ενεργοποιήστε ή επανεκκινήστε τον υπολογιστή και, στη συνέχεια, πατήστε το πλήκτρο esc όταν εµφανιστεί το µήνυµα "Press the ESC key for Startup Menu" (Πατήστε το πλήκτρο ESC για το µενού εκκίνησης) στην κάτω πλευρά της οθόνης.
- **2.** Πατήστε το πλήκτρο f10 για είσοδο στο BIOS Setup (Ρύθµιση BIOS).

## **Χρήση του Computer Setup**

### **Περιήγηση και επιλογές στο Computer Setup**

Η πρόσβαση στις πληροφορίες και τις ρυθµίσεις του Computer Setup γίνεται από τα µενού File (Αρχείο), Security (Ασφάλεια) και System Configuration (Ρύθµιση παραµέτρων συστήµατος).

Για να περιηγηθείτε και να ορίσετε επιλογές στο Computer Setup, ακολουθήστε τα παρακάτω βήµατα:

- **1.** Ενεργοποιήστε ή επανεκκινήστε τον υπολογιστή και, στη συνέχεια, πατήστε το πλήκτρο esc όταν εµφανιστεί το µήνυµα "Press the ESC key for Startup Menu" (Πατήστε το πλήκτρο ESC για το µενού εκκίνησης) στην κάτω πλευρά της οθόνης.
	- Για να επιλέξετε ένα μενού ή ένα στοιχείο μενού, χρησιμοποιήστε το πλήκτρο tab και τα πλήκτρα βέλους του πληκτρολογίου και, στη συνέχεια, πατήστε το πλήκτρο enter ή χρησιµοποιήστε µια συσκευή κατάδειξης για να κάνετε κλικ σε αυτά.
	- Για να πραγµατοποιήσετε κύλιση προς τα πάνω ή προς τα κάτω, κάντε κλικ στο πάνω ή στο κάτω βέλος στην επάνω δεξιά γωνία της οθόνης ή χρησιµοποιήστε το πλήκτρο πάνω βέλους ή κάτω βέλους.
	- Για να κλείσετε τα ανοιχτά πλαίσια διαλόγου και να επιστρέψετε στην κύρια οθόνη του Computer Setup, πατήστε το πλήκτρο esc και, στη συνέχεια, ακολουθήστε τις οδηγίες που εµφανίζονται στην οθόνη.
- **ΣΗΜΕΙΩΣΗ** Για να περιηγηθείτε και να ορίσετε επιλογές στο Computer Setup, µπορείτε να χρησιµοποιήσετε µια συσκευή κατάδειξης (TouchPad, µοχλό κατάδειξης ή ποντίκι USB) ή το πληκτρολόγιο.
- **2.** Πατήστε το πλήκτρο f10 για είσοδο στο BIOS Setup (Ρύθµιση BIOS).
- **3.** Επιλέξτε το µενού **File** (Αρχείο), **Security** (Ασφάλεια) ή **System Configuration** (Ρύθµιση παραµέτρων συστήµατος).

Για έξοδο από τα µενού του Computer Setup, επιλέξτε µία από τις παρακάτω µεθόδους:

● Για να πραγµατοποιήσετε έξοδο από τα µενού του Computer Setup χωρίς να αποθηκεύσετε τις αλλαγές σας, κάντε κλικ στο εικονίδιο **Exit** (Έξοδος) στην κάτω αριστερή γωνία της οθόνης και, στη συνέχεια, ακολουθήστε τις οδηγίες που εµφανίζονται στην οθόνη.

– ή –

Χρησιµοποιήστε το πλήκτρο tab και τα πλήκτρα βέλους για να επιλέξετε **File** (Αρχείο) **> Ignore changes and exit** (Παράβλεψη αλλαγών και έξοδος) και, στη συνέχεια, πατήστε το πλήκτρο enter.

– ή –

● Για να αποθηκεύσετε τις αλλαγές και να πραγµατοποιήσετε έξοδο από τα µενού του Computer Setup, κάντε κλικ στο εικονίδιο **Save** (Αποθήκευση) στην κάτω αριστερή γωνία της οθόνης και, στη συνέχεια, ακολουθήστε τις οδηγίες που εµφανίζονται στην οθόνη.

– ή –

Χρησιµοποιήστε το πλήκτρο tab και τα πλήκτρα βέλους για να επιλέξετε **File** (Αρχείο) **> Save changes and exit** (Αποθήκευση αλλαγών και έξοδος) και, στη συνέχεια, πατήστε το πλήκτρο enter.

Οι αλλαγές σας τίθενται σε ισχύ µετά την επανεκκίνηση του υπολογιστή.

### **Επαναφορά εργοστασιακών ρυθµίσεων στο Computer Setup**

**ΣΗΜΕΙΩΣΗ** Η λειτουργία του σκληρού δίσκου, οι ρυθμίσεις των κωδικών πρόσβασης και οι ρυθμίσεις ασφαλείας δεν τροποποιούνται κατά την επαναφορά των εργοστασιακών ρυθµίσεων.

Για να επαναφέρετε όλες τις ρυθµίσεις του Computer Setup στις τιµές που είχαν οριστεί από τον κατασκευαστή, ακολουθήστε τα παρακάτω βήµατα:

- **1.** Ενεργοποιήστε ή επανεκκινήστε τον υπολογιστή και, στη συνέχεια, πατήστε το πλήκτρο esc όταν εµφανιστεί το µήνυµα "Press the ESC key for Startup Menu" (Πατήστε το πλήκτρο ESC για το µενού εκκίνησης) στην κάτω πλευρά της οθόνης.
- **2.** Πατήστε το πλήκτρο f10 για είσοδο στο BIOS Setup (Ρύθµιση BIOS).
- **3.** Χρησιµοποιήστε µια συσκευή κατάδειξης ή τα πλήκτρα βέλους για να επιλέξετε **File** (Αρχείο) **> Restore defaults** (Επαναφορά προεπιλογών).
- **4.** Ακολουθήστε τις οδηγίες που εµφανίζονται στην οθόνη.
- **5.** Για αποθήκευση των αλλαγών και έξοδο, κάντε κλικ στο εικονίδιο **Save** (Αποθήκευση) στην κάτω αριστερή γωνία της οθόνης και, στη συνέχεια, ακολουθήστε τις οδηγίες που εµφανίζονται στην οθόνη.

– ή –

Χρησιµοποιήστε τα πλήκτρα βέλους για να επιλέξετε **File** (Αρχείο) **> Save changes and exit** (Αποθήκευση αλλαγών και έξοδος) και, στη συνέχεια, πατήστε το πλήκτρο enter.

Οι αλλαγές σας τίθενται σε ισχύ µετά την επανεκκίνηση του υπολογιστή.

## **Μενού Computer Setup**

Οι πίνακες µενού σε αυτή την ενότητα παρέχουν µια επισκόπηση των επιλογών του Computer Setup.

**ΣΗΜΕΙΩΣΗ** Κάποια από τα στοιχεία µενού του Computer Setup που παρουσιάζονται σε αυτό το κεφάλαιο ενδέχεται να µην υποστηρίζονται από τον υπολογιστή σας.

## **Μενού File (Αρχείο)**

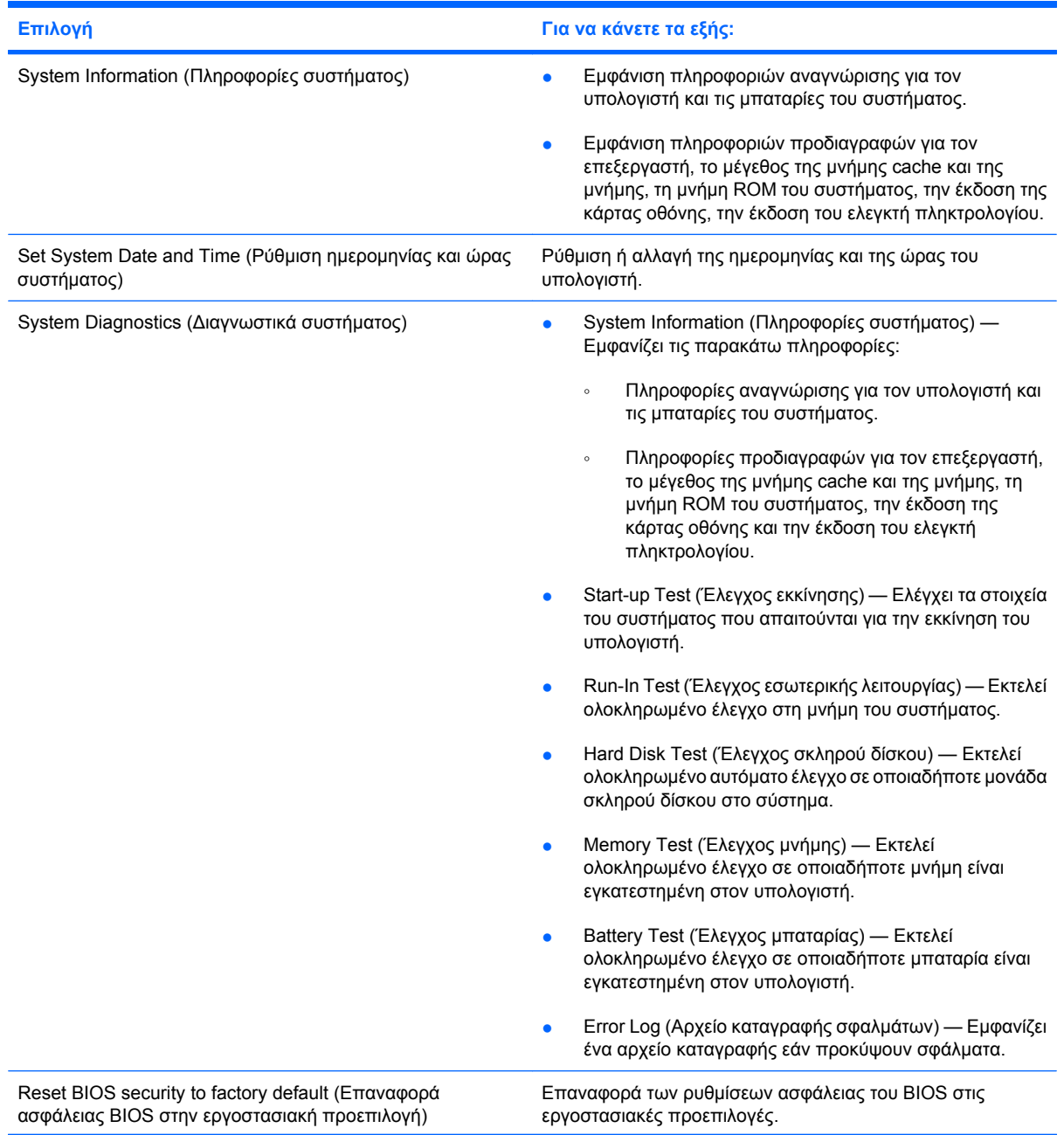

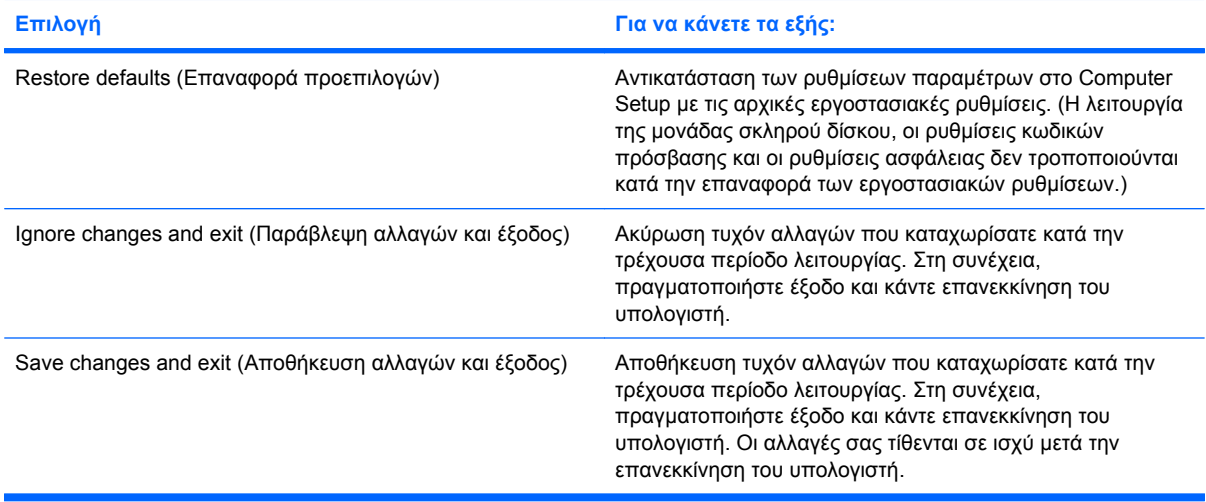

## **Μενού Security (Ασφάλεια)**

**ΣΗΜΕΙΩΣΗ** Κάποια από τα στοιχεία µενού που παρουσιάζονται σε αυτή την ενότητα ενδέχεται να µην υποστηρίζονται από τον υπολογιστή σας.

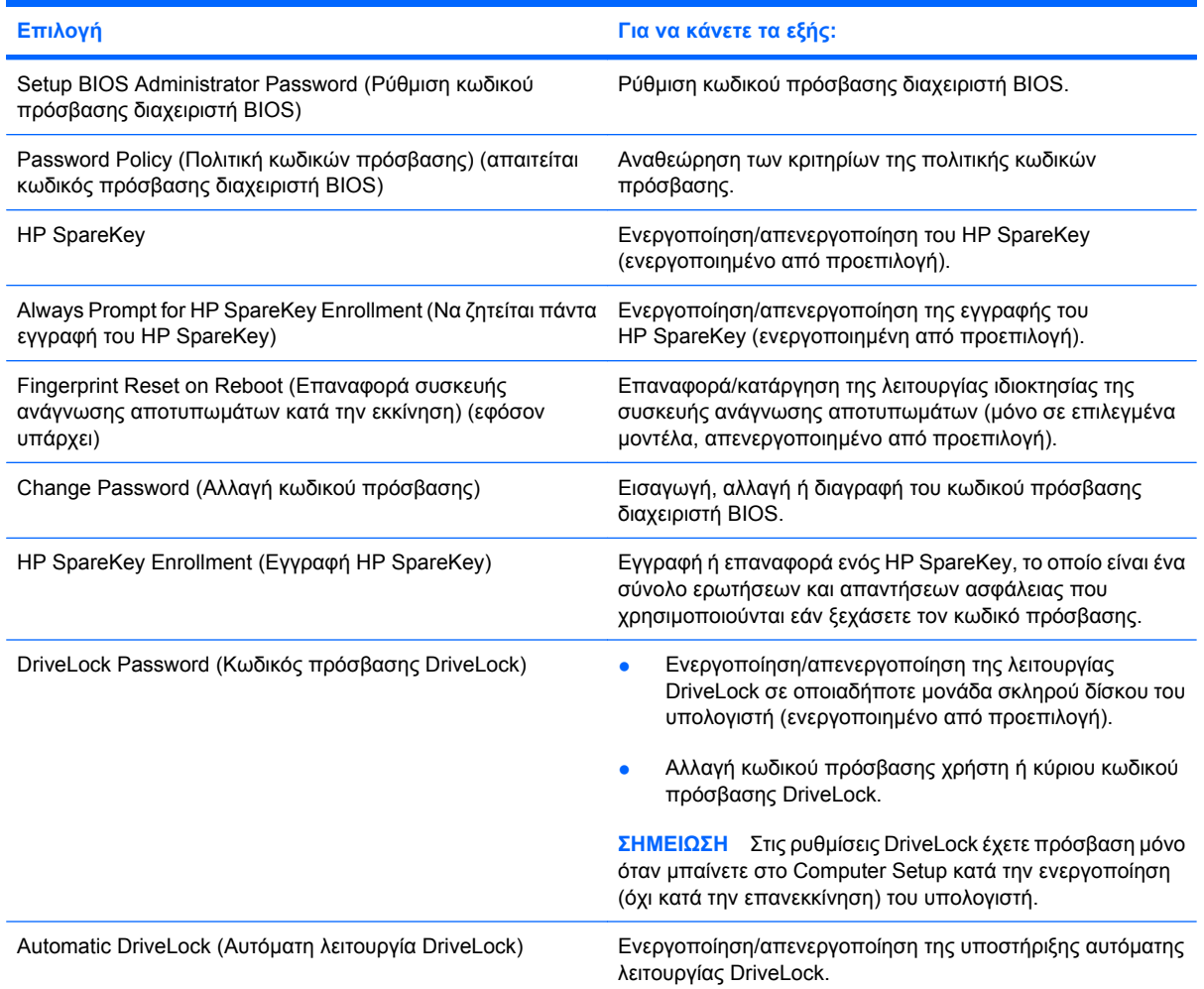

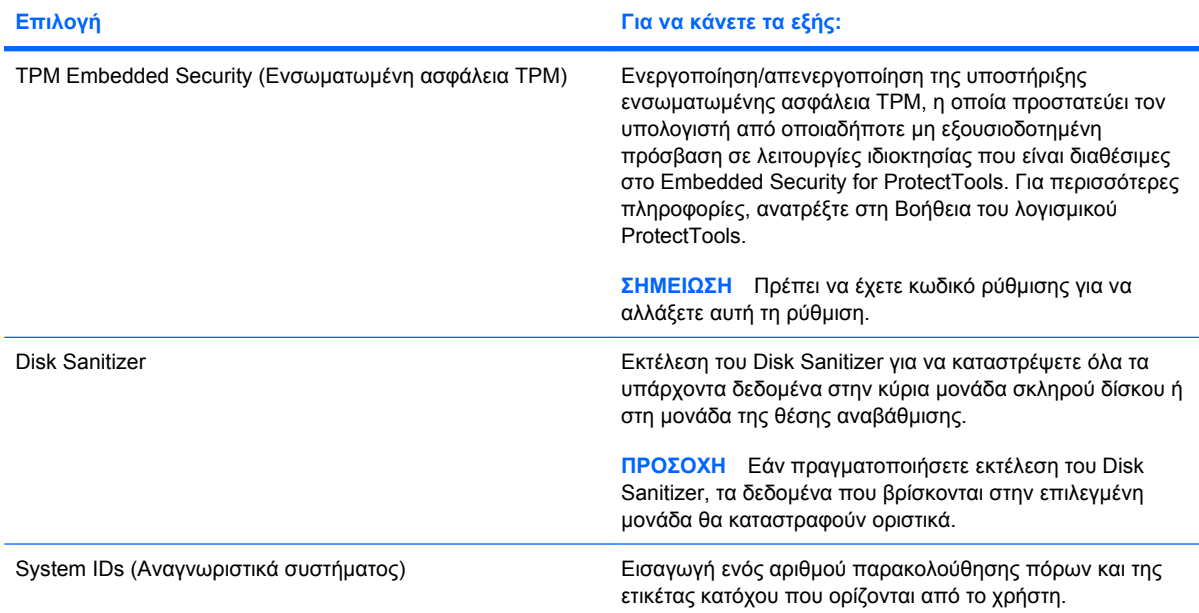

## **Μενού System Configuration (Ρύθµιση παραµέτρων συστήµατος)**

**ΣΗΜΕΙΩΣΗ** Ο υπολογιστής σας ενδέχεται να µην υποστηρίζει ορισµένες από τις επιλογές του µενού System Configuration (Ρύθµιση παραµέτρων συστήµατος).

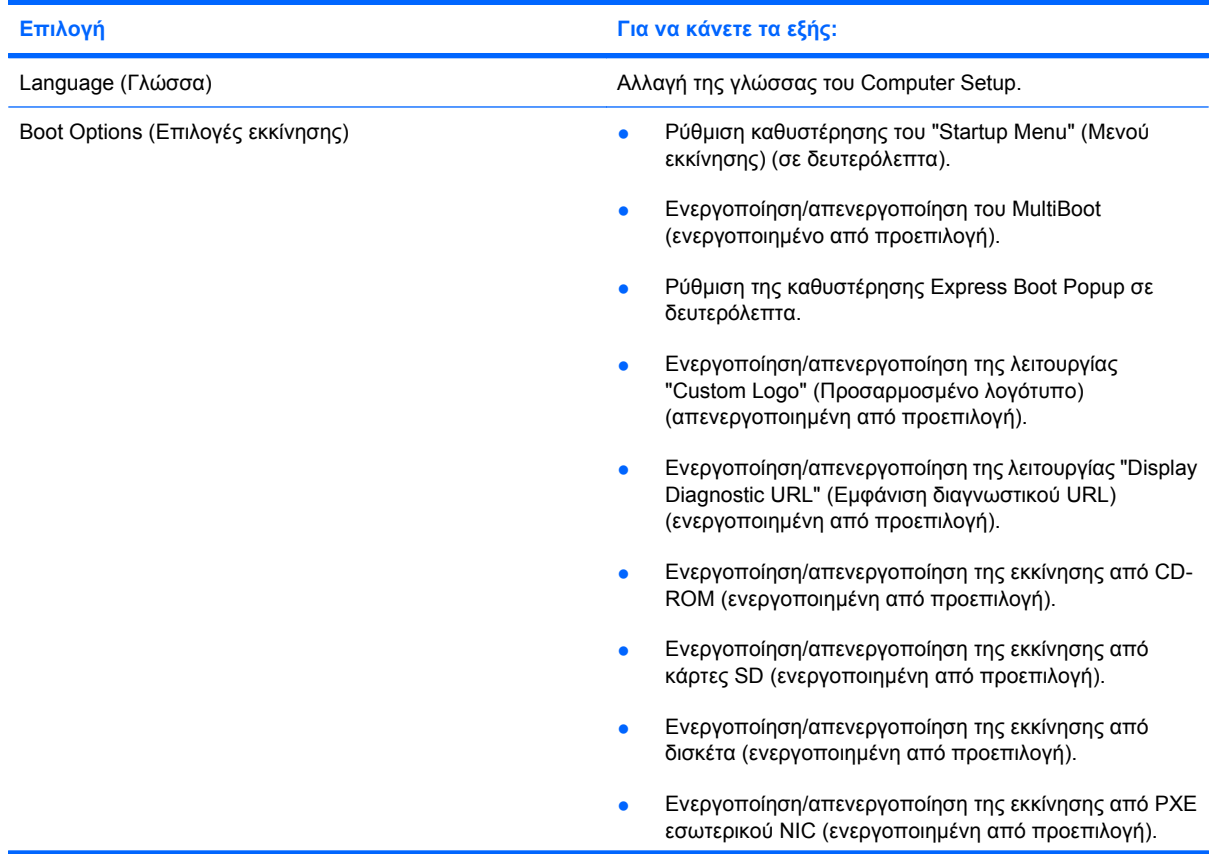

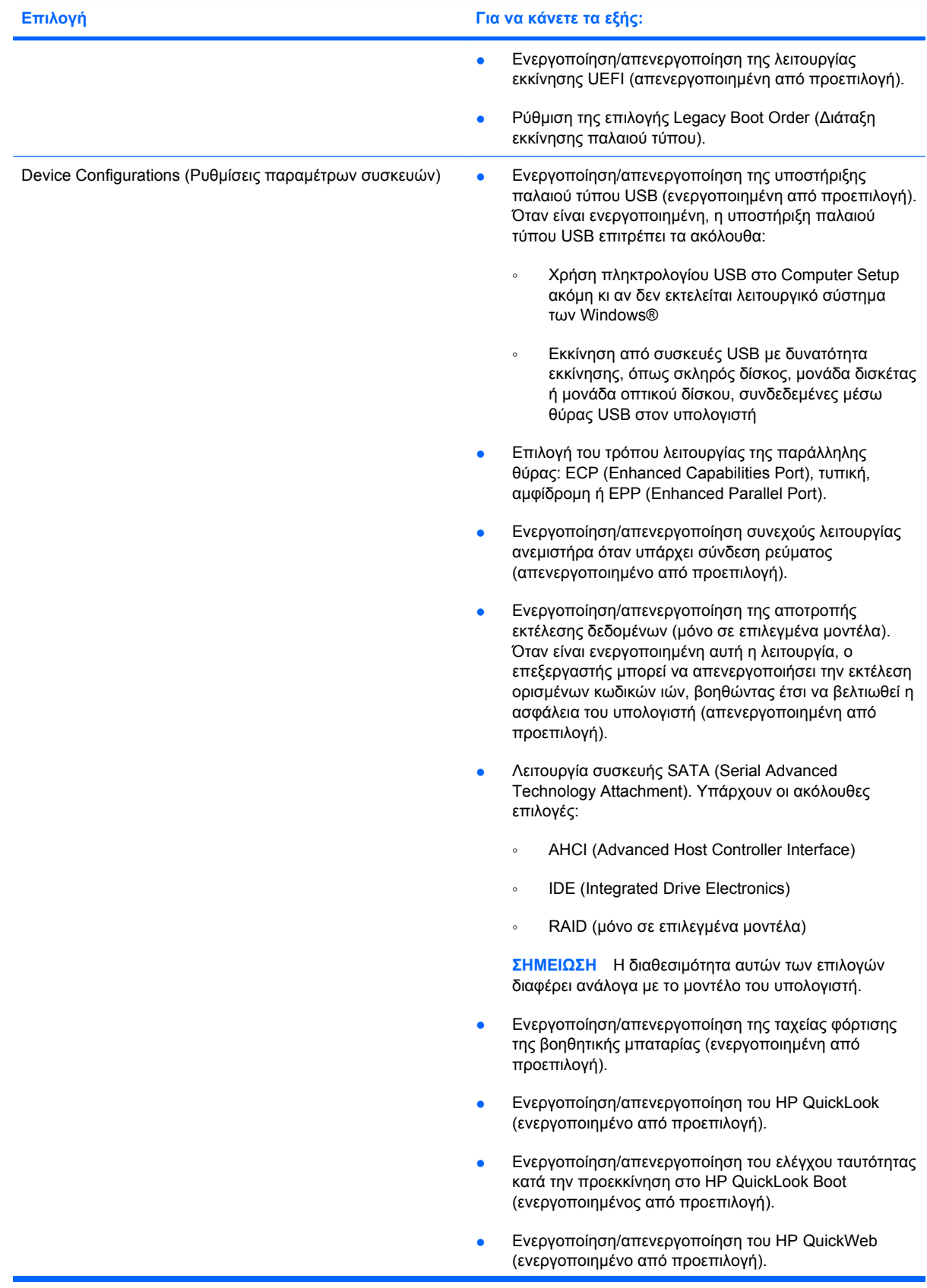

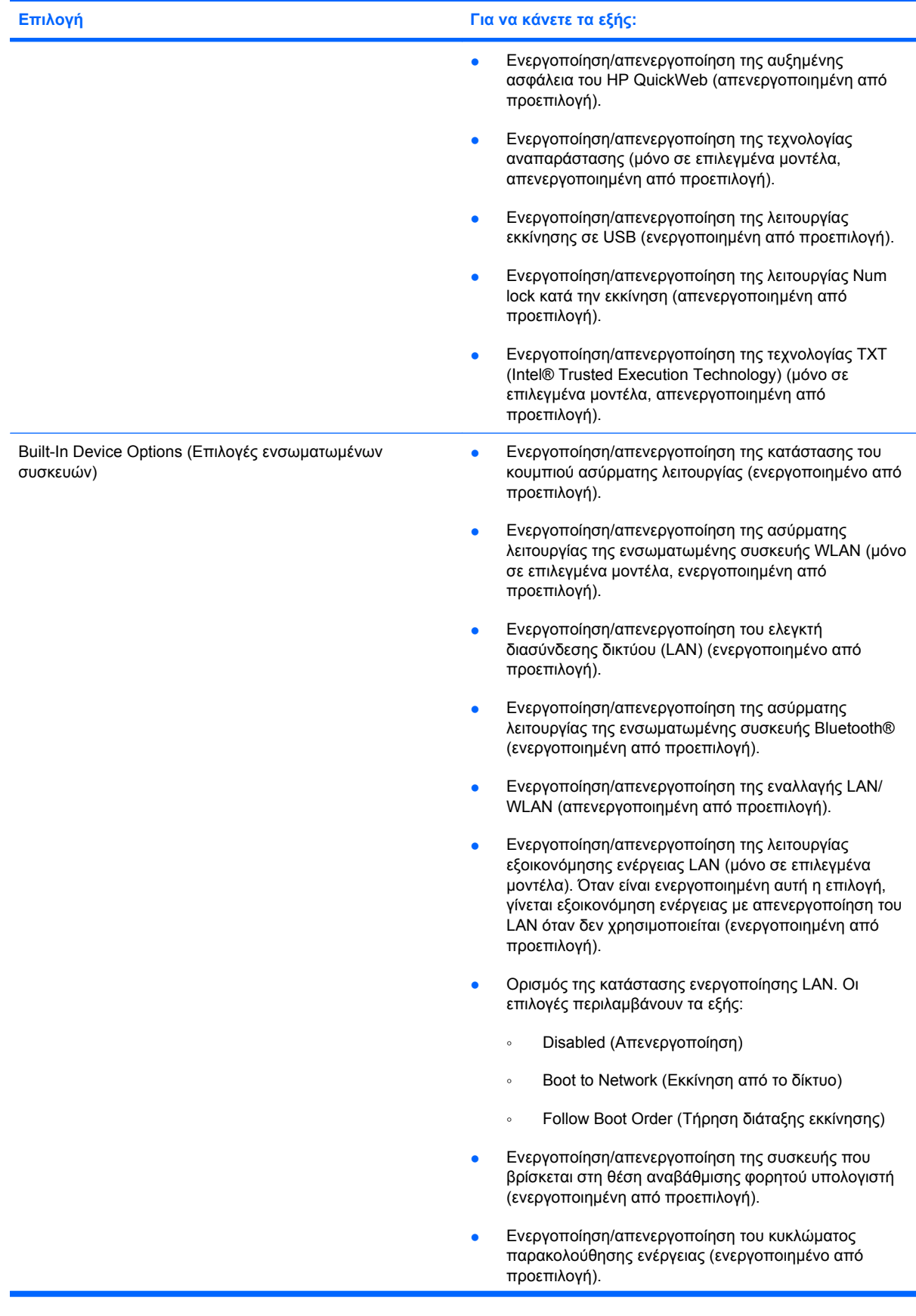

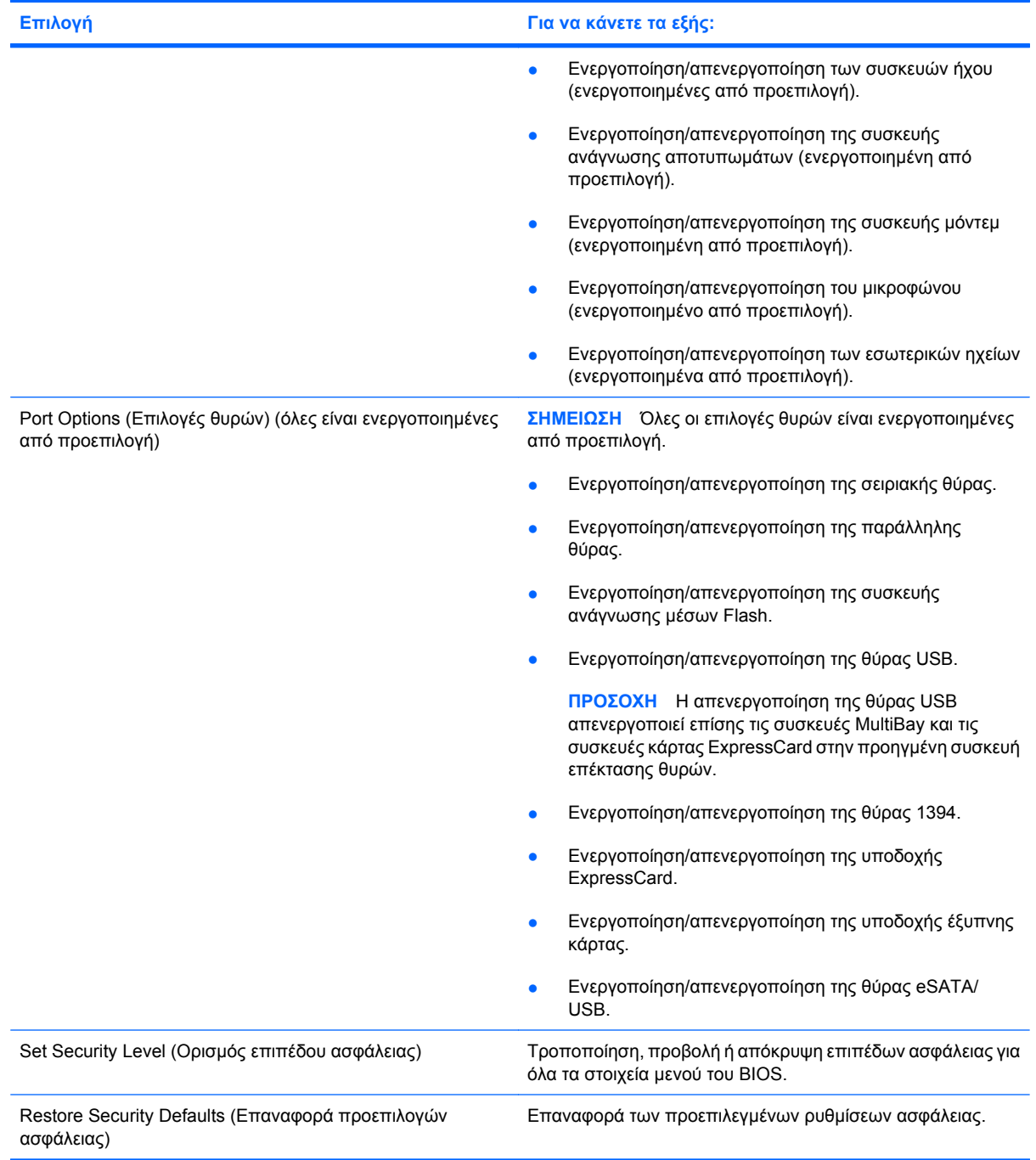

# **14 MultiBoot**

## **Πληροφορίες για τη διάταξη των συσκευών εκκίνησης**

Κατά την εκκίνηση του υπολογιστή, το σύστηµα προσπαθεί να πραγµατοποιήσει εκκίνηση µέσω ενεργοποιηµένων συσκευών εκκίνησης. Το βοηθητικό πρόγραµµα MultiBoot, το οποίο είναι ενεργοποιηµένο από το εργοστάσιο, ελέγχει τη σειρά µε την οποία το σύστηµα επιλέγει µια συσκευή εκκίνησης. Οι συσκευές εκκίνησης µπορούν να περιλαµβάνουν οπτικούς δίσκους, µονάδες δισκέτας, κάρτα διασύνδεσης δικτύου (NIC), σκληρούς δίσκους και συσκευές USB. Οι συσκευές εκκίνησης περιέχουν µέσα ή αρχεία µε δυνατότητα εκκίνησης που είναι απαραίτητα για την εκκίνηση και τη σωστή λειτουργία του υπολογιστή.

 $\mathbb{R}$  ΣΗΜΕΙΩΣΗ Ορισμένες συσκευές εκκίνησης, για να περιληφθούν στη διάταξη εκκίνησης, πρέπει πρώτα να ενεργοποιηθούν στο Computer Setup.

Η εργοστασιακή ρύθµιση είναι να επιλέγει ο υπολογιστής τη συσκευή εκκίνησης αναζητώντας ενεργοποιηµένες συσκευές εκκίνησης και θέσεις µονάδων κατά την ακόλουθη σειρά:

- **ΣΗΜΕΙΩΣΗ** Ορισµένες από τις συσκευές εκκίνησης και θέσεις µονάδων που αναφέρονται ενδέχεται να µην υποστηρίζονται στον υπολογιστή σας.
	- Θέση αναβάθµισης φορητού υπολογιστή
	- Εσωτερική μονάδα σκληρού δίσκου
	- Μονάδα δισκέτας USB
	- CD-ROM USB
	- Μονάδα σκληρού δίσκου USB
	- Ethernet φορητού υπολογιστή
	- Κάρτα µνήµης Secure Digital (SD)
	- Θέση αναβάθµισης συσκευής επιτραπέζιας σύνδεσης
	- Εξωτερική μονάδα SATA

Μπορείτε να αλλάξετε τη σειρά µε την οποία ο υπολογιστής πραγµατοποιεί αναζήτηση για µια συσκευή εκκίνησης, αλλάζοντας τη διάταξη εκκίνησης στο Computer Setup. Μπορείτε επίσης να πατήσετε το πλήκτρο esc όταν εµφανιστεί το µήνυµα "Press the ESC key for Startup Menu" (Πατήστε το πλήκτρο ESC για το µενού εκκίνησης) στην κάτω πλευρά της οθόνης και, στη συνέχεια, να πατήσετε το πλήκτρο f9. Πατώντας το πλήκτρο f9 εµφανίζεται ένα µενού µε τις τρέχουσες συσκευές εκκίνησης που σας επιτρέπει να επιλέξετε µια συσκευή εκκίνησης. Εναλλακτικά, µπορείτε να χρησιµοποιήσετε τη λειτουργία MultiBoot Express για να ρυθµίσετε τον υπολογιστή, έτσι ώστε σε κάθε εκκίνηση ή επανεκκίνησή του να σας ζητά να καθορίσετε τη διάταξη εκκίνησης.

Εάν η λειτουργία MultiBoot είναι απενεργοποιηµένη, ο υπολογιστής χρησιµοποιεί µια συγκεκριµένη διάταξη εκκίνησης που περιλαµβάνει αρχικά την αναζήτηση συσκευής εκκίνησης στη µονάδα A. Εάν δεν εντοπιστεί συσκευή, ο υπολογιστής αναζητά συσκευή εκκίνησης στη µονάδα C. Οι συσκευές εκκίνησης στη µονάδα A περιλαµβάνουν µονάδες οπτικού δίσκου και µονάδες δισκέτας. Οι συσκευές εκκίνησης στη µονάδα C περιλαµβάνουν µονάδες οπτικού δίσκου και µονάδες σκληρού δίσκου.

Η συσκευή NIC δεν φέρει εκχωρηµένο γράµµα µονάδας.

**ΣΗΜΕΙΩΣΗ** Μια µονάδα οπτικού δίσκου (όπως µονάδα CD-ROM) µπορεί να πραγµατοποιήσει εκκίνηση ως µονάδα A ή ως µονάδα C, ανάλογα µε τη µορφή του CD εκκίνησης.

## **Ενεργοποίηση συσκευών εκκίνησης στο Computer Setup**

Ο υπολογιστής θα κάνει εκκίνηση µέσω µιας συσκευής USB ή µιας συσκευής NIC µόνο εάν αυτή η συσκευή έχει προηγουµένως ενεργοποιηθεί στο Computer Setup.

Για να εκκινήσετε το Computer Setup και να ενεργοποιήσετε µια συσκευή USB ή µια συσκευή NIC ως συσκευή εκκίνησης, ακολουθήστε τα παρακάτω βήµατα:

- **1.** Ενεργοποιήστε ή επανεκκινήστε τον υπολογιστή και, στη συνέχεια, πατήστε το πλήκτρο esc όταν εµφανιστεί το µήνυµα "Press the ESC key for Startup Menu" (Πατήστε το πλήκτρο ESC για το µενού εκκίνησης) στην κάτω πλευρά της οθόνης.
- **2.** Πατήστε το πλήκτρο f10 για είσοδο στο BIOS Setup (Ρύθµιση BIOS).
- **3.** Για να ενεργοποιήσετε µέσα µε δυνατότητα εκκίνησης που βρίσκονται σε µονάδες USB ή µονάδες που έχουν τοποθετηθεί σε προαιρετική συσκευή επιτραπέζιας σύνδεσης (µόνο σε επιλεγµένα µοντέλα), χρησιµοποιήστε µια συσκευή κατάδειξης ή τα πλήκτρα βέλους για να επιλέξετε **System Configuration** (Ρύθµιση παραµέτρων συστήµατος) **> Device Configurations** (Ρυθµίσεις παραµέτρων συσκευών). Επιβεβαιώστε ότι έχει επιλεγεί η ρύθµιση **Enabled** (Ενεργοποίηση) δίπλα στην επιλογή **USB legacy support** (Υποστήριξη παλαιού τύπου USB).
- **ΣΗΜΕΙΩΣΗ** Για να χρησιµοποιήσετε την υποστήριξη για το πρότυπο USB πρέπει να ενεργοποιηθεί η επιλογή "USB Port" (Θύρα USB). Η επιλογή αυτή είναι ενεργοποιηµένη εργοστασιακά. Εάν έχει απενεργοποιηθεί η θύρα, ενεργοποιήστε την ξανά επιλέγοντας **System Configuration** (Ρύθµιση παραµέτρων συστήµατος) **> Port Options** (Επιλογές θυρών) και κάνοντας κλικ στη ρύθµιση **Enabled** (Ενεργοποίηση) δίπλα στην επιλογή **USB Port** (Θύρα USB).

–ή–

Για να ενεργοποιήσετε µια συσκευή NIC, επιλέξτε **System Configuration** (Ρύθµιση παραµέτρων συστήµατος) **> Boot Options** (Επιλογές εκκίνησης) και, στη συνέχεια, κάντε κλικ στην επιλογή **Enabled** (Ενεργοποίηση) δίπλα στο στοιχείο **PXE Internal NIC boot** (Εκκίνηση PXE Internal NIC).

**4.** Για να αποθηκεύσετε τις αλλαγές που κάνατε και να πραγµατοποιήσετε έξοδο από το Computer Setup, κάντε κλικ στην επιλογή **Save** (Αποθήκευση) στην κάτω αριστερή γωνία και ακολουθήστε τις οδηγίες στην οθόνη.

– ή –

Χρησιµοποιήστε τα πλήκτρα βέλους για να επιλέξετε **File** (Αρχείο) **> Save changes and exit** (Αποθήκευση αλλαγών και έξοδος) και πατήστε το πλήκτρο enter.

Οι αλλαγές σας τίθενται σε ισχύ µετά την επανεκκίνηση του υπολογιστή.

**ΣΗΜΕΙΩΣΗ** Για να συνδέσετε µια κάρτα NIC σε περιβάλλον εκτέλεσης προ εκκίνησης (PXE) ή σε διακοµιστή φόρτωσης αποµακρυσµένου προγράµµατος (RPL) χωρίς να κάνετε χρήση του MultiBoot, πατήστε το πλήκτρο esc µόλις εµφανιστεί το µήνυµα "Press the ESC key for Startup Menu" (Πατήστε το πλήκτρο ESC για το µενού εκκίνησης) στην κάτω πλευρά της οθόνης και, έπειτα, πατήστε γρήγορα το πλήκτρο f12.

# **Θέµατα για την αλλαγή της διάταξης εκκίνησης**

Πριν αλλάξετε τη διάταξη εκκίνησης, λάβετε υπόψη σας τα ακόλουθα:

- Κατά την επανεκκίνηση του υπολογιστή μετά από αλλαγή της διάταξης εκκίνησης, ο υπολογιστής προσπαθεί να κάνει επανεκκίνηση χρησιµοποιώντας τη νέα διάταξη εκκίνησης.
- Εάν υπάρχουν περισσότεροι από ένας τύποι συσκευών εκκίνησης, ο υπολογιστής προσπαθεί να κάνει εκκίνηση χρησιµοποιώντας την πρώτη συσκευή κάθε τύπου (µε εξαίρεση τις συσκευές οπτικού δίσκου). Για παράδειγµα, αν ο υπολογιστής είναι συνδεδεµένος σε µια συσκευή επιτραπέζιας σύνδεσης (µόνο σε επιλεγµένα µοντέλα) που περιέχει µονάδα σκληρού δίσκου, αυτή η µονάδα σκληρού δίσκου θα εµφανίζεται στη διάταξη εκκίνησης ως µονάδα σκληρού δίσκου USB. Εάν το σύστηµα προσπαθήσει να κάνει εκκίνηση από αυτή τη µονάδα σκληρού δίσκου USB και αποτύχει, δεν θα προσπαθήσει να κάνει εκκίνηση µέσω της µονάδας σκληρού δίσκου στη θέση µονάδας σκληρού δίσκου. Αντίθετα, θα προσπαθήσει να κάνει εκκίνηση µέσω του επόµενου τύπου συσκευής στη διάταξη εκκίνησης. Όµως, αν υπάρχουν 2 µονάδες οπτικού δίσκου και η εκκίνηση µέσω της πρώτης µονάδας οπτικού δίσκου δεν είναι δυνατή (είτε επειδή δεν περιέχει µέσα είτε επειδή τα µέσα δεν έχουν δυνατότητα εκκίνησης δίσκου), το σύστηµα θα επιχειρήσει να κάνει εκκίνηση µέσω της δεύτερης µονάδας οπτικού δίσκου.
- Αλλάζοντας τη διάταξη εκκίνησης, αλλάζει και ο χαρακτηρισµός των λογικών µονάδων. Εάν, για παράδειγµα, πραγµατοποιήσετε εκκίνηση από µονάδα CD-ROM µε δίσκο διαµορφωµένο ως µονάδα C, η συγκεκριµένη µονάδα CD-ROM γίνεται µονάδα C και η µονάδα σκληρού δίσκου στη θέση µονάδας σκληρού δίσκου γίνεται µονάδα D.
- Η εκκίνηση του υπολογιστή θα γίνει από συσκευή NIC μόνο εάν η συσκευή έχει ενεργοποιηθεί στο µενού "Built-In Device Options" (Επιλογές ενσωµατωµένων συσκευών) του Computer Setup και εάν η εκκίνηση από τη συσκευή έχει ενεργοποιηθεί στο µενού "Boot options" (Επιλογές εκκίνησης) του Computer Setup. Η εκκίνηση από κάρτα διασύνδεσης δικτύου NIC δεν επηρεάζει τους χαρακτηρισµούς λογικών µονάδων, επειδή κανένα γράµµα µονάδας δεν σχετίζεται µε την κάρτα διασύνδεσης δικτύου.
- Οι µονάδες σε µια προαιρετική συσκευή επιτραπέζιας σύνδεσης (µόνο σε επιλεγµένα µοντέλα) αντιµετωπίζονται ως εξωτερικές συσκευές USB στη διάταξη εκκίνησης.
# <span id="page-180-0"></span>**Επιλογή προτιµήσεων MultiBoot**

Μπορείτε να χρησιµοποιήσετε το βοηθητικό πρόγραµµα MultiBoot κατά τους ακόλουθους τρόπους:

- Για να ρυθμίσετε μια νέα προεπιλεγμένη διάταξη που θα χρησιμοποιεί ο υπολογιστής κάθε φορά που ενεργοποιείται, αλλάζοντας τη διάταξη εκκίνησης στο Computer Setup.
- Για να αλλάξετε δυναµικά τη συσκευή εκκίνησης, πατήστε το πλήκτρο esc µόλις εµφανιστεί το µήνυµα "Press the ESC key for Startup Menu" (Πατήστε το πλήκτρο ESC για το µενού εκκίνησης) στην κάτω πλευρά της οθόνης και έπειτα πατήστε το πλήκτρο f9 για να µπείτε στο µενού επιλογών της συσκευής εκκίνησης.
- Για να χρησιµοποιήσετε το MultiBoot Express για να ρυθµίσετε διάφορες διατάξεις εκκίνησης. Αυτή η λειτουργία σάς ζητάει να ορίσετε συσκευή εκκίνησης κάθε φορά που ενεργοποιείται ή επανεκκινείται ο υπολογιστής.

# **Ορισµός νέας διάταξης εκκίνησης στο Computer Setup**

Για να εκκινήσετε το Computer Setup και να ορίσετε µια συσκευή εκκίνησης που θα χρησιµοποιεί ο υπολογιστής κάθε φορά που ενεργοποιείται ή επανεκκινείται, ακολουθήστε τα παρακάτω βήµατα:

- **1.** Ενεργοποιήστε ή επανεκκινήστε τον υπολογιστή και, στη συνέχεια, πατήστε το πλήκτρο esc όταν εµφανιστεί το µήνυµα "Press the ESC key for Startup Menu" (Πατήστε το πλήκτρο ESC για το µενού εκκίνησης) στην κάτω πλευρά της οθόνης.
- **2.** Πατήστε το πλήκτρο f10 για είσοδο στο BIOS Setup (Ρύθµιση BIOS).
- **3.** Χρησιµοποιήστε µια συσκευή κατάδειξης ή τα πλήκτρα βέλους για να επιλέξετε **System Configuration** (Ρύθµιση παραµέτρων συστήµατος) **> Boot Options** (Επιλογές εκκίνησης). Βεβαιωθείτε ότι δίπλα στην επιλογή **MultiBoot** είναι ενεργοποιηµένη η επιλογή **Enabled** (Ενεργοποίηση).
- **ΣΗΜΕΙΩΣΗ** Το MultiBoot είναι ενεργοποιηµένο εργοστασιακά.
- **4.** Χρησιµοποιήστε µια συσκευή κατάδειξης ή τα πλήκτρα βέλους για να επιλέξετε µια συσκευή από τη λίστα.
- **5.** Για να µετακινήσετε τη συσκευή σε ανώτερο επίπεδο της διάταξης εκκίνησης, χρησιµοποιήστε µια συσκευή κατάδειξης για να κάνετε κλικ στο κουµπί πάνω βέλους δίπλα στο όνοµα της συσκευής ή πατήστε το πλήκτρο +.

– ή –

Για να µετακινήσετε τη συσκευή σε κατώτερο επίπεδο της διάταξης εκκίνησης, χρησιµοποιήστε µια συσκευή κατάδειξης για να κάνετε κλικ στο κουµπί κάτω βέλους δίπλα στο όνοµα της συσκευής ή πατήστε το πλήκτρο -.

**6.** Για αποθήκευση των αλλαγών και έξοδο από το Computer Setup, επιλέξτε **Save** (Αποθήκευση) στην κάτω αριστερή γωνία της οθόνης και, στη συνέχεια, ακολουθήστε τις οδηγίες που εµφανίζονται στην οθόνη.

– ή –

Χρησιµοποιήστε τα πλήκτρα βέλους για να επιλέξετε **File** (Αρχείο) **> Save changes and exit** (Αποθήκευση αλλαγών και έξοδος) και, στη συνέχεια, πατήστε το πλήκτρο enter.

Οι αλλαγές σας τίθενται σε ισχύ µετά την επανεκκίνηση του υπολογιστή.

# <span id="page-181-0"></span>**∆υναµική επιλογή συσκευής εκκίνησης µε χρήση της προτροπής F9**

Για να επιλέξετε δυναµικά µια συσκευή εκκίνησης για την τρέχουσα διάταξη εκκίνησης, ακολουθήστε τα παρακάτω βήµατα:

- **1.** Ανοίξτε το µενού "Select Boot Device" (Επιλογή συσκευής εκκίνησης) ενεργοποιώντας ή επανεκκινώντας τον υπολογιστή και πατώντας το πλήκτρο esc µόλις εµφανιστεί το µήνυµα "Press the ESC key for Startup Menu" (Πατήστε το πλήκτρο ESC για το µενού εκκίνησης) στην κάτω πλευρά της οθόνης.
- **2.** Πατήστε το f9.
- **3.** Χρησιµοποιήστε µια συσκευή κατάδειξης ή τα πλήκτρα βέλους για να επιλέξετε µια συσκευή εκκίνησης και, κατόπιν, πατήστε το πλήκτρο enter.

Οι αλλαγές που κάνατε τίθενται σε ισχύ αµέσως.

# **Ρύθµιση µηνύµατος MultiBoot Express**

Για να εκκινήσετε το Computer Setup και να ρυθµίσετε τον υπολογιστή έτσι ώστε να εµφανίζεται το µενού διάταξης εκκίνησης MultiBoot σε κάθε εκκίνηση ή επανεκκίνηση, ακολουθήστε τα παρακάτω βήµατα:

- **1.** Ενεργοποιήστε ή επανεκκινήστε τον υπολογιστή και, στη συνέχεια, πατήστε το πλήκτρο esc όταν εµφανιστεί το µήνυµα "Press the ESC key for Startup Menu" (Πατήστε το πλήκτρο ESC για το µενού εκκίνησης) στην κάτω πλευρά της οθόνης.
- **2.** Πατήστε το πλήκτρο f10 για είσοδο στο BIOS Setup (Ρύθµιση BIOS).
- **3.** Χρησιµοποιήστε µια συσκευή κατάδειξης ή τα πλήκτρα βέλους για να επιλέξετε **System Configuration** (Ρύθµιση παραµέτρων συστήµατος) **> Boot Options** (Επιλογές εκκίνησης) και έπειτα πατήστε το πλήκτρο enter.
- **4.** Στο πεδίο **Express Boot Popup Delay (Sec)** [Αναδυόµενο παράθυρο καθυστέρησης για ταχεία εκκίνηση (δευτ.)], εισαγάγετε σε δευτερόλεπτα το χρονικό διάστηµα κατά το οποίο θέλετε να προβάλλεται στον υπολογιστή το µενού διάταξης εκκίνησης προτού ενεργοποιηθεί από προεπιλογή η τρέχουσα ρύθµιση MultiBoot. (Όταν είναι επιλεγµένη η τιµή 0, το µενού διάταξης εκκίνησης της λειτουργίας ταχείας εκκίνησης δεν εµφανίζεται.)
- **5.** Για να αποθηκεύσετε τις αλλαγές που κάνατε και να πραγµατοποιήσετε έξοδο από το Computer Setup, κάντε κλικ στην επιλογή **Save** (Αποθήκευση) στην κάτω αριστερή γωνία και ακολουθήστε τις οδηγίες στην οθόνη.

– ή –

Χρησιµοποιήστε τα πλήκτρα βέλους για να επιλέξετε **File** (Αρχείο) **> Save changes and exit** (Αποθήκευση αλλαγών και έξοδος) και πατήστε το πλήκτρο enter.

Οι αλλαγές σας τίθενται σε ισχύ µετά την επανεκκίνηση του υπολογιστή.

# **Εισαγωγή προτιµήσεων του MultiBoot Express**

Όταν εµφανίζεται το µενού Express Boot κατά την εκκίνηση, έχετε τις παρακάτω επιλογές:

- Για να ορίσετε µια συσκευή εκκίνησης από το µενού Express Boot, ορίστε την προτίµησή σας εντός του χρονικού ορίου και, στη συνέχεια, πατήστε το πλήκτρο enter.
- Για να εµποδίσετε τον υπολογιστή να θεωρήσει ως προεπιλεγµένη την τρέχουσα ρύθµιση MultiBoot, πατήστε ένα οποιοδήποτε πλήκτρο πριν λήξει το χρονικό όριο. Ο υπολογιστής δεν θα πραγµατοποιήσει εκκίνηση µέχρι να επιλέξετε µια συσκευή εκκίνησης και να πατήσετε το πλήκτρο enter.
- Για εκκίνηση του υπολογιστή σύµφωνα µε τις τρέχουσες ρυθµίσεις MultiBoot, περιµένετε µέχρι να λήξει το χρονικό όριο.

# <span id="page-183-0"></span>**15 ∆ιαχείριση και εκτύπωση**

# **Χρήση λύσεων διαχείρισης υπολογιστών-πελατών**

Τα προϊόντα λογισµικού λύσεων διαχείρισης υπολογιστών-πελατών παρέχουν λύσεις βασισµένες σε πρότυπα για τη διαχείριση επιτραπέζιων υπολογιστών-πελατών, σταθµών εργασίας, φορητών υπολογιστών και επιτραπέζιων υπολογιστών σε περιβάλλον δικτύου.

Η διαχείριση υπολογιστών-πελατών περιλαµβάνει τις ακόλουθες βασικές δυνατότητες και λειτουργίες:

- Ανάπτυξη αντιγράφου εικόνας αρχικού λογισµικού
- Αποµακρυσµένη εγκατάσταση λογισµικού συστήµατος
- ∆ιαχείριση και ενηµερώσεις λογισµικού
- Ενηµερώσεις ROM
- Παρακολούθηση και ασφάλεια υπολογιστικών πόρων (το υλικό και το λογισµικό που είναι εγκατεστηµένα στον υπολογιστή)
- Ειδοποίηση σφαλμάτων και επαναφορά ορισμένων στοιχείων του λογισμικού και υλικού του συστήµατος
- $\mathbb{R}$  ΣΗΜΕΙΩΣΗ Η υποστήριξη συγκεκριμένων λειτουργιών που περιγράφονται σε αυτή την ενότητα ενδέχεται να διαφέρει, ανάλογα µε το µοντέλο του υπολογιστή ή/και την έκδοση του λογισµικού διαχείρισης, που έχετε εγκαταστηµένο στον υπολογιστή.

# **Ρύθµιση παραµέτρων και ανάπτυξη εικόνας λογισµικού**

Ο υπολογιστής διατίθεται µε προεγκατεστηµένη εικόνα του λογισµικού του συστήµατος. Η αρχική εικόνα λογισµικού διαµορφώνεται κατά τη διάρκεια της πρώτης εγκατάστασης του υπολογιστή. Μετά από µια σύντοµη "ανάπτυξη" του λογισµικού, ο υπολογιστής είναι έτοιµος για χρήση.

Μια προσαρµοσµένη εικόνα λογισµικού µπορεί να αναπτυχθεί (διανεµηθεί) µε έναν από τους ακόλουθους τρόπους:

- Εγκατάσταση πρόσθετων εφαρμογών λογισμικού μετά την ανάπτυξη της προεγκατεστημένης εικόνας λογισµικού
- Χρήση εργαλείων ανάπτυξης λογισµικού, όπως το Altiris Deployment Solutions, για την αντικατάσταση του προεγκατεστηµένου λογισµικού µε προσαρµοσµένη εικόνα λογισµικού
- Χρήση διαδικασίας κλωνοποίησης δίσκου για την αντιγραφή των περιεχομένων από μια μονάδα σκληρού δίσκου σε µια άλλη

Η µέθοδος ανάπτυξης που χρησιµοποιείτε εξαρτάται από το περιβάλλον τεχνολογίας της επιχείρησής σας και τις διαδικασίες που ακολουθεί.

<span id="page-184-0"></span>**ΣΗΜΕΙΩΣΗ** Το Computer Setup και άλλες λειτουργίες του συστήµατος παρέχουν περαιτέρω βοήθεια σε θέµατα διαχείρισης και αντιµετώπισης προβληµάτων της ρύθµισης παραµέτρων, της διαχείρισης ενέργειας και της επαναφοράς του λογισµικού του συστήµατος.

# **∆ιαχείριση και ενηµέρωση λογισµικού**

Η ΗΡ παρέχει διάφορα εργαλεία για τη διαχείριση και ενηµέρωση λογισµικού σε υπολογιστές πελάτες:

- HP Client Manager for Altiris (µόνο σε επιλεγµένα µοντέλα)
- **ΣΗΜΕΙΩΣΗ** Για να πραγµατοποιήσετε λήψη του HP Client Manager for Altiris ή για να λάβετε περισσότερες πληροφορίες σχετικά µε το HP Client Manager for Altiris, επισκεφτείτε την τοποθεσία web της HP στη διεύθυνση [http://www.hp.com.](http://www.hp.com)
- HP CCM (Client Configuration Manager) (µόνο σε επιλεγµένα µοντέλα)
- HP SSM (System Software Manager)

## **HP Client Manager for Altiris (µόνο σε επιλεγµένα µοντέλα)**

Το λογισµικό HP Client Manager for Altiris ενσωµατώνει την τεχνολογία Intelligent Manageability στο λογισµικό Altiris. Το HP Client Manager for Altiris παρέχει προηγµένες δυνατότητες διαχείρισης υλικού για συσκευές HP:

- Λεπτοµερής προβολή απογραφής υλικού για διαχείριση πόρων
- Παρακολούθηση και διαγνωστικά του System Checkup
- Αναφορά κρίσιµων επιχειρηµατικών λεπτοµερειών µε πρόσβαση από το web, όπως προειδοποιήσεις θερµοκρασίας και ειδοποιήσεις σχετικά µε τη µνήµη
- Αποµακρυσµένη ενηµέρωση του λογισµικού του συστήµατος, όπως προγράµµατα οδήγησης συσκευής και BIOS του συστήµατος
- **ΣΗΜΕΙΩΣΗ** Όταν το HP Client Manager for Altiris χρησιµοποιείται µε το προαιρετικό λογισµικό Altiris Solutions (διατίθεται ξεχωριστά), υπάρχει δυνατότητα πρόσθετης λειτουργικότητας.

Όταν το HP Client Manager for Altiris (εγκατεστηµένο σε υπολογιστή πελάτη) χρησιµοποιείται µε το λογισµικό Altiris Solutions (εγκατεστηµένο σε υπολογιστή διαχειριστή), το HP Client Manager for Altiris παρέχει αυξηµένες λειτουργίες διαχείρισης και κεντρική διαχείριση υλικού για τις συσκευές πελάτη στους ακόλουθους τοµείς διάρκειας ζωής IT:

- Απογραφή και διαχείριση πόρων
	- Συµµόρφωση άδειας λογισµικού
	- Παρακολούθηση και αναφορά υπολογιστή
	- Πληροφορίες συµφωνητικού µίσθωσης υπολογιστή και παρακολούθηση πάγιων στοιχείων
- Ανάπτυξη και µετεγκατάσταση λογισµικού συστήµατος
	- Μετεγκατάσταση σε Windows®
	- Ανάπτυξη συστήµατος
	- Μετεγκατάσταση προσωπικότητας (προσωπικές ρυθµίσεις χρήστη)
- Τµήµα εξυπηρέτησης (Help desk)και επίλυση προβληµάτων
	- ∆ιαχείριση εισιτηρίων τµήµατος εξυπηρέτησης
	- Αποµακρυσµένη αντιµετώπιση προβληµάτων
	- Αποµακρυσµένη επίλυση προβληµάτων
	- Επαναφορά κατεστραµµένου υπολογιστή πελάτη
- Διαχείριση λογισμικού και λειτουργιών
	- Συνεχής διαχείριση υπολογιστή πελάτη
	- Ανάπτυξη λογισµικού συστήµατος ΗΡ
	- Αυτόµατη επανόρθωση εφαρµογών (δυνατότητα εντοπισµού και επιδιόρθωσης συγκεκριµένων προβληµάτων εφαρµογών)

Το λογισµικό Altiris Solutions παρέχει εύχρηστες δυνατότητες διανοµής λογισµικού. Το HP Client Manager for Altiris επιτρέπει την επικοινωνία µε το λογισµικό Altiris Solutions, το οποίο µπορεί να χρησιµοποιηθεί για την ολοκλήρωση της ανάπτυξης νέου υλικού ή της µετεγκατάστασης προσωπικών ρυθµίσεων του χρήστη σε νέο λειτουργικό σύστηµα µε τη βοήθεια εύχρηστων οδηγών. Το HP Client Manager for Altiris είναι διαθέσιµο για λήψη από την τοποθεσία web της HP.

Όταν το λογισµικό Altiris Solutions χρησιµοποιείται σε συνδυασµό µε το HP System Software Manager ή το HP Client Manager for Altiris, οι διαχειριστές µπορούν επίσης να ενηµερώνουν το BIOS του συστήµατος και το λογισµικό προγράµµατος οδήγησης της συσκευής από µια κεντρική κονσόλα.

## <span id="page-186-0"></span>**HP CCM (Client Configuration Manager) (µόνο σε επιλεγµένα µοντέλα)**

Το HP CCM (Client Configuration Manager) αυτοµατοποιεί τη διαχείριση λογισµικού, όπως λειτουργικών συστηµάτων, προγραµµάτων, ενηµερώσεων λογισµικού και ρυθµίσεων περιεχοµένου και παραµέτρων, ώστε να διασφαλιστεί ότι ο κάθε υπολογιστής διατηρεί τη σωστή ρύθµιση παραµέτρων. Με αυτές τις αυτοµατοποιηµένες λύσεις διαχείρισης, µπορείτε να διαχειρίζεστε λογισµικό καθ' όλη τη διάρκεια ζωής του υπολογιστή.

Το CCM σάς δίνει τη δυνατότητα να πραγµατοποιήσετε τις παρακάτω εργασίες:

- Συλλογή απογραφής υλικού και λογισμικού από πολλές πλατφόρμες
- Προετοιμασία πακέτου λογισμικού και ανάλυση επιπτώσεων πριν τη διανομή
- Χρήση µεµονωµένων υπολογιστών, οµάδων εργασίας ή οµάδων υπολογιστών για ανάπτυξη και συντήρηση λογισµικού και περιεχοµένου σύµφωνα µε πολιτικές
- Παροχή και διαχείριση λειτουργικών συστηµάτων, εφαρµογών και περιεχοµένου σε διανεµηµένους υπολογιστές από οποιαδήποτε τοποθεσία
- Ενσωμάτωση του CCM σε help desk και άλλα εργαλεία διαχείρισης συστήματος για αδιάλειπτη λειτουργία
- Χρήση κοινής υποδοµής για διαχείριση λογισµικού και περιεχοµένου σε τυπικές συσκευές υπολογιστών σε οποιοδήποτε δίκτυο για όλους τους εταιρικούς χρήστες
- Κλιµάκωση για ανταπόκριση στις εταιρικές ανάγκες

#### <span id="page-187-0"></span>**HP SSM (System Software Manager)**

Το HP SSM (System Software Manager) προσφέρει τη δυνατότητα αποµακρυσµένης ενηµέρωσης λογισµικού σε επίπεδο συστήµατος για πολλά συστήµατα ταυτόχρονα. Όταν εκτελείται σε υπολογιστή πελάτη, το SSM εντοπίζει εκδόσεις υλικού και λογισµικού και, στη συνέχεια, ενηµερώνει το καθορισµένο λογισµικό από ένα κεντρικό χώρο αποθήκευσης που είναι γνωστός ως χώρος αποθήκευσης αρχείων. Οι εκδόσεις των προγραµµάτων οδήγησης που υποστηρίζονται από το SSM επισηµαίνονται µε ένα ειδικό εικονίδιο στην τοποθεσία λήψης προγραµµάτων οδήγησης της HP στο web και στο CD *Support Software* (Λογισµικό υποστήριξης). Για να πραγµατοποιήσετε λήψη του βοηθητικού προγράµµατος SSM ή για να λάβετε περισσότερες πληροφορίες σχετικά µε το SSM, επισκεφτείτε την τοποθεσία web της HP στη διεύθυνση <http://www.hp.com/go/ssm>(µόνο Αγγλικά).

# <span id="page-188-0"></span>**Χρήση του προγράµµατος οδήγησης εκτύπωσης HP Universal (µόνο σε επιλεγµένα µοντέλα)**

Το πρόγραµµα οδήγησης εκτύπωσης HP Universal για Windows είναι ένα έξυπνο πρόγραµµα οδήγησης που αντικαθιστά τα µεµονωµένα προγράµµατα οδήγησης για τους εκτυπωτές δικτύου HP.

**ΣΗΜΕΙΩΣΗ** Το πρόγραµµα οδήγησης εκτύπωσης HP Universal είναι προεγκατεστηµένο µόνο σε επιλεγµένα µοντέλα υπολογιστών. Για να πραγµατοποιήσετε λήψη του προγράµµατος οδήγησης εκτύπωσης HP Universal ή για να λάβετε περισσότερες πληροφορίες σχετικά µε τη χρήση του, επισκεφτείτε την τοποθεσία web της HP στη διεύθυνση <http://www.hp.com/go/universalprintdriver>(µόνο Αγγλικά).

Για να εκτυπώσετε χρησιµοποιώντας το πρόγραµµα οδήγησης εκτύπωσης HP Universal:

- **1.** Από οποιαδήποτε εφαρµογή, επιλέξτε **Αρχείο > Εκτύπωση**.
- **2.** Από τη λίστα των εκτυπωτών, επιλέξτε **HP Universal Printing PS**.
- **3.** Κάντε κλικ στο κουµπί **Εκτύπωση**.
- **4.** Πληκτρολογήστε τη διεύθυνση ΙΡ ή τη διαδροµή δικτύου του εκτυπωτή.
- **ΣΗΜΕΙΩΣΗ** Εάν δεν µπορείτε να εντοπίσετε τη διεύθυνση IP ή τη διαδροµή δικτύου του εκτυπωτή, επικοινωνήστε µε τον διαχειριστή ΙΤ για βοήθεια.
- **5.** Ενεργοποιήστε το πλαίσιο επιλογής **∆ηµιουργία µόνιµης παρουσίας αυτού του εκτυπωτή στον φάκελο Εκτυπωτές**.
- **6.** Κάντε κλικ στο κουµπί **Εκτύπωση**.

# **16 Καθηµερινή φροντίδα**

# **Προϊόντα καθαρισµού**

Χρησιµοποιήστε τα παρακάτω προϊόντα για να καθαρίσετε και να απολυµάνετε τον υπολογιστή σας µε ασφάλεια:

- Xλωριούχο διμεθυλοβενζυλαμμώνιο μέγιστης συγκέντρωσης 0,3% (για παράδειγμα: αντιµικροβιακά µαντηλάκια µίας χρήσης. Τα µαντηλάκια αυτά κυκλοφορούν µε διάφορες επωνυµίες.)
- Υγρό καθαρισµού γυάλινων επιφανειών χωρίς οινόπνευµα
- Διάλυμα με νερό και ήπιο σαπούνι
- Στεγνό πανάκι καθαρισμού με μικροΐνες ή σαμουά (αντιστατικό πανάκι χωρίς λάδι)
- Αντιστατικά πανάκια
- **ΠΡΟΣΟΧΗ** Αποφύγετε τα παρακάτω προϊόντα καθαρισµού:

Ισχυρά διαλυτικά, όπως ακετόνη, αλκοόλη, χλωριούχο αµµώνιο, χλωριούχο µεθυλένιο και υδρογονάνθρακες, που µπορούν να προκαλέσουν µόνιµη ζηµιά στην επιφάνεια του φορητού υπολογιστή ή του tablet PC.

Ινώδη υλικά, όπως χαρτί κουζίνας, τα οποία µπορούν να χαράξουν τον υπολογιστή. Με το χρόνο, παγιδεύονται στις γρατσουνιές σωµατίδια βρωµιάς και καθαριστικές ουσίες.

# **∆ιαδικασίες καθαρισµού**

Ακολουθήστε τις διαδικασίες της ενότητας αυτής για να καθαρίσετε τον υπολογιστή σας µε ασφάλεια.

**ΠΡΟΕΙ∆/ΣΗ!** Για να αποφύγετε τον κίνδυνο ηλεκτροπληξίας ή πρόκλησης βλάβης στα εξαρτήµατα, µην επιχειρήσετε να καθαρίσετε τον υπολογιστή όταν είναι σε λειτουργία:

Απενεργοποιήστε τον υπολογιστή.

Αποσυνδέστε την εξωτερική τροφοδοσία.

Αποσυνδέστε όλες τις τροφοδοτούµενες εξωτερικές συσκευές.

**ΠΡΟΣΟΧΗ** Μην ψεκάζετε υγρά καθαρισµού απευθείας επάνω στην επιφάνεια του υπολογιστή. Τα υγρά που ψεκάζονται επάνω στην επιφάνεια, µπορούν να προκαλέσουν µόνιµη βλάβη στα εσωτερικά εξαρτήµατα.

# **Καθαρισµός της οθόνης**

Σκουπίστε απαλά την οθόνη µε ένα µαλακό πανάκι χωρίς χνούδι που έχετε υγράνει µε ένα καθαριστικό γυάλινων επιφανειών *χωρίς οινόπνευµα*. Βεβαιωθείτε ότι η οθόνη είναι στεγνή πριν κλείσετε το κάλυµµα της οθόνης.

# **Καθαρισµός πλαϊνών πλευρών και καλύµµατος**

Για να καθαρίσετε και να απολυµάνετε τις πλαϊνές πλευρές και το κάλυµµα, χρησιµοποιήστε ένα µαλακό πανί µε µικροΐνες ή σαµουά που έχετε υγράνει µε ένα από τα διαλύµατα καθαρισµού που αναφέρονται παραπάνω, ή χρησιµοποιήστε ένα αποδεκτό αντιµικροβιακό πανάκι µίας χρήσης.

**ΣΗΜΕΙΩΣΗ** Όταν καθαρίζετε το κάλυµµα του φορητού υπολογιστή, κάντε κυκλικές κινήσεις για να αφαιρέσετε τη σκόνη και τη βρωµιά.

# **Καθαρισµός του TouchPad και του πληκτρολογίου**

- **ΠΡΟΣΟΧΗ** Όταν καθαρίζετε το TouchPad και το πληκτρολόγιο, µην αφήνετε υγρά να στάξουν ανάµεσα στα πλήκτρα. Μπορεί να προκληθεί µόνιµη βλάβη στα εσωτερικά εξαρτήµατα.
	- Για να καθαρίσετε και να απολυµάνετε το TouchPad και το πληκτρολόγιο, χρησιµοποιήστε ένα µαλακό πανί µε µικροΐνες ή σαµουά που έχετε υγράνει µε ένα από τα διαλύµατα καθαρισµού που αναφέρονται παραπάνω, ή χρησιµοποιήστε ένα αποδεκτό αντιµικροβιακό πανάκι µίας χρήσης.
	- Για να µην κολλάνε τα πλήκτρα και για να αφαιρέσετε τη σκόνη, τα χνούδια και άλλα σωµατίδια που έχουν παγιδευτεί στο πληκτρολόγιο, χρησιµοποιήστε ένα δοχείο πεπιεσµένου αέρα µε καλαµάκι.
	- **ΠΡΟΕΙ∆/ΣΗ!** Για να µειώσετε τον κίνδυνο ηλεκτροπληξίας ή πρόκλησης βλάβης στα εσωτερικά στοιχεία, µην χρησιµοποιείτε εξαρτήµατα ηλεκτρικής σκούπας για να καθαρίσετε το πληκτρολόγιο. Η ηλεκτρική σκούπα μπορεί να αφήσει στην επιφάνεια του πληκτρολογίου υπολείμματα από τον καθαρισµό του σπιτιού.

# **Ευρετήριο**

#### **Α**

αδρανοποίηση εκκίνηση [70](#page-79-0) εκκίνηση στη διάρκεια οριακά χαµηλού επιπέδου µπαταρίας [79](#page-88-0) έξοδος [70](#page-79-0) αεραγωγοί, εντοπισµός [15](#page-24-0), [17](#page-26-0) αλλαγή διάταξης εκκίνησης [171](#page-180-0) αναγνωριστικά συστήµατος [163](#page-172-0) ανάπτυξη, λογισµικό [174](#page-183-0) αναστολή λειτουργίας εκκίνηση [69](#page-78-0) έξοδος [69](#page-78-0) ανεµιστήρας συστήµατος [164](#page-173-0) αντικατάσταση κύριας µονάδας µνήµης [123](#page-132-0) αντικατάσταση µονάδας επέκτασης µνήµης [120](#page-129-0) αντιµετώπιση προβληµάτων αναπαραγωγή ταινίας [64](#page-73-0) αυτόµατη εκτέλεση [64](#page-73-0) δεν γίνεται αναπαραγωγή δίσκου [63](#page-72-0) εγγραφή δίσκου [64](#page-73-0) εντοπισµός µονάδας οπτικού δίσκου [62](#page-71-0) εξωτερική οθόνη [64](#page-73-0) θήκη µονάδας οπτικού δίσκου [61](#page-70-0) προγράµµατα οδήγησης συσκευών [65](#page-74-0) προγράµµατα οδήγησης συσκευών της HP [65](#page-74-0) προγράµµατα οδήγησης συσκευών Microsoft [66](#page-75-0) αντιµετώπιση προβληµάτων µε το µόντεµ [41](#page-50-0)

αντιµετώπιση προβληµάτων, προβλήµατα ασύρµατου δικτύου [34](#page-43-0) απενεργοποίηση εκτέλεσης [164](#page-173-0) αποθήκευση µπαταρίας [84](#page-93-0) αποκατάσταση σκληρού δίσκου [156](#page-165-0) αριθµητικό πληκτρολόγιο, ενσωµατωµένο εντοπισµός [47](#page-56-0) αριθµητικό πληκτρολόγιο, µεµονωµένο εντοπισµός [48](#page-57-0) αριθµός-κλειδί προϊόντος [21](#page-30-0) ασύρµατο δίκτυο (WLAN) ακτίνα λειτουργίας [28](#page-37-0) ασφάλεια [26](#page-35-0) σύνδεση [28](#page-37-0) σύνδεση σε δηµόσιο WLAN [28](#page-37-0) σύνδεση σε εταιρικό WLAN [28](#page-37-0) ασύρµατο δίκτυο (WLAN), απαιτούµενος εξοπλισµός [26](#page-35-0) ασφάλεια απελευθέρωσης µπαταρίας [17,](#page-26-0) [77](#page-86-0) ασφάλεια απελευθέρωσης οθόνης, εντοπισµός [12](#page-21-0) ασφάλεια απελευθέρωσης, µπαταρία [17](#page-26-0) ασφάλεια συσκευής [139](#page-148-0) ασφάλεια, απελευθέρωση µπαταρίας [17](#page-26-0) ασφάλεια, ασύρµατη [26](#page-35-0) αυτόµατη εκτέλεση [58](#page-67-0)

**Β**

βαθµονόµηση µπαταρίας [80](#page-89-0)

βίδες πληκτρολογίου αφαίρεση [123](#page-132-0) επανατοποθέτηση [126](#page-135-0) βίντεο, εγγραφή [18](#page-27-0) βοηθητικό πρόγραµµα µενού File [161](#page-170-0) µενού Security [162](#page-171-0)

### **Γ**

γλώσσα, αλλαγή στο βοηθητικό πρόγραµµα Computer Setup [163](#page-172-0)

#### **∆**

διαγνωστικά συστήµατος [161](#page-170-0) διακοµιστής PXE [169](#page-178-0) διαµέρισµα επαναφοράς [156](#page-165-0) διανοµείς [103](#page-112-0) διανοµείς USB [103](#page-112-0) διάταξη εκκίνησης [163](#page-172-0)

# **Ε**

εγγραφή του HP SpareKey [162](#page-171-0) εγκατάσταση σύνδεσης Internet [26](#page-35-0) εγκατάσταση WLAN [26](#page-35-0) εγκατάσταση, υπολογιστής [1](#page-10-0) ειδικός για κάθε χώρα/περιοχή προσαρµογέας καλωδίου µόντεµ [39](#page-48-0) εικόνα, υπολογιστής [174](#page-183-0) εικονίδια ασύρµατη λειτουργία [23](#page-32-0) κατάσταση δικτύου [23](#page-32-0), [35](#page-44-0) Connection Manager [23](#page-32-0) εικονίδιο ασύρµατης λειτουργίας [23](#page-32-0) εικονίδιο κατάστασης δικτύου [23,](#page-32-0) [35](#page-44-0) εικονίδιο Connection Manager [23](#page-32-0) εκκίνηση υπηρεσίας δικτύου [169](#page-178-0) ελαχιστοποίηση παρεµβολών [36](#page-45-0) έλεγχος λειτουργιών ήχου [53](#page-62-0) ενηµερώσεις, λογισµικό [175](#page-184-0) ενηµέρωση BIOS εγκατάσταση [149](#page-158-0) λήψη [148](#page-157-0) ενσωµατωµένη ασφάλεια TPM [163](#page-172-0) ενσωµατωµένη συσκευή ασύρµατη λειτουργία συσκευής Bluetooth [165](#page-174-0) ασύρµατη λειτουργία συσκευής WLAN [165](#page-174-0) ελεγκτής διασύνδεσης δικτύου (LAN) [165](#page-174-0) εναλλαγή LAN/WLAN [165](#page-174-0) ενεργοποίηση LAN [165](#page-174-0) εσωτερικά ηχεία [166](#page-175-0) θέση αναβάθµισης φορητού υπολογιστή [165](#page-174-0) κουµπί ασύρµατης λειτουργίας [165](#page-174-0) κύκλωµα παρακολούθησης ενέργειας [165](#page-174-0) µικρόφωνο [166](#page-175-0) µόντεµ [166](#page-175-0) συσκευές ήχου [166](#page-175-0) συσκευή ανάγνωσης αποτυπωµάτων [166](#page-175-0) ένταση, ρύθµιση [50](#page-59-0) εξοικονόµηση, ενέργεια [83](#page-92-0) εξοπλισµός ασφαλείας αεροδροµίων [88](#page-97-0) έξυπνη κάρτα αφαίρεση [117](#page-126-0) προσδιορισµός [117](#page-126-0) τοποθέτηση [117](#page-126-0) εξωτερικές συσκευές ήχου, σύνδεση [53](#page-62-0) εξωτερική µονάδα [109](#page-118-0) εξωτερική µονάδα οπτικού δίσκου [109](#page-118-0) επαναφορά προεπιλογών ασφάλειας [166](#page-175-0) επαναφορά του σκληρού δίσκου [156](#page-165-0) επαναφορά των εργοστασιακών ρυθµίσεων [162](#page-171-0) επαναφορά f11 [156](#page-165-0)

επιλογές εκκίνησης [163](#page-172-0) επιλογές ενσωµατωµένων συσκευών [165](#page-174-0) επιλογές θυρών θύρα 1394 [166](#page-175-0) Θύρα eSATA/USB [166](#page-175-0) θύρα USB [166](#page-175-0) παράλληλη θύρα [166](#page-175-0) σειριακή θύρα [166](#page-175-0) συσκευή ανάγνωσης µέσων Flash [166](#page-175-0) υποδοχή έξυπνης κάρτας [166](#page-175-0) υποδοχή ExpressCard [166](#page-175-0) εσωτερικά µικρόφωνα, εντοπισµός [18](#page-27-0) εσωτερικός διακόπτης οθόνης [18](#page-27-0) ετικέτα έγκρισης µόντεµ [21](#page-30-0) ετικέτα πιστοποίησης ασύρµατων συσκευών [21](#page-30-0) ετικέτα πιστοποιητικού αυθεντικότητας [21](#page-30-0) ετικέτα πιστοποιητικού αυθεντικότητας της Microsoft [21](#page-30-0) ετικέτα Bluetooth [21](#page-30-0) ετικέτα WLAN [21](#page-30-0) ετικέτες έγκριση µόντεµ [21](#page-30-0) κανονισµοί [21](#page-30-0) κάρτα SIM [21](#page-30-0) µονάδα HP Mobile Broadband [21](#page-30-0) πιστοποίηση ασύρµατων συσκευών [21](#page-30-0) πιστοποιητικό αυθεντικότητας της Microsoft [21](#page-30-0) σειριακός αριθµός [20](#page-29-0) Bluetooth [21](#page-30-0)

#### **Η**

ηχείο, εντοπισµός [12](#page-21-0)

WLAN [21](#page-30-0)

### **Θ**

θερµοκρασία [84](#page-93-0) θερµοκρασία µπαταρίας [84](#page-93-0) θέσεις ασύρµατη λειτουργία [17](#page-26-0) µονάδα αναβάθµισης [17](#page-26-0) µονάδα επέκτασης µνήµης [17](#page-26-0) µπαταρία [17](#page-26-0), [21](#page-30-0)

σκληρός δίσκος [17](#page-26-0) Bluetooth [17](#page-26-0) θέση αναβάθµισης αντικατάσταση µονάδας οπτικού δίσκου [100](#page-109-0) αντικατάσταση µονάδας σκληρού δίσκου [97](#page-106-0) θέση ασύρµατης µονάδας, εντοπισµός [17](#page-26-0) θέση µονάδας επέκτασης µνήµης, εντοπισµός [17](#page-26-0) θέση µονάδας σκληρού δίσκου [17](#page-26-0) θέση µπαταρίας [17](#page-26-0), [21](#page-30-0) θέση Bluetooth, εντοπισµός [17](#page-26-0) θύρα 1394 [106](#page-115-0) θύρα εξωτερικής οθόνης [55](#page-64-0) θύρα εξωτερικής οθόνης, εντοπισµός [16](#page-25-0) θύρα οθόνης, εξωτερική [16](#page-25-0) θύρα eSATA/USB, εντοπισµός [15](#page-24-0) θύρες 1394 [106](#page-115-0) εξωτερική οθόνη [16,](#page-25-0) [55](#page-64-0) DisplayPort [15](#page-24-0) eSATA/USB [15](#page-24-0) USB [15,](#page-24-0) [103](#page-112-0) θύρες USB, εντοπισµός [15,](#page-24-0) [103](#page-112-0)

### **Ι**

ιδιότητες κάµερας web, ρύθµιση [67](#page-76-0)

### **Κ**

κάλυµµα υποδοχής µονάδας µνήµης αντικατάσταση [122](#page-131-0) αφαίρεση [120](#page-129-0) καλώδια 1394 [106](#page-115-0) µόντεµ [38](#page-47-0) USB [103](#page-112-0) καλώδιο 1394, σύνδεση [106](#page-115-0) καλώδιο µόντεµ κύκλωµα καταστολής θορύβου [38](#page-47-0)

προσαρµογέας καλωδίου ειδικός για κάθε χώρα/ περιοχή [39](#page-48-0) σύνδεση [38](#page-47-0) καλώδιο τροφοδοσίας, εντοπισµός [20](#page-29-0) καλώδιο USB, σύνδεση [103](#page-112-0) καλώδιο, τροφοδοσία [20](#page-29-0) κάµερα web [18](#page-27-0) κάρτα Java αφαίρεση [117](#page-126-0) προσδιορισµός [117](#page-126-0) τοποθέτηση [117](#page-126-0) κάρτα SD [111](#page-120-0) κέντρο αντιγράφων ασφαλείας και επαναφοράς [152,](#page-161-0) [153](#page-162-0) κεραίες WLAN, εντοπισµός [19](#page-28-0) κεραίες WWAN, εντοπισµός [19](#page-28-0) κλειδί δικτύου [35](#page-44-0) κουµπί αποκοπής ήχου, εντοπισµός [8,](#page-17-0) [9](#page-18-0) κουµπί ασύρµατης λειτουργίας [23](#page-32-0) κουµπί ασύρµατης λειτουργίας, εντοπισµός [8,](#page-17-0) [9](#page-18-0) κουµπί αύξησης έντασης ήχου, εντοπισµός [8,](#page-17-0) [9](#page-18-0) κουµπί λειτουργίας, εντοπισµός [7,](#page-16-0) [8](#page-17-0) κουµπί µείωσης έντασης ήχου, εντοπισµός [9](#page-18-0) κουµπί QuickLook, εντοπισµός [7](#page-16-0), [9](#page-18-0) κουµπί QuickWeb, εντοπισµός [8](#page-17-0), [9](#page-18-0) κουµπιά αποκοπή ήχου [8](#page-17-0), [9](#page-18-0) ασύρµατη λειτουργία [8,](#page-17-0) [9](#page-18-0) ένταση [9](#page-18-0) ένταση ήχου [8](#page-17-0) τροφοδοσία [7](#page-16-0), [8](#page-17-0) QuickLook [7,](#page-16-0) [9](#page-18-0) QuickWeb [8,](#page-17-0) [9](#page-18-0) TouchPad [2](#page-11-0) κουµπιά έντασης ήχου [50](#page-59-0) κρυπτογράφηση [27](#page-36-0) κύκλωµα καταστολής θορύβου, καλώδιο µόντεµ [38](#page-47-0) κύρια µονάδα µνήµης αναβάθµιση [123](#page-132-0)

αντικατάσταση [123](#page-132-0) αφαίρεση [124](#page-133-0) τοποθέτηση [125](#page-134-0) κωδικοί ασφαλείας δικτύου κλειδί δικτύου [35](#page-44-0) SSID [35](#page-44-0) κωδικοί περιοχής, DVD [58](#page-67-0) κωδικοί πρόσβασης διαχειριστής [129](#page-138-0) διαχειριστής του BIOS [129](#page-138-0) χρήστης [129](#page-138-0) DriveLock [133](#page-142-0) κωδικός πρόσβασης διαχειριστή [129](#page-138-0) κωδικός πρόσβασης διαχειριστή BIOS [162](#page-171-0) κωδικός πρόσβασης χρήστη [129](#page-138-0) κωδικός πρόσβασης Automatic **DriveLock** εισαγωγή [137](#page-146-0) κατάργηση [138](#page-147-0) κωδικός πρόσβασης DriveLock αλλαγή [136](#page-145-0) αφαίρεση [137](#page-146-0) εισαγωγή [135](#page-144-0) ορισµός [134](#page-143-0) περιγραφή [133](#page-142-0)

### **Λ**

λειτουργία σύνδεση [74](#page-83-0) λειτουργία εξοικονόµησης ενέργειας LAN [165](#page-174-0) λειτουργία παράλληλης θύρας [164](#page-173-0) λειτουργία UEFI [164](#page-173-0) λειτουργίες ήχου, έλεγχος [53](#page-62-0) λειτουργικό σύστηµα αριθµός-κλειδί προϊόντος [21](#page-30-0) ετικέτα πιστοποιητικού αυθεντικότητας της Microsoft [21](#page-30-0) λογισµικό ανάπτυξη [174](#page-183-0) ανασυγκρότηση δίσκων [89](#page-98-0) εκκαθάριση δίσκου [89](#page-98-0) ενηµερώσεις [175](#page-184-0) ενηµέρωση BIOS [148](#page-157-0) επαναφορά [175](#page-184-0)

HP Connection Manager [25](#page-34-0) Wireless Assistant [24](#page-33-0) λογισµικό ανασυγκρότησης δίσκων [89](#page-98-0) λογισµικό εκκαθάρισης δίσκου [89](#page-98-0) λογισµικό µόντεµ προβλήµατα σύνδεσης ενώ ταξιδεύετε [41](#page-50-0) ρύθµιση/προσθήκη θέσης [39](#page-48-0) λογισµικό πολυµέσων, εγκατάσταση [52](#page-61-0) λογισµικό HP Connection Manager [25](#page-34-0) λογισµικό Wireless Assistant [23](#page-32-0), [24](#page-33-0)

### **Μ**

µεµονωµένο αριθµητικό πληκτρολόγιο, εντοπισµός [49](#page-58-0) µενού File [161](#page-170-0) µενού Security αλλαγή κωδικού πρόσβασης [162](#page-171-0) αναγνωριστικά συστήµατος [163](#page-172-0) αυτόµατη λειτουργία DriveLock [162](#page-171-0) εγγραφή HP Sparekey [162](#page-171-0) επαναφορά συσκευής ανάγνωσης αποτυπωµάτων [162](#page-171-0) να ζητείται πάντα εγγραφή του HP SpareKey [162](#page-171-0) πολιτική κωδικών πρόσβασης [162](#page-171-0) ρύθµιση κωδικού πρόσβασης διαχειριστή BIOS [162](#page-171-0) Disk Sanitizer [163](#page-172-0) DriveLock [162](#page-171-0) HP SpareKey [162](#page-171-0) µενού System Configuration [163](#page-172-0) µέσα µε δυνατότητα ανάγνωσης [69](#page-78-0) µέσα µε δυνατότητα εγγραφής [69](#page-78-0) µέσα µονάδας [69](#page-78-0) µικρόφωνα, εσωτερικά [18](#page-27-0) µονάδα δισκέτας [109](#page-118-0) µονάδα επέκτασης µνήµης αντικατάσταση [120](#page-129-0)

αφαίρεση [120](#page-129-0) τοποθέτηση [121](#page-130-0) µονάδα σκληρού δίσκου εγκατάσταση [93](#page-102-0) εξωτερική [109](#page-118-0) HP 3D DriveGuard [90](#page-99-0) µονάδες δισκέτα [109](#page-118-0) µονάδες δίσκου διάταξη εκκίνησης [163,](#page-172-0) [167](#page-176-0) εξωτερική οπτική µονάδα [109](#page-118-0) µονάδες δίσκων εξωτερική [109](#page-118-0) σκληρός [93,](#page-102-0) [109](#page-118-0) µοχλός κατάδειξης, χρήση [44](#page-53-0) µπαταρία αντικατάσταση [84](#page-93-0) αποθήκευση [84](#page-93-0) απόρριψη [84](#page-93-0) αφαίρεση [77](#page-86-0) βαθµονόµηση [80](#page-89-0) εντοπισµός [20](#page-29-0) εξοικονόµηση ενέργειας [83](#page-92-0) επαναφόρτιση [83](#page-92-0) τοποθέτηση [77](#page-86-0) φόρτιση [78,](#page-87-0) [80](#page-89-0) χαµηλά επίπεδα µπαταρίας [79](#page-88-0)

### **Ο**

οθόνη, σύνδεση [55](#page-64-0) όνοµα και αριθµός προϊόντος, υπολογιστής [20](#page-29-0) οπτικός δίσκος, αφαίρεση [60](#page-69-0) οριακά χαµηλό επίπεδο µπαταρίας [79](#page-88-0) ορισµός επιπέδου ασφάλειας [166](#page-175-0)

#### **Π**

παρεµβολές, ελαχιστοποίηση [36](#page-45-0) παροχή ενέργειας εξοικονόµηση [83](#page-92-0) περιοχές κύλισης, TouchPad [2](#page-11-0) πλήκτρα εφαρµογές Windows [10](#page-19-0), [11](#page-20-0) λειτουργία [10](#page-19-0), [11](#page-20-0) λογότυπο των Windows [10,](#page-19-0) [11](#page-20-0) πληκτρολόγιο [10](#page-19-0), [11](#page-20-0)

esc [10,](#page-19-0) [11](#page-20-0) fn [10,](#page-19-0) [11,](#page-20-0) [48](#page-57-0) πλήκτρα ενσωµατωµένου αριθµητικού πληκτρολογίου, εντοπισµός [10](#page-19-0) πλήκτρα λειτουργιών [44](#page-53-0) πλήκτρα λειτουργιών, εντοπισµός [10,](#page-19-0) [11](#page-20-0) πλήκτρα µεµονωµένου αριθµητικού πληκτρολογίου, εντοπισµός [11](#page-20-0) πλήκτρα πρόσβασης περιγραφή [44](#page-53-0) χρήση [45](#page-54-0) πλήκτρα πρόσβασης πληκτρολογίου [44](#page-53-0) πλήκτρο εφαρµογών Windows, εντοπισµός [10,](#page-19-0) [11](#page-20-0) πλήκτρο εφαρµογών, Windows [10,](#page-19-0) [11](#page-20-0) πλήκτρο µε το λογότυπο των Windows, εντοπισµός [10,](#page-19-0) [11](#page-20-0) πλήκτρο esc, εντοπισµός [10](#page-19-0), [11](#page-20-0) πλήκτρο fn [44](#page-53-0) πλήκτρο fn, εντοπισµός [10,](#page-19-0) [11](#page-20-0), [48](#page-57-0) πλήκτρο num lk, εντοπισµός [48](#page-57-0), [49](#page-58-0) πληκτρολόγιο, εξωτερικό χρήση [49](#page-58-0) num lock [49](#page-58-0) πληροφορίες κανονισµών ετικέτα έγκρισης µόντεµ [21](#page-30-0) ετικέτα κανονισµών [21](#page-30-0) ετικέτες πιστοποίησης ασύρµατων συσκευών [21](#page-30-0) πληροφορίες συστήµατος [161](#page-170-0) πληροφορίες υπολογιστή [148](#page-157-0) ποντίκι, εξωτερικό ορισµός προτιµήσεων [44](#page-53-0) σύνδεση [44](#page-53-0) προβλήµατα ασύρµατου δικτύου, αντιµετώπιση [34](#page-43-0) προγράµµατα οδήγησης συσκευών επανεγκατάσταση [65](#page-74-0) προγράµµατα οδήγησης συσκευών της HP [65](#page-74-0) προγράµµατα οδήγησης Microsoft [66](#page-75-0) προειδοποίηση για τα πνευµατικά δικαιώµατα [58](#page-67-0)

#### **Ρ**

ρεύµα µπαταρίας [75](#page-84-0) ρυθµίσεις παραµέτρων συσκευών [164](#page-173-0) ρυθµίσεις περιοχής µονάδας DVD [58](#page-67-0) ρύθµιση ηµεροµηνίας και ώρας συστήµατος [161](#page-170-0) ρύθµιση παραµέτρων καρτών ExpressCard [114](#page-123-0)

## **Σ**

σβήσιµο του υπολογιστή [85](#page-94-0) σειριακός αριθµός [20](#page-29-0) σειριακός αριθµός, υπολογιστής [20](#page-29-0) στοιχεία αριστερή πλευρά [15](#page-24-0) ασύρµατες κεραίες [19](#page-28-0) δεξιά πλευρά [12](#page-21-0) κάτω πλευρά [17](#page-26-0) µπροστινή πλευρά [11](#page-20-0) οθόνη [18](#page-27-0) πάνω πλευρά [2](#page-11-0) πίσω πλευρά [15](#page-24-0) πρόσθετο υλικό [20](#page-29-0) στοιχεία ελέγχου ασύρµατης λειτουργίας κουµπί [23](#page-32-0) λειτουργικό σύστηµα [23](#page-32-0) λογισµικό Wireless Assistant [23](#page-32-0) στοιχεία οθόνης [18](#page-27-0) σύνδεση σε δηµόσιο WLAN [28](#page-37-0) σύνδεση σε εταιρικό WLAN [28](#page-37-0) σύνδεση σε WLAN [28,](#page-37-0) [43](#page-52-0) σύνδεση, εξωτερική παροχή ενέργειας [74](#page-83-0) συνδυασµοί τροφοδοσίας [71](#page-80-0) συντήρηση ανασυγκρότηση δίσκων [89](#page-98-0) εκκαθάριση δίσκου [89](#page-98-0) συσκευές 1394 διακοπή [106](#page-115-0) σύνδεση [106](#page-115-0) συσκευές εκκίνησης, ενεργοποίηση [169](#page-178-0) συσκευές ήχου, σύνδεση εξωτερικών [53](#page-62-0)

συσκευές κατάδειξης ορισµός προτιµήσεων [44](#page-53-0) χρήση [44](#page-53-0) συσκευές SATA AHCI (Advanced Host Controller Interface) [164](#page-173-0) IDE (Integrated Drive Electronics) [164](#page-173-0) συσκευές USB αφαίρεση [104](#page-113-0) διακοπή [104](#page-113-0) περιγραφή [103](#page-112-0) σύνδεση [103](#page-112-0) συσκευή ανάγνωσης αποτυπωµάτων, εντοπισµός [6](#page-15-0), [8,](#page-17-0) [9](#page-18-0) συσκευή ανάγνωσης καρτών µέσων [13](#page-22-0), [14,](#page-23-0) [111](#page-120-0) συσκευή εκκίνησης NIC [167,](#page-176-0) [169](#page-178-0) συσκευή προβολής, σύνδεση [55](#page-64-0) συσκευή Bluetooth [22](#page-31-0) συσκευή WLAN [21](#page-30-0), [22,](#page-31-0) [26](#page-35-0) συσκευή WWAN [22](#page-31-0)

#### **Τ**

ταχεία φόρτιση βοηθητικής µπαταρίας [164](#page-173-0) τείχος προστασίας [27](#page-36-0) τερµατισµός [85](#page-94-0) τεχνολογία αναπαράστασης [165](#page-174-0) το σύστηµα δεν αποκρίνεται [85](#page-94-0) τοποθεσίες web πρόγραµµα οδήγησης εκτύπωσης HP Universal [179](#page-188-0) HP System Software Manager [178](#page-187-0) τοποθέτηση µονάδας µνήµης επέκταση [121](#page-130-0) κύρια [125](#page-134-0) τροφοδοτικό AC εντοπισµός [20](#page-29-0) Τροφοδοτικό AC σύνδεση [74](#page-83-0)

#### **Υ**

υλικό, εντοπισµός [1](#page-10-0) υποδοχές έξοδος ήχου (ακουστικά) [15](#page-24-0)

καλώδιο ασφαλείας [13](#page-22-0), [16](#page-25-0) κάρτα SIM [17](#page-26-0) µνήµη [119](#page-128-0) RJ-45 (δίκτυο) [16](#page-25-0) υποδοχή εξόδου ήχου (ακουστικών) [15](#page-24-0) υποδοχή επιτραπέζιας σύνδεσης, εντοπισµός [17](#page-26-0) υποδοχή καλωδίου ασφαλείας, εντοπισµός [13,](#page-22-0) [16](#page-25-0) υποδοχή τροφοδοσίας, εντοπισµός [16](#page-25-0) υποδοχή RJ-45 (δικτύου), εντοπισµός [16](#page-25-0) υποδοχή SIM, εντοπισµός [17](#page-26-0) υποδοχή, τροφοδοσία [16](#page-25-0) υποστήριξη παλαιού τύπου USB [104](#page-113-0), [159](#page-168-0), [164](#page-173-0) υποστήριξη παλαιού τύπου, USB [159](#page-168-0), [164](#page-173-0)

#### **Φ**

φόρτιση µπαταρίας, µεγιστοποίηση [79](#page-88-0) φόρτιση µπαταριών [78](#page-87-0), [80](#page-89-0) φωτεινές ενδείξεις ασύρµατη λειτουργία [3,](#page-12-0) [5,](#page-14-0) [12](#page-21-0) κάµερα web [12,](#page-21-0) [18](#page-27-0) λειτουργία [3,](#page-12-0) [5](#page-14-0) µονάδα δίσκου [12](#page-21-0), [90](#page-99-0) µπαταρία [12](#page-21-0) τοπικό δίκτυο (LAN) [3](#page-12-0), [5](#page-14-0), [12](#page-21-0) τροφοδοσία [12](#page-21-0) caps lock [4](#page-13-0), [6](#page-15-0) QuickLook [4,](#page-13-0) [6](#page-15-0) QuickWeb [4,](#page-13-0) [6](#page-15-0) φωτεινή ένδειξη αποκοπής ήχου, εντοπισµός [8](#page-17-0), [9](#page-18-0) φωτεινή ένδειξη ασύρµατης λειτουργίας [23](#page-32-0) φωτεινή ένδειξη ασύρµατης λειτουργίας, εντοπισµός [3,](#page-12-0) [5,](#page-14-0) [12](#page-21-0) φωτεινή ένδειξη κάµερας web, εντοπισµός [12,](#page-21-0) [18](#page-27-0) φωτεινή ένδειξη λειτουργίας, εντοπισµός [3](#page-12-0), [5,](#page-14-0) [12](#page-21-0) φωτεινή ένδειξη µείωσης έντασης ήχου, εντοπισµός [8](#page-17-0) φωτεινή ένδειξη µονάδας [12](#page-21-0), [90](#page-99-0)

φωτεινή ένδειξη µπαταρίας [12,](#page-21-0) [78](#page-87-0), [79](#page-88-0) φωτεινή ένδειξη caps lock, εντοπισµός [4](#page-13-0), [6](#page-15-0) φωτεινή ένδειξη QuickLook, εντοπισµός [4](#page-13-0), [6](#page-15-0) φωτεινή ένδειξη QuickWeb, εντοπισµός [4](#page-13-0), [6](#page-15-0)

# **Χ**

χαµηλό επίπεδο µπαταρίας [79](#page-88-0) χαρακτηρισµός λογικών µονάδων δίσκων [170](#page-179-0) χρήση του υπολογιστή κατά τη διάρκεια ταξιδιών [84](#page-93-0) χρήση του υπολογιστή σε ταξίδια ετικέτα έγκρισης µόντεµ [21](#page-30-0)

### **Ψ**

ψηφιακή κάρτα αφαίρεση [112](#page-121-0) διακοπή [112](#page-121-0) τοποθέτηση [111](#page-120-0)

## **A**

Altiris Deployment Solutions [174](#page-183-0)

#### **B** BD

αναπαραγωγή [57](#page-66-0) αντιγραφή [59](#page-68-0) αφαίρεση [60](#page-69-0), [61](#page-70-0)

# **C**

CD αναπαραγωγή [57](#page-66-0) αντιγραφή [59](#page-68-0) αφαίρεση [60](#page-69-0), [61](#page-70-0) Computer Setup ασφάλεια συσκευής [139](#page-148-0) ενεργοποίηση συσκευών µε δυνατότητα εκκίνησης [169](#page-178-0) επαναφορά εργοστασιακών ρυθµίσεων [160](#page-169-0) κωδικός πρόσβασης διαχειριστή BIOS [129](#page-138-0) κωδικός πρόσβασης DriveLock [133](#page-142-0) µενού File [161](#page-170-0) µενού Security [162](#page-171-0)

µενού System Configuration [163](#page-172-0) περιήγηση και επιλογές [159](#page-168-0) ρύθµιση διάταξης εκκίνησης [171](#page-180-0) ρύθµιση µηνύµατος MultiBoot Express [172](#page-181-0)

#### **D**

disk sanitizer [163](#page-172-0) DisplayPort, εντοπισµός [15](#page-24-0) DriveLock, αυτόµατη λειτουργία [162](#page-171-0) DVD αλλαγή ρυθµίσεων περιοχής [58](#page-67-0) αναπαραγωγή [57](#page-66-0) αντιγραφή [59](#page-68-0) αφαίρεση [60](#page-69-0), [61](#page-70-0) DVD λειτουργικού συστήµατος Windows Vista [157](#page-166-0)

#### **E**

**ExpressCard** αφαίρεση [116](#page-125-0) αφαίρεση προστατευτικού [114](#page-123-0) διακοπή [116](#page-125-0) ρύθµιση παραµέτρων [114](#page-123-0) τοποθέτηση [114](#page-123-0)

#### **H**

HP 3D DriveGuard [90](#page-99-0) HP Client Configuration Manager [175](#page-184-0), [177](#page-186-0) HP Client Manager for Altiris [175](#page-184-0) HP QuickLook [164](#page-173-0) HP System Software Manager [175](#page-184-0), [178](#page-187-0)

#### **L**

LAN, σύνδεση [43](#page-52-0)

#### **M**

McAfee Total Protection [141](#page-150-0), [142](#page-151-0) MultiBoot Express [167](#page-176-0), [172](#page-181-0) MultiMediaCard [111](#page-120-0)

#### **N**

num lock, εξωτερικό πληκτρολόγιο [49](#page-58-0)

#### **P**

Power Assistant [73](#page-82-0)

#### **S**

setup utility επαναφορά εργοστασιακών ρυθµίσεων [160](#page-169-0) µενού System Configuration [163](#page-172-0) περιήγηση και επιλογές [159](#page-168-0)

#### **T**

**TouchPad** εντοπισµός [2](#page-11-0) κουµπιά [2](#page-11-0) περιοχές κύλισης [2](#page-11-0) χρήση [44](#page-53-0) TXT (Intel Trusted Execution Technology) [165](#page-174-0)

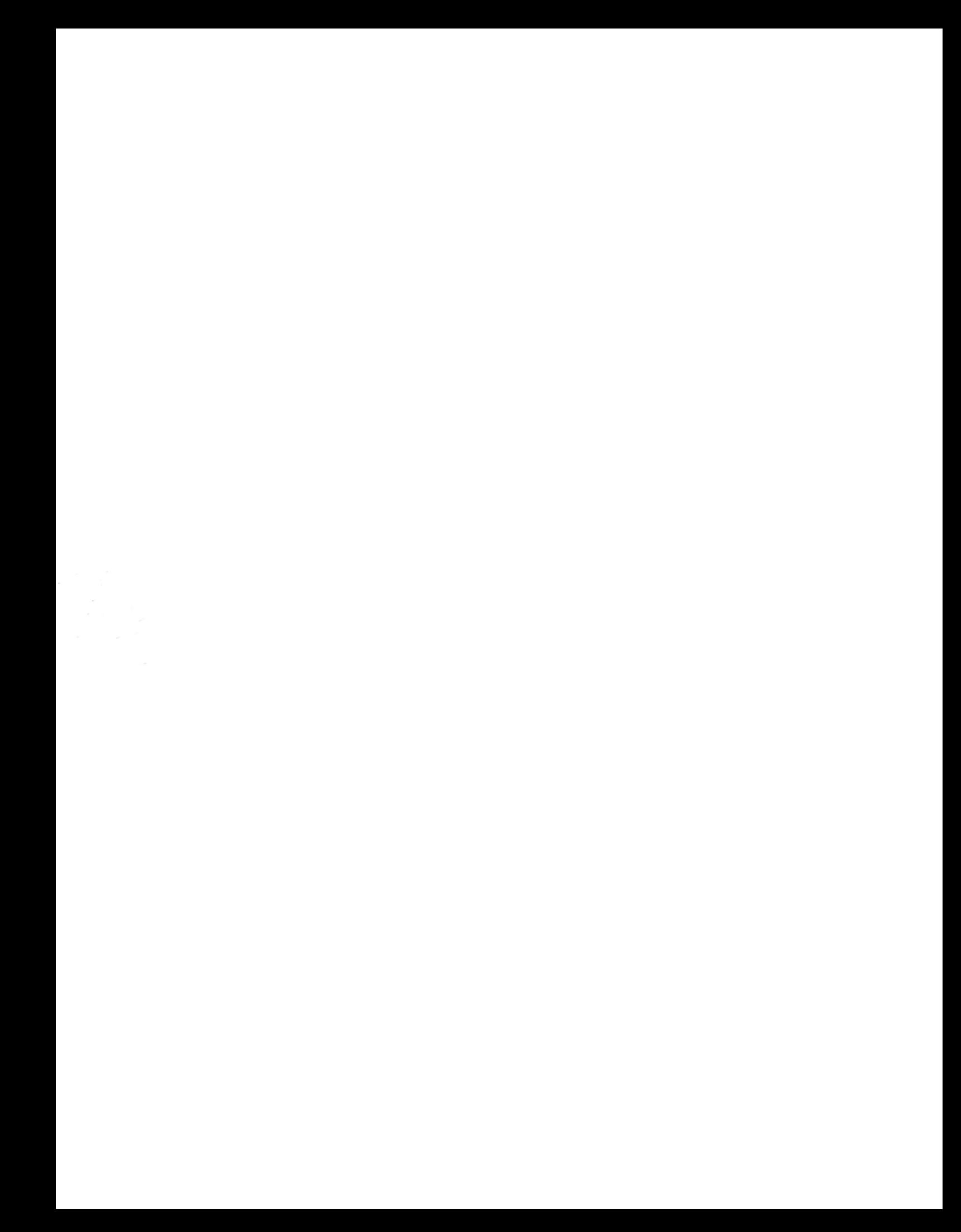